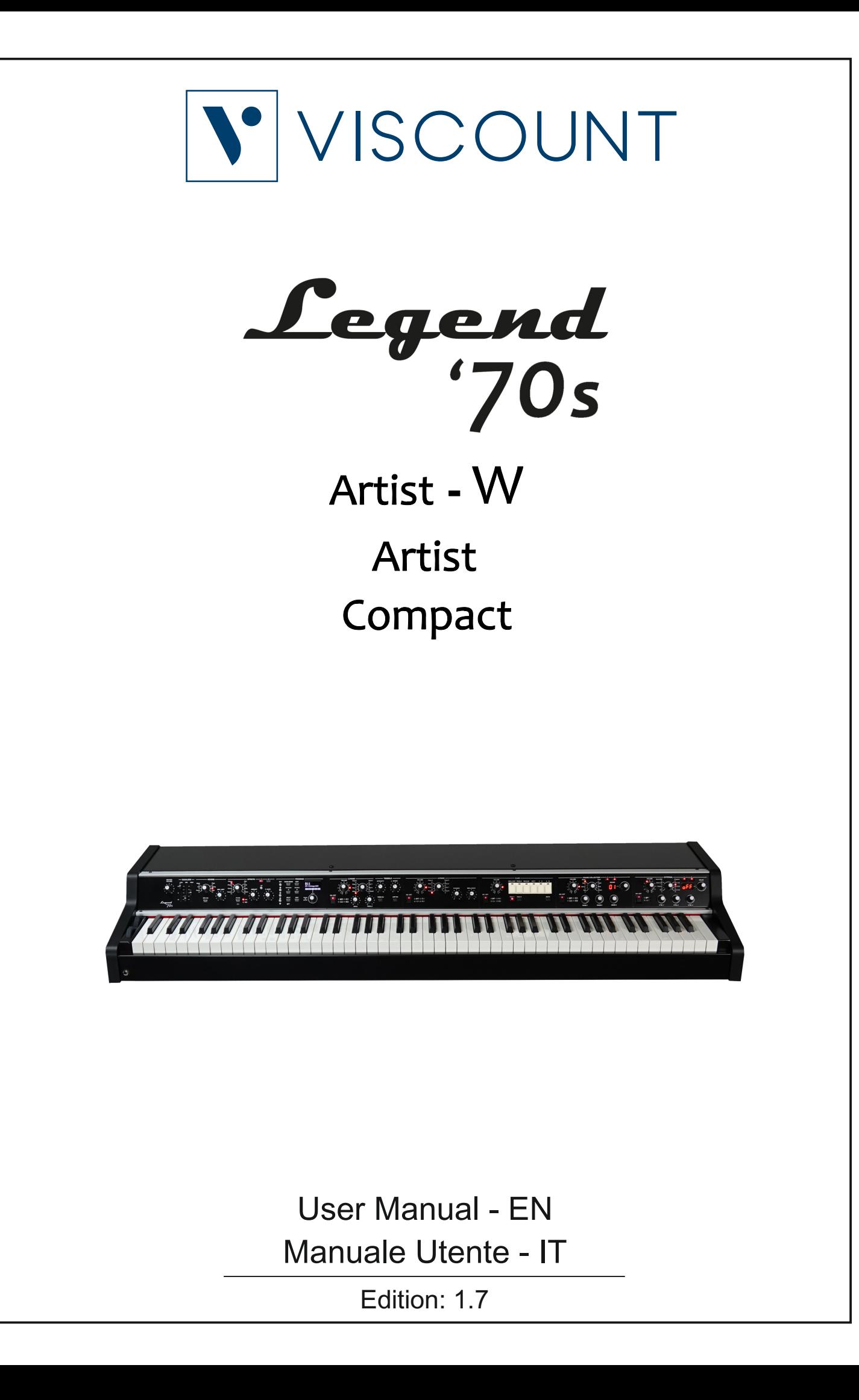

#### IMPORTANT SAFETY INSTRUCTIONS WARNING: READ THIS FIRST! **AVIS IMPORTANT!** \*\*\*

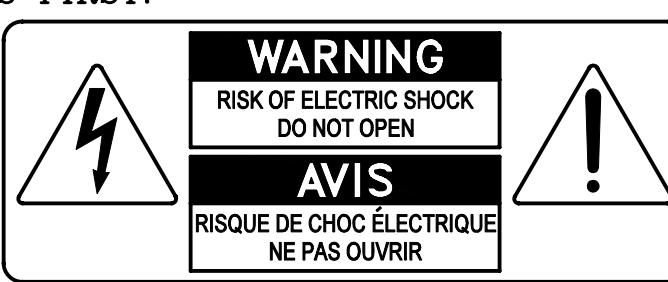

This symbolis intended to alert the user to the presence of uninsulated "dangerous voltage" within the product's enclosure that may be of sufficient magnitude to constitute a risk of electric shock to persons.

This symbolis intended to alert the user to the presence of important operating and maintenance (servicing) instructions in the literature accompanying the appliance.

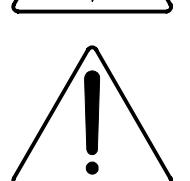

Ce simbole sert pour avertir l'utilisateur qu'à l'interieur de ce produit sont présents éléments non isolés soumis à .<br>"tensions dangereuses" suffisants à créer un risque d'électrocution.

Ce simbole sert pour avertir l'utilisateur qu'à l'interieur de la documentation de l'appareil sont presentes importantes instructions pour l'utilisation correcte et la manutention de l'appareil.

**WARNING** TO REDUCE THE RISK OF FIRE OR ELECTRIC SHOCK: DO NOT EXPOSE THIS APPARATUS TO RAIN OR MOISTURE AND OBJECTS FILLED WITH LIQUIDS, SUCH AS VASES, SHOULD NOT BE PLACED ON THIS APPARATUS. DO NOT REMOVE COVER (OR BACK) NO USER-SERVICEABLE PARTS INSIDE REFER SERVICING TO QUALIFIED SERVICE PERSONNEL

**ATTENTION** AFIN D'EVITER LES RISQUES DE FEU OU SCHOCK ÉLÉCTRIQUE: N'EXPOSÉZ PAS CET INSTRUMENT À PLUIE OU HUMIDITÉ NE PAS OUVRIR LE COUVERCLE (OU PANNEAU ARRIERE) L'UTILISATEUR NE PEUT EFFECTUER AUCUNE REPARATION POUR TOUTE REPARATION EVENTUELLE, FAIRE APPEL A UN PERSONNEL QUALIFIE

## "INSTRUCTIONS PERTAINING TO A RISK OF FIRE, ELECTRIC SHOCK. OR INJURY TO PERSONS"

## **WARNING:**

- 1) Read these instructions.
- 2) Keep these instructions.
- 3) Heed all warnings.
- 4) Follow all instructions.
- 5) Do not use this apparatus near water.
- 6) Clean only with dry cloth.
- 7) Do not block any ventilation openings. Install in accordance with the manufacturer's instructions.
- 8) Do not installnear any heat sources such as radiators, heat registers, stoves,
- or other apparatus (including amplifiers) that produce heat.
- 9) Do not defeat the safety purpose of the polarized or grounding-type plug. A polarized plug has two blades with one wider than the other. A grounding type plug has two blades and a third grounding prong. The wider blade or the third prong are provided for your safety. If the provided plug does not fit into your outlet, consult an electrician for replacement of the obsolete outlet.
- 10) Protect the power cord from being walked on or pinched, particularly at plugs, convenience receptacles, and the point where they exit from the apparatus.
- 11) Only use attachments/accessories specified by the manufacturer.
- 12) Use only with the cart, stand, tripod, bracket, or table specified by the manufacturer, or sold with the apparatus. When a cart is used, use caution when moving the cart/apparatus combination to avoid injury from tip-over.

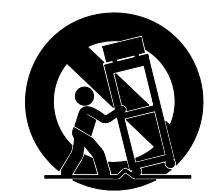

- 13) Unplug this apparatus during lightning storms or when unused for long periods of time.
- 14) Refer all servicing to qualified service personnel. Servicing is required when the apparatus has been damaged in any way, such as power-supply cord or plug is damaged, liquid has been spilled or objects have fallen into the apparatus, the apparatus has been exposed to rain or moisture, does not operate normally, or has been dropped. NOTE: The socket-outlet shall be installed near the equipment and shall be easily accessible. To completely disconnect

this apparatus from the AC MAINS, disconnect the power supply cord plug from the AC receptacle.

SAVE THESE INSTRUCTIONS

 $***$ 

INSTRUCTIONS A CONSERVER

## **TABLE OF CONTENTS**

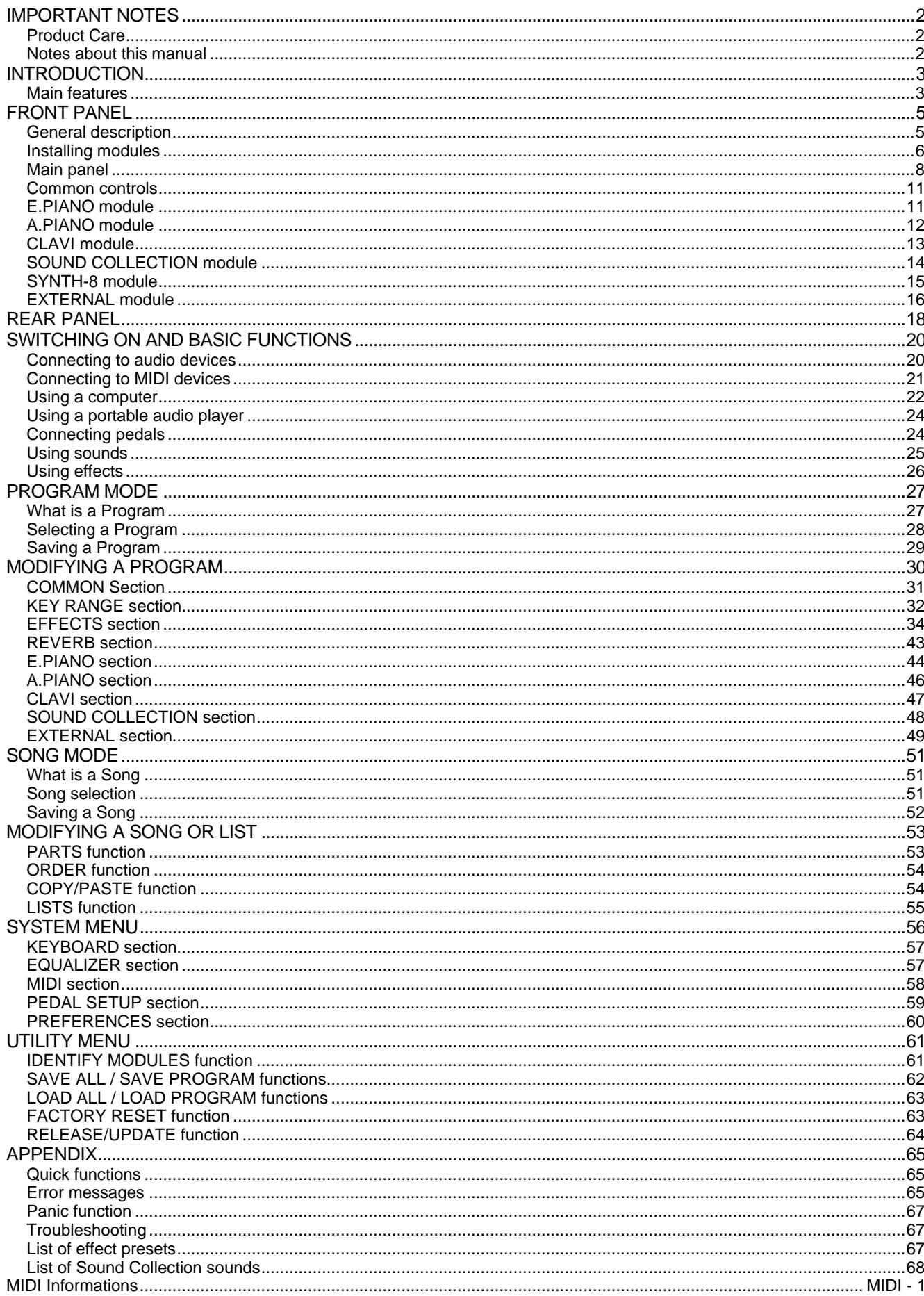

# <span id="page-3-0"></span>**IMPORTANT NOTES**

## <span id="page-3-1"></span>**Product Care**

- Do not apply excessive force to the instrument's structures and controls (knobs, buttons, keyboard etc...).
- Whenever possible, do not place the instrument close to units that generate strong interference, such as radio - TV sets, monitors, etc ...
- Do not place the instrument close to heat sources, in damp or dusty places or in the vicinity of strong magnetic fields.
- Do not expose the instrument to direct sunlight.
- Never insert foreign bodies or liquids of any kind into the instrument.
- For cleaning use only a soft brush or compressed air; never use detergents, solvents or alcohol.
- Always use good quality screened cables for connection to amplification or diffusion systems. When disconnecting cables from sockets, always take hold of the connector and not the cable itself; when winding cables do not knot or twist them.
- Before making connections make sure that the other units you are about to connect (especially amplification and diffusion systems) are switched off. This will prevent noisy or even dangerous signal peaks.
- Connect the net cable to an earthed socket.
- Check that the voltage corresponds to the voltage shown on the serial number plate of the organ.
- If the instrument is to be out of use for long periods, disconnect the power cable from the power socket.
- Do not place the power cord near heat sources. Do not bend the cable too much, or damage it.

## <span id="page-3-2"></span>**Notes about this manual**

- Keep this manual with care.
- This manual is an integral part of the instrument. The descriptions and illustrations contained in this publication are not binding.
- While the instrument's essential characteristics remain the same, the manufacturer reserves the right to make any modifications to parts, details or accessories considered appropriate to improve the product or for requirements of a constructional or commercial nature, at any time and without undertaking to update this publication immediately.
- All rights reserved; the reproduction of any part of this manual, in any form, without the manufacturer's specific written permission, is forbidden.
- All the trademarks referred to in this manual are the property of the respective manufacturers.
- Please read all the information carefully, so that you obtain the best performance and will from your instrument.
- The codes or numbers in square brackets ([ ]) indicate the names of the buttons, sliders, trimmers and connectors on the instrument. For example, [ON/OFF] refers to the ON/OFF button.
- The illustrations are purely for information purposes and may differ from your product.
- The instructions provided in this manual only concern the instrument's operating system version that was up to date when the document was released. Therefore, such instructions might not describe faithfully your current operating system release.
- Please, visit the website *www.viscountinstruments.com* to check for the newest operating system release and manual.

#### **This user manual is updated to version 1.10 of the instrument's operating system.**

## **INTRODUCTION**

## <span id="page-4-1"></span><span id="page-4-0"></span>**Main features**

*Legend '70s* has been designed to resemble to the 'legendary' electric pianos of the 70's, while simulating all the typical sounds of the music scene of that decade. Beside being a vintage instrument, *Lenged '70s* also offers all the features of a modern stage piano and easily adapts to the needs of the musician in different situations and environments.

However, *Legend '70s* is not just a revamp of famous and classical instruments. For the first time in the world of stage pianos, *Legend '70s* introduces the concept of modularity and scalability, offering the musician, unlike all other digital pianos on the market, the opportunity to choose the configuration that best suits your needs, in the times and ways you want.

### • **Vintage Piano Feeling**

*Legend '70s* has the typical vintage look from the past decades, making it stand out immediately on the stage. The vintagestyle, with its black and glossy finish, combined with the aluminium decorative elementes, is a tribute to the most iconic electric piano, the protagonist on the stage of the early '70s.

Furthermore, the broad flat surface of the instrument can be used to fit other devices, such as a keyboard, a tablet, a laptop or all of them. This particular shape was designed during the project stage and represent an extra feature that responds to the need of the musician, making *Legend '70s* even more competitive. However, this does not increase the weight or compromise the portability of the instrument.

The optional adjustable keyboard stand comes with aluminium legs, and completes the vintage looks that even the most nostalgic musicians will appreciate.

### • **The power of the stage piano**

*Legend '70s* looks like a vintage electric piano, but has all the features of a modern stage piano. It contains a wide array of sounds, such as acoustic and electric piano, strings, pads, bass guitars, guitars, brass, organs, choir, and many others, all thanks to the sound generation models installed in the instrument. Sounds can be assigned to different areas of the keyboard, according to the set range for each sound or, more simply, to the Lower and Upper sections of the keyboard by using the Split function. This, together with a complex chain of effects of the highest quality, allows the musician to recreate any sound.

*Legend '70s* offers all the typical stage piano features, such as general and section transposition, fine tuning, several velocity curves to choose from and velocity options. The instrument also has advanced Masterkeyboard functions, to control external devices connected through the MIDI and USB ports.

The wide range of adjustable panel controls allow a quick access to all the main functions while playing. The pitch bend and modulation wheels can be used for a memorable performance.

### <span id="page-4-2"></span>• **The flexibility of a modular piano**

*Legend '70s* is the first instrument ever to use the concept of modular piano. The musician can now choose the sound generation models as they wish, allowing for a greater flexibility.

The instrument has a wide front panel with one main section and somemobile sections that can be installed in their dedicated slots, also called "modules". Thanks to the instrument's accurate design, the musician can access the single slots easily and quickly, installing their favourite module in the preferred slot and changing the setup at will.

These modules are equipped with state-of-the-art sound generation technology and a dedicated interface to offer the best performance for every sound family. Each module allows easy access to the main controls, placed ergonomically for a quick sound configuration.

### • **High-quality sounds and effects**

The sounds of the *Legend '70s* have been developed by studying the physics and functioning of the original instrument, in order to simulate it as closely as possible. The electric piano sounds are the top achievement of the physical modeling technology, the **Viscount PM (Physical Modeling)**. It consists of mathematical models that represent the physics at work behind the instrument: how it was originally built and how it generates sound. Other sound families, such as acoustic pianos, brass, strings, organs, bass, etc. use the **Viscount HDS (High**  **Definition Sampling)** technology. It is a system that employs the best multi-sampling techniques to recreate the sound wave in real time, according to the pitch and velocity of each note. At the same time, high-quality filters applied to the audio samples create a rich authentic a realistic sound.

Beside the excellent sounds, *Legend '70s* also features a whole section of effects desigend specifically for this instrument. There are classical effects such as tremolo, vibrato, chorus, flanger, phaser, wah, ring modulator and the more common effects such as reverb, delay, equalizer, compression and a wide range of amplifiers. All effects were designed to recreate the sound of the legendary hits from the '70s.

### • **Keyboard and velocity curve**

All models are equipped with a high quality hammer action keyboard that reproduces faithfully the velocity sensitivity of the original electric pianos. Each key has three sensors that detect its movement with high precision.

The *Artist-W* model was developed for the most demanding musicians. It features a graduated hammer adjustment: hammers are heavier in the lower section of the keyboard and they get gradually lighter as they move up the keyboard. Furthermore, the *Artist-W* keys are made of real wood, just like acoustic pianos. The wood for this keyboard is carefully selected and seasoned to avoid flaws and bending and deformations through time.

The keyboard sensitivity to the touch can be customised by selecting one of the available velocity curves. The sounds can play throughout the keyboard or be assigned to a specific area of the keyboard in order to play different sounds with the left and right hand.

### • **High connectivity**

The instrument is equipped with four analog line outputs and one analog audio input. It features a USB Audio / MIDI interface which, with a single USB cable, allows you to receive and then reproduce the audio source of the connected device or a virtual instrument controlled by *Legend '70s*. The instrument is also equipped with the usual 5 pin DIN connectors to connect external MIDI devices.

Up to six pedals can be connected to the instrument: one to select the Programs, one working as Sustain pedal and four more pedals that can be assigned to different functions. A USB flash drive can be used to save and load programs and settings, and also to update the operating system. The USB connector can also be used to charge different devices like smartphones and tablets.

### • **Editing Software**

A dedicated editing software was designed to set all the *Legend '70s* parameters quickly and easily. The most demanding users can also use the software to modify parameters that cannot be adjusted through the main panel, for an extra fine tuning of sounds and effects. The customised settings can be saved and loaded at will.

The software runs on Windows, Mac OS and iOS, and can be downloaded for free from the Viscount website *www.viscountinstruments.com*.

## <span id="page-6-0"></span>**FRONT PANEL**

## <span id="page-6-1"></span>**General description**

The front panel consists of a main section and additional modules ad described on page [3.](#page-4-2)

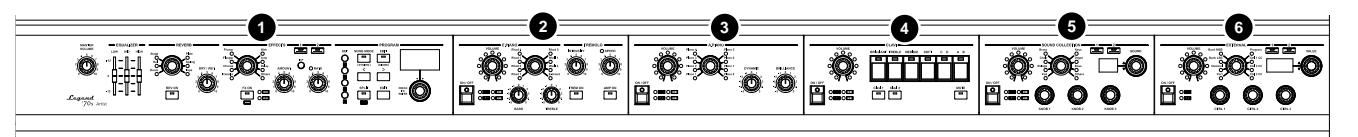

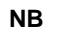

- *The image above refers to the Artist-W and Artist models equipped with all modules. The modules are the same*  for each model. The only difference is that up to 5 models can be installed on Artist-W and Artist, while the *Compact model supports only 4 modules.*
- *The arrangement and number of modules in the image and on the display screens shown in the manual are for information purposes only as they can be freely rearranged by the user.*

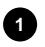

### **Main section (page [8\)](#page-9-0). 1**

This section contains all the main volume and equalizer controls of the instruments, effects controls, Program and Song selection controls, together with all the general parameters and settings.

### **E.PIANO module (page [11\)](#page-12-1). 2**

This module selects and controls the electric piano sounds.

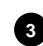

#### **A.PIANO module (page [12\)](#page-13-0). 3**

This module selects and controls the acoustic piano sounds.

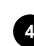

**CLAVI module (page [13\)](#page-14-0). 4** This module selects and controls the Clavinet sounds.

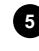

**SOUND COLLECTION module (page [14\)](#page-15-0). 5** This module selects and controls pad, strings, choir, brass, keyboard, organ, bass and other sounds.

## **EXTERNAL module (page [16\)](#page-17-0). 6**

This module controls external MIDI devices.

### <span id="page-6-2"></span>**Wheels**

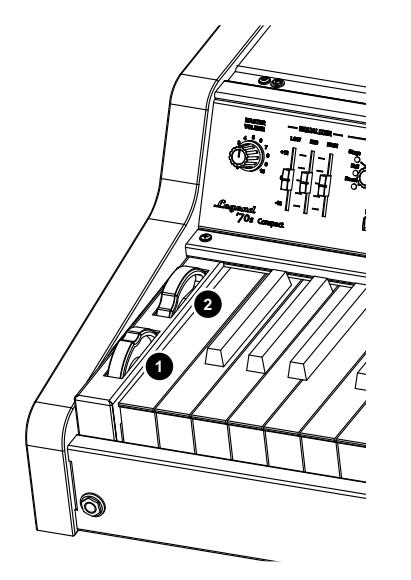

To the left of the keyboard you will find two wheels that modify the sound in real time.

The Pitch Bend wheel  $\bullet$  automatically returns to the centre and controls the sound pitch.

The wheel  $\bullet$ , although normally assigned to modulation control, is programmable and assignable to various functions (see the *Mod.Wheel Dest* parameter, page [31\)](#page-32-1).

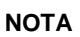

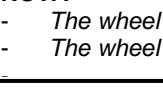

- The wheel **i** has no effect on the CLAVI module.

- The wheel (2) has no effect on the E.PIANO, A.PIANO and CLAVI modules.

### **Headphones connector**

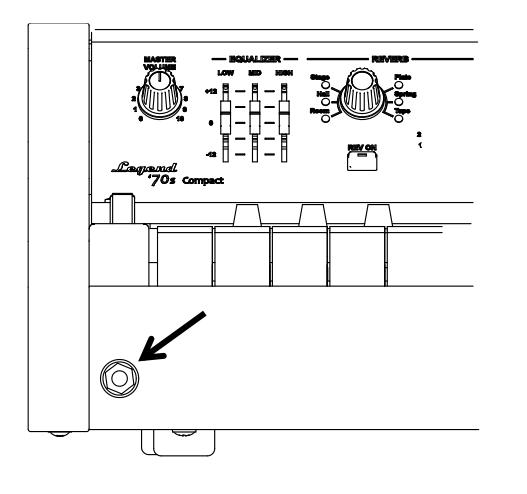

On the left side of the instrument, under the keyboard, you will find a 1/4" jack connector to plug in your headphones.

#### **NB**

- Keep in mind that using headphones at a sufficiently high volume *level may cause hearing loss.*
- *Connecting headphones does not affect the signal sent to the AUDIO OUT MAIN [L/MONO], [R] and AUX [1], [2] outputs of the rear panel (see page [18\)](#page-19-1).*

## <span id="page-7-0"></span>**Installing modules**

As already mentioned, the *Legend '70s* front panel consists of a main section that comes already been installed and of other additional modules. If no additional module has been installed, this part of the instrument will be covered by empty panels. These are the slots for the placement of modules

Follow this procedure to install a module:

- 1. First make sure that the instrument is switched off, and that the power cable is plugged off.
- 2. Unscrew the screw on the cover bar, located between the top of the instrument and the front panel, then remove the bar. Keep the screw ready at hand, as they will be necessary to fasten the bar at the end of the procedure (Fig. A).

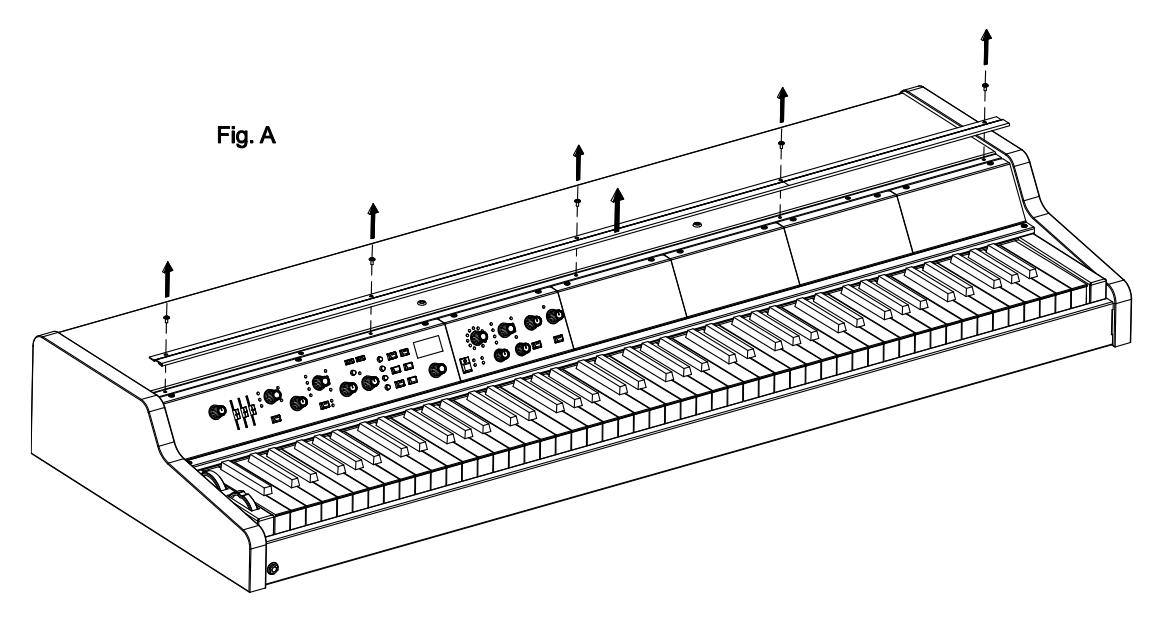

- 3. Unscrew the two screws located in the slot where you wish to install the module, then remove the slot cover. Keep the screw ready at hand, as they will be necessary to fasten the module at the end of the procedure (Fig. B).
- 4. Connect the flat-cable to connector (**1**) on the slot and connector (**2**) on the module. The cable can be found in the module box (Fig. C).
- 5. Place the module on the front panel by first inserting the teeth on the bottom of the module inside the tracks on the lower part of the panel (Fig. D).
- 6. Fasten the module to the front panel by using the screws described at point 3 (Fig. E).

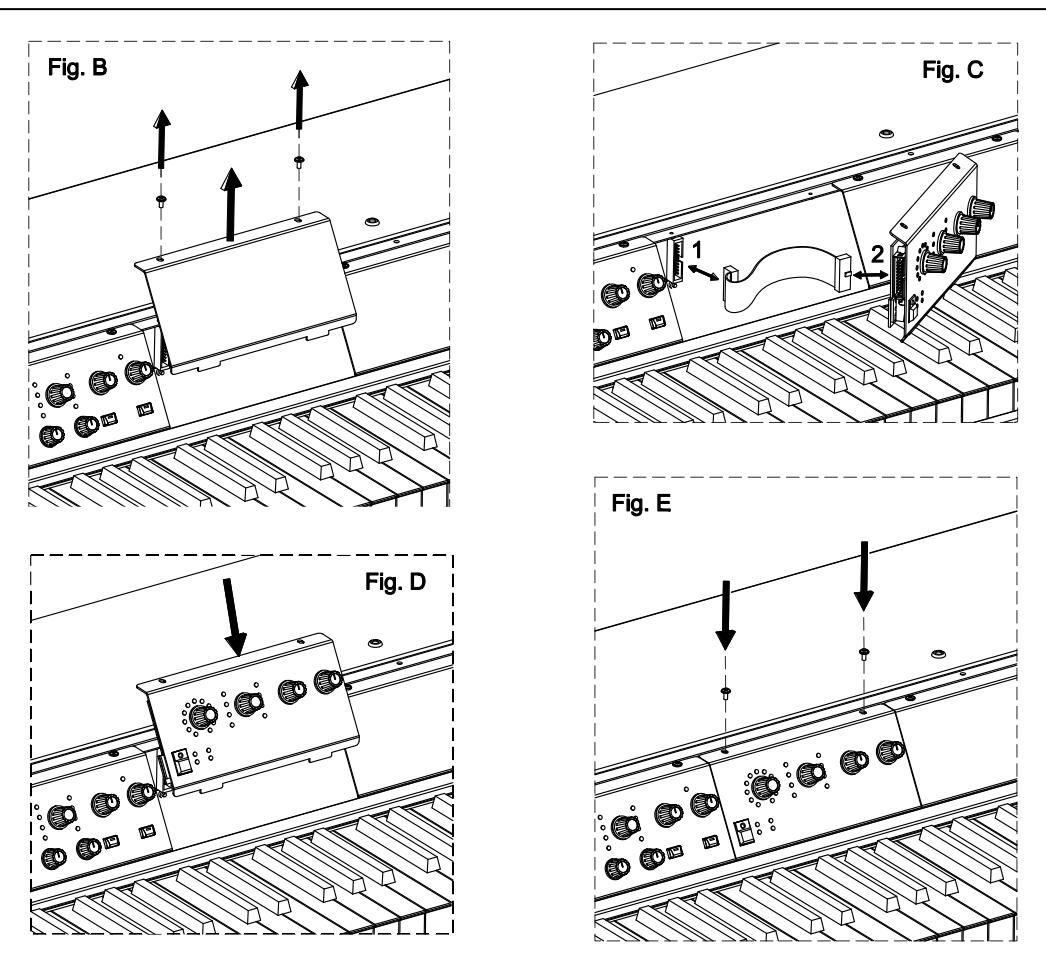

7. Fasten the bar to the top of the instrument and to the front panel by using the screws described at point 2.

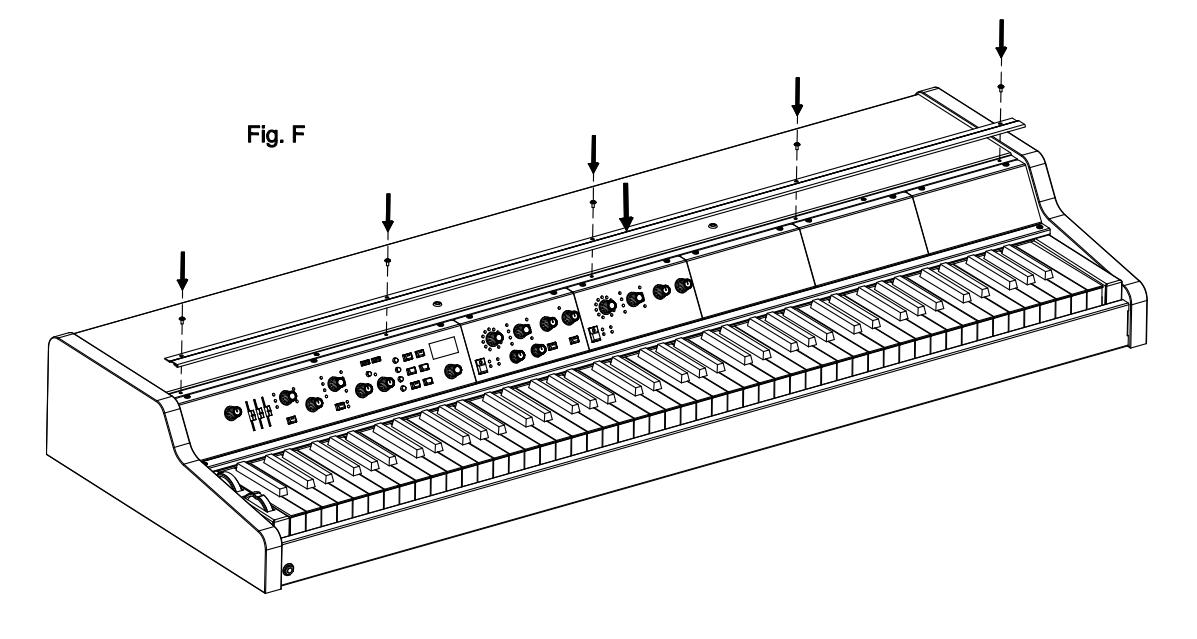

**NB**

- *Each time you change the position of the modules, please use the* Identify Modules *function described on pag[e 61.](#page-62-1)* - *It is not possible to install two or more modules of the same type.*

## <span id="page-9-0"></span>**Main panel**

The main panel is the fixed section of the instrument. Here you can find the general volume, a three-band equalizer section, a reverb section, effect controls and a section that controls all the parameters that appear on the display, i.e. sounds, effects and system parameters.

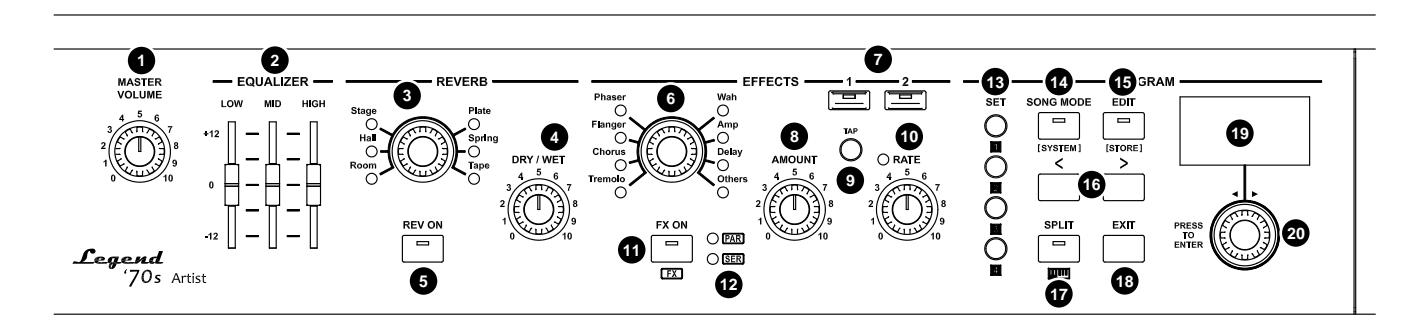

### **Volume control and EQUALIZER section**

### **[MASTER VOLUME] knob. 1**

This knob controls the instrument's general volume.

#### <span id="page-9-1"></span>**EQUALIZER [LOW], [MID] and [HIGH] slider. 2**

This slider controls the general equalizer. Each slider has a gain range between -12 dB and +12 dB for [LOW], [MID] and [HIGH] frequencies. The equalizer affects the stereo signal on the MAIN [L/MONO] and [R] outputs and the headphones output. The AUX [1] and [2] outputs are unaffected by this control. The equalizer can be adjusted in several ways by accessing the dedicated controls through the display. For further information on this subject, read the *Equalizer Section* (page [57\)](#page-58-1).

### <span id="page-9-2"></span>**REVERB section**

This section on the main panel includes the main controls of the reverb effect.

The reverb effect affects the stereo signal on the MAIN [L/MONO] and [R] outputs and the headphones output. The AUX [1] and [2] outputs are unaffected by this effect.

The reverb can be adjusted in several ways by accessing the dedicated controls through the display. For further information on this subject, read the *Reverb section* (page [43\)](#page-44-0).

#### **This knob selects the reverb style. 3**

Available reverb styles are:

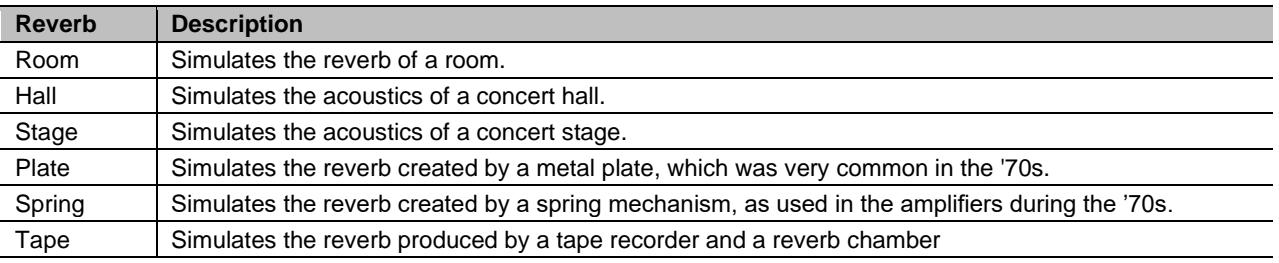

#### **NB**

- *Press this knob to select the reverb type of the selected category.*

- *Press and hold the knob for a short while to access the reverb parameters.*

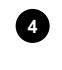

**[DRY / WET] knob. 4**

Balances the direct and reverberated signal.

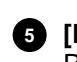

**[REV ON] button.** Reverb On / Off switch.

### <span id="page-10-0"></span>**EFFECT section controls**

This section includes the main controls of the effects. There are two available, independent effects. They have the same set of controls but different values. When one of the two effects is selected, the control Leds of this section are updated according to the settings of the currently selected effect.

The display shows several parameters to adjust the effect. For further information read the *Effects section* (page [34\)](#page-35-0).

#### <span id="page-10-1"></span>**Effect type selection knob. 6**

Available effect types:

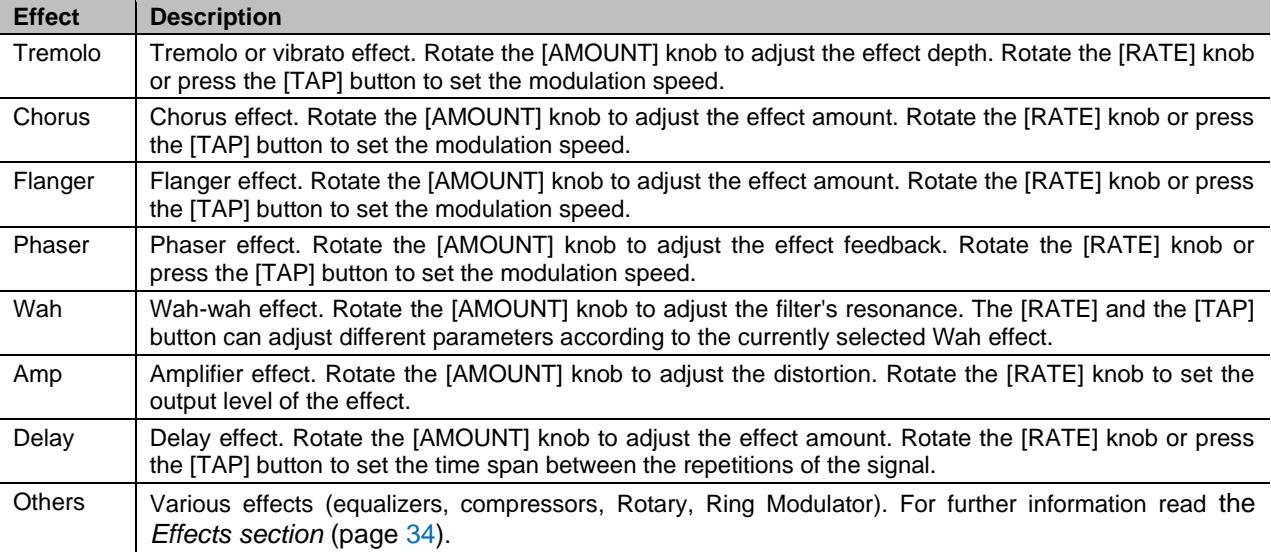

#### **NB**

- *Press this knob to select the effect type.*

- *Press the knob for a short while to access the effect parameters.*

#### **Effect selection buttons. 7**

As described in the introduction to this section, there are two available effects. To select one and adjust its parameters through the panel controls in this section, press the buttons [1] and [2]. When one of the two effects is selected, the Led lights of this section's controls are updated according to the settings of the currently selected effect. The blinking Led of button [1] or [2] indicates that though that effect is not selected, it is still active.

#### **[AMOUNT] knob. 8**

Use this knob to adjust the effect intensity. For further information on the parameters that can be controlled by this knob, read point 6 in this section or the *Effects section* (page [34\)](#page-35-0).

#### **[TAP] button. 9**

Press this button to set the tempo or modulation frequency manually. Tap the tempo on the button at least four times to set the value manually. The [RATE] knob Led will blink at the speed calculated from your tapping (see point 10). For further information on the parameters that can be controlled by this knob, read point 6 in this section or the *Effects section* (page [34\)](#page-35-0).

#### **[RATE] knob. 10**

Set the modulation speed for the selected effect. The Led on this control blinks at the selected speed. For further information on the parameters that can be controlled by this knob, read point 6 in this section or the *Effects section (page* [34\)](#page-35-0).

#### **NB**

- *The light of the [RATE] knob is switched off when the effect is inactive, or when using specific effect types.*
- When the Rotary effect is selected, the light blinks at either a slow or fast speed, depending on the currently *selected Rotary speed (Slow or Fast). The led does not blink when the Rotary is in Brake position.* -

#### **[FX ON] button. 11**

Press this button to switch on / off the selected effect.

#### <span id="page-11-0"></span>**NB**

*To assign a module output to the selected effect, press the [FX ON] and the [ON/OFF] buttons simultaneously on that module. The pairing between module and effect is indicated by the [FX 1] and [FX 2] Leds on each module.*

**Leds for the effect settings FX1 and FX2** (page [34,](#page-35-1) parameter *FX Config*)**. 12**

- [PAR]: the effects FX1 and FX2 are in parallel.
- [SER]: effects FX1 and FX2 have a serial link (FX1 output enters FX2 input).

### **PROGRAM section controls**

The PROGRAM section allows the user to save and recall programs, to access the Song mode and the keyboard Split function. This section includes menus that allow access to all the instrument and system configuration parameters.

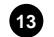

#### **[SET] buttons. 13**

Buttons for immediate selection of four Programs of your choice (page [28\)](#page-29-1) or of the four parts of the Song (page [51\)](#page-52-3).

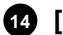

#### **[SONG MODE] / [SYSTEM] button. 14**

Press this button once to recall the Song mode. For further information read *Song Mode* (page [51\)](#page-52-0). Press this button for a short while to access the *SYSTEM* menu on the display, which includes all the instrument's general settings. For further information read *Menu System* (page [56\)](#page-57-0).

#### **[EDIT] / [STORE] button. 15**

Press this button once to access the *EDIT* menu for the current mode (either Song or Program). Use this menu to adjust all the parameters of a Program or Song.

Press the button for a short while to access the Program or Song save function.

#### **[<] and [>] buttons. 16**

Use this buttons to select the Program bank from the main screen, or to move the cursor up/left or down/right respectively.

#### **[SPLIT] button. 17**

Push this button to activate the Split function. It divides the keyboard in two parts, so as to play different sounds with the left and right hand (see page [31,](#page-32-2) *Split Mode* parameter). The Split Point marks the division between the two parts of the keyboard. It can be set by the user (see parameter *Split Point*, page [31\)](#page-32-3).

#### **NB**

- *While pressing the [SPLIT] button, push the [ON/OFF] button on a module to assign that module to the Lower or Upper part of the keyboard (press again to switch between the two sections).*
- Press a key on the keyboard while pushing the [SPLIT] button to set the Split Point. -

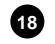

#### **[EXIT] button. 18**

Press this button to quit the current video page or to refuse a system request.

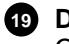

**19** Display.

OLED monochrome display, 128x64 pixel. The display shows all the instrument's settings.

#### **Data entry dial and access / confirm button. 20**

Use this dial to select a Program or Song, to move the cursor on menus, to set parameter values, to select a character to write Program or Song names.

Press the dial to access video pages or confirm system requests.

## <span id="page-12-0"></span>**Common controls**

On the left part of any module there are controls shared by all modules: On/Off button, volume knob and status Led lights.

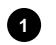

### **[ON/OFF] button. 1**

Switches on/off the sound generated by the module (or the part of the module, if it is comprised of multiple parts). When the Led light of this button is on, the module is active and can receive data from the keyboard.

#### **[VOLUME] knob. 2**

Adjusts the volume of the sound generated by the module (or the part of the module, if it is comprised of multiple parts).

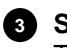

#### **Status Leds. 3**

These Led lights show the status of several sound generation parameters. When the Led light is on:

- [ $\text{mm}$ ]: the Split function is active (page [31,](#page-32-2) parameter *Split Mode*) and the sound is assigned to the Lower part of the keyboard. You can activate the Split function and assign the sound to the lower section by pushing [SPLIT] and the module [ON/OFF] button simultaneously. Once the sound has been assigned, press [SPLIT] and [ON/OFF] (on the module) again, to assign the sound to the Upper section.
- [<**[**a]: the sound is currently transposed (page [45,](#page-46-0) parameter *Note Shift*).
- [**[EX1**]]: the module output signal is assigned to the effect FX1 (page [44,](#page-45-1) parameter *Output Routing*). To assign an effect, select the FX1 effect (to do so, press the [FX 1] button under the EFFECTS section) then, while pressing [FX ON], push the [ON/OFF] button on the module. Once the effect has been assigned, press [FX ON] and [ON/OFF] again to undo.
- [**[FX2**]: the module output signal is assigned to effect FX2 (page [44,](#page-45-1) parameter *Output Routing*). To assign an effect, select the FX2 effect (to do so, press the [FX 2] button under the EFFECTS section) then, while pressing [FX ON], push the [ON/OFF] button on the module. Once the effect has been assigned, press [FX ON] and [ON/OFF] again to undo.

## <span id="page-12-1"></span>**E.PIANO module**

The E.Piano module allows the user to customise the electric piano sounds (Rhodes, Wurlitezer and CP80). This module is the state of the art of the **Viscount PM technology (Physical Modeling)**. Thanks to complex algorithms, the instrument can reproduce faithfully the dynamic and physic-acoustic features of the electric piano, recreating the original sound with all its nuances. The module is also equipped with dedicated effects: the classic Tremolo, and an Amplifier simulator that recreates the sound of different kinds of amps.

Panel controls are further expanded by many other parameters that can be modified through the *EDIT PROGRAM* menu (see *E.Piano section*, page [44\)](#page-45-0) and by the *Legend '70s Editor*

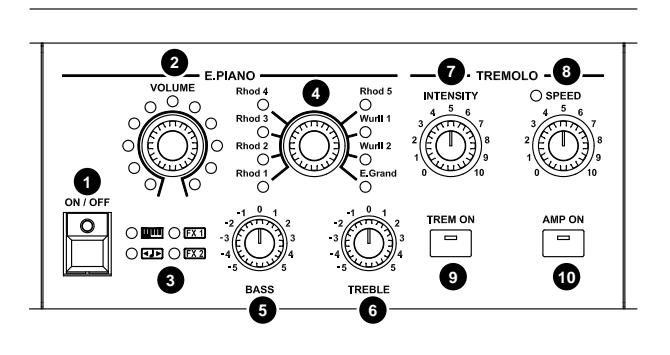

#### **NB**

**4**

*Controls 1, 2 and 3 are further described under the* Common controls *section at page [11.](#page-12-0)*

#### **Sound selector**

Use this control to select an electric piano sound.

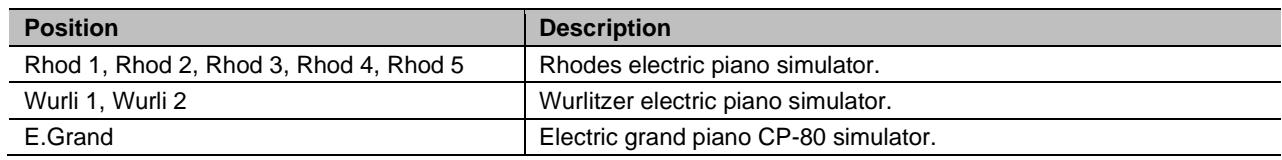

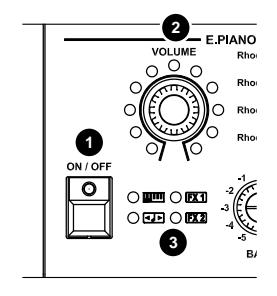

### **NB**

*Press and hold the knob for a short while to access the module configuration parameters.*

### **[BASS] knob. 5**

Set the gain (positive value) or attenuation (negative values) of the low frequencies generated by the E.PIANO module.

### **[TREBLE] knob. 6**

Set the gain (positive value) or attenuation (negative values) of the high frequencies generated by the E.PIANO module.

### **[INTENSITY] knob. 7**

Set the modulation depth for the Tremolo effect applied to the E.PIANO module.

## **[SPEED] knob. 8**

Set the modulation speed of the Tremolo effect applied to the E.PIANO module. This control has a Led light that blinks at the frequency set through the knob.

#### **NB**

*The [SPEED] knob light is off when the Tremolo is inactive.* 

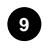

#### **[TREM ON] button. 9**

On/Off switch of the Tremolo effect

#### **NB**

*Press and hold the [TREM ON] button to activate the Tremolo effect and to access the effect parameters on the display.*

#### **[AMP ON] button. 10**

Switch on / off the Amplifier effect.

#### **NB**

*Press and hold the [AMP ON] button to activate the Amplifier effect and to access the effect parameters on the display.*

## <span id="page-13-0"></span>**A.PIANO module**

The A.PIANO module comprises a collection of acoustic piano sounds: grand pianos, baby grand pianos and upright pianos. This module uses the Viscount HDS (High Definition Sampling) **Viscount HDS (High Definition Sampling)** technology. It is an advanced multi-sampling technology that ensures a faithful and authentic reproduction of the original sounds.

The module also comprises dynamic range and brilliance controls, that adjust the sound in real time, during the performance. Panel controls are further expanded by many other parameters that can be modified through the *EDIT PROGRAM* menu (see *A.Piano section*, page [45\)](#page-46-0) and through the *Legend '70s Editor* App.

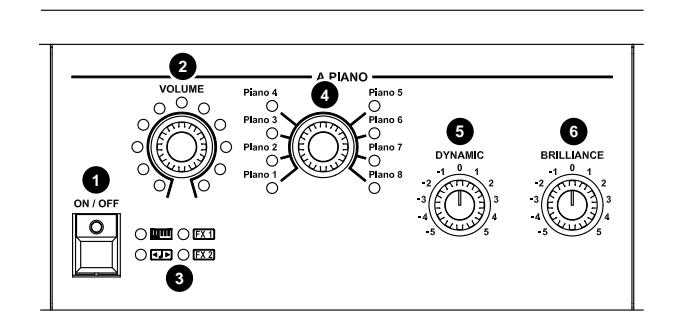

#### **NB**

*Controls 1, 2 and 3 are further described under the* Common controls *section at page [11.](#page-12-0)*

#### **Sound selector 4**

Use this control to select an acoustic piano sound.

#### **NB**

*Press and hold the knob for a short while to access the module's parameter configuration screen*

#### **[DYNAMIC] knob. 5**

Set the dynamic range of the acoustic piano: decrease (negative values) or increase (positive value) the difference between pianissimo and fortissimo.

#### **[BRILLIANCE] knob. 6**

Set the sound brilliance. Set the knob in its central position for a perfectly balanced sound. Turn the knob counter-clockwise (negative values) to dampen high frequencies, for a less brilliant sound. Turn the knob clockwise (positive values) to increase high frequencies, for a more brilliant sound.

## <span id="page-14-0"></span>**CLAVI module**

The CLAVI module is dedicated to one of the most renowned electric pianos of the '70: the Clavinet.

This module applies the **Viscount PM technology (Physical Modeling)** to reproduce faithfully and precisely the distinctive and brilliant sound of this instrument, the top icon of funky music.

Panel controls are further expanded by many other parameters that can be modified through the EDIT PROGRAM menu (see *Clavi section*, page [47\)](#page-48-1) and by the *Legend '70s Editor* application.

The module includes the two most famous models of this instrument, together with the classic equalizer and pickup configuration controls.

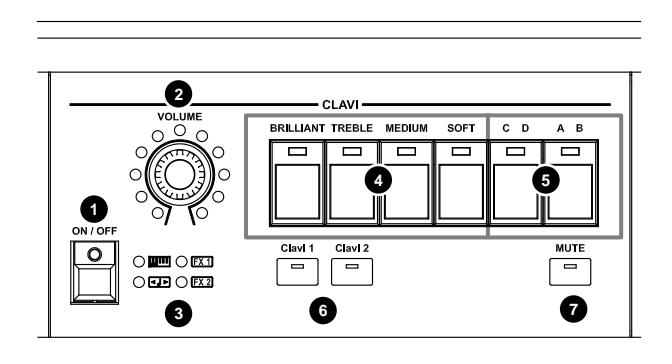

#### **NB**

*Controls 1, 2 and 3 are further described under the* Common controls *section at page [11.](#page-12-0)*

#### **These buttons activate the equalization filters. 4**

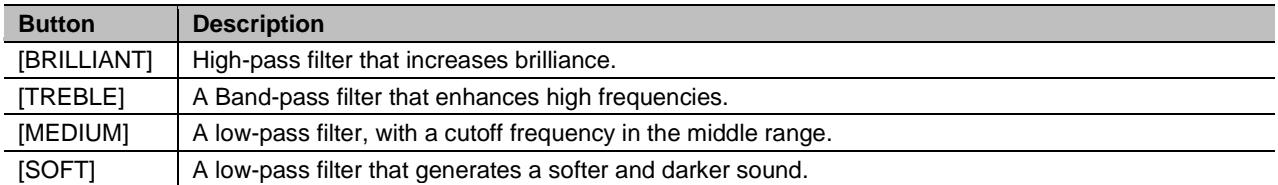

#### **Pickup selection buttons. 5**

The led light indicates the D and B positions. As in the original instrument, the [A B] button is used to select the pickup, while [C D] selects the phase relationship between the two. Here is a description of the four available combinations:

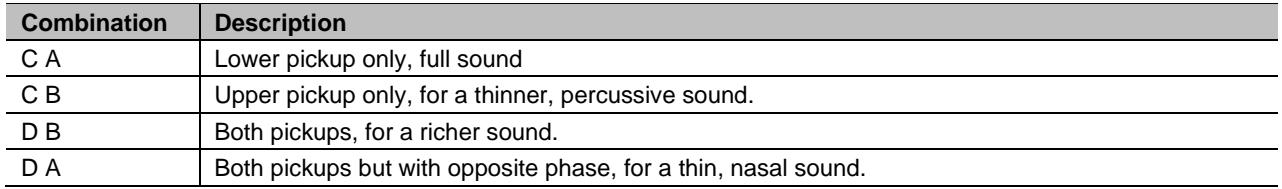

#### **Model selection buttons. 6**

Select one of the two Clavinet models.

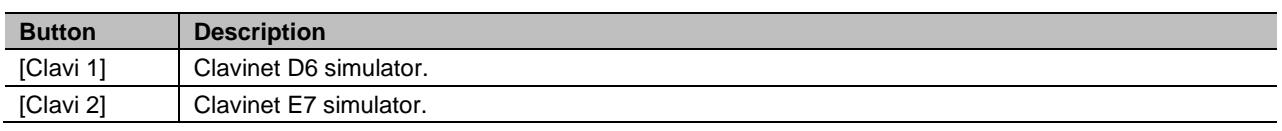

#### **NB**

**7**

*Press and hold one of these buttons for a short while to access the module configuration parameters.*

#### **[MUTE] button.**

Select the maximum position of the attenuation felt (Sliding Damper) that, when the Led light is on, decreases the decay time of the sound.

#### **NB**

*Press the button for a short while to activate the Mute. The display will show the decay time control.*

## <span id="page-15-0"></span>**SOUND COLLECTION module**

The SOUND COLLECTION module includes a wide array of different sounds, reproducing the most commonly used instruments that all musicians need. Thanks to the **Viscount HDS (High Definition Sampling) technology**, each instrument has been accurately sampled with several different dynamics, in order to better recreate the variety in dynamics and tone of the original instruments. The sampled instruments are therefore realistic and rich in definition. These sounds are divided into 8 groups: Pad, Strings,

Choir, Brass, Keys, Organ, Bass and Others. The module is comprised of two different parts. Each can be recalled with the respective selection button.

Panel controls are further expanded by many other

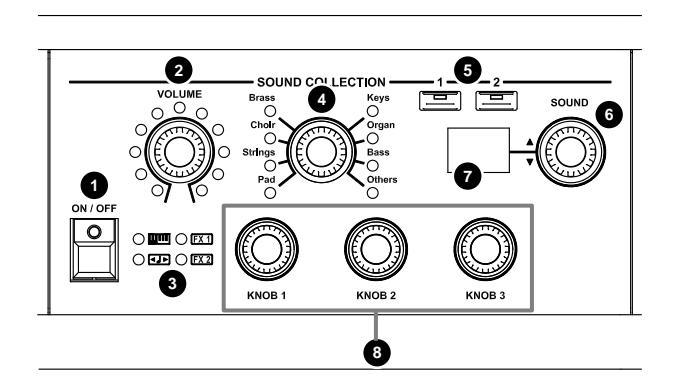

parameters that can be modified through the *EDIT PROGRAM* menu (see *Sound Collection section* at page [48\)](#page-49-1) and through the *Legend '70s Editor* application.

#### **NB**

**4**

*Controls 1, 2 and 3 are further described under the* Common controls *section at page [11.](#page-12-0)*

#### **Sound category selector.**

Use this control to select the sound category, that can then be recalled through the knob described at point 6.

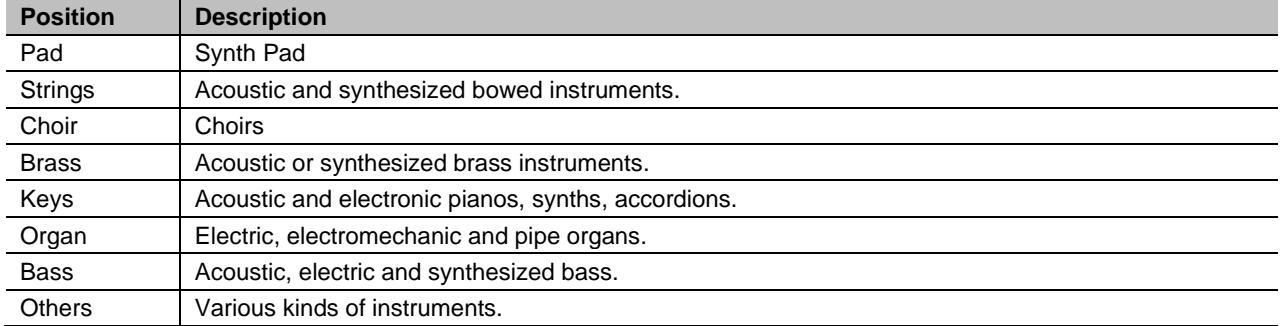

**NB**

*Press and hold the knob for a short while to access the module configuration parameters.*

#### **Part selection buttons. 5**

As described in the introduction, this module is comprised of two different parts. To select a part, so as to access its main parameters through the panel controls, press button [1] or [2]. When a part is selected, the controls' led lights and the adjustable parameters are set according to the currently selected part.

#### **NB**

*A blinking light on buttons [1] or [2] indicates that the part, though not currently selected, is active.* 

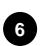

#### **Sound selector 6**

Use this control to recall a sound belonging to the sound group (selected by the knob described at point 4). The display shows the digit corresponding to the selected sound (point 7) while the name of the sound appears on the main panel display.

#### **Sound display 7**

Displays the sound selected through the knob described at point 6.

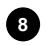

#### **Generation parameter knobs. 8**

These three knobs control three sound generation parameters. The parameter controlled by each knob depends on the currently selected sound. For further information on the adjustable parameters see pag[e 48.](#page-49-1)

## <span id="page-16-0"></span>**SYNTH-8 module**

The SYNTH-8 module is an eight-voice polyphonic synthesizer with **Virtual Analog** technology, specially designed for the Legend '70s series pianos. The synth architecture features two oscillators for each voice and the faithful reproduction of the classic American multimode analog filter with saturation, available in lowpass, high-pass, band-pass and notch configurations at 12dB and 24dB per octave, with resonance and cutoff frequency controls.

The Synth-8 module also offers a dedicated arpeggiator section, capable of cyclically playing the notes in the desired order, and a 4x16 step sequencer, with the ability to play a pre-programmed 16-notes sequence tuned with the pressed notes as well as 3 sequences that can be assigned to the generation parameters.

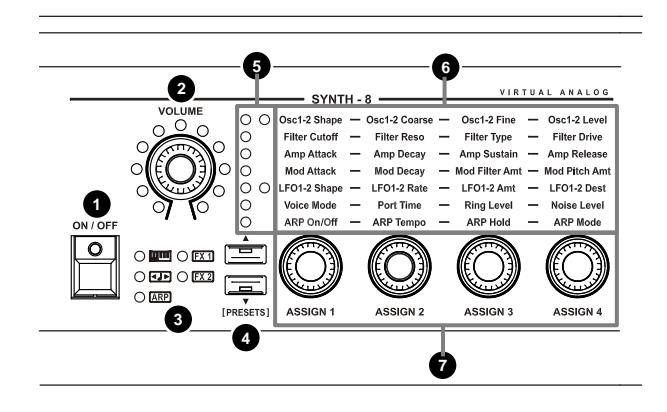

Most of the sound generation parameters can be adjusted with the module panel controls; it is possible to choose the parameter to be adjusted, through a matrix selection printed on the panel, using the four knobs. However, it is possible to freely assign a parameter to each knob.

Panel controls are further expanded by many other parameters that can be modified through the *EDIT PROGRAM* menu and through the *Legend '70s Editor* application.

#### **NOTE**

- *Controls 1, 2 and 3 are further described under the* Common controls *section at page [11.](#page-12-0)*
- *For further informations and the description of all the SYNTH-8 parameters, please refer to the SYNTH-8 User Manual.*

### **[▲] e [▼] / [PRESETS] buttons. 4**

Using these buttons, you can select the group of 4 parameters adjusted by the [ASSIGN 1], [ASSIGN 2], [ASSIGN 3] and [ASSIGN 4] knobs. The adjustable parameters are the serigraphed ones as indicated in point 6. By pressing these buttons it is possible to select the row of the table that indicates the parameters currently assigned to the knobs, the selected row is indicated by the LED on as indicated in point 5.

**NB**

- *Hold down the [▲] button for a while to access all the configuration parameters of the selected section.*

<sup>-</sup> *Hold down the [▼] / [PRESETS] button for a while to access the Preset library (see* The Synth Presets *in the SYNTH-8 User Manual).*

#### **LEDs for displaying the parameters adjusted by the [ASSIGN] knobs. 5**

These LEDs show the row of the parameter table (see point 6) selected with the [▲] and [▼] / [PRESETS] buttons and therefore which parameters are currently adjusted by the [ASSIGN 1], [ASSIGN 2], [ASSIGN 3] and [ASSIGN 4] knobs. For example, when the first LED at the top left is lit, the parameters adjusted by the 4 knobs are:

- [ASSIGN 1]: Osc1 Shape
- [ASSIGN 2]: Osc1 Coarse
- [ASSIGN 3]: Osc1 Fine
- [ASSIGN 4]: Osc1 Level

#### **NB**

- *Some rows of the parameter table have two LEDs, as in the case of Osc1-2 (or LFO1-2). In this case the left Led indicates that it refers to the Osc1 (or LFO1) parameters, while the right Led refers to the Osc2 (or LFO2) parameters.*
- If none of the display LEDs are lit, the [ASSIGN 1], [ASSIGN 2], [ASSIGN 3], [ASSIGN 4] knobs adjust the *parameters assigned in the current Program (see* Assign *Section in the SYNTH-8 User Manual*)*.*

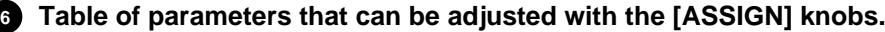

This table lists all the parameters that can be adjusted with the [ASSIGN 1], [ASSIGN 2], [ASSIGN 3] and [ASSIGN 4] knobs. To select the parameters to be adjusted, refer to points 4 and 5. For further information on the parameters, refer to the *Accessing the editing parameters* section in the SYNTH-8 User Manual.

#### **Synthesizer parameter adjustment knobs. 7**

Knobs for adjusting the parameters selected with the [▲] and [▼] / [PRESETS] buttons as shown in point 4 and 5.

## <span id="page-17-0"></span>**EXTERNAL module**

The EXTERNAL module allows real-time control of external MIDI devices connected to the instrument through the MIDI or USB [TO HOST] connectors. Like the sound generation modules, it can be activated / deactivated and assigned to keyboard parts.

This module allows an easy access to the advanced master keyboard functions of the instrument.

The module is comprised of two different, independent parts, that can be recalled by pressing two buttons on the panel. These two parts can both be active at the same time and can be combined in layer or split modes. Panel controls are further expanded by many other parameters that can be modified through the *EDIT PROGRAM* menu (see *External section*, page [49\)](#page-50-0) and through the *Legend '70s Editor* App.

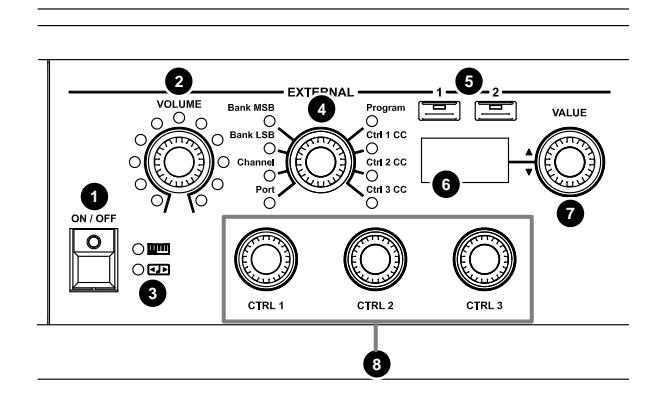

Whether the module is present or not, all master keyboard functions of the instrument are still available, since the External function is an integral part of *Legend '70s*. Without the dedicated module, all the functions connected to the control of external devices can be accessed through the *EDIT PROGRAM* menu.

#### **NOTE**

*Further information on the controls described at points 1, 2 and 3 can be found on pag[e 11.](#page-12-0) The Led lights described at point 3 are not available, since this module is not a sound generation module and, as such, it does not have [FX1] or [FX2].*

#### **MIDI parameter knob. 4**

Use this knob to select a MIDI parameter, so as to send it out or adjust it through the knob at point 6.

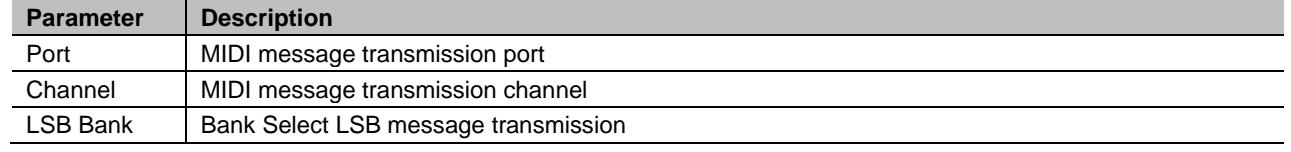

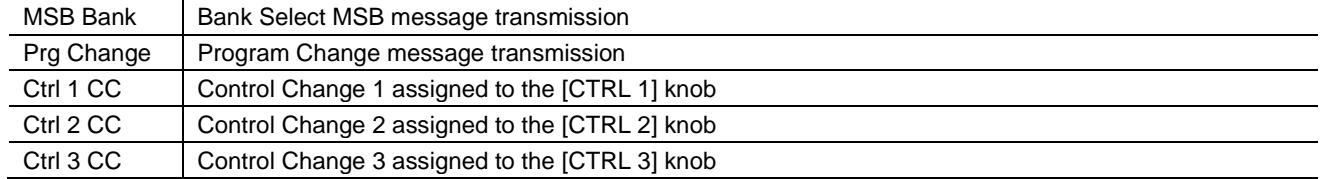

#### **NB**

*Press and hold the knob for a short while to access the module configuration parameters.*

#### **Part selection buttons 5**

These buttons select one of the two module parts. When one of the two parts is selected, the module controls are updated according to the selected part. The blinking light of buttons [1] or [2] indicates that the part, though not currently selected, is active.

#### **Value display. 6**

Displays the value controlled by the knob described at point 7.

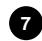

#### **Value control knob. 7**

This knob controls the MIDI parameter selected through the knob described at point 1.

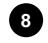

#### **Control Change transmission knob. 8**

Use this knob to transmit the Control Change message, assigned through the control described at point 1.

## <span id="page-19-1"></span>**REAR PANEL**

<span id="page-19-0"></span>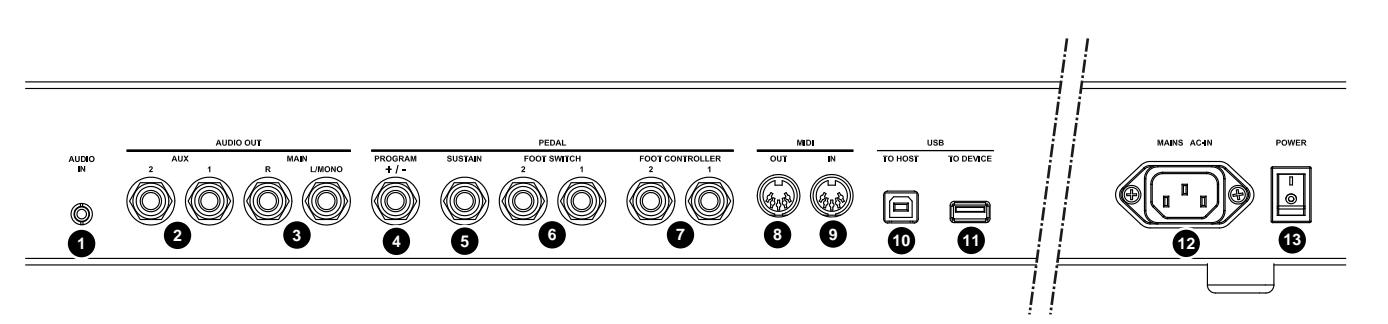

#### **[AUDIO IN] mini jack.**

Standard mini jack audio input, stereo, 1/8". Use to connect to external devices such as smartphones, tablets or computers. The signal on this input is then sent to the headphones output and to the AUDIO OUT MAIN [L/MONO] and [R] outputs. This signal is not affected by the [MASTER VOLUME] knob on the front panel. Use this knob to mix different signals from *Legend '70s* and external audio devices.

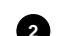

**1**

**AUDIO OUT [AUX 1] and [AUX 2] jacks. 2**

Standard 1/4" auxiliary mono audio outputs that transmit the signal from *Legend '70s*. The modules or effects output can be routed to the auxiliaries audio outputs instead of the main outputs, either stereo o mono (see the *Output Routing* parameter, page [34](#page-35-2) and [44\)](#page-45-2).

#### **AUDIO OUT [MAIN L/MONO] and [MAIN R] jacks. 3**

Standard 1/4" mono audio outputs that transmit the signal from *Legend '70s*. The modules and effects outputs are sent to the main outputs by default. However, they can be re-routed to the auxiliary outputs (see *Output Routing* parameter, page [34](#page-35-2) and [44\)](#page-45-2). When using a mono speaker, only connect the [MAIN L/MONO] jack.

#### **NOTES ON THE AUDIO OUTPUTS**

- *The signal on the AUDIO OUT AUX outputs is not affected by the general equalizer (see point 2, page [8\)](#page-9-1) or by the Reverb effect (see point 3 page [8\)](#page-9-2).*
- *Connect the cables while the speakers and the instrument are switched off. Then switch on the instrument first and eventually the speakers.*
- *Balanced cables are recommended for audio outputs.*

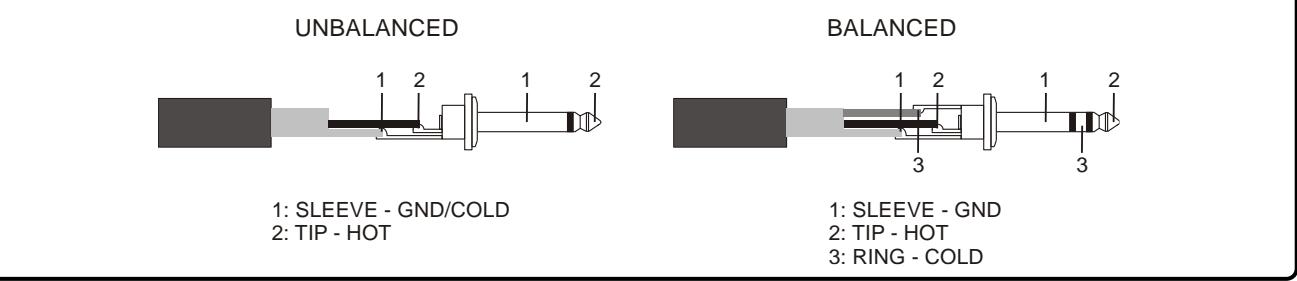

#### **[PROGRAM + / -] PEDAL jack. 4**

Use a stereo jack to connect this to a foot switch with two switches. One switch selects the previous Program, the other goes to the next. The two-switch pedal can be used to select the next and previous Program (also inside Songs). It is also possible to connect a one-button footswitch with a mono jack. Doing so, the foot switch will select only the next or previous Program, according to the currently selected operating mode (see *Prog +/- Type*, page [60\)](#page-61-1).

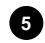

#### **[SUSTAIN] PEDAL jack. 5**

Use a mono jack to connect this to a foot switch to control the Sustain effect; use a Half-Damper pedal to play with the half-pedaling technique, or the Studiologic SLP3-D triple pedal to play with three pedals like an acoustic piano. To ensure that the pedal works properly, manually select the pedal type on the instrument (see *Sustain Type* parameter, page [59\)](#page-60-1).

#### **[FOOT SWITCH 1] and [FOOT SWITCH 2] PEDAL jacks. 6**

Connect to a foot switch through a mono jack to control a selected function (see *FS1 Dest* and *FS2 Dest* parameters, page [31\)](#page-32-4).

#### **[FOOT CONTROLLER 1] and [FOOT CONTROLLER 2] PEDAL jack. 7**

Connect to a foot controller to *control a selected function* (see *FC1 Dest* and *FC2 Dest* parameters, page 28).

#### **NOTES ABOUT PEDALS**

- *When using Foot switch pedals, the polarity must be set manually (see* Sustain Polarity*,* FS1 Polarity*,* FS2 Polarity *and* Progr +/- Polarity*, page [59\)](#page-60-2).*
- *When using foot controller pedals, the user must select the correct pedal type (see* FC1 Type *and* FC2 Type *parameters, page [59\)](#page-60-3).*
- *For further information on connecting and using pedals, see* Pedal connection*, page [24.](#page-25-1)*

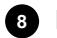

#### **MIDI [OUT] port. 8**

This connector sends the MIDI data generated by *Legend '70s*. Connect it to the MIDI input connector of the receiving device.

#### **MIDI [IN] port. 9**

This connector receives MIDI data from an external unit that can play and control *Legend '70s*. Connect this port to the MIDI output of the transmitting device (e.g. keyboard, master controller, sequencer).

#### **NB**

*For further information on Legend '70s MIDI interface refer to the* MIDI Informations *section, page MIDI - 1.*

#### **USB [TO HOST] port. 10**

Use this port to connect a tablet or a computer via USB cable. Use this port to send and receive USB MIDI data, connect with the *Legend '70s Editor* application and receive USB Audio stereo signal, that can be played through the outputs AUDIO OUT MAIN [L/MONO] and [R].

#### **NB**

- Use USB cables type A/B.
- *Legend '70s can receive audio signal via USB cable on two channels (1 stereo channel) with a sampling frequency of 44.1 kHz.*
- *Computers running Microsoft Windows as operating system need a USB driver. This driver is automatically installed when connecting the instrument to the computer for the first time. Follow the instructions on the computer to complete the installation.*

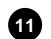

-

#### **USB [TO DEVICE] port. 11**

Use this port to connect a USB flash drive. The USB drive can be used to save and load settings and programs, and to update the operating system.

#### **NB**

- *Only use flash drives using the FAT o FAT32 file system (no NTFS or other).*
- *This connector can also be used to charge various devices such as tablets or smartphones. The charge function can be activated on the display through the* USB to Device *parameter, described on page [60.](#page-61-2)*

**[POWER] switch. 12**

On / off switch.

#### **[MAINS AC-IN] connector. 13**

Use this connector to plug the power cable included with the instrument.

# <span id="page-21-0"></span>**SWITCHING ON AND BASIC FUNCTIONS**

To switch on the instrument, please follow these simple rules

- 1. Make sure that the [POWER] switch on the rear panel is set to 0.
- 2. Make sure that all connected speakers or amplifiers (if any) are switched off.
- 3. Connect the included power cable to the instrument.
- 4. Turn the [MASTER VOLUME] knob counter-clockwise all the way to the lowest value (mute).
- 5. If headphones are connected, do not wear them.
- 6. Switch on the instrument by pressing the [POWER] switch.
- 7. Switch on any connected speaker or amplifier.
- 8. Adjust the instrument volume through the [MASTER VOLUME] knob.

To switch off the instrument, follow this procedure:

- 1. Turn the [MASTER VOLUME] knob counter-clockwise all the way to the lowest value (no volume).
- 2. Switch off any connected speaker or amplifier.
- 3. Switch off the instrument by pressing the [POWER] switch.

#### **NB**

- *Only use the AC power cable provided with the instrument. Using an incorrect cable may cause overheating or electric shock.*
- *The cable provided with Legend '70s must not be used with other electrical appliances. Not following this precaution may cause damage to electrical devices or cause fire.*
- *If the instrument is to be out of use for long periods, disconnect the plug from the power socket.*
- The instrument can also be programmed to switch off automatically when idle for a certain period of time. To do so, *activate the* Auto Power Off *function, page [60.](#page-61-3)* -

## <span id="page-21-1"></span>**Connecting to audio devices**

*Legend '70s* is not equipped with internal loudspeakers. In order to produce sound, it must be connected to external audio devices, such as amplifiers, loudspeakers or headphones connected to the jack (located under the keyboard to the left). *Legend '70s* offers several ways to connect with external diffusors. Here are a couple of examples. Follow the illustrations to make the connection according to your needs.

### **Connection with amplifiers or amplified speakers**

Use a pair of amplified speakers (or amplifiers with a line input) to play *Legend '70s*.

This connection needs two audio cables with mono jack 1/4" connctors. Plug the jacks into the AUDIO OUT MAIN [L/MONO] and [R] outputs on the rear panel of the instrument, and into the amplifiers' inputs, as in the image.

To play with a single amplifier (or amplified speaker) only use the AUDIO OUT MAIN [L/MONO] connector.

*Legend '70s* is equipped with two auxiliary outputs: AUDIO OUT AUX [1] and [2]. These can be used in conjunction with MAIN outputs. Each module or effect can be assigned to an audio output (see *Output Routing* parameter, page [34](#page-35-2) and [44\)](#page-45-2).

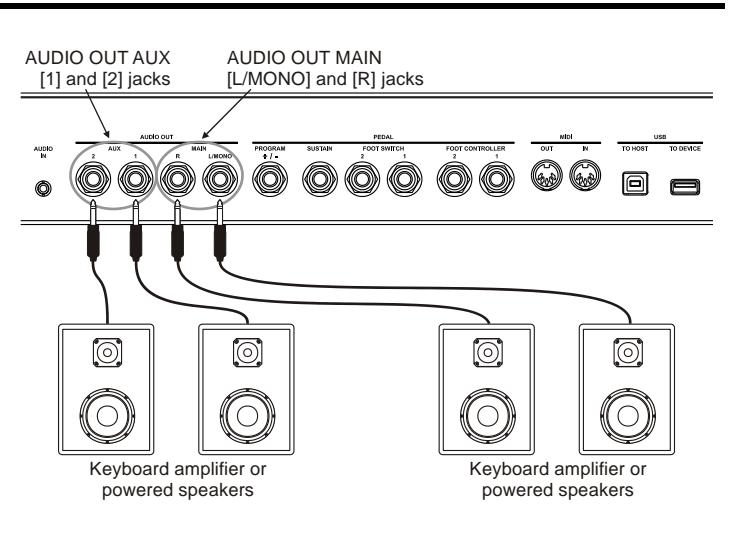

 $\mathbf{V}$  viscount

### **Connecting to a mixer**

When recording or performing live, it might be necessary to connect the instruments to an audio mixer, which then sends the signal to amplifiers or amplified speakers. To do so, connect the AUDIO OUT MAIN [L/MONO] and [R] outputs on the rear panel to the inputs of the mixer channels through two audio cables with mono 1/4" jacks, as in the image. To send the instrument's monophonic signal to a single mixer channel, only use the AUDIO OUT MAIN [L/MONO] connector.

*Legend '70s* is also equipped with two auxiliary outputs: AUDIO OUT AUX [1] and [2]. These can be used in conjunction with MAIN outputs. Each module or effect can be assigned to an audio output (see *Output Routing parameter*, page  $34$  and  $44$ ).

## <span id="page-22-0"></span>**Connecting to MIDI devices**

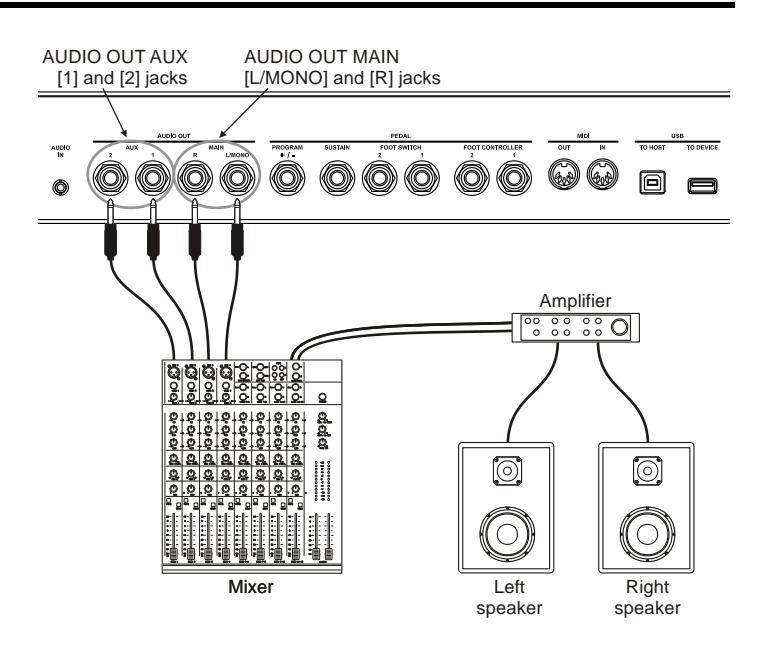

Use standard MIDI cables to connect *Legend '70s* to other MIDI devices, such as synthesizers or audio modules (expanders). Connect the MIDI [IN] and [OUT] ports of *Legend '70s* to the MIDI ports of the external devices to exchange MIDI data.

#### **NB**

*To exchange MIDI data through the MIDI [IN] and [OUT] connectors, first activate the respective MIDI ports (see parameter* Control Port*, page[. 58\)](#page-59-2).*

### **Controlling an external sound generator**

Connect the MIDI [OUT] connector on *Legend '70s* to the MIDI IN terminal of an external sound generator (synthesizer, expander, etc.) with a USB cable to play the sounds of the external generator with the *Legend '70s* keyboard.

Use the EXTERNAL section (page [16\)](#page-17-0) to split the keyboard in two sections, each of which is assigned to a different sound. When doing so, sounds from other MIDI devices can be played together with Legend '70s sounds.

When the EXTERNAL section is not in use, controls and notes are still transmitted to the Global Channel (see page [58\)](#page-59-1) on the whole keyboard.

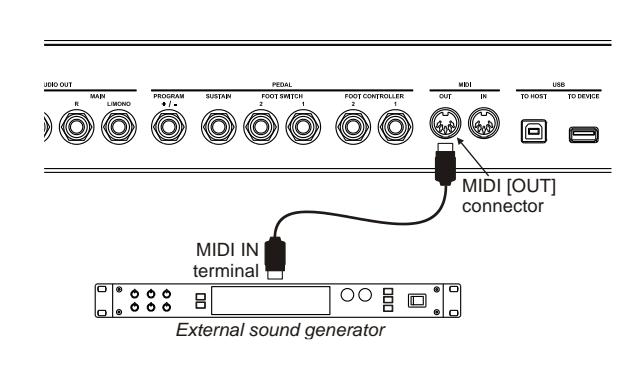

**NB**

- *To play an external sound generator, the corresponding receiving channel must correspond to the one set through the* Global Channel *parameter (page [58\)](#page-59-1) or on the EXTERNAL section (pag[e 49\)](#page-50-0).*
- *The Global Channel can also be disabled in transmission and reception. The Global Channel settings are system settings and therefore they are applied regardless of the Program in use.*
- *The controls transmitted and received by the Legend '70s are shown in the section "List of MIDI messages transmitted and received by the Legend' 70s" on page MIDI - 3.*

### **Controlling** *Legend '70s* **with an external keyboard**

It is possible to control the *Legend '70s* with an external keyboard in two different ways, using the Global Channel or the Alternative Keyboard function.

The Global Channel is a single MIDI channel on which the instrument transmits and receives both notes and all panel controls.

To play, select and modify the *Legend '70s* sounds, connect the MIDI OUT terminal of an external MIDI keyboard to the MIDI [IN] connector of *Legend '70s*.

The Alternative Keyboard function can be used to control and play one or more modules of the instrument exclusively via an external keyboard.

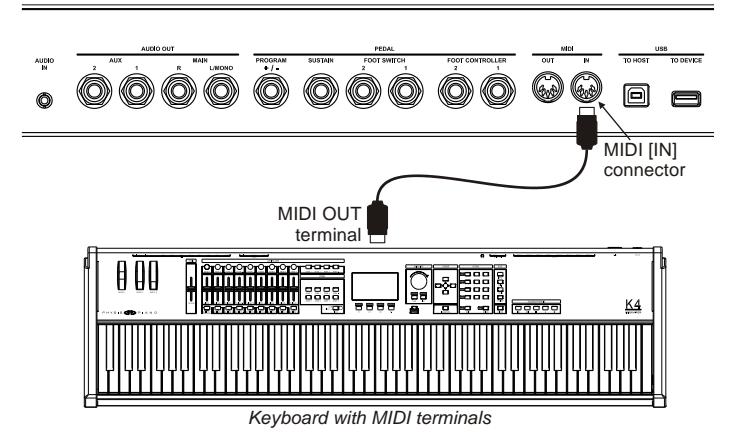

For example, this allows you to play the E.Piano module with the *Legend '70s* keyboard and play a part of the Sound Collection module with an external keyboard. This can be done, in the example, by activating the Alternative Keyboard mode on the Sound Collection module. To do this, follow this procedure:

- 1. In the Edit menu of the module you want to play with the external keyboard, turn on the *Alt. Keyb* function (page [45\)](#page-46-1).
- 2. In the SYSTEM / MIDI SETTINGS menu, use the *Alt. Keyb Ch* parameter (page [58\)](#page-59-3) to configure the receive channel to be the same as the transmit channel of the external keyboard.

When the Alternative Keyboard function is activated on a module, it is excluded from the local control of the *Legend '70s* keyboard, as well as from the actions performed with the pedals and wheels, and is enabled to receive MIDI events from the channel configured in *Alt. Keyb Ch*. In this mode, however, it is still possible to adjust the module parameters with the panel controls.

#### **NB**

-

- *To play the Legend '70s sounds with an external MIDI device, the corresponding transmitting channel must correspond to the one set through the* Global Channel *parameter* (page *[58\)](#page-59-1).*
- *The Global Channel can also be disabled in transmission and reception. The Global Channel settings are system settings and therefore they are applied regardless of the Program in use.*
- *The Alternative Keyboard setting of each module is not a system setting and must therefore be stored on each Program.*
- *The data received on the channel selected in* Alt. Keyb Ch *is affected by the* Key Range*,* Split*,* Note Shift*,* Velocity Sens *and Enabling/Disabling of the various controls (pedals and wheels) of the module.*
- *The controls transmitted and received by the Legend '70s are shown in the section "List of MIDI messages transmitted and received by the Legend' 70s" on page MIDI - 3.*

## <span id="page-23-0"></span>**Using a computer**

*Legend '70s* can be connected to a computer to use a DAW application to create user songs, to record and play performances and to play audio files.

Here are some of the things that can be done by connecting *Legend '70s* to a computer:

- Using *Legend '70s* as an external sound source to play MIDI sequences (.mid files) through a DAW software.
- Recording and playing user-made performances in MIDI format through a DAW software.
- Playing audio files (.mp3, .wav, .wma, .ogg, files etc…) through a DAW software.

To connect *Legend '70s* to a computer and exchange data, follow this procedure:

- 1. Enable the USB port through the *Control Port* parameter (see page [58](#page-59-2)).
- 2. Connect the USB [TO HOST] connector on *Legend '70s* to the USB port of the

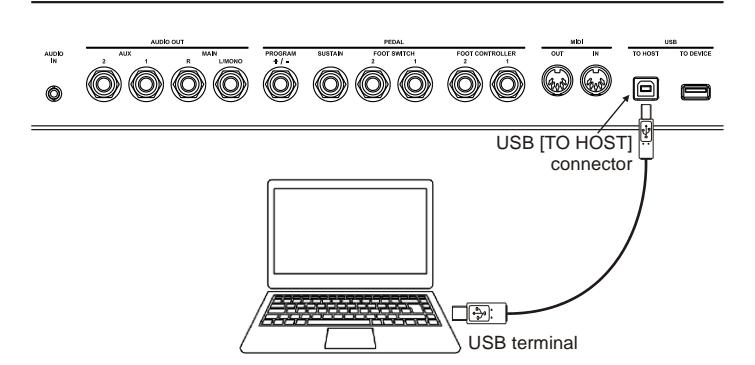

computer using a USB cable.

3. Computers running Microsoft Windows, need to install a USB driver. This driver is automatically installed when connecting the instrument to the computer for the first time. Follow the instructions on the computer to complete the installation.

### **Record your performances with a sequencer**

To record a performance on the *Legend '70s* and reproduce it via the sequencer with all the settings of the Programs used, as well as all the actions performed with the pedals and wheels, use the Global Channel. To do this, follow this procedure:

- 1. In the sequencer, configure the track to receive from the Global Channel or all channels.
- 2. In the sequencer or track, enable the echo of the MIDI data (MIDI Thru, MIDI Echo, etc ...).
- 3. In the Legend '70s, in the SYSTEM / MIDI SETTINGS menu, set the *Local Control* function to OFF (see page [58\)](#page-59-4).
- 4. Start recording and start playing on the *Legend '70s*.

### **Use the** *Legend '70s* **as a sound generator driven by a sequencer**

If you want to use the *Legend '70s* as a sound generator with a sequencer, controlling each sound module separately on a dedicated MIDI channel, you can use the Multi Channels mode. In this mode, each module receives MIDI data on a predefined channel:

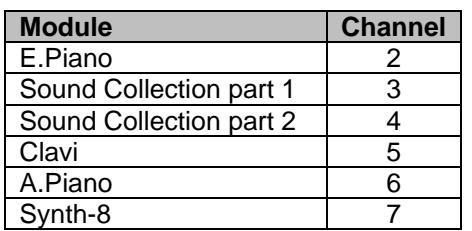

Now follow this procedure:

- 1. In the *Legend '70s*, in SYSTEM / MIDI SETTINGS, set the *Multi Channels* function to ON (see page [58\)](#page-59-5) and select the Global Channel on which you want to transmit the *Legend '70s* data.
- 2. In the *Legend '70s*, in UTILITY / MIDI SETTINGS, set the *Local Control* function to OFF (see page [58\)](#page-59-4).
- 3. In the sequencer or in the tracks, enable the echo of the MIDI data (MIDI Thru, MIDI Echo, etc ...).
- 4. In the sequencer, configure the track to transmit data on the MIDI channel assigned to the module (see table).

In this mode, all the actions performed on the controls and pedals of the *Legend '70s*, as well as the notes played on the keyboard, are transmitted on the Global Channel. This data is then re-routed to the *Legend '70s* by the sequencer on the output channel of the track (s) being played with the sequencer.

#### **NB**

- *DAW is the acronym for Digital Audio Workstation; DAW software can record, play, modify and mix audio and data on a computer.*
- *When Legend '70s is connected to a computer, DAW apps will detect two MIDI devices: Legend '70s MIDI Port and MIDIIN2 (Legend '70s MIDI Port). To use the instrument with a DAW, select Legend '70s MIDI port.*
- *The data received on the Midi channels in the Multi Channels mode are not affected by the settings of* Split*,* Key Range*,* Note Shift*,* Velocity Sens *and enabling of the various controls (pedals and wheels).*
- *The controls transmitted and received by the Legend '70s are shown in the section "List of MIDI messages transmitted and received by the Legend' 70s" on page MIDI - 3.*

## <span id="page-25-0"></span>**Using a portable audio player**

Connect a portable audio player to the [AUDIO IN] connector to play music from the external device through the headphones or *Legend '70s'*  audio outputs, or play along with your favorite songs.

#### **NB**

*Use the volume control on the connected device to balance its volume with Legend '70s' volume.*

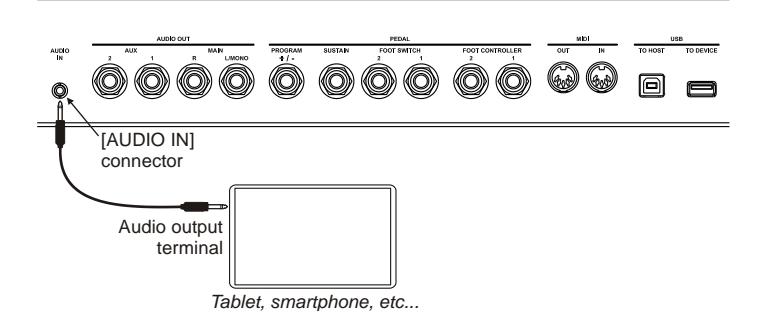

## <span id="page-25-1"></span>**Connecting pedals**

*Legend '70s* can be played with several kinds of pedals: foot switches, on-off pedals that can be used to control functions and binary parameters; Half-Damper Sustain pedals that can be used in conjunction with the Half-Damper function, foot controllers for continuous control parameters; triple pedals, to imitate the three pedals of acoustic pianos. Pedals must be plugged to the dedicated connectors on the rear panel. However, they need different jacks and can be assigned to different functions as described below.

### **Sustain pedal**

The PEDAL [SUSTAIN] connector is dedicated to sustain pedals. Plug here a foot switch of the on-off type to use as a sustain pedal on an acoustic piano. When this pedal is pressed, notes played on the keyboard will resonate with a longer decay time, even after the key has been released.

Use this connector with a sustain half-damper pedal to use the "half pedaling" technique. When doing so, the damper effect varies according to pedal pressure.

Another option is using the Studiologic SLP3- PD pedal group, to have all three acoustic pianos pedals at your disposal. The SLP3-D

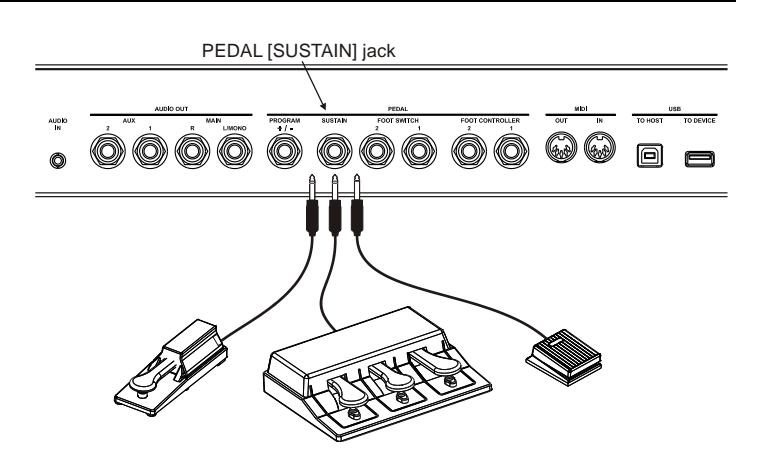

triple pedal controls the "Soft" effect (also known as "una corda") with the left pedal, the "Sostenuto" effect with the middle pedal and the "Sustain" effect (damper) with the right pedal, working as "half-damper". However, other functions can be assigned to the left and middle pedal, so as to use the triple pedal with sounds other than acoustic piano.

#### **NB**

- *The sustain pedal can be used on the A.PIANO module to generate the "sympathetic" vibration of piano strings and mechanical sounds caused by the damper moving.*
- *When using the triple pedal, the left and middle pedal use the same functions assigned to [FOOT SWITCH 1] and [FOOT SWITCH 2], respectively.*
- *To ensure that the sustain pedal works properly, manually select the pedal type on the instrument (see the* Sustain Type *parameter, page [59\)](#page-60-1).*

## **Foot switch**

Use the PEDAL [FOOT SWITCH 1] and [FOOT SWITCH 2] connectors to plug in foot switch pedals. These pedals can be assigned to different functions, such as switching on / off a module or an effect, controlling the "Sostenuto" or soft effects on acoustic piano sounds, etc.

Furthermore, *Legend '70s* is equipped with a PEDAL [PROGRAM + / -] connector for twoswitch pedals that can be used to select the next or previous Program.

Regular (one switch) foot switch pedals can also be connected to this port. When doing so, the foot switch will only select the next or previous Program.

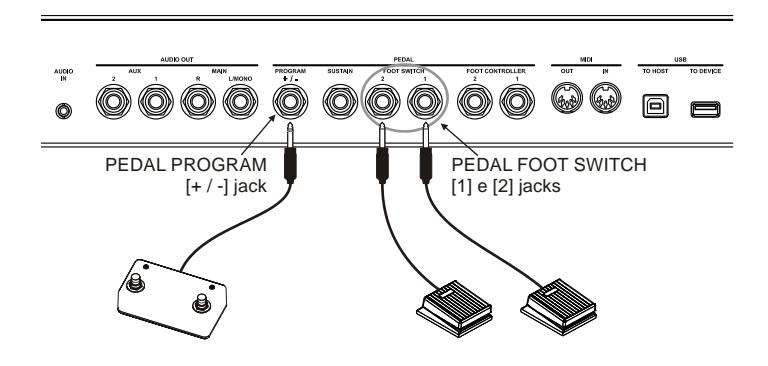

Foot switches are not included. There are two types of foot switches on the market: N.O.(Normally Open) and N.C. (Normally Closed). The footswitch polarity (N.O. or N.C.) must be set correctly on the instrument.

### **Foot controller**

A foot controller, or expression pedal, allows continuous control of a parameter, unlike a footswitch.

Pedals connected to the PEDAL [FOOT CONTROLLER 1] and [FOOT CONTROLLER 2] connectors can be assigned a range of parameters, such as a Sound volume, tuning, modulation, Wah-Wah and more.

Foot controllers are not included. There are two types of foot controllers on the market: RTS and TRS. The pedal type must be set correctly on the *Legend '70s*.

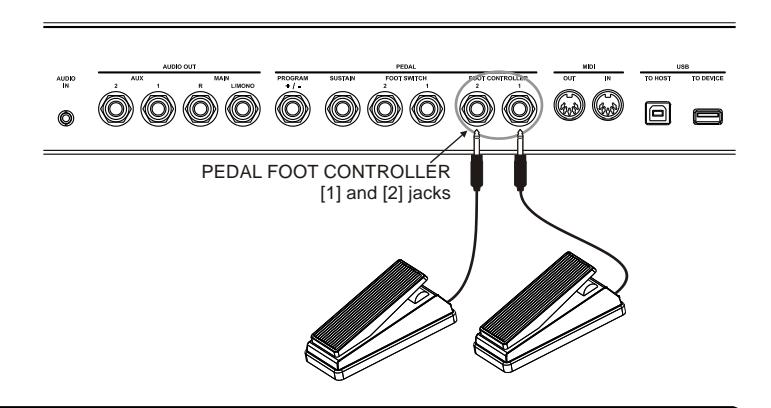

#### **NB**

-

- *To set a pedal's type and polarity, read the chapter* Pedal Setup Section*, pag[e 59.](#page-60-0)*
- *To assign a function to a pedal, read* Common Section*, page [31.](#page-32-0)*
- *To avoid undesirable effects, always connect and disconnect pedals while the instrument is switched off.*

## <span id="page-26-0"></span>**Using sounds**

*Legend '70s* features a wide range of sounds, also depending on the installed modules. As already described, each single module contains several sound types. One or more modules can be played at the same time, up to all active modules together.

To use one or more sounds, follow the procedure.

- 1. Switch on the module of the desired sound by pressing its [ON/OFF] button.
- 2. Turn the selection knob to select the sound (or sound group, for modules that have them e.g. SOUND COLLECTION).
- 3. If the module has sound groups, use the sound selection knob to choose a sound.
- 4. Use the dedicated module controls to set the main sound parameters.

For a thorough description of sound parameters, read the description of the module Sections that can be found under the *EDIT* menu (page [44](#page-45-0) and following) or by holding down the sound (or sound group) selection knob for a short while.

## <span id="page-27-0"></span>**Using effects**

*Legend '70s* includes a high quality effects section, comprised of two independent effect processors: FX1 and FX2, of a reverb unit and a 3-band equalizer unit. The main effect parameters can be controlled through the main panel. For a complete configuration of all parameters, access the dedicated sections under the *EDIT* menu. To control the FX1 or FX2 effect, first select it by pressing the respective button [1] or [2] of the EFFECTS section on the panel.

The complete effects routing is explained by the following image:

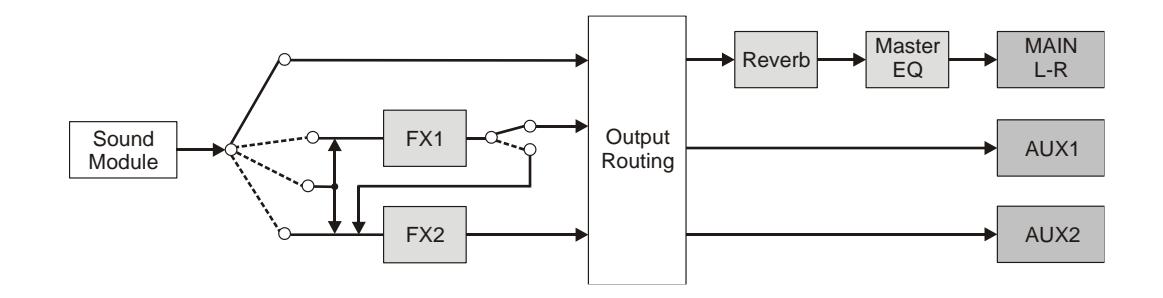

## **Activating and selecting the effect FX1 or FX2**

To use the effect FX1 or FX2 follow this procedure:

- 1. Press the [1] button to select FX1, or press [2] to select FX2.
- 2. Press [FX ON] to activate the effect.
- 3. Turn the selection knob to select an effect category.
- 4. Press the selection knob and turn it or the data entry dial to select an effect preset.
- 5. Use the [AMOUNT] and [RATE] controls to adjust the main effect parameters.

For a thorough description of effect parameters, read the description of the *Effects Section*. The section can be found under the *EDIT* menu (page [34\)](#page-35-0) or reached by pressing the effect type selection knob for a short while.

### **Assign a module to FX1 or FX2**

To assign a module output to the effect FX1 or FX2 follow this procedure:

- 1. Press the [1] button to select FX1, or press [2] to select FX2.
- 2. Hold down the [FX ON] button and press [ON/OFF] on the module you wish to assign.

The internal instrument connection allows you to assign more than one module to the same FX1 or FX2 effect. It is also possible to assign a module output to both FX1 and FX2.

### **Activating and selecting the reverb effect**

To use the reverb effect, follow this procedure:

- 1. Press the [REV ON] button to activate the effect.
- 2. Rotate the selection knob to choose a reverb category.
- 3. Press the selection knob and turn it (or the data entry dial) to choose a reverb type from the selected category.
- 4. Adjust the [DRY/WET] control to set the general reverb level.

If you wish to modify the quantity of signal sent to the reverb separately for each module, modify the *Reverb Send* parameter, available under the EDIT menu.

For a thorough description of the reverb parameters, read about the *Reverb Section* (page [43\)](#page-44-0). To reach this section, access the *EDIT* menu or press the reverb selection knob for a short while.

## <span id="page-28-0"></span>**PROGRAM MODE**

The Program mode is the main operating mode of the instrument. While in this mode, the user can run, select and save a Program.

While in Program mode, the display is divided into 4 areas, with the following fields:

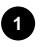

#### **1** Program location.

The letter indicates the Program Bank, the digit indicates its location.

#### **Program name 2**

Programs can be assigned a name when they are saved (page [29\)](#page-30-0).

#### **Active modules. 3**

This area shows the icons corresponding to the modules which are active in the currently selected Program.

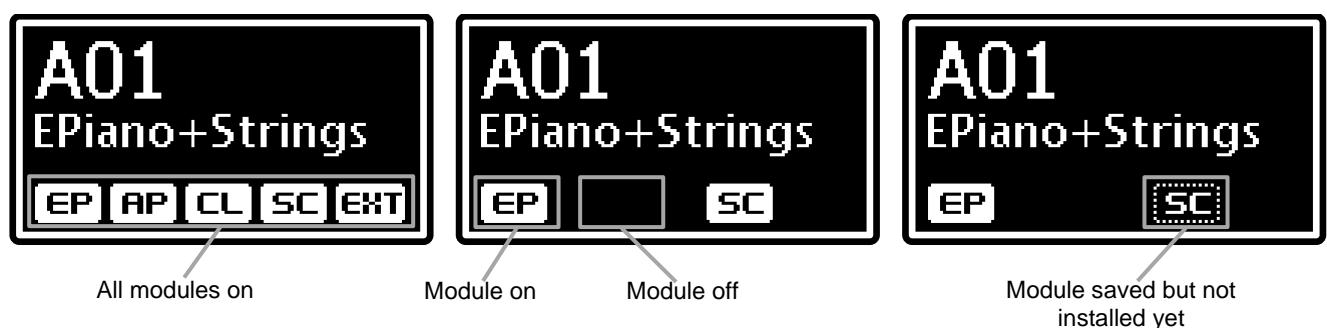

#### **Notification area. 4**

This area shows information and events related to particular conditions, such as keyboard transposition or the activation of the EXTERNAL section (if the dedicated module is not installed on the instrument).

#### **NB**

The External section is always present, even if the module is not installed on the instrument. If the module is not *installed on the instrument and one of the two parts of this section is active, the display will show the EXT field.*

- *The icon position is determined by the* Identify Modules *function (page [61\)](#page-62-1).*

## <span id="page-28-1"></span>**What is a Program**

A Program contains the settings of all sound generation, control and effect sections. These settings are:

- Sound generation parameters and configurations of each module.
- Keyboard and keyboard sections configurations.
- Effects parameters (from the REVERB and EFFECTS sections).
- Pedals status and assigned function.
- Pitch bend and modulation wheels status and assigned functions.

*Legend '70s* contains 256 Programs, divided into 16 banks, each with 16 Programs. Every Program is identified by its Bank (a character between A and P) and by its location (a digit between 1 and 16). Furthermore, Programs can have a name.

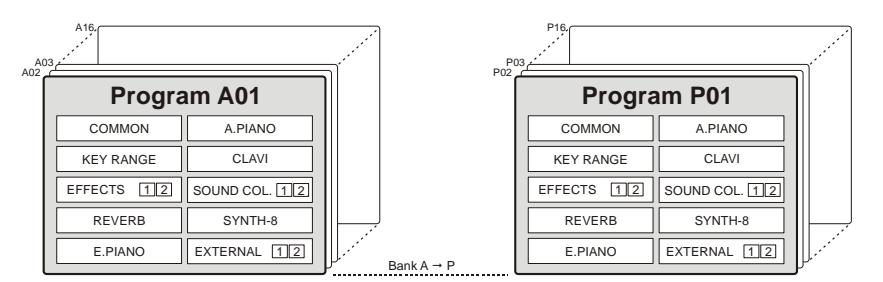

**NB:** *the image refers to an instrument with the full range of modules.*

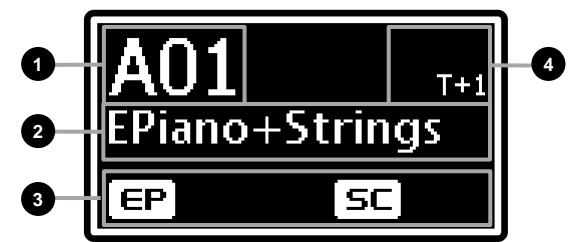

## <span id="page-29-0"></span>**Selecting a Program**

To select a Program, use the PROGRAM section of the main panel; otherwise, if the instrument is in Program Mode, use the data entry dial beneath the display, the Bank buttons  $\lfloor$  [>] or the [SET] buttons. Programs can also be selected through the foot switch connected to the PEDAL [PROGRAM  $+$   $\overline{\phantom{a}}$  -] port on the rear panel. In the latter case, the display does not need to be on the main page.

To select a Program, use the data entry dial: rotate clockwise to select the next location, or counter-clockwise to select the previous one. When the last location of the Bank is selected (e.g. A16), rotating the dial clockwise will select the first location of the following Bank (for example B01). The opposite is also true: when the first location of a Banks is selected (e.g. B01), rotating the dial counter-clockwise will select the last location of the previous Bank (A16 in the example).

**PROGRAM SELECTION SEQUENCE**

...O16 ← O01...← P15 ← P16 ← **A01** → A02 → A03 →...A16 → B01...

To switch Bank, press the button [<] (from P to A) or [>] (from A to P). When the last Bank is selected (P), pressing [>] will select the first Bank (A). The same happens with the opposite situation: when the first Bank is selected (A), pressing [<] will select the last Bank (P).

**PROGRAM BANK SELECTION SEQUENCE**

 $...$ A01  $\leftarrow$  B01…  $\leftarrow$  P01  $\leftarrow$  **A01**  $\rightarrow$  B01  $\rightarrow$  …P01  $\rightarrow$  A01…

According to the current status of the *Confirm Program* parameter (page [60\)](#page-61-4) the new Program can be recalled immediately or only when the user confirms the change by pressing the data entry dial. In the latter case, the Program location will blink until the dial is pressed. To cancel the Program selection, press [EXIT].

*Legend '70s* also allows to select four Programs directly, by pressing the [SET] buttons. These buttons can be used to select Programs quickly without having to scroll through locations with the data entry dial. For example, if you need to select Program D-12 right after B-01, the Program can be assigned to a [SET] button.

<span id="page-29-1"></span>To assign a Program to a [SET] button, select the Program, then press a [SET] button for a short while. The Program will be assigned to that specific button. Once this is done, the following screen will appear on the display:

The main parameters of a Program can be adjusted in real time while running it. To do so, use the controls on the main panel and on the additional modules. Each time one of the controls is used, the name and value of the modified parameter will appear on display. For example, when the [DRY/WET] control of the Reverb effect is used, the display will show the video page:

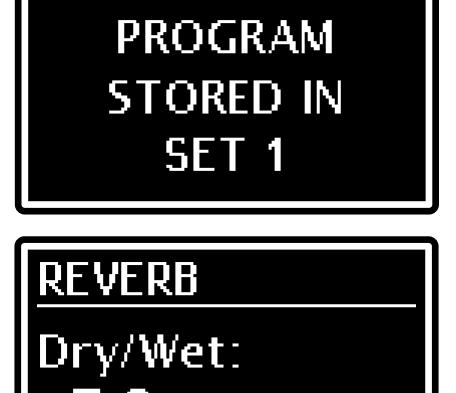

Further information on display operations and navigation buttons can be found at page [10.](#page-11-0)

# <span id="page-30-0"></span>**Saving a Program**

After modifying a Program, all changes will be lost as soon as you select another Program or switch off the instrument. To prevent that and make these changes permanent, Programs must be saved. To save a Program, you must assign it a name and select a location, if you don't want to overwrite the current Program. To save a Program, follow this procedure:

- 1. Set the instrument in Program Mode.
- 2. Press the [EDIT]/[STORE] button for a short while. This will recall the STORE function. The button light starts blinking. The display will show:
- 3. Press the data entry dial or the [EDIT]/[STORE] button to confirm the Program name, or write a new one. To change name, press the buttons [<] or [>] to move the cursor (highlighted character) and rotate the data entry dial to select a different character. The lower part of the display shows all available characters for the Program name.

Push [>] while pressing [EXIT] to insert a character before the one selected.

Push [<] while pressing [EXIT], to delete the selected character. When you have finished writing the Program name, press the data entry dial or the [EDIT]/[STORE] button to continue. Press [EXIT] to abort.

4. Press the data entry dial or the [EDIT]/[STORE] button to overwrite the current Program location, or use the dial to select a new location. Press the buttons  $\lceil$  or  $\lceil$  > to select a different Bank. While selecting the storage location, the display shows the name of the program stored in that location.

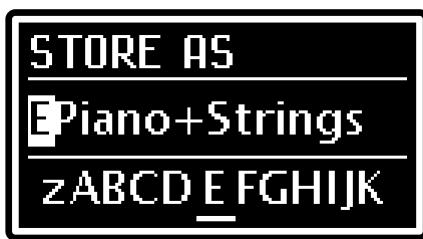

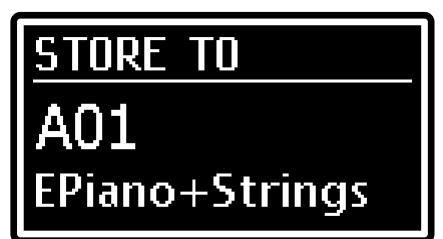

When you have selected the location, press the data entry dial or the [EDIT]/[STORE] button to confirm, or [EXIT] to abort.

### **NB**

- *All 256 Programs of Legend '70s can be modified by the user and saved to one of the 256 memory locations.* - *Overwriting a Program, whatever its location, means that all its settings will be inevitably lost. To avoid losing Programs, all current settings they can be saved to a USB flash drive so as to reload them whenever necessary and avoid losing data. For further information, read about the* Save Program *function, page [62.](#page-63-0) Furthermore, the instrument can be reset to the original factory settings at any time. For further information, read about the Factory* Reset *function at page [63.](#page-64-1)*

## **MODIFYING A PROGRAM**

<span id="page-31-0"></span>Press the [EDIT] button while in Program Mode to access the current Program's parameters.

The main menu *EDIT PROGRAM* contains all the main sections of a Program, and includes the following fields:

## **1**

### **Name of the menu.**

It means that you are on the main page of the menu *EDIT PROGRAM*.

## **Page number. 2**

Shows the current page of the menu (for example "1/3" means that the current page is the first of the three available pages).

### **Program sections list. 3**

Press the button  $\lceil$ < $\rceil$  or  $\lceil$ > $\rceil$  or rotate the data entry dial to move the cursor on the desired Program section. Then press the data entry dial to access that section and its parameters. Available sections are:

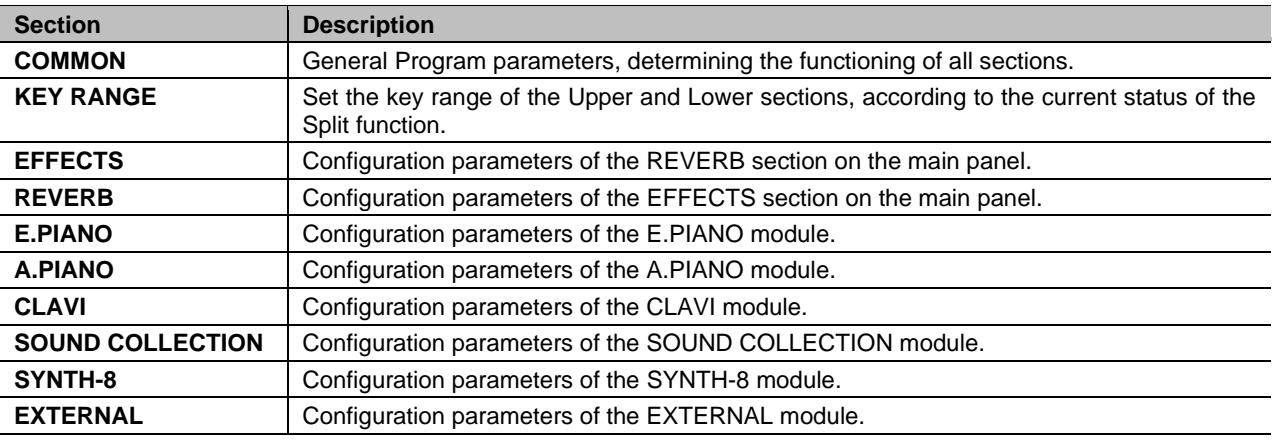

### **NB**

- *The sections* E.PIANO*,* A.PIANO*,* CLAVI, SOUND COLLECTION *and* SYNTH-8 *only appear if the corresponding module is installed on the instrument. The sections on the EDIT PROGRAM menu appear on the order set by the*  Identify Modules *function (page [61\)](#page-62-1).*
- *For further informations and the description of all the SYNTH-8 parameters, please refer to the SYNTH-8 User Manual.*
- *Programs always include an* EXTERNAL *section, even when the dedicated module is not installed.*

Press [EXIT] or [EDIT]/[STORE] to return to the main video page of the Program Mode.

Press the data entry dial while on a section to access its adjustable parameters. The following fields appear on the display:

#### **Submenu name. 1**

Indicates the name of the currently selected *EDIT PROGRAM* menu.

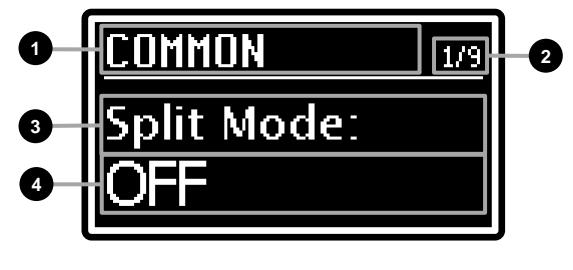

### **Page number. 2**

Shows the current menu page (for example "1/9" means that the current page is the first of the nine available pages).

## **Parameter name 3**

The name of the parameter currently being modified.

#### **Parameter value. 4**

Indicates the parameter value.

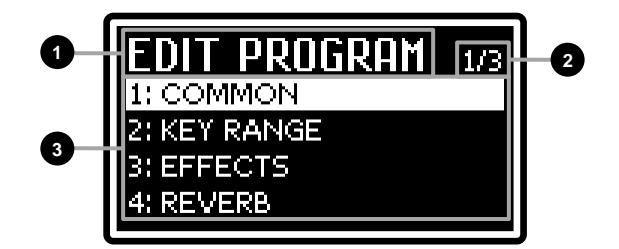

Rotate the data entry dial to modify the parameter value; press the button [<] or [>] to scroll through the section's parameters.

To leave the submenu and return to the *EDIT PROGRAM* menu, press [EXIT]. Press [EDIT]/[STORE] to return to the main video page of the Program.

## <span id="page-32-0"></span>**COMMON section**

The *COMMON* menu contains the general parameters of the Program, determining the operation of all the sections within.

To access the menu, enter the *EDIT PROGRAM* screen (page [30\)](#page-31-0) and place the cursor on the *COMMON* field, then press the data entry dial.

<span id="page-32-4"></span><span id="page-32-3"></span><span id="page-32-2"></span><span id="page-32-1"></span>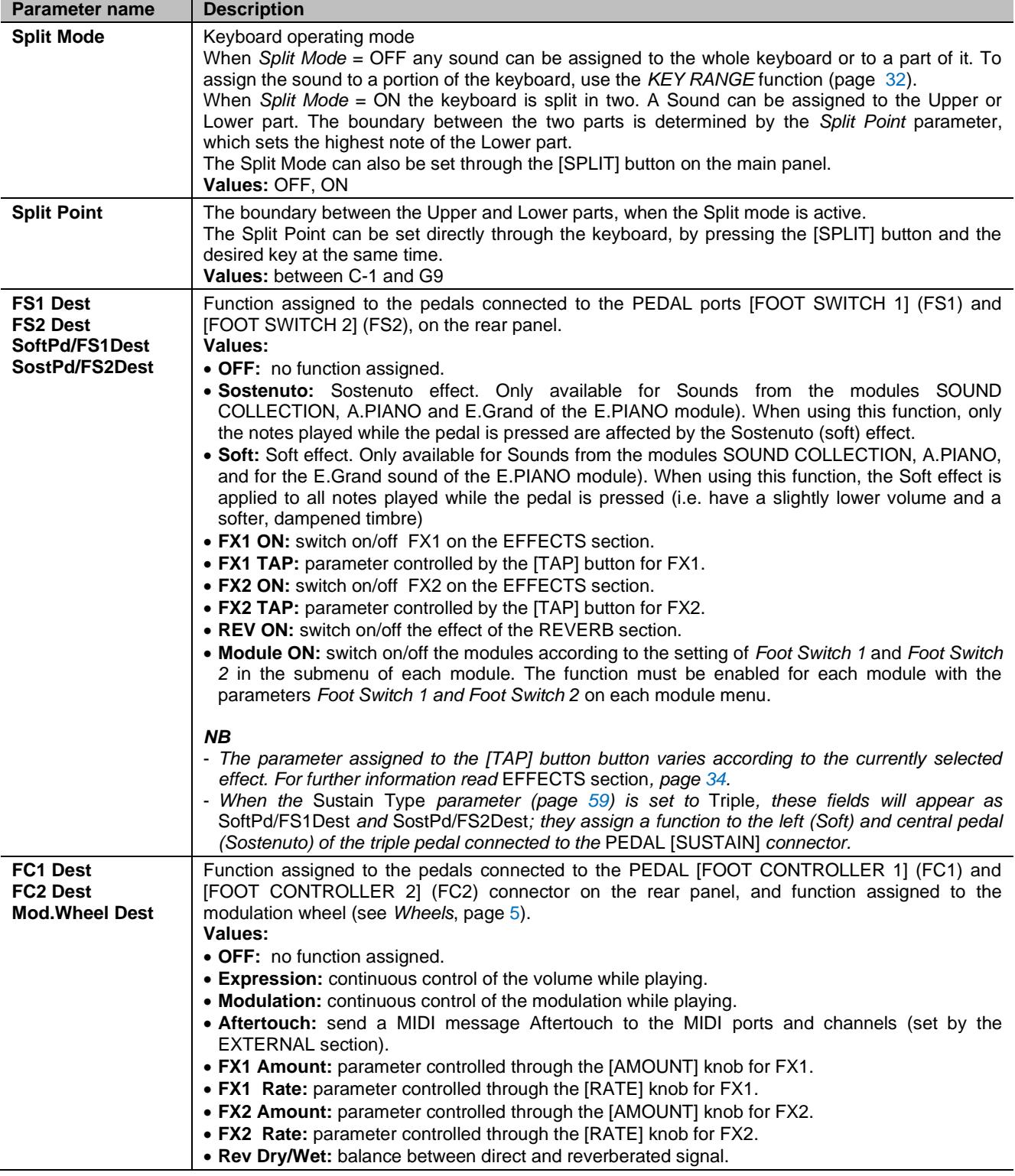

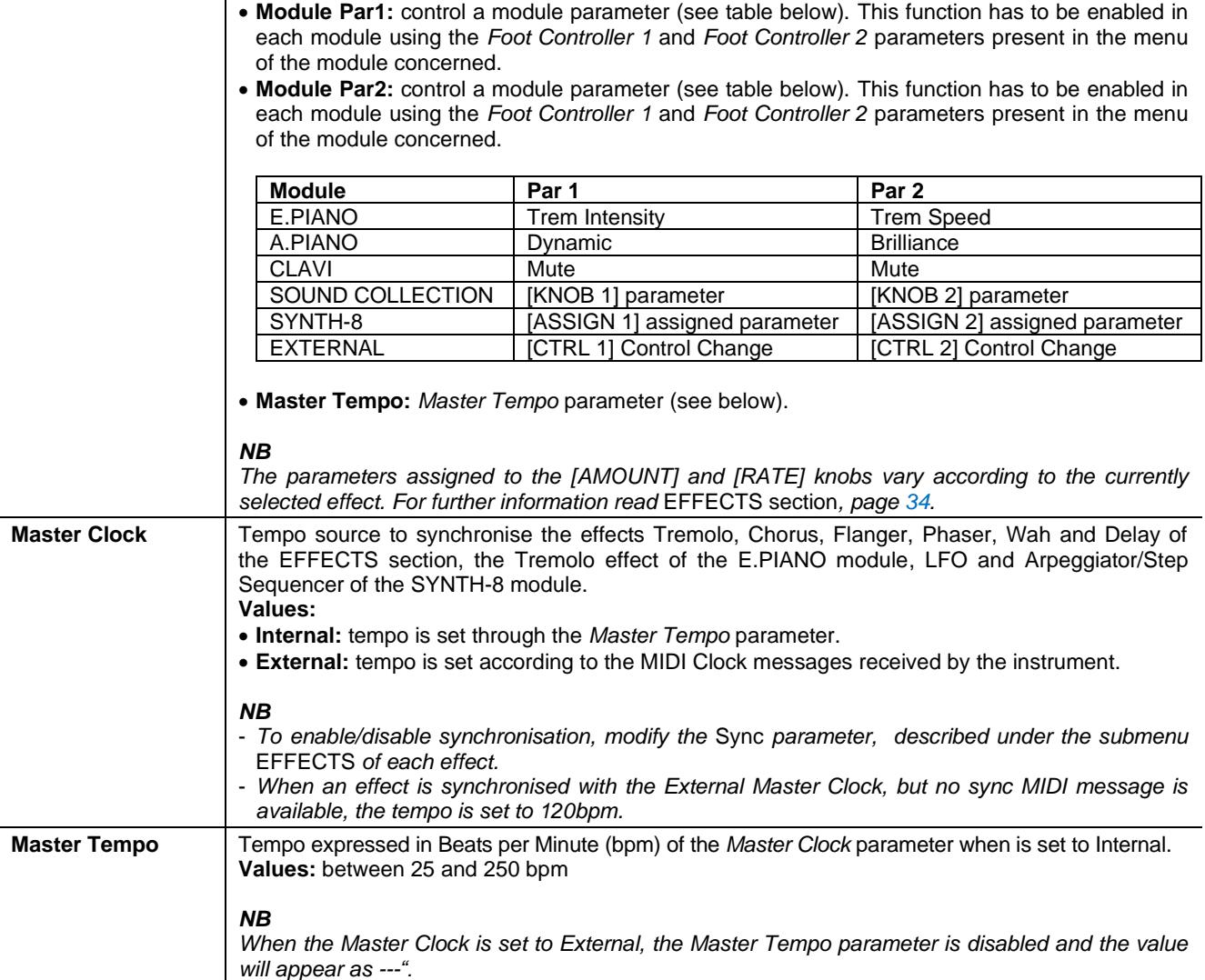

## <span id="page-33-0"></span>**KEY RANGE section**

Through the *KEY RANGE* menu the user can assign each module to a specific keyboard zone, or to the Upper or Lower section, when in Split mode. The Split mode can be enabled / disabled by pressing the [SPLIT] button in the PROGRAM area of the main panel.

To access the *KEY RANGE* menu, enter the *EDIT PROGRAM* page (read page [30\)](#page-31-0), then place the cursor on the *KEY RANGE* field and press the data entry dial.

### **Split mode disabled (SPLIT MODE = OFF)**

When the Split mode is disabled, you can select a different keyboard range for each instrument module.

The top of the screen represents a keyboard; the lines below represent the keyboard areas assigned to each module, as represented by the

- acronyms: - **EP:** E.PIANO
- **AP:** A.PIANO
- **CL: CLAVINET**
- **SC: SOUND COLLECTION**
- **SYN: SYNTH-8**
- **EXT: EXTERNAL**

#### **NB**

*Since the SOUND COLLECTION and EXTERNAL modules are comprised of two parts, the top line indicates the keyboard area assigned to part 1, while the bottom line represents part 2. To select the part to be configured, use the module part selection buttons [1] and [2] or the SET [1] and [2] buttons (see point 13 on page [8\)](#page-9-0)*

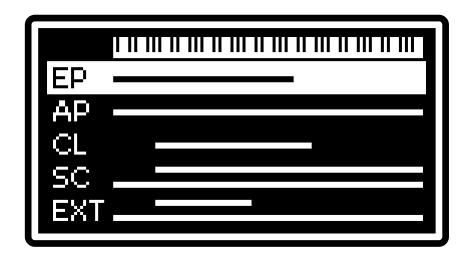

FP

To define the boundaries of a keyboard zone assigned to a module, move cursor on the line of the desired module through the data entry dial or the buttons  $\lceil$ < and  $\lceil$ >], then press the dial.

Clearly, *Low Key* sets the lower key of the keyboard zone, while *Hi Key* sets the highest key. All keys inside the interval will produce sound according to the selected module.

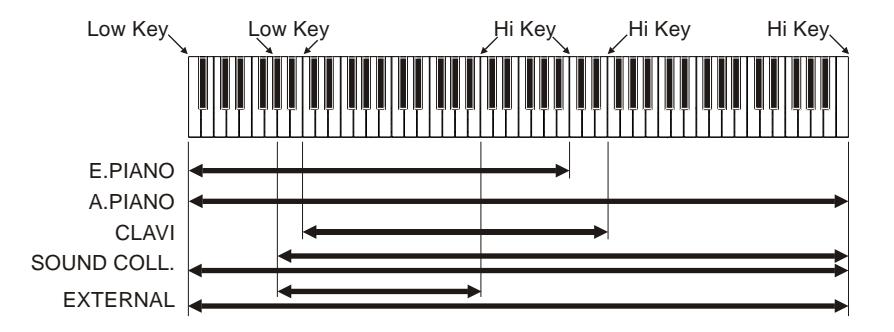

To select the *Lower Key* hold down the [<] button and push a key. Hold down [>] and press a key to select the *Upper Key*.

It is also possible to use the data entry dial to select a note, and the  $\lceil$  and  $\lceil$  > l buttons to move the cursor. One you have finished setting the parameters, press [EXIT] to return to the previous page.

### **Split mode enabled (SPLIT MODE = ON)**

When the Split mode is enabled, the keyboard is split in two parts: the Lower and Upper parts, and each module can be assigned to one of these parts. The Split point is the key that sets the boundary between the two parts, as described in the *COMMON* section (page [31\)](#page-32-0). The video page is similar to the one that appears when the Split mode is disabled; however, now the keyboard only has two parts. Each module can be assigned to either the Upper or Lower part.

The Upper section begins on the key to the right of the Split point, while the Lower section includes the key that serves as Split Point.

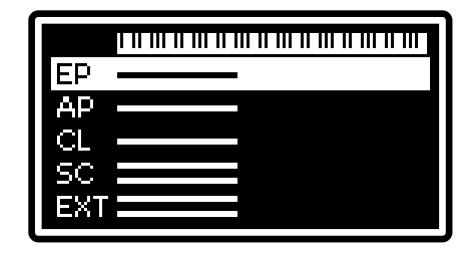

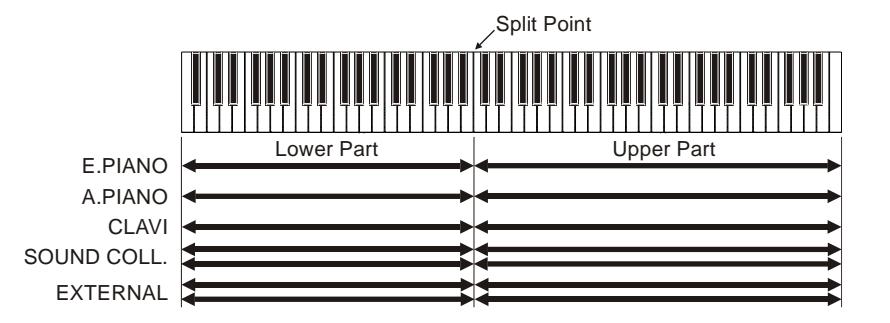

To assign a module to one of the parts, use the data entry dial or the [<] and [>] buttons to place the cursor on the line of the desired module, then press the dial.

The *Split Part* parameter indicates the keyboard part assigned to the selected module. To change a value, use the data entry dial. One you have finished setting the parameters, press [EXIT] to return to the previous page.

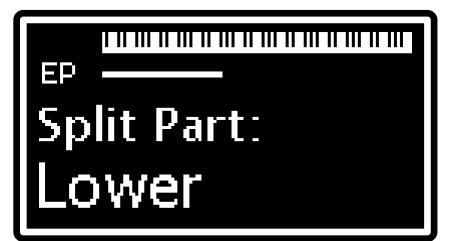

**NB**

- *Hold down the [SPLIT] button and press [ON/OFF] once or twice to assign it to the Upper and Lower parts (press again to cycle between Upper and Lower).*

<sup>-</sup> *Hold down the [SPLIT] button and press a key to set the Split point directly on the keyboard.*

<span id="page-35-0"></span>The *EFFECTS* menu includes the parameters of the EFFECTS section on the main panel (see page [9\)](#page-10-0).

The EFFECTS section allows to use two independent effects, that can be recalled through the buttons [1] and [2] on the main panel. Doing so will update the parameter value shown on the display. The effect selected for editing appears on the display on the heading of the menu by the field FX1 or FX2.

To access this menu, enter the *EDIT PROGRAM* screen (page [30\)](#page-31-0) place the cursor on the *EFFECTS* field and press the data entry dial or

hold down the effect category selection knob for a short while (see point 6, page [9\)](#page-10-1).

### **Effect types**

The available effects on *Legend '70s* belong to eight categories. To choose a category, use the dedicated knob (read point 6, page [9\)](#page-10-1) or the *Category* parameter under the *EFFECTS* menu.

Each effect category disposes of an adequate number of presets, that allow the user to recall programmed configurations, each carefully calibrated to faithfully represent the features of the specific effect. The main parameters of each effect can be adjusted by using the [AMOUNT] and [RATE] knobs, and the [TAP] button on the main panel. The more demanding musician can use the *Custom* preset to modify all available parameters, to further customise the effect.

To select an effect configuration, press the effect type knob or use the *Preset* parameter.

#### *NB*

- The following tables show all the parameters that the user can modify through the Custom preset. Under the *parameter name, the screen shows the knob and [TAP] button that allow to control said parameter.*
- *For a complete list of available presets read table* List of effect presets, *page [67.](#page-68-2)*
- *For the Others category, after pressing the category selection knob to select a preset, use the [<] and [>] buttons to switch to PEQ3, PEQ5, GEQ5, Comp or Rotary.*

### **Tremolo and Vibrato**

The Tremolo modulates the signal amplitude, i.e. its volume, in a cycle, in order to obtain a trembling effect. The Vibrato modulates the signal frequency, i.e. its pitch, in a cycle.

<span id="page-35-2"></span><span id="page-35-1"></span>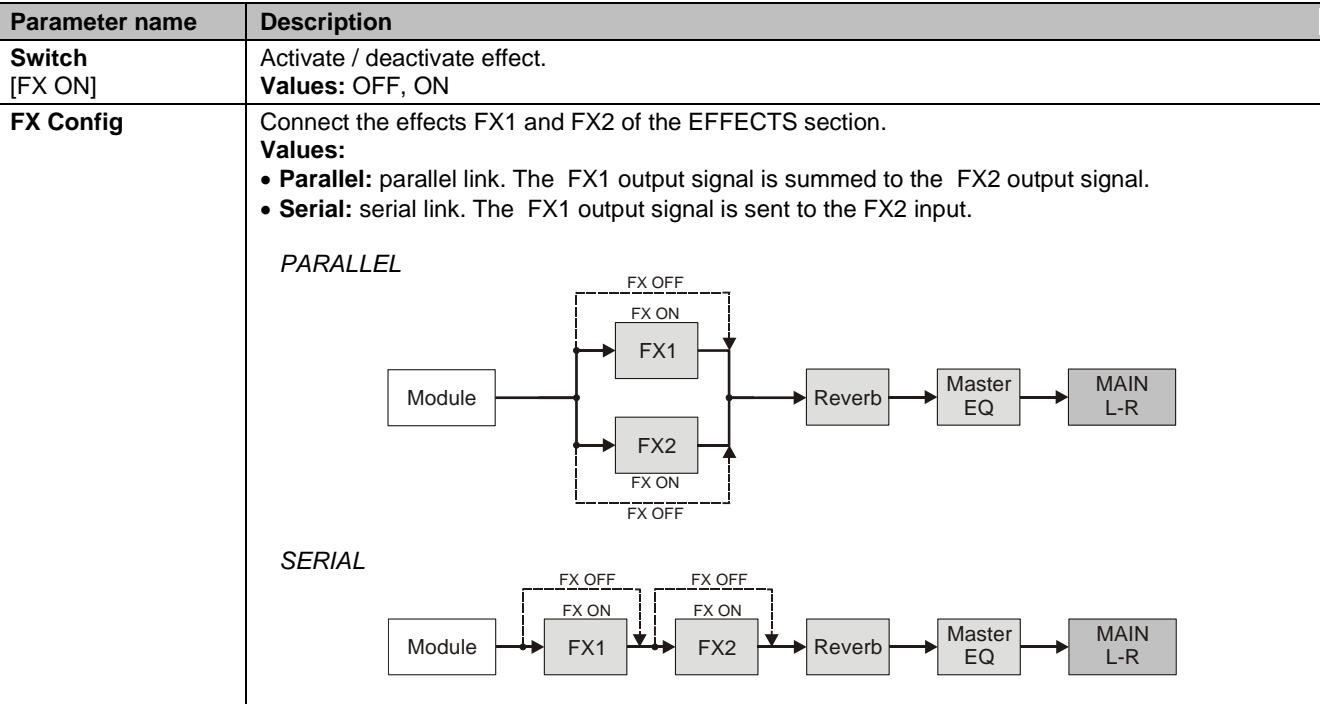

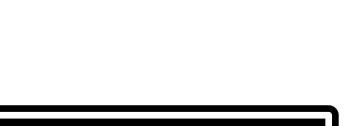

X1:Chorus

ategory:

**norus** 

5/15
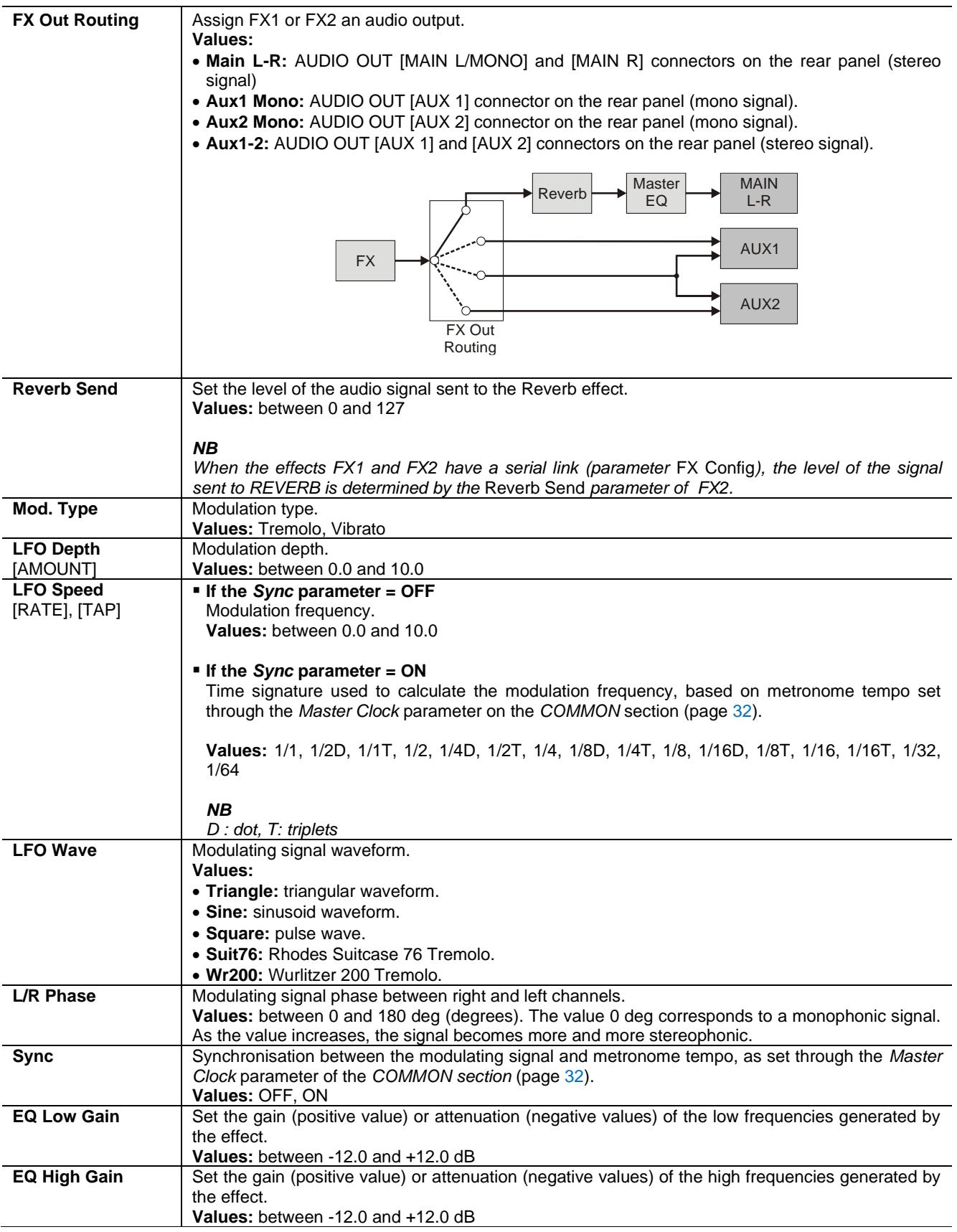

### **Chorus**

Modulation effect that makes the sound warmer and deeper.

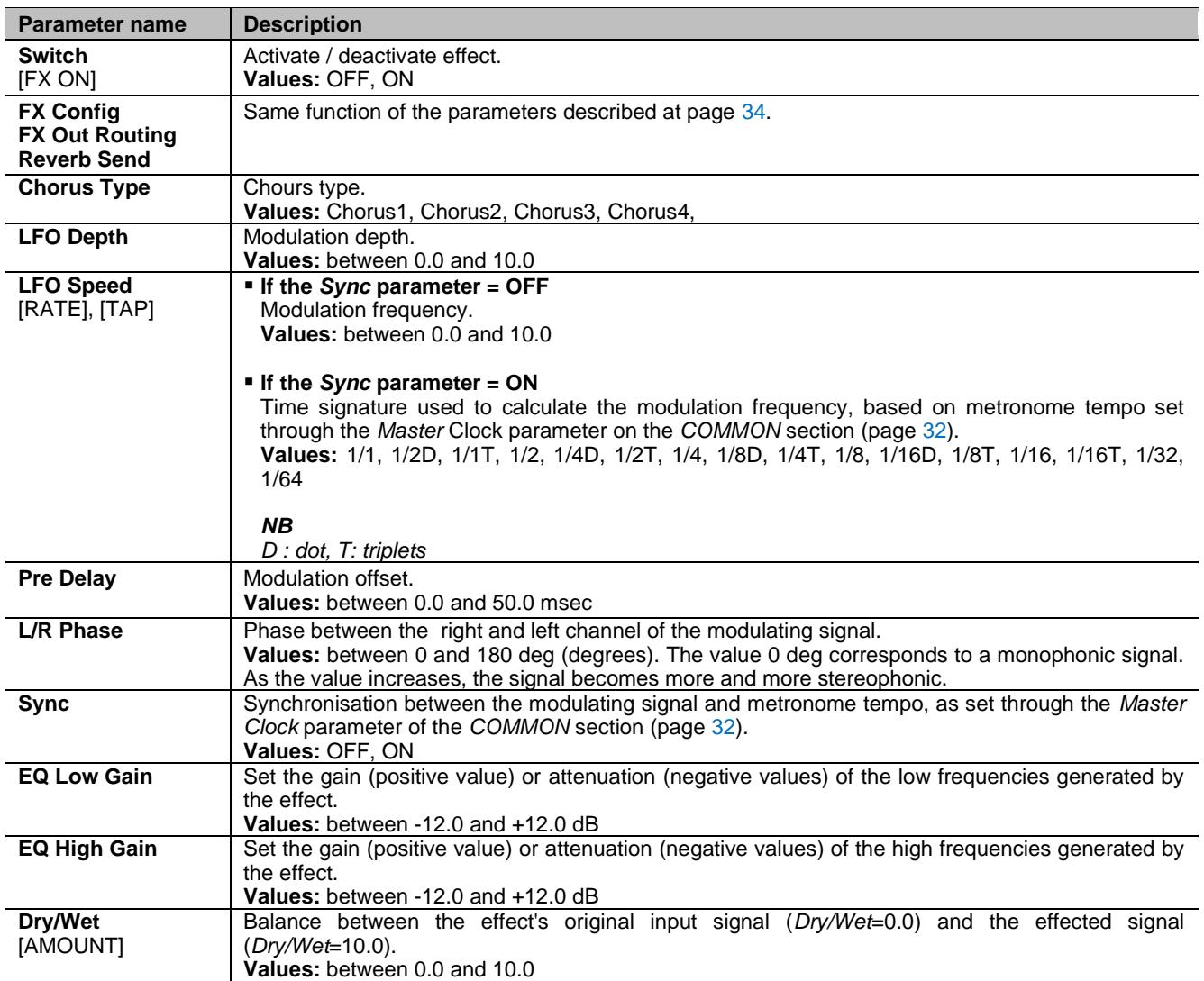

#### **Flanger**

Modulating effect that makes the sound cyclical and metallic.

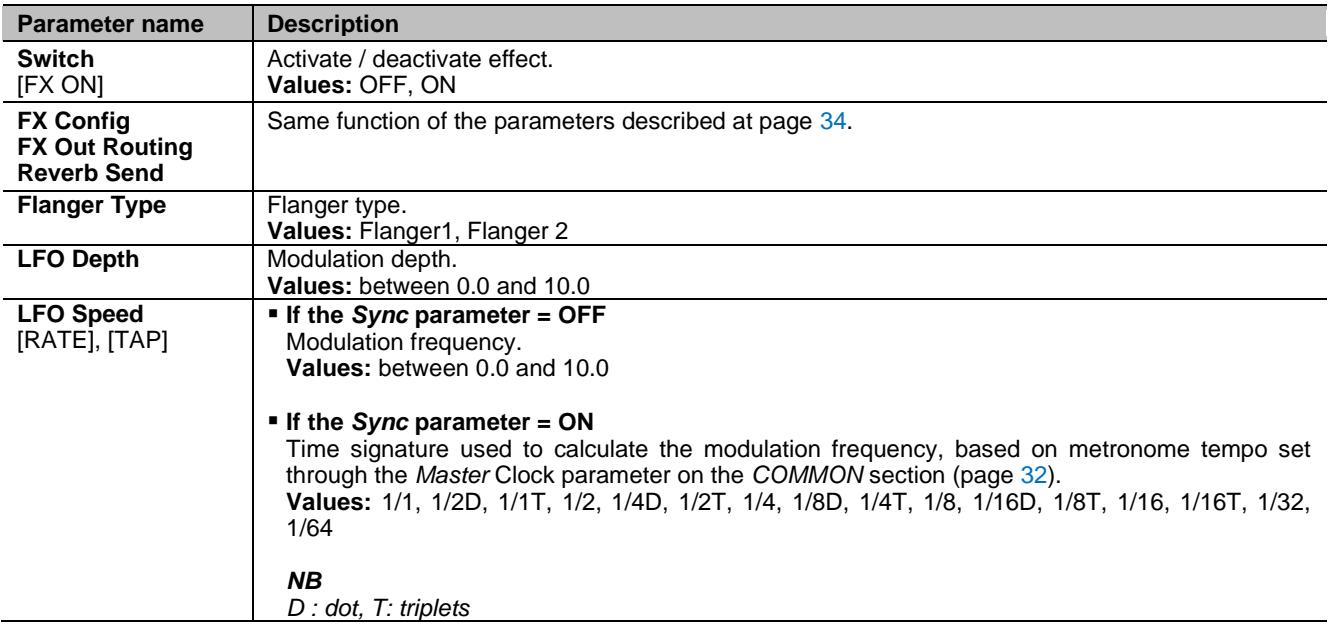

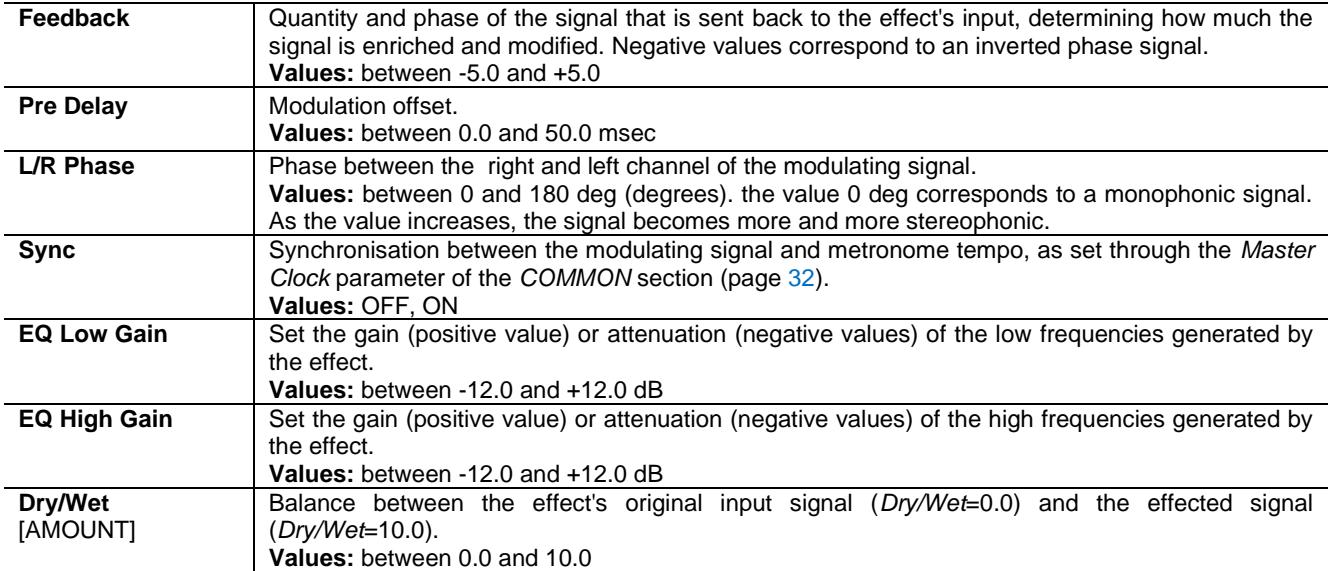

#### **Phaser**

This effect modulates the phase of the signal and sums it to the original signal.

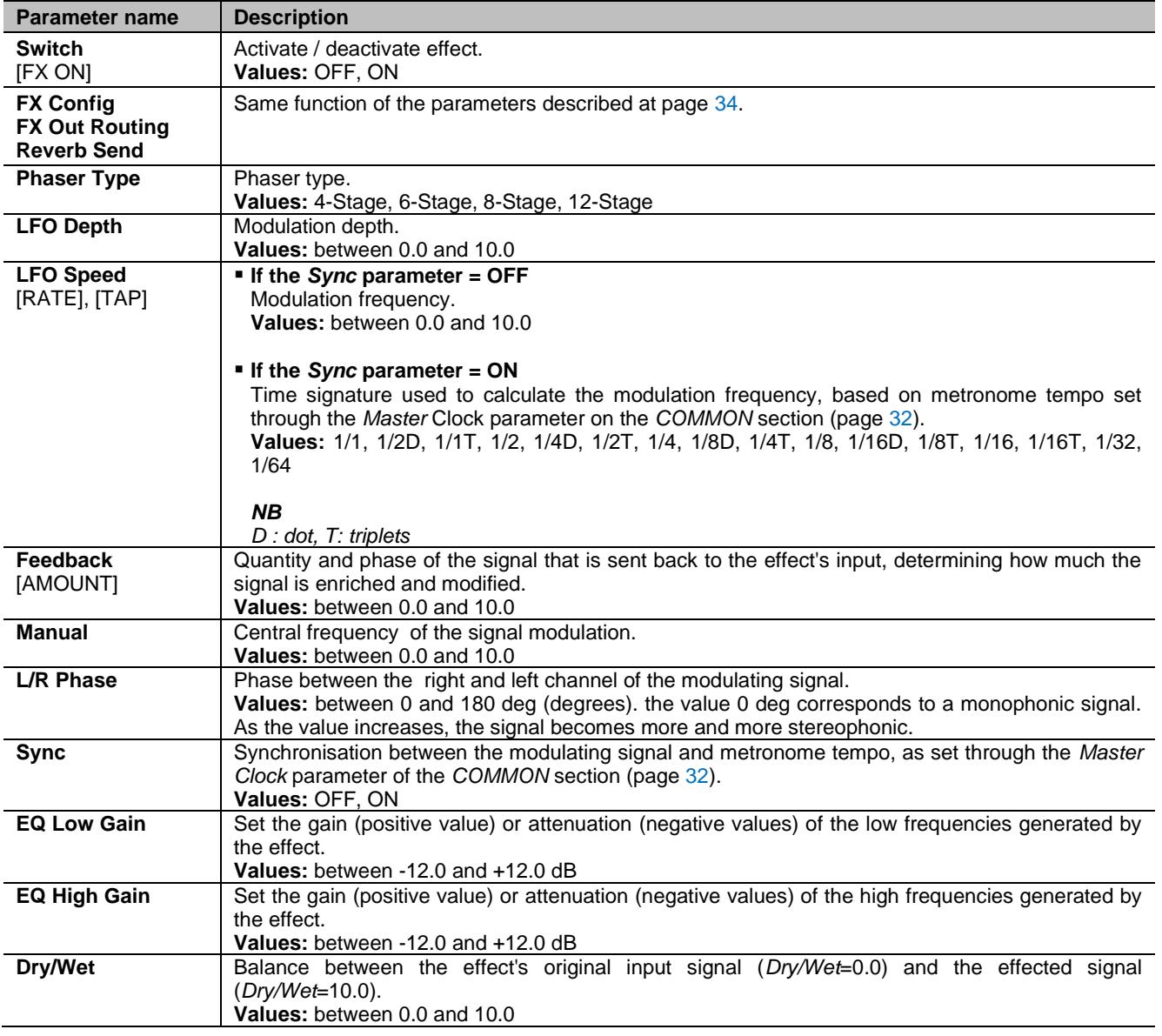

#### **Wah**

This effect is a filter that changes frequency, modulating the sound's brilliance. There are three kinds of Wah: *Control Wah* modulates the sound through a continuous control device, such as a pedal connected to the [FOOT CONTROLLER 1] or [FOOT CONTROLLER 2] ports, the modulation wheel or the [RATE] knob. *Auto Wah* automatically modulates the sound in a cycle. *Touch Wah* modulates the signal according to the signal level (a higher level sweeps up the effect it's open sound, corresponding to the "rocked forward" position).

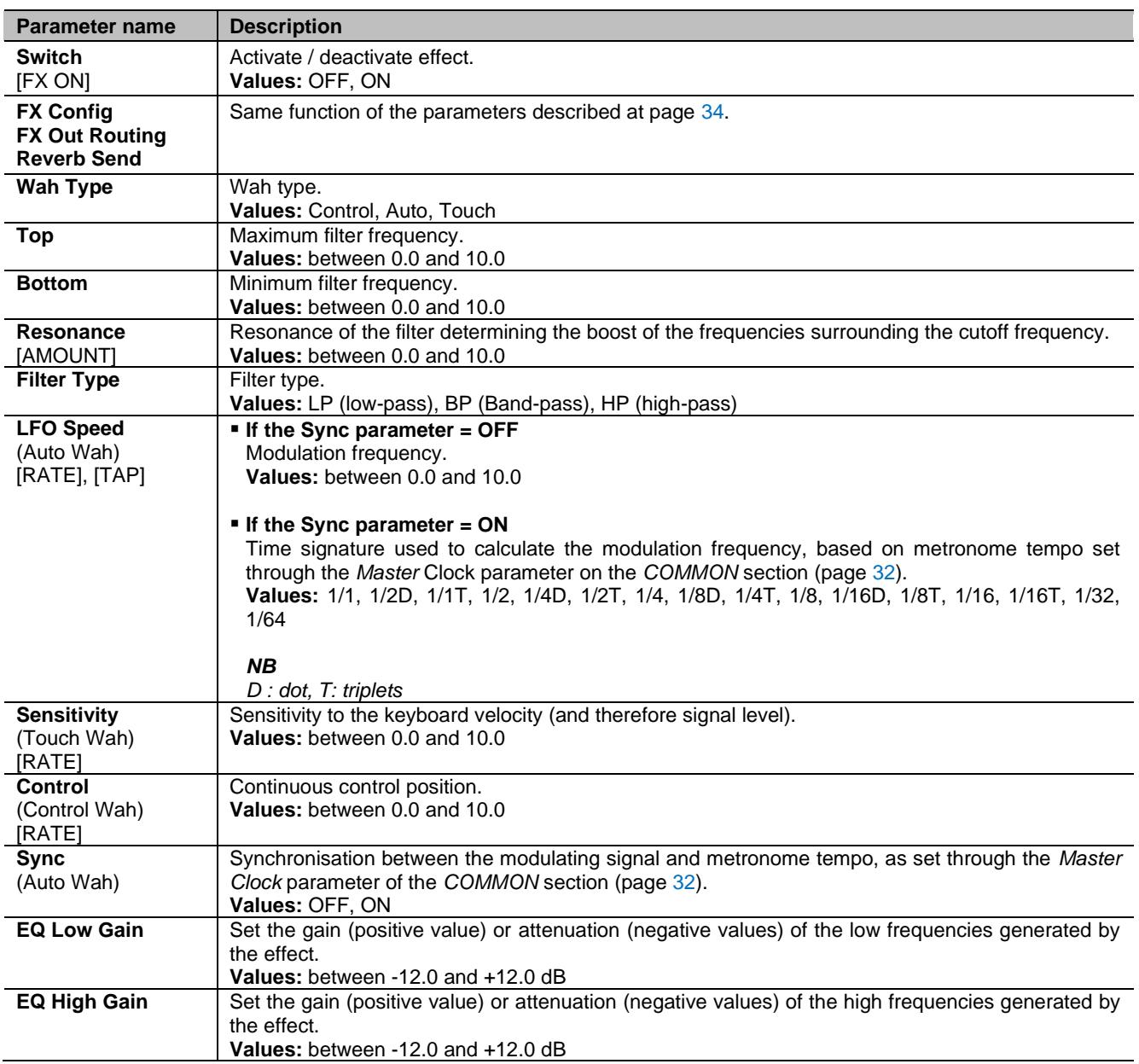

*NB*

*When using the Control Wah the function FX1 or FX2 RATE (page [31\)](#page-32-0) must be assigned to the pedal that controls the Wah.*

#### **Amp**

This effect simulates an amplifier.

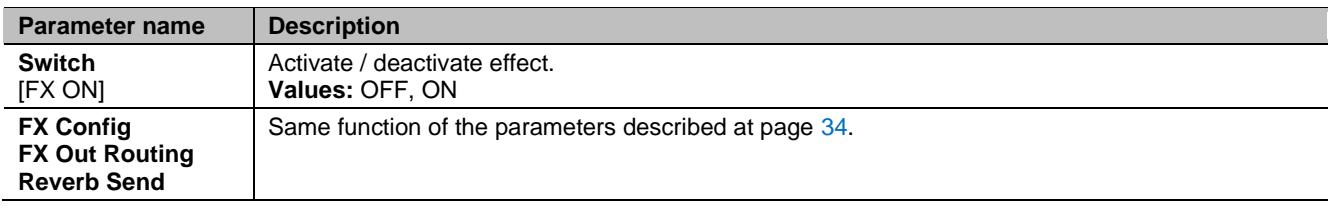

<span id="page-40-0"></span>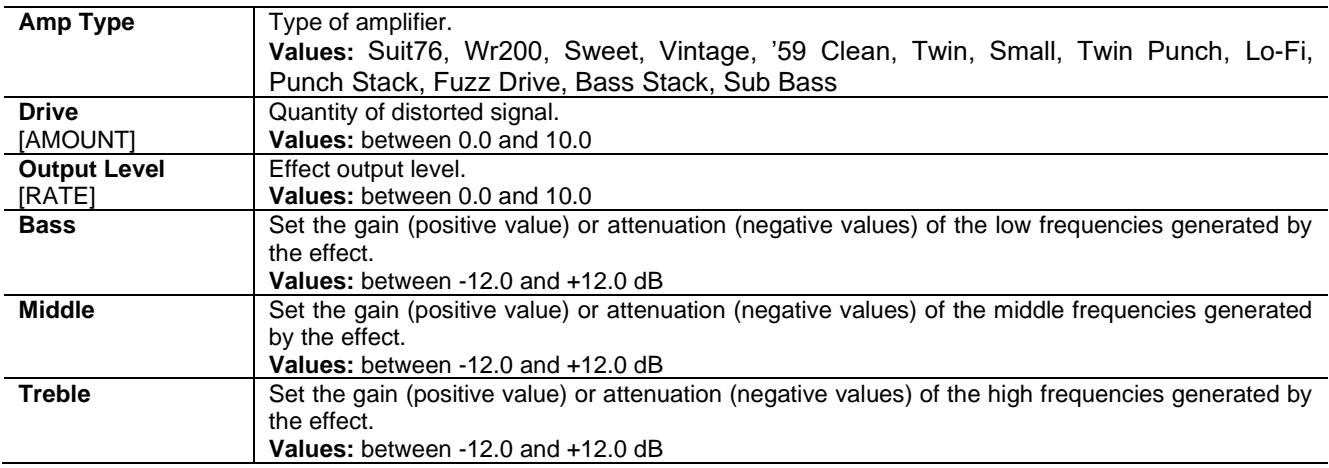

*NB*

*The Amp category type does not have presets.*

#### **Delay**

This effect repeats the signal to create rhythmic or ambience effects.

*Mono Delay* generates monophonic repetitions, despite the currently selected Sound (stereo or mono). *Stereo Delay*  generates stereophonic repetitions, to be used with a stereo sound.

*PingPong Delay* repetitions can be distributed alternatively on the left and right channel.

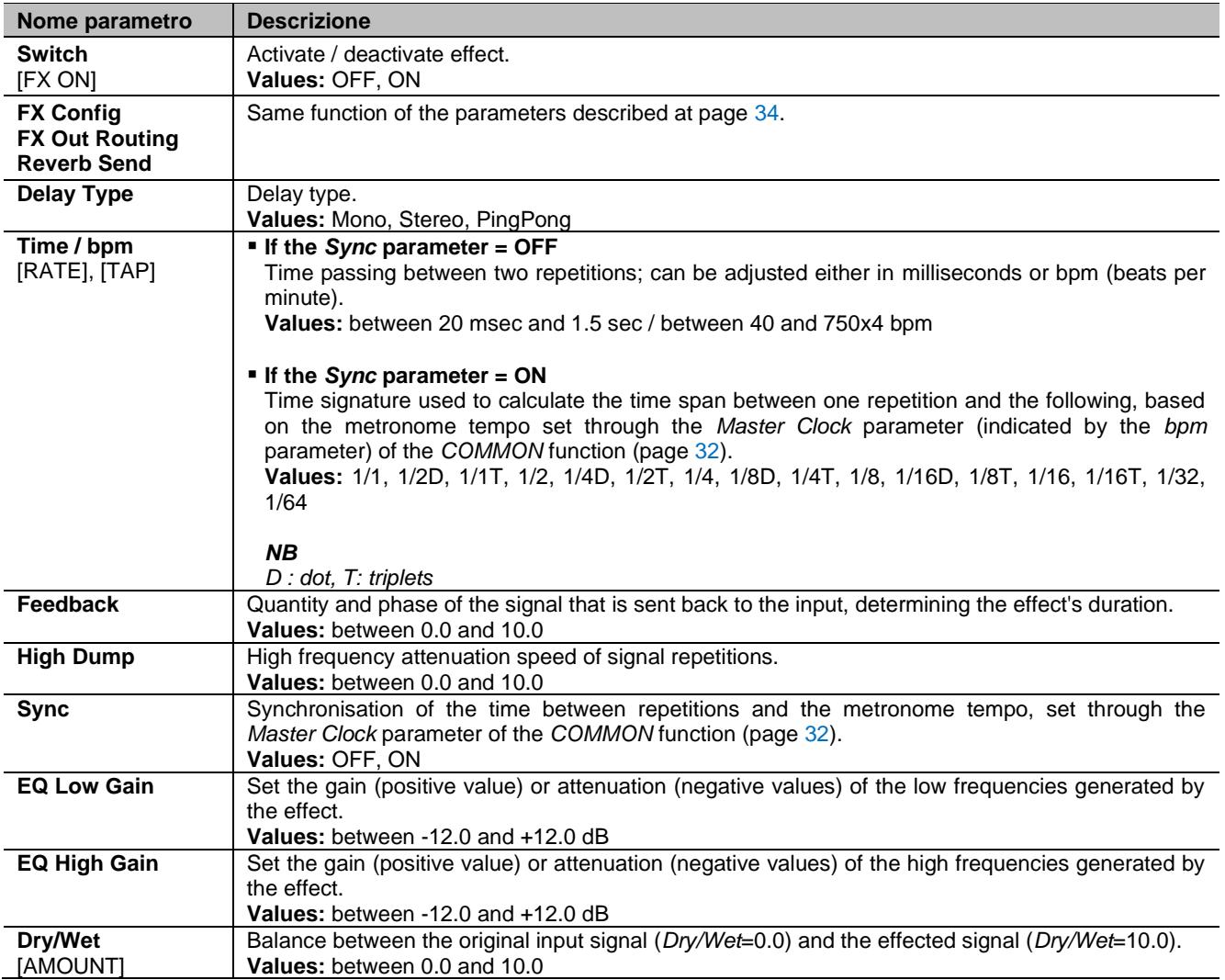

#### **Others Others Type: PEQ3 – PEQ5**

Parametric 3-band (PEQ3) and 5-band (PEQ5) equalizer.

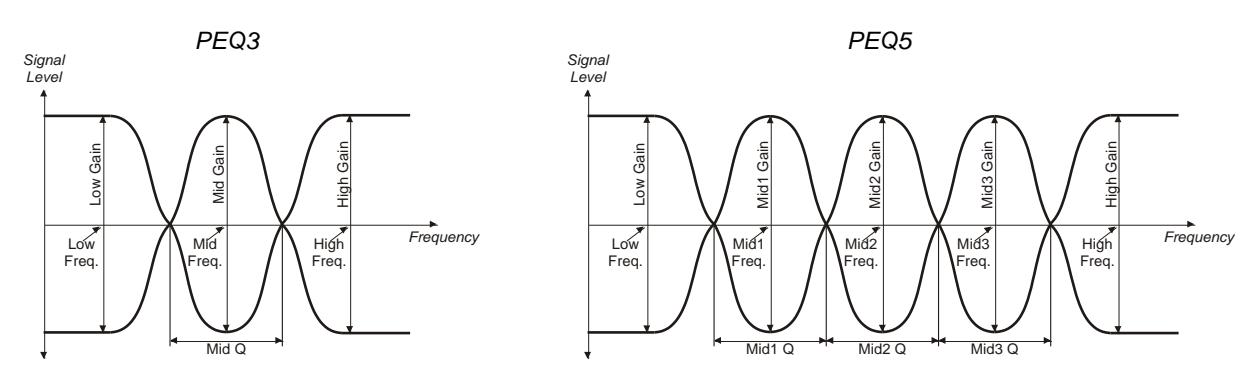

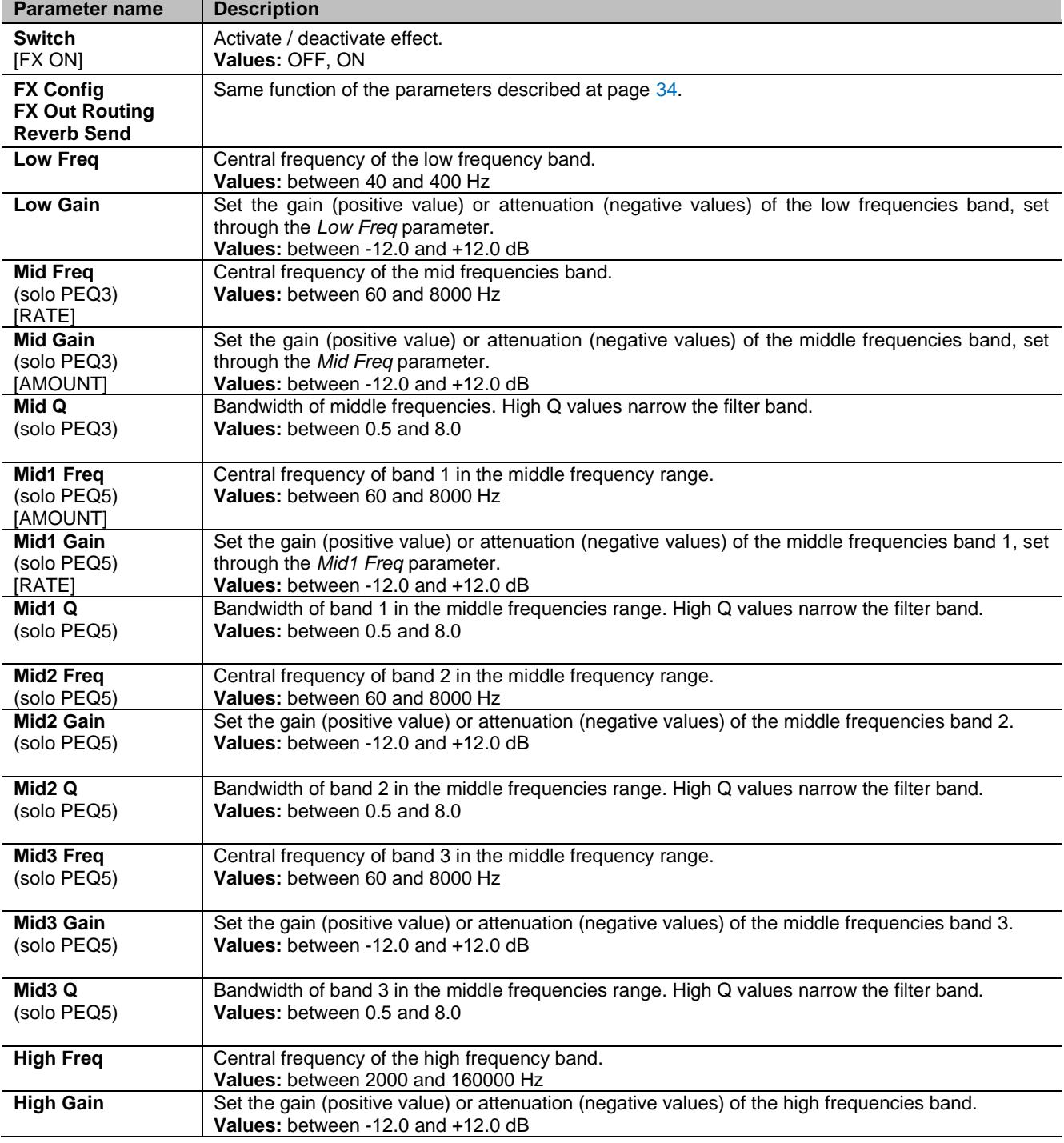

#### **Others Others Type: GEQ5**

5-band graphic equalizer.

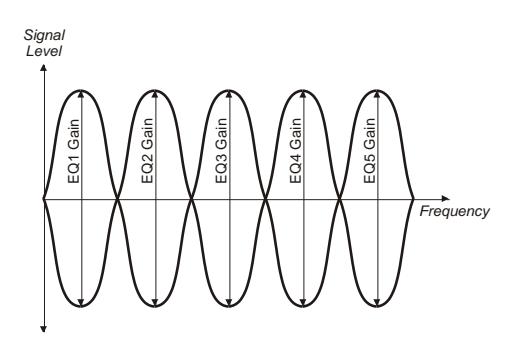

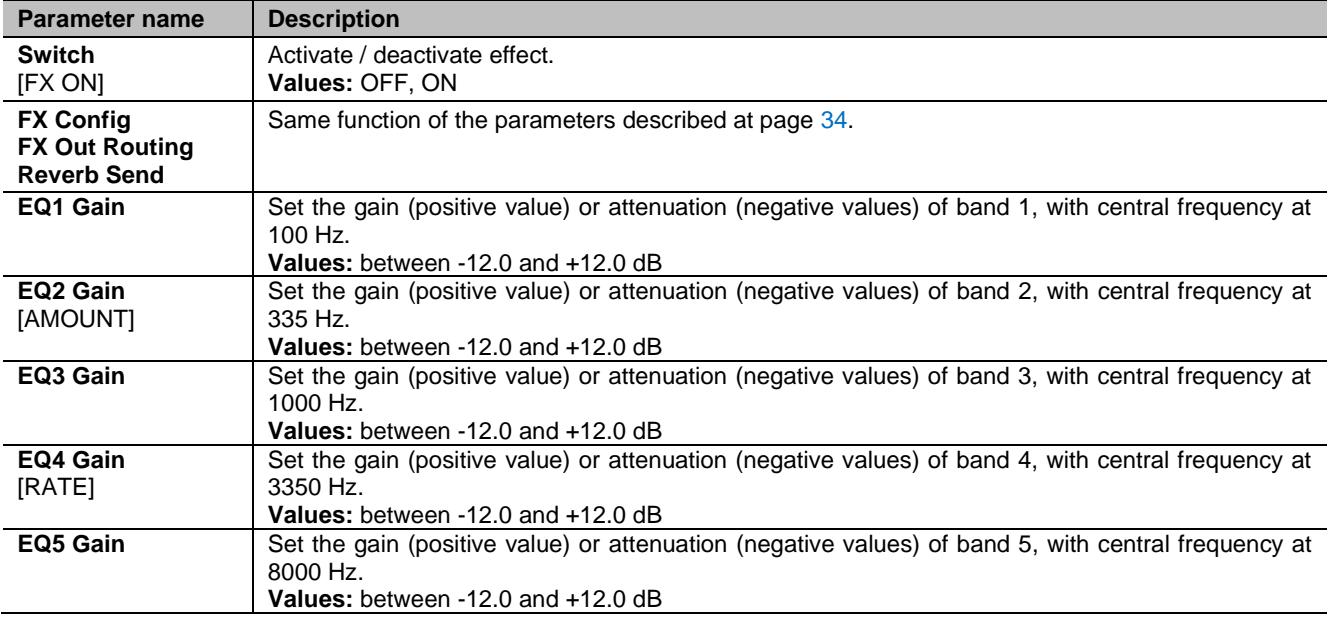

#### **Others Others Type: Compressor**

Compressor effect that limits and compresses the signal dynamic. It can be used to create a powerful sound with a more constant level, or to increase the notes' sustain.

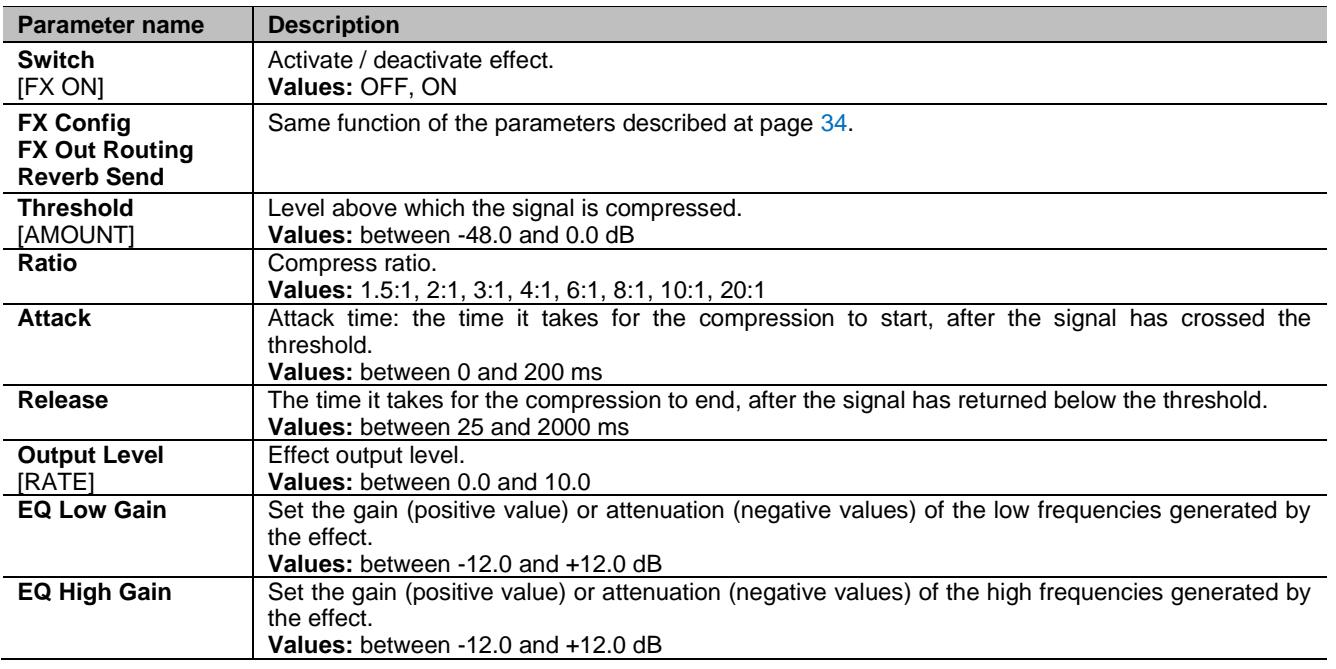

#### **Others Others Type: Rotary**

This effect simulates an amplifier with rotating speakers, typically used with electromechanical organs.

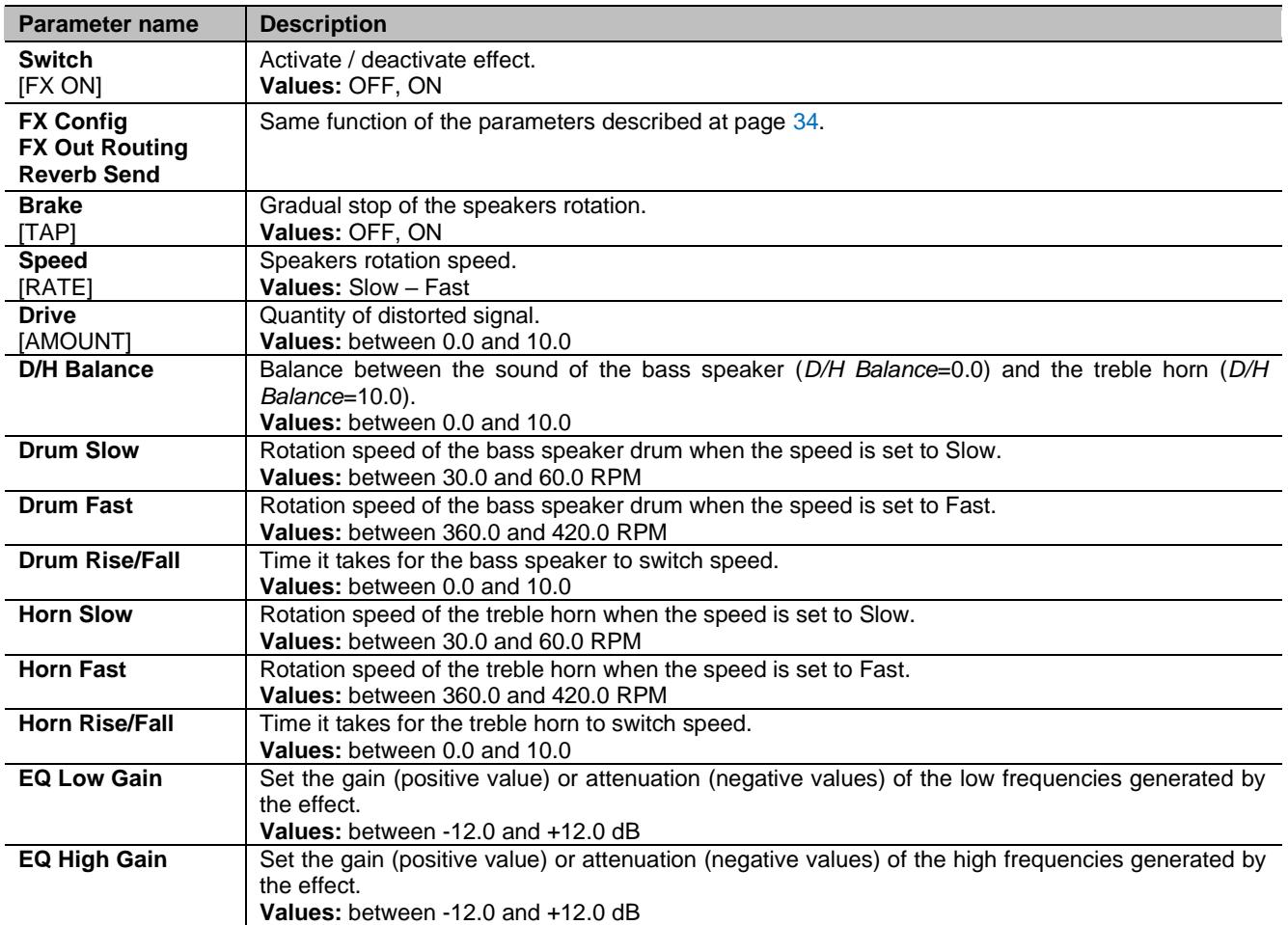

### **Others**

#### **Others Type: Ring Mod**

Modulation effect in which two signals are multiplied together (ring modulation), resulting in an inharmonic, "bell-like" sound.

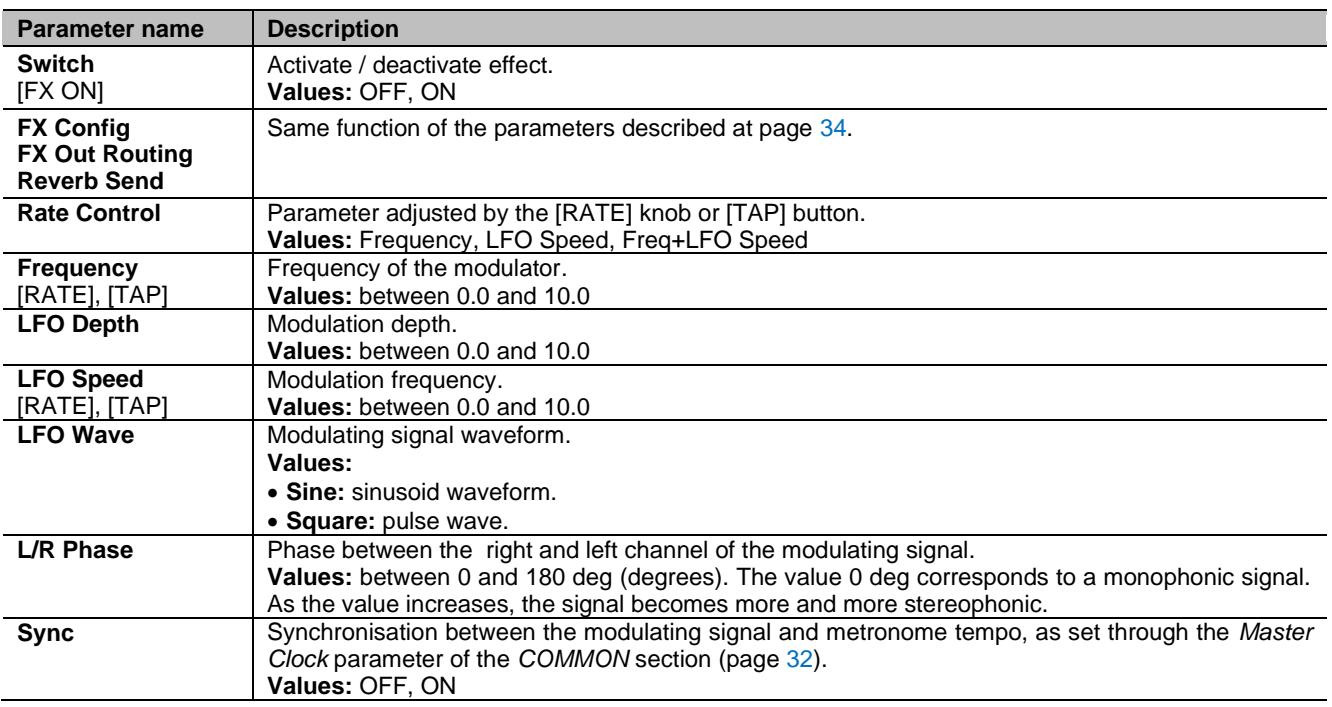

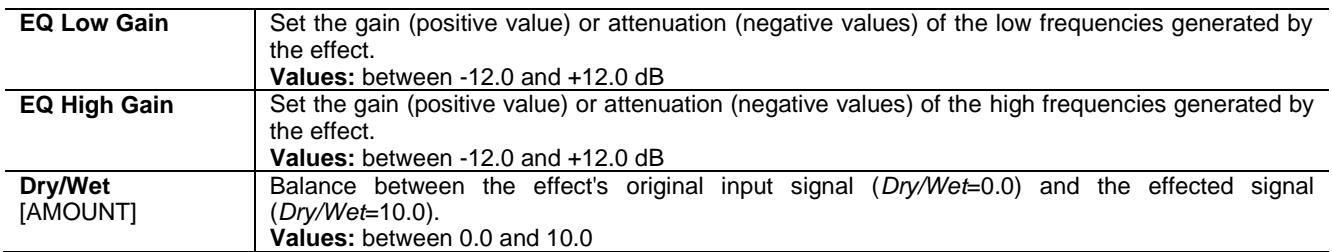

## <span id="page-44-0"></span>**REVERB section**

Reverb is a sum of the various acoustic reflections of a sound in a space. A great number of factors determine the acoustic effects of a reverberation, such as the size and shape of the ambient, the material of which the walls are made, and much more.

The *REVERB* menu contains the parameters of the REVERB section on the main panel (see page [8\)](#page-9-0). To access this menu, enter the *EDIT PROGRAM* screen (page [30\)](#page-31-0) place the cursor on the *REVERB* field, then press the data entry dial, or hold down the reverb category knob for a short while (see point 3, page [8\)](#page-9-1).

#### **Reverb types**

There are several available reverb effects on *Legend '70s,* divided into categories, according to the type of ambient or reverb device they simulate. To select a category, use the dedicated knob (see point 3, page [8\)](#page-9-0) or access the *Category* parameter under the *REVERB* menu.

Each reverb category contains different variants, called types. To choose one, press the selection knob then select the reverb type; alternatively, you can access the *Type* parameter under the *REVERB* menu. The following table shows all the available reverb types:

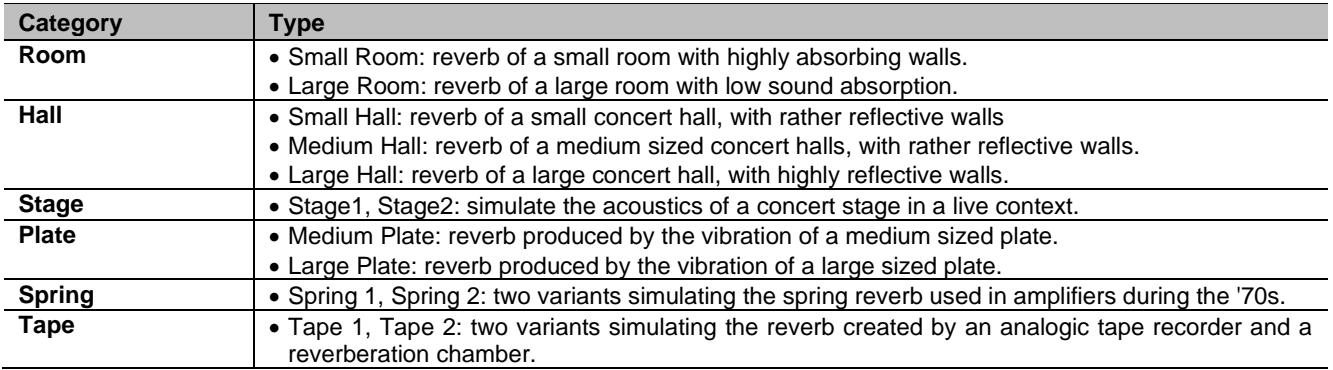

#### **Reverb parameters**

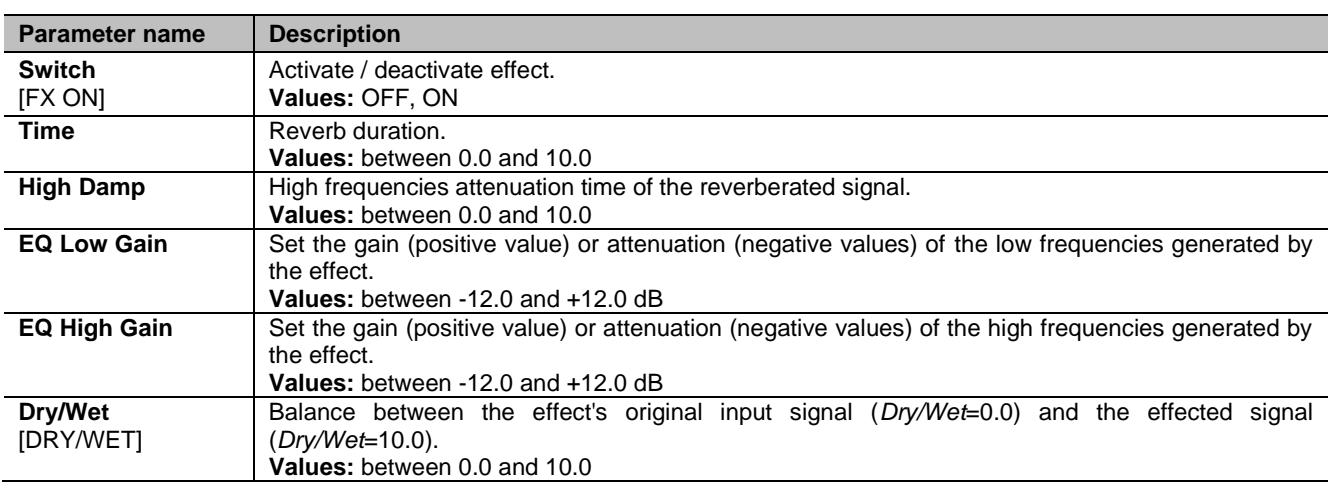

### <span id="page-45-2"></span>**E.PIANO section**

The *E.PIANO* menu includes all the configuration parameters of the E. PIANO module (page [11\)](#page-12-0).

To access this menu, enter the *EDIT PROGRAM* screen (page [30\)](#page-31-0), place the cursor on the *E.PIANO* field and press the data entry dial or, alternatively, hold down the sound selection knob of the module for a short while (point 4, page [11\)](#page-12-1).

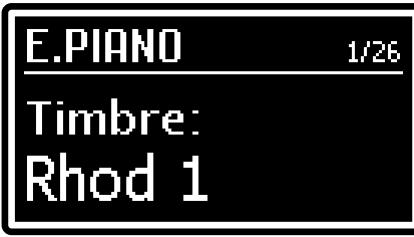

#### *NB*

*The following table includes all the available parameters of the E.PIANO module. The knob or button that allows direct control of the parameter through the panel is written below the parameter name.* 

<span id="page-45-1"></span><span id="page-45-0"></span>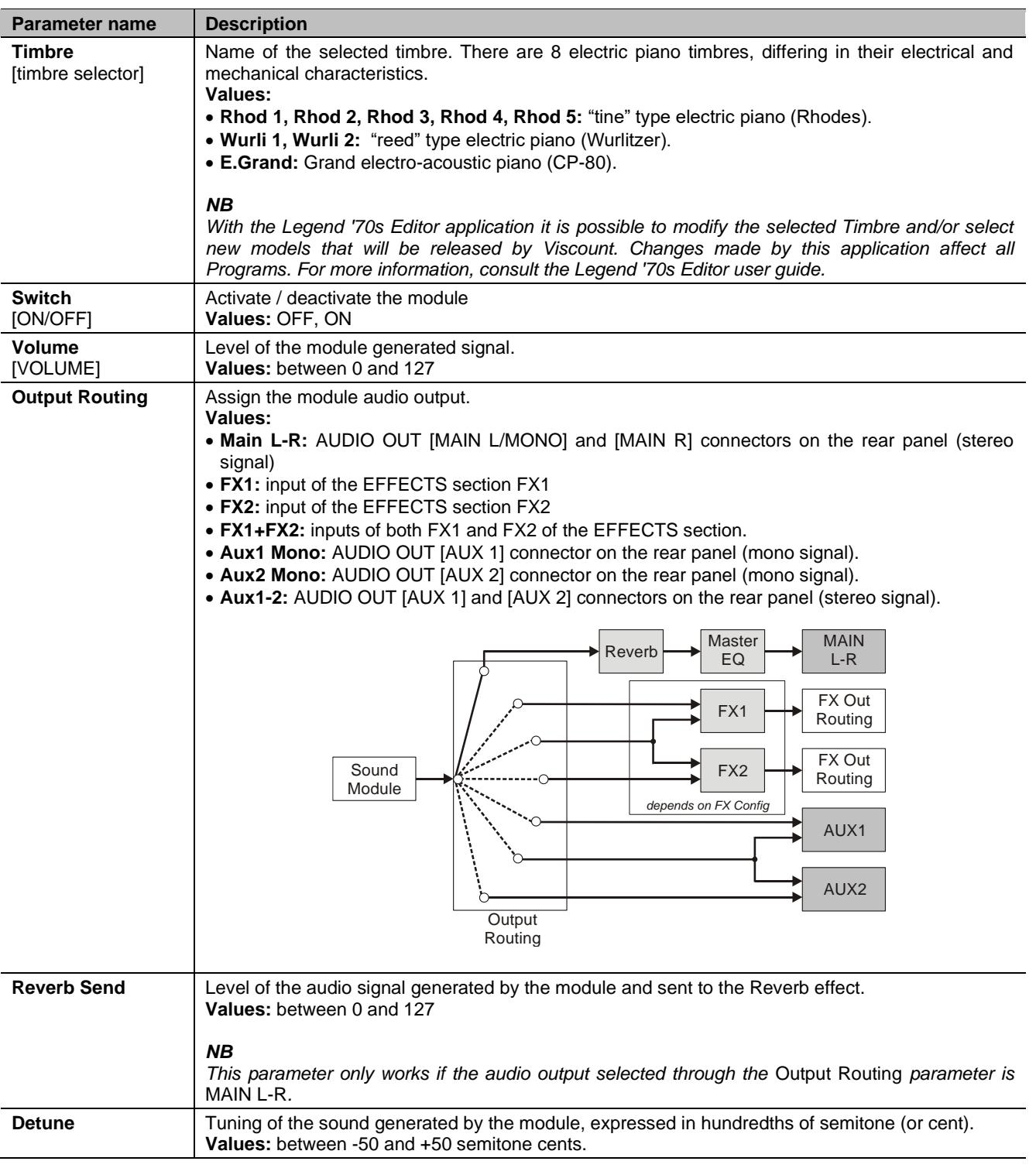

<span id="page-46-0"></span>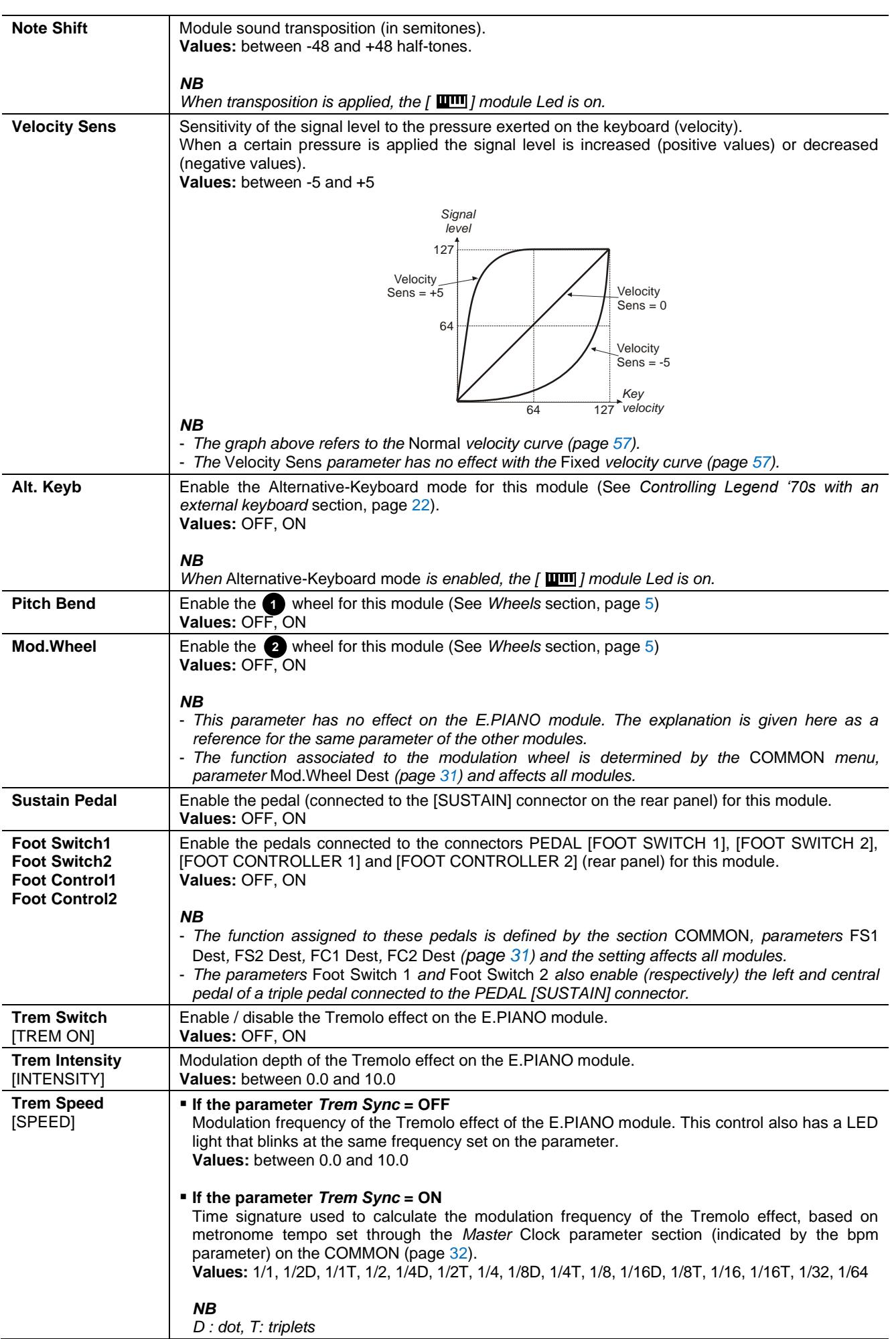

<span id="page-47-0"></span>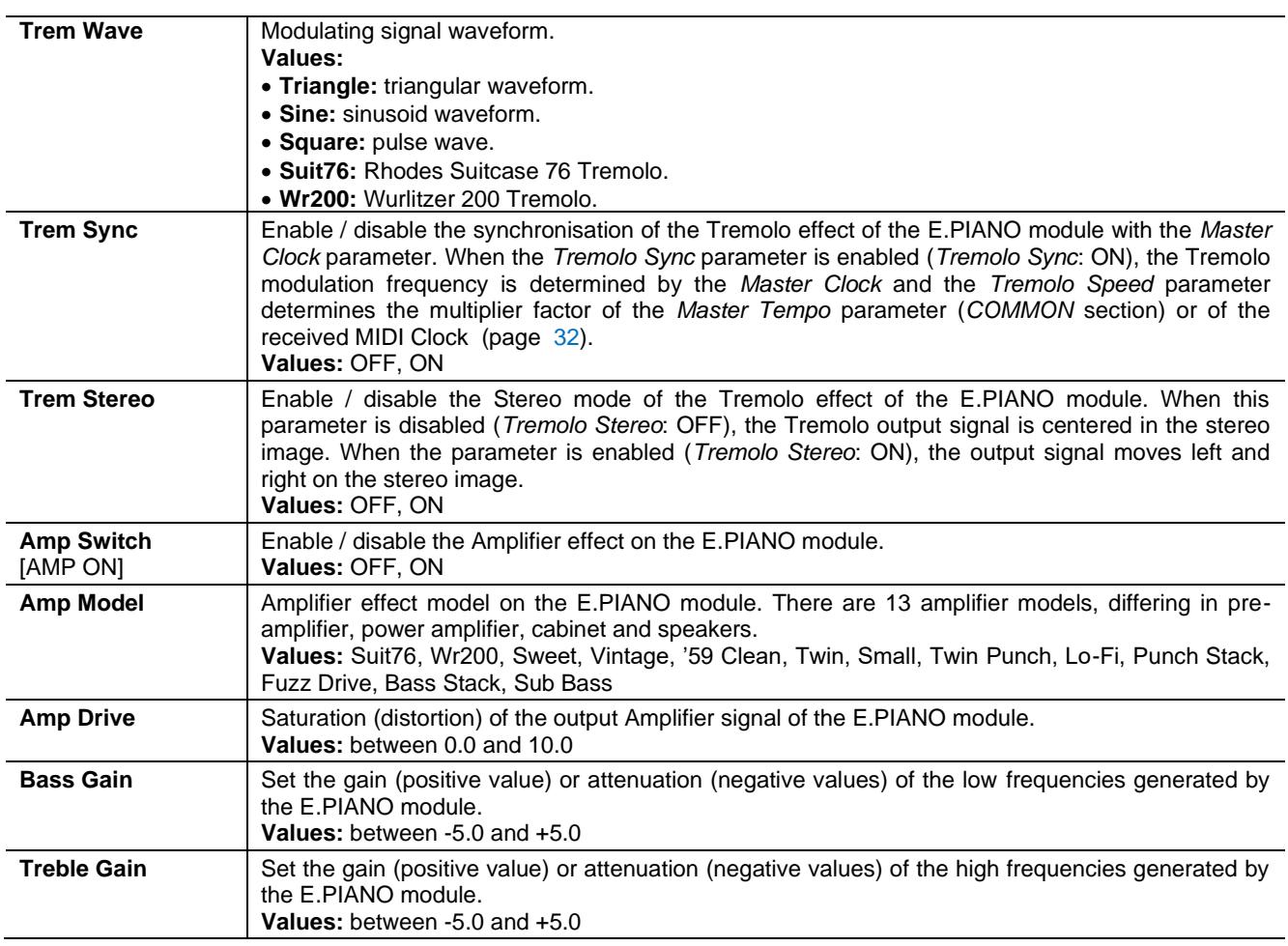

### <span id="page-47-1"></span>**A.PIANO section**

The *A.PIANO* menu includes all the configuration parameters of the A.PIANO module (described at page [12\)](#page-13-0). To access this menu, enter the *EDIT PROGRAM* screen (page [30\)](#page-31-0) place the cursor on the *A.PIANO* field and press the data entry dial, or hold down the sound selection knob of the module for a while (point 4, page [13\)](#page-14-0).

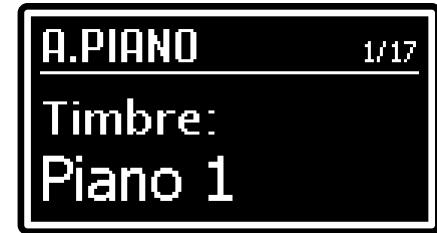

*NB*

*The following table includes all the available parameters of the A.PIANO module. The knob or button that allows direct control of the parameter through the panel, is written under the parameter name.* 

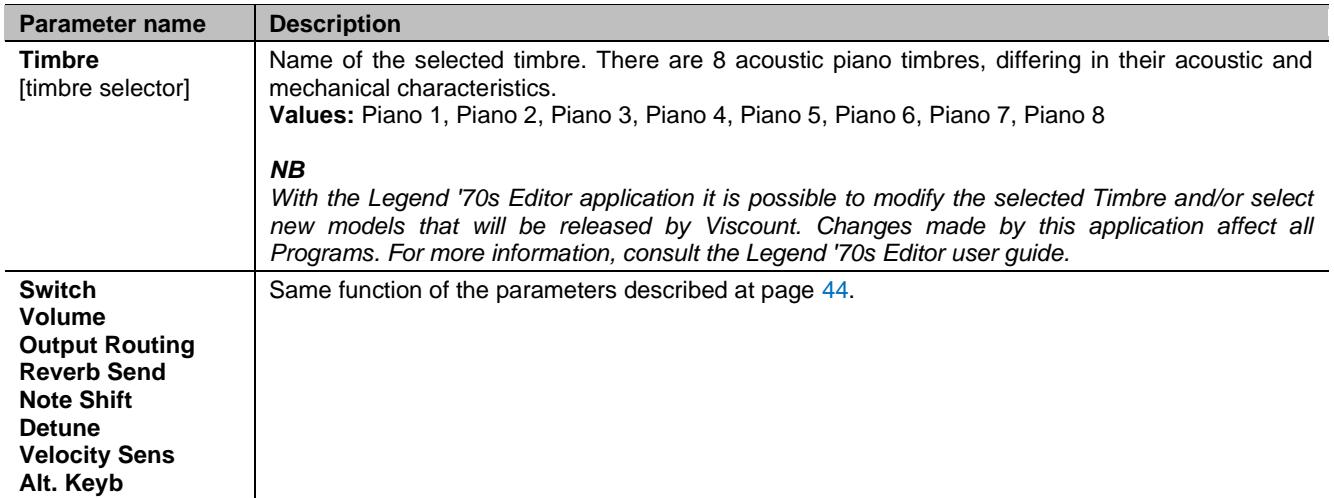

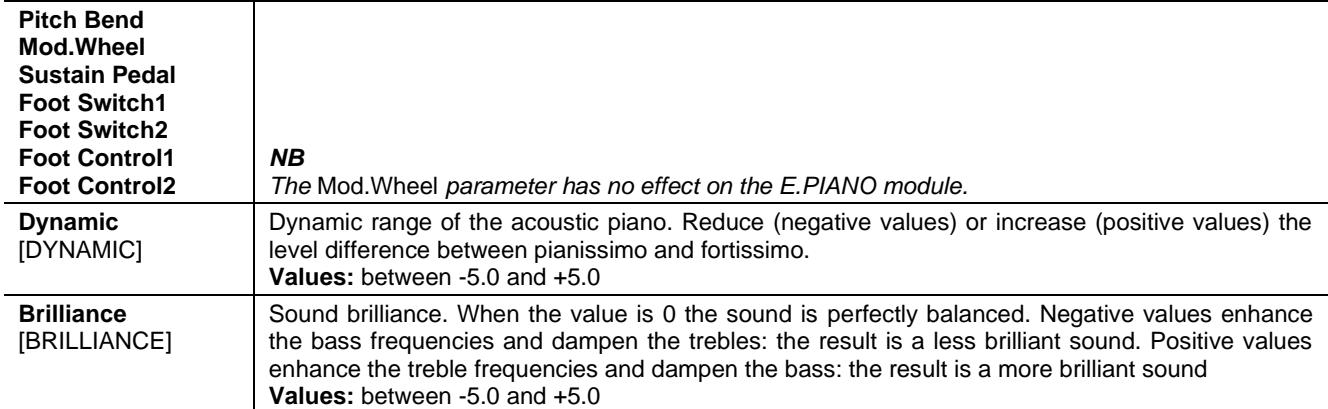

### <span id="page-48-0"></span>**CLAVI section**

The *CLAVI* menu includes all the configuration parameters of the CLAVI module (described at page [13\)](#page-14-1).

To access this menu, enter the *EDIT PROGRAM* screen (page [30\)](#page-31-0) place the cursor on the *CLAVI* field and press the data entry dial or, alternatively, hold down either the [Clavi 1] or [Clavi 2] buttons for a short while (point 6, page [14\)](#page-15-0).

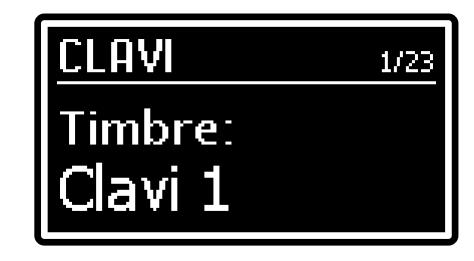

#### *NB*

*The following table includes all the available parameters of the CLAVI module. The knob or button that allows direct control of the parameter through the panel is written under the parameter name.* 

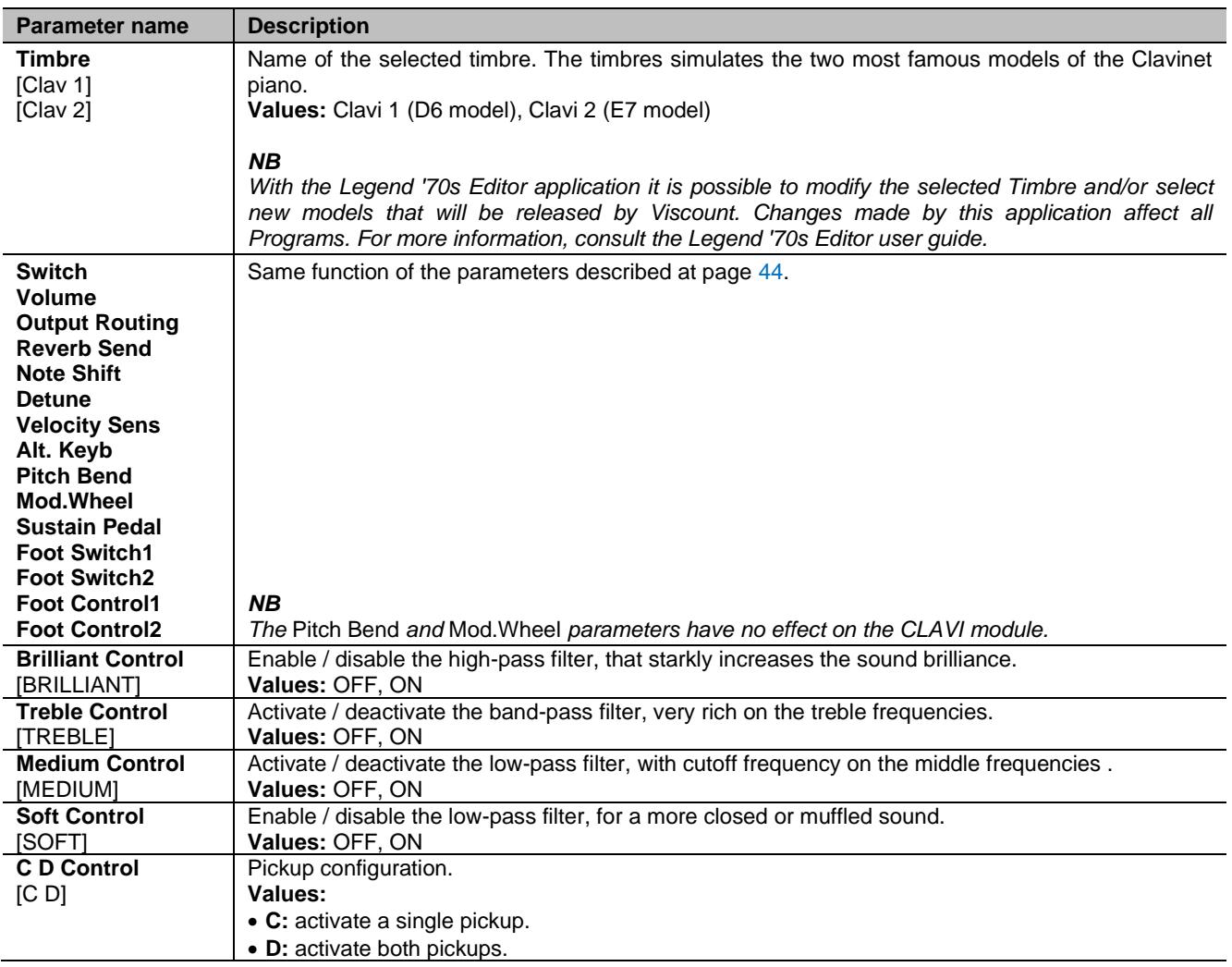

<span id="page-49-0"></span>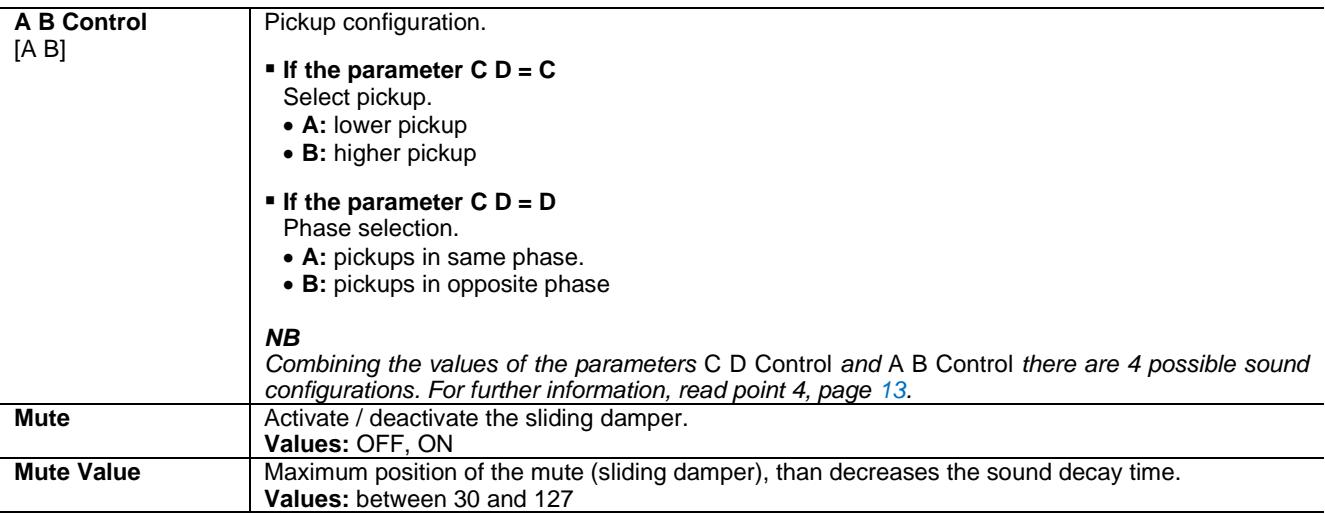

### **SOUND COLLECTION section**

The *SOUND COLLECTION* menu includes all the configuration parameters of the SOUND COLLECTION module (described at page [14\)](#page-15-1). The SOUND COLLECTION module is comprised of two independent parts, that can be recalled through the buttons [1] or [2] on the main panel. The screen shows the selected part in the menu heading, represented by the numbers [1] or [2], and the parameter values of the said part. To access this menu, enter the *EDIT PROGRAM* screen (page [30\)](#page-31-0) place

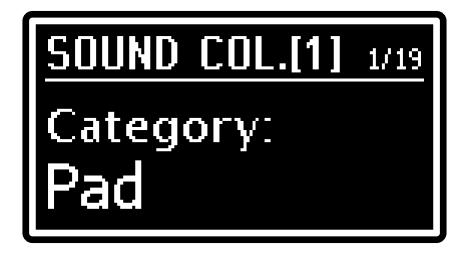

the cursor on the *SOUND COLLECTION* field and press the data entry dial or hold down the sound selection knob of the module for a while (point 4, pag[e 14\)](#page-15-2).

#### *NB*

*The following table lists all the available parameters of the SOUND COLLECTION module. The knob or button that allows direct control of the parameter through the panel is written under the parameter name.* 

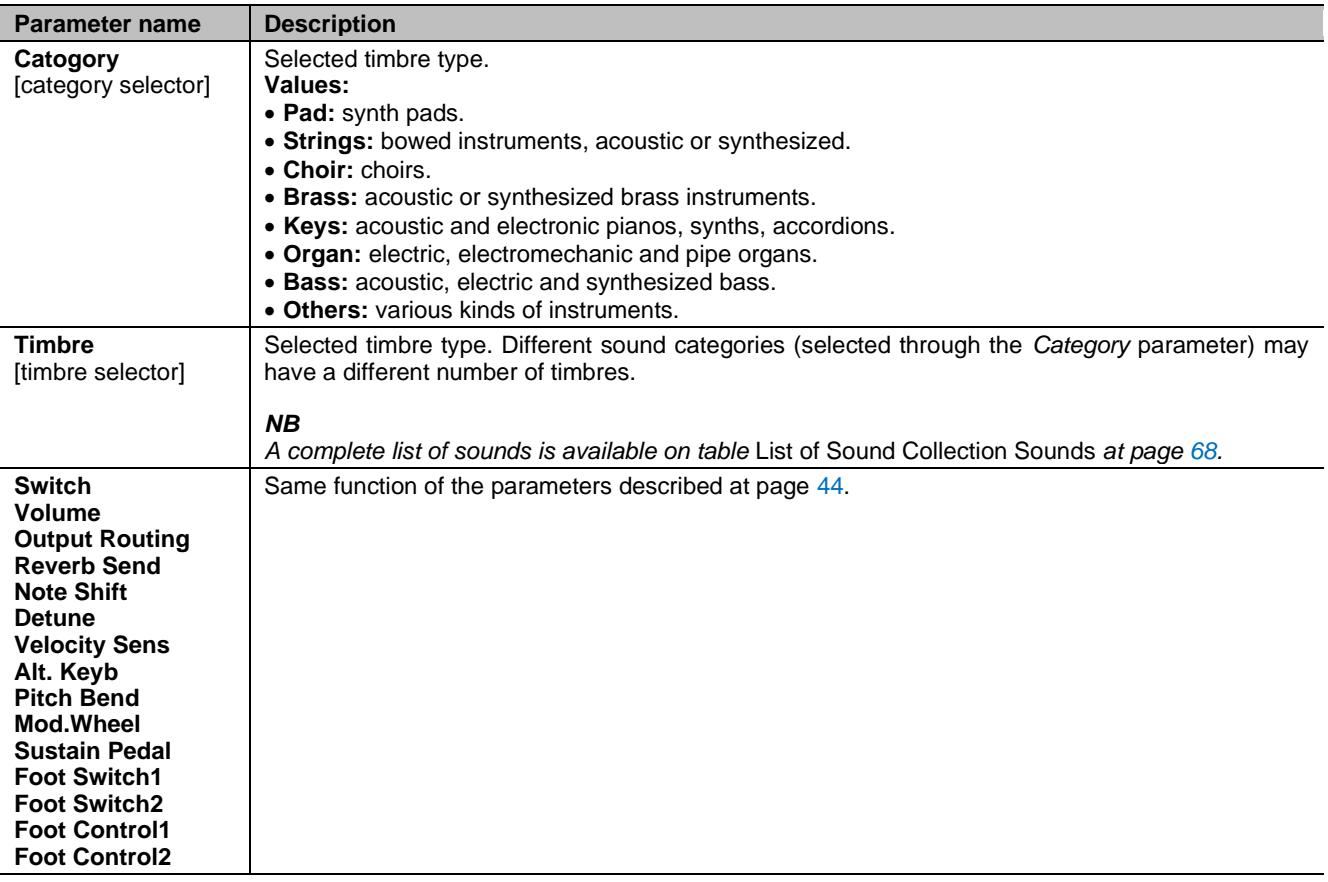

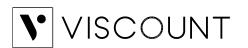

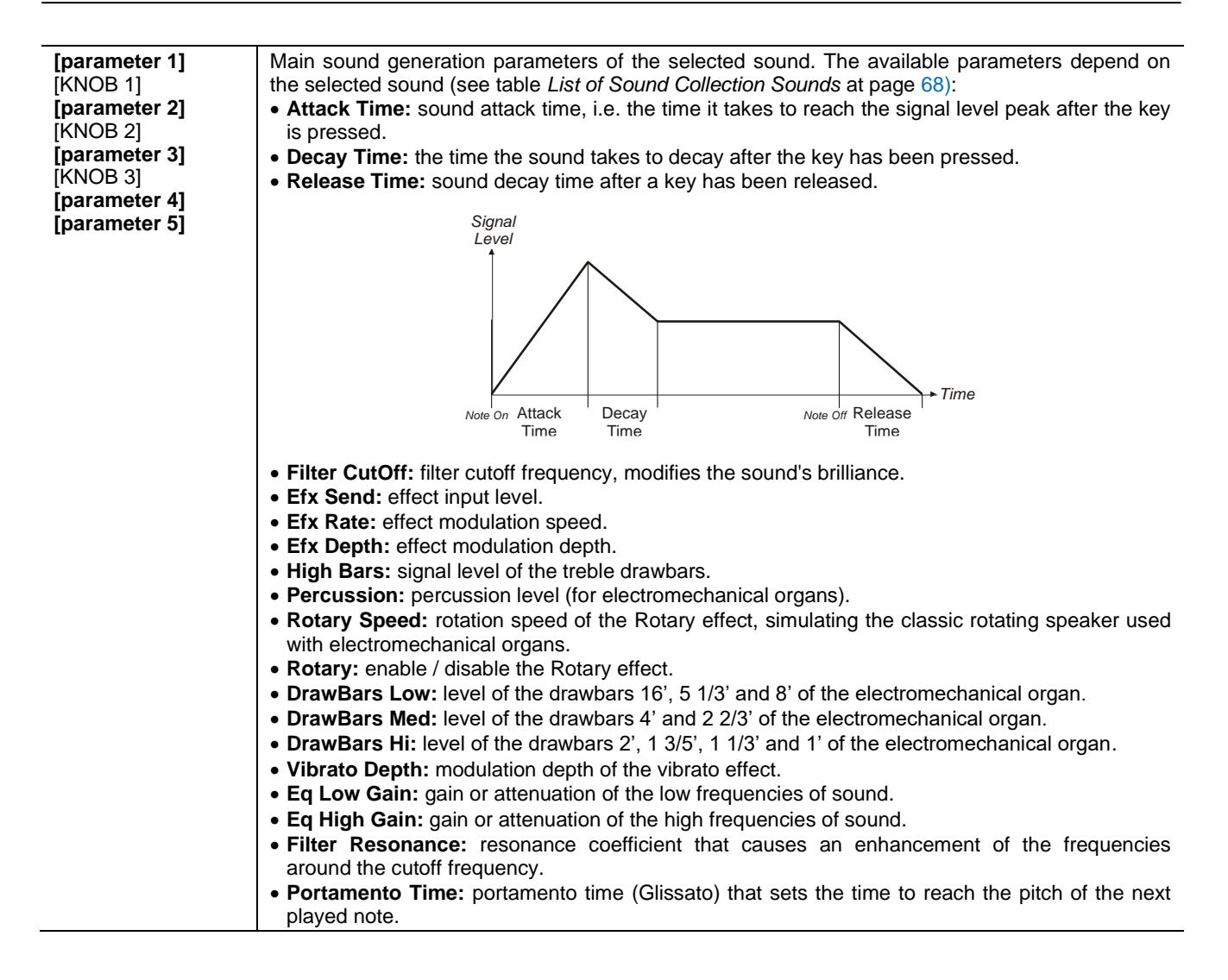

### <span id="page-50-0"></span>**EXTERNAL section**

The *EXTERNAL* menu contains all the configuration parameters of the EXTERNAL module (described at page [16\)](#page-17-0). The EXTERNAL module is comprised of two independent parts, that can be recalled through the buttons [1] and [2] on the main panel. The EXTERNAL section is always present in the Program, even when the EXTERNAL module is not installed on the instrument. If there is no EXTERNAL module on your instrument, the parts [1] and [2] can be recalled by pressing the

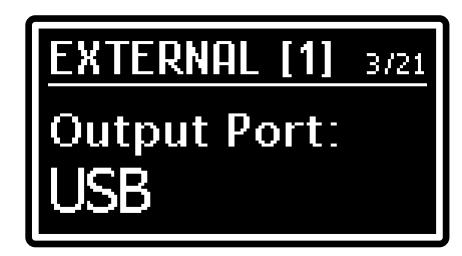

buttons [SET 1] or [SET 2] (respectively) on the main panel. To access this menu, enter the *EDIT PROGRAM* screen (page [30\)](#page-31-0) place the cursor on the *EXTERNAL* field and press the data entry dial, or hold down the MIDI message or function selection knob for a short while (point 4, page [16\)](#page-17-1).

*NB*

*The following table lists all the available parameters of the EXTERNAL module. The knob or button that allows direct control of the parameter through the pane, is written under the parameter name.* 

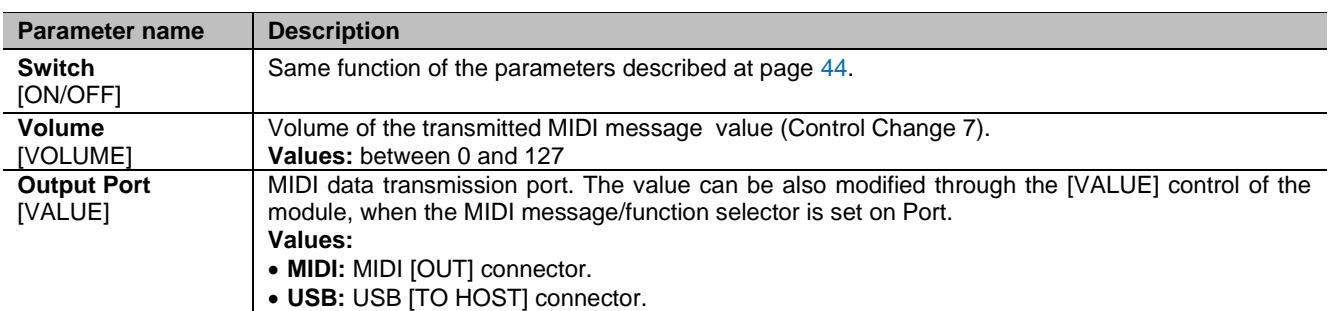

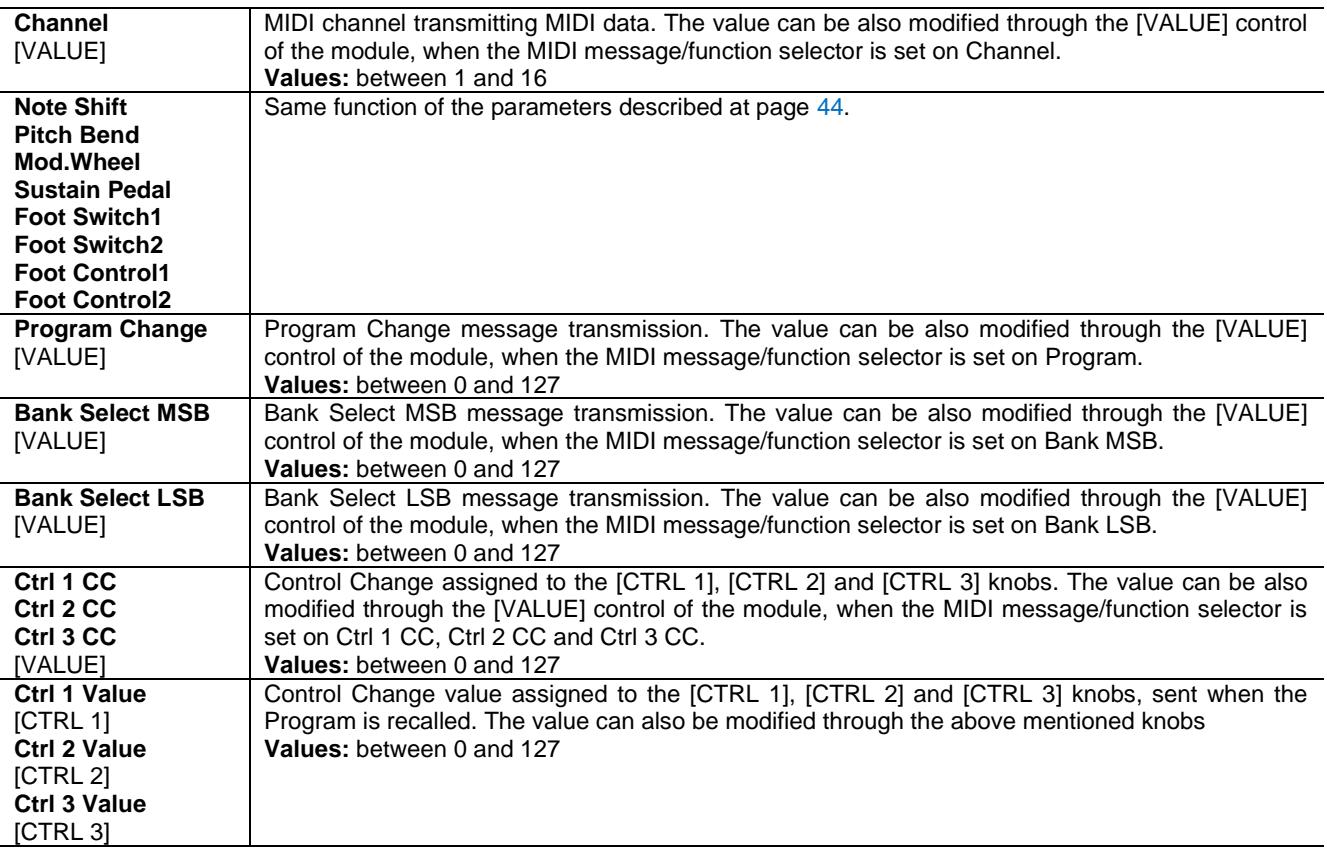

# **SONG MODE**

<span id="page-52-0"></span>The Song mode allows the user to select 4 Programs to be quickly recalled, regardless of their location in the memory banks and without the need to scroll through locations. To select the Song mode press the [SONG MODE] /[SYSTEM] button: the Led light will turn on and the display will show the last selected Song.

The following fields appear on the screen:

#### **1** Song number.

Displays the currently selected Song number.

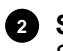

**2** Song name.

Songs can be assigned a name when they are saved (for further information see page [52\)](#page-53-0).

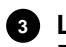

**List number. 3** Displays the currently selected List number.

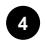

#### **Program within the Song. 4**

This section displays the Programs that are inside the current Song, indicated by their memory bank (letter) and location (digit). The current Program is indicated by the inverted color rectangle.

Press the [SONG MODE]/[SYSTEM] button or [EXIT] to return to Program mode.

### **What is a Song**

The Song mode allows the user to create a group of 4 Programs, for example according to instrument type, music genre or the musician's future performance. The Programs in this group can be recalled quickly, without scrolling through Program locations, as one would normally when in Program mode.

For an extended range of combinations, the user can create a maximum of 9 Lists, each containing 40 Songs.

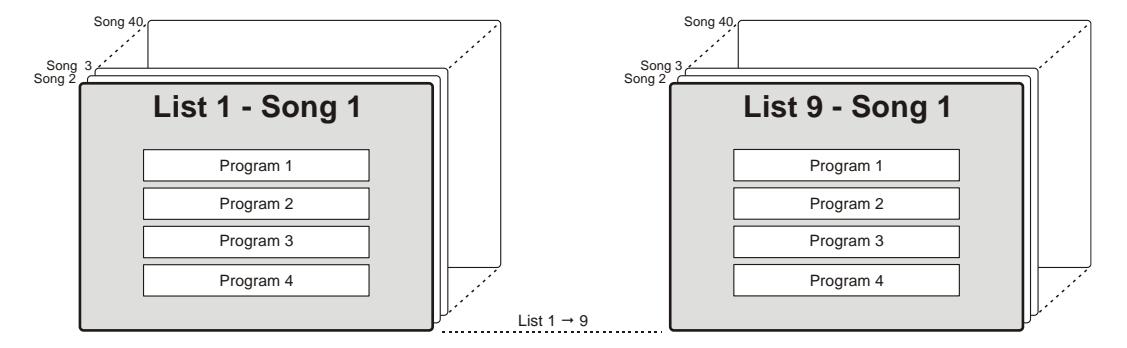

### **Song selection**

To select a Song, use the data entry dial. Rotate the dial clockwise to select the next Song. Rotate the dial counter-clockwise to select the previous Song.

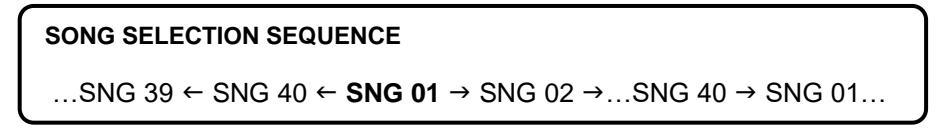

When a Song is selected, the system loads the first Program in the Song.

Songs can be selected in the main video page of the Song mode. The display shows the Song name and number. To select a different Program, press [<] or [>] or one of the [SET] buttons. While selecting, the display temporarily shows the new Program name in the same field that normally displays the Song name. Programs can also be selected through the pedals connected to the PEDAL [PROGRAM + / -] port on the rear panel.

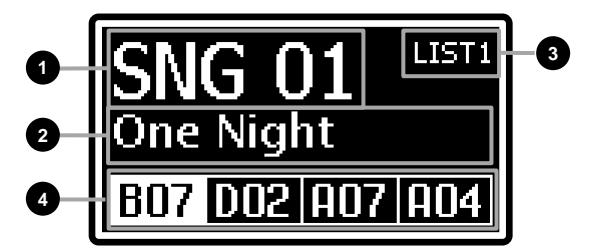

Hold down [EXIT] and press [<] or [>] to select a List. Alternatively, use the *LISTS* function (page [55\)](#page-56-0). According to the current configuration of the *Confirm Program* parameter (page [60\)](#page-61-0) a Song (or Program within a Song) can be recalled immediately, or only after the data entry dial is pressed. In the latter case, the Program location blinks until the dial is pressed.

#### **NB**

*Please note that Songs do not contain copies of Programs and/or their data. This means that when a Program is*  modified and saved, all the Songs that contain the said Program will then use the new, modified version of that *Program.*

### <span id="page-53-0"></span>**Saving a Song**

Changes made to Songs are temporary and will be deleted when a different Song is selected or the instrument is switched off. To avoid that, Songs must be made permanent by saving them. When saving a Song, you can give it a name and store it in its current location or select a different location (number) so as not to overwrite the previous version of that Song.

To save a song, follow this procedure:

- 1. Make sure that the the Program mode is NOT selected; if it is, press the [SONG MODE]/[SYSTEM] button.
- 2. Press the [EDIT]/[STORE] button for a short while. This will recall the STORE function. The button Led light will start blinking; the following page will appear on screen:
- 3. Press the data entry dial or the [EDIT]/[STORE] button to confirm the Song name, or write a new name. Press the [<] or [>] button to move the cursor (highlighted character) and turn the dial to select a character. The bottom part of the display shows the available characters to write the Song name.

Hold down [EXIT] and press [>] to insert a character before the currently selected one.

Hold down [EXIT] and press [<] to delete the selected character. Once the Song name has been composed, press the data entry dial or the [EDIT]/[STORE] button to continue, or [EXIT] to cancel.

4. Press the data entry dial or the [EDIT]/[STORE] button to overwrite the current Song location, or select a new location with the dial. Press the button [<] or [>] to select a different Bank. While selecting the location, the display shows the name of the Song currently saved on that location.

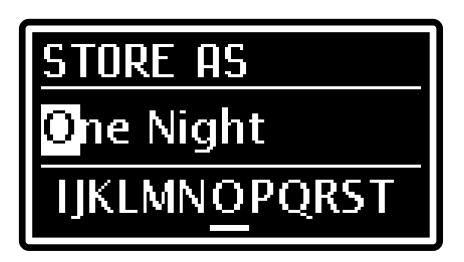

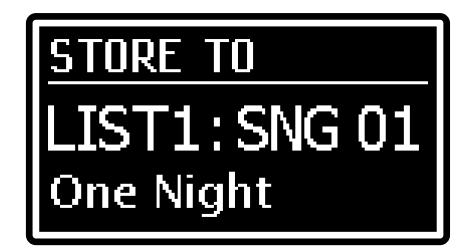

When you have selected the location, press the data entry dial or the [EDIT]/[STORE] button to confirm, or [EXIT] to abort.

#### **NB**

*When you overwrite a Song, be it on the current location or to a different location, the data of that Song will be*  inevitably lost. To prevent that, al the current settings can be saved to an external USB drive and recalled when *necessary. For further information on the subject, read about the Save All function at page [62.](#page-63-0)* 

*Furthermore, the instrument's factory settings can be recalled at any time. For further information on the subject, read about the* Factory Reset *function, pag[e 63.](#page-64-0)*

# **MODIFYING A SONG OR LIST**

Press the [EDIT] button while the display is on Song mode to access the programming parameters of the current Song.

The main *EDIT SONG* menu provides all the programming functions of a Song, consisting of the following fields:

**1** Name of the menu.

Shows that you currently are in the main page of the *EDIT SONG* menu.

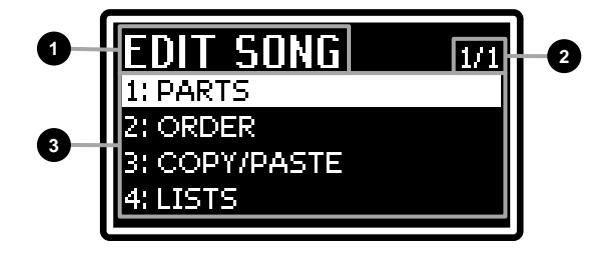

#### **Page number. 2**

Shows the current page of the menu (for example "1/3" means that the current page is the first of the three available pages). "1/1" means that the current page is the only available page.

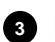

#### **Functions. 3**

Press the buttons  $\lceil$ < | or  $\lceil$ > | to place the cursor on one of these fields and press the data entry dial to access the functions to modify Songs or Lists. These functions are:

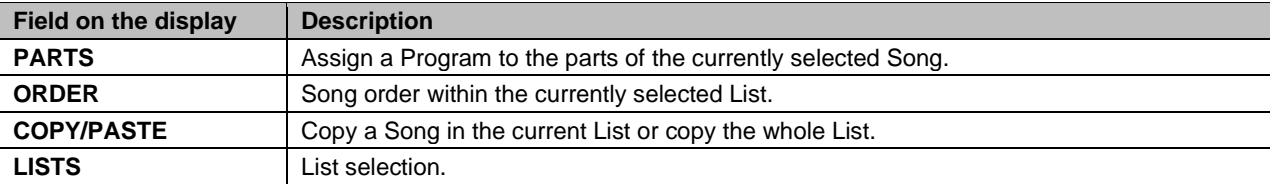

Press [EXIT] or [EDIT]/[STORE] to return to the main Song mode page.

### **PARTS function**

Use the *Parts* function to assign Programs to the 4 parts of the Song. A Song part can be considered as a location on which the Program is placed. To access this function, access the *EDIT SONG* page and place the cursor on the *PARTS* field, then press the data entry dial.

The following fields appear on the screen:

#### **Function name. 1**

Shows that you currently are in the *Parts* function.

#### **Program name 2**

Name of the Program assigned to the selected part.

#### **Selected Part and Programs in the Parts. 3**

Shows the selected part, indicated by the inverted colour rectangle, and the Programs of the current Song's parts (identified by the memory bank character and location digit).

Press the button [<] or [>] to select a part to which you wish to assign a Program. To assign a new Program to the part, rotate the data entry dial.

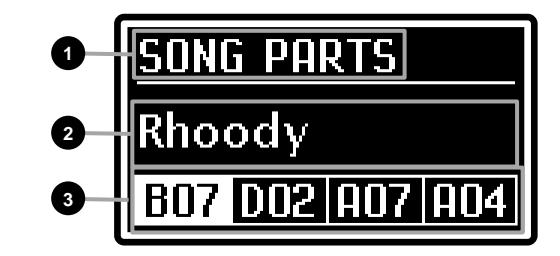

Use the *Order* function to move a Song within the current List. To access this function, enter the *EDIT SONG* page and place the cursor on the *ORDER* field, then press the data entry dial.

The following fields appear on the screen:

#### **Function name.**

Shows that you are in the *Order* function and the name of the List you are modifying.

### **2** Song number.

**1**

Shows the number of the currently selected Song (to be moved).

### **Song name. 3**

Shows the name of the currently selected Song (to be moved).

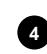

#### **Page number. 4**

Shows the current page number, and the total number of pages on the List.

To move a Song within a List, follow this procedure:

- 1. Use the data entry dial or the [<] and [>] buttons to place the cursor on the field corresponding to the Song you wish to move.
- 2. Press the data entry dial. Two arrows will appear on screen, meaning that you can now move the Song.
- 3. Turn the data entry dial or press the button [<] or [>] to move the Song.
- 4. Press the data entry dial to confirm the new location.

It is also possible to add a new Song, to the List, called "Init Song". To do so, follow the procedure:

- 1. Use the data entry dial or the [<] and [>] buttons to place the cursor on the field corresponding to the List to which you wish to add the new Song.
- 2. Press [EXIT] and [>] at the same time to add the "Init Song" to the current position. All Songs, beginning with the selected one, are shifted to the next location in the List.
- 3. To modify the "Init Song", use the *Parts* function described above.

You can also delete a Song from a List. To do so, follow the procedure:

- 1. Use the data entry dial or the [<] and [>] buttons to place the cursor on the field corresponding to the Song you wish to delete.
- 2. Press [EXIT] and [<] at the same time to delete the Song from the current position. All Songs following the deleted Song will be moved one step back.

### **COPY/PASTE function**

Use the *Copy/Paste* function to copy a Song to a different position on the List, or all the Songs on the List to another List. The procedure is comprised of two steps. The first step is *Copy From*, where you select a Song you wish to copy; the second is *Paste To*, where you choose the position to which the Song will be copied.

To access this function, enter the *EDIT SONG* page, place the cursor on the *COPY/PASTE* field and press the data entry dial.

The first page represents the COPY FROM step and is comprised of the following fields:

#### **Current** *COPY/PASTE* **step. 1**

Shows that you currently are in the *Copy From* step.

#### **List number. 2**

Shows the number of the List you will copy from.

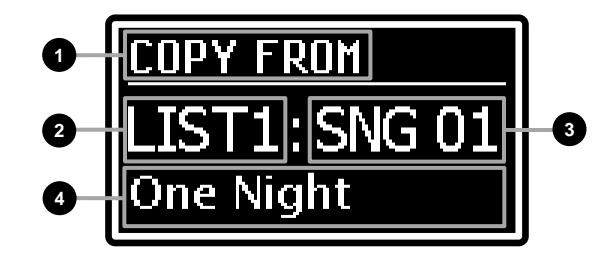

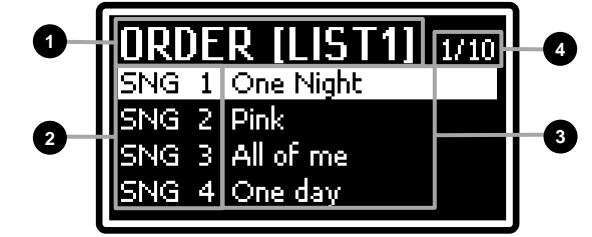

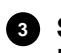

**Song number. 3** Displays the number of the Song you will copy.

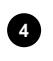

**4** Song name. Shows the name of the Song that will be copied.

To copy one or all Songs, follow the procedure:

1. Press the buttons [<] or [>] to select the List from which you wish to copy a Song. To copy all Songs, select "ALL".

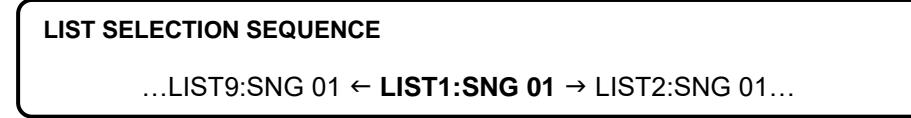

2. Use the data entry dial to select the name of the Song you wish to copy.

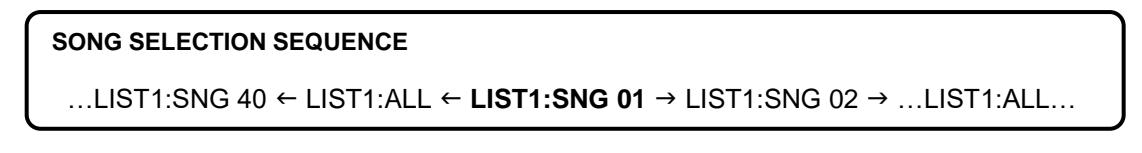

- 3. Press the data entry dial to confirm the Song selection; then, the screen will show the *Paste To* page. To select a position to which you wish to copy a Song, follow the same procedure described in the *Copy From*, step, points 1 and 2. If you wish to copy all the Songs to a List, in the *Paste To* step you can select the target List (from *LIST1:ALL* to *LIST9:ALL*).
- 4. Press the data entry dial to confirm the copy or [EXIT] to cancel.

### <span id="page-56-0"></span>**LISTS function**

The *Lists* function allows you to select a Song List. To access this function, enter the EDIT SONG page and place the cursor on the LISTS field, then press the data entry dial. The following fields appear on the screen:

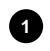

#### **Function name. 1**

Shows that you currently are in the *Lists* function.

#### **List number. 2**

Indicates the currently selected List.

To select a List, turn the data entry dial or press the button [<] or [>]. To confirm, press the dial, or press [EXIT] to abort.

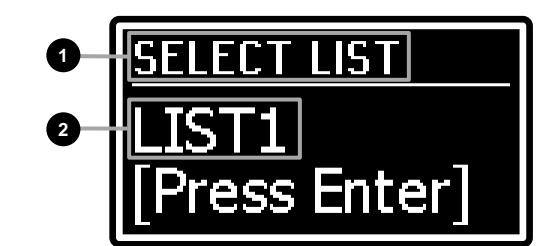

# **SYSTEM MENU**

The *SYSTEM* menu provides the parameters that affect the whole instrument. All changes made on the *SYSTEM*  menu are immediately applied and saved, until modified again or until a Factory Reset is performed.

To access the System parameters, press the [SONG MODE]/[SYSTEM] button for a short while. The *SYSTEM*  menu will appear on screen, with the following fields:

#### **Menu name.**

**1**

Shows that you currently are in the main page of the *SYSTEM* menu.

#### **Page number. 2**

Shows the current page and total pages of the menu (for example "1/2" means that the current page is the first of two available pages).

#### **Submenu. 3**

Press the button [<] or [>] or turn the data entry dial to move the cursor on one of these fields, then press the dial to access the menu. Available menus are:

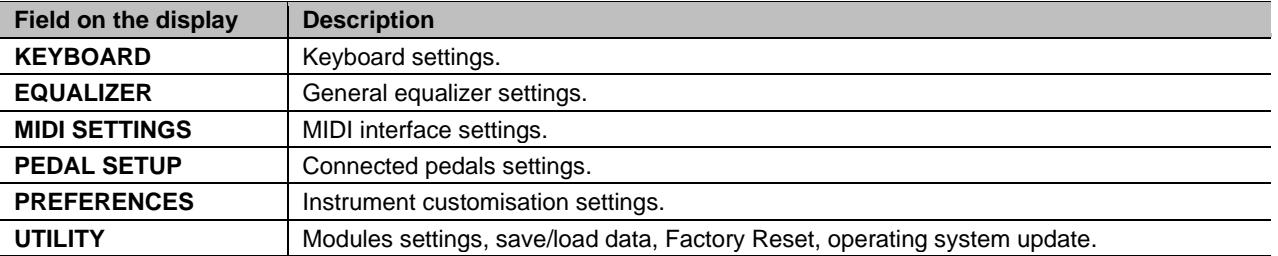

Press [EXIT] or [SONG MODE]/[SYSTEM] to return to the Program or Song mode.

The following fields appear on the screen:

#### **Submenu name.**

Indicates the current *SYSTEM* menu section.

#### **Page number. 2**

**1**

Shows the current page and total page number of the menu (for example "1/4" means that the current page is the first of the four available pages).

#### **Parameter name 3**

The name of the parameters currently being modified.

#### **Parameter value. 4**

Indicates the parameter value.

Press the buttons  $\lfloor$ </a> $\rfloor$  or  $\lfloor$ > $\rfloor$  to scroll through the menu parameters. To set a value, rotate the data entry dial. To leave a submenu and return to the *SYSTEM* menu, press [EXIT]. Press [SONG MODE]/[SYSTEM] instead to return to the Program or Song mode.

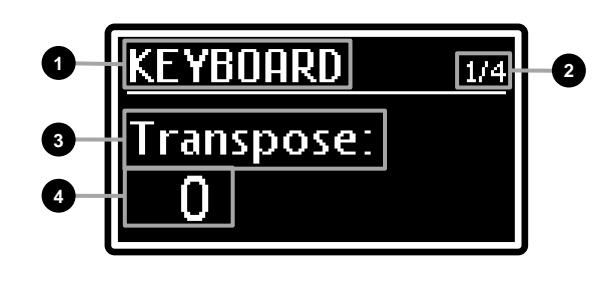

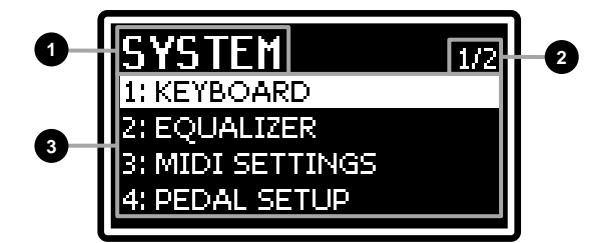

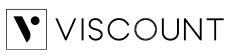

### **KEYBOARD section**

The *KEYBOARD* menu contains the general parameters of the keyboard. To access this menu, enter the *SYSTEM* page and place the cursor on the *KEYBOARD* field, then press the dial.

<span id="page-58-0"></span>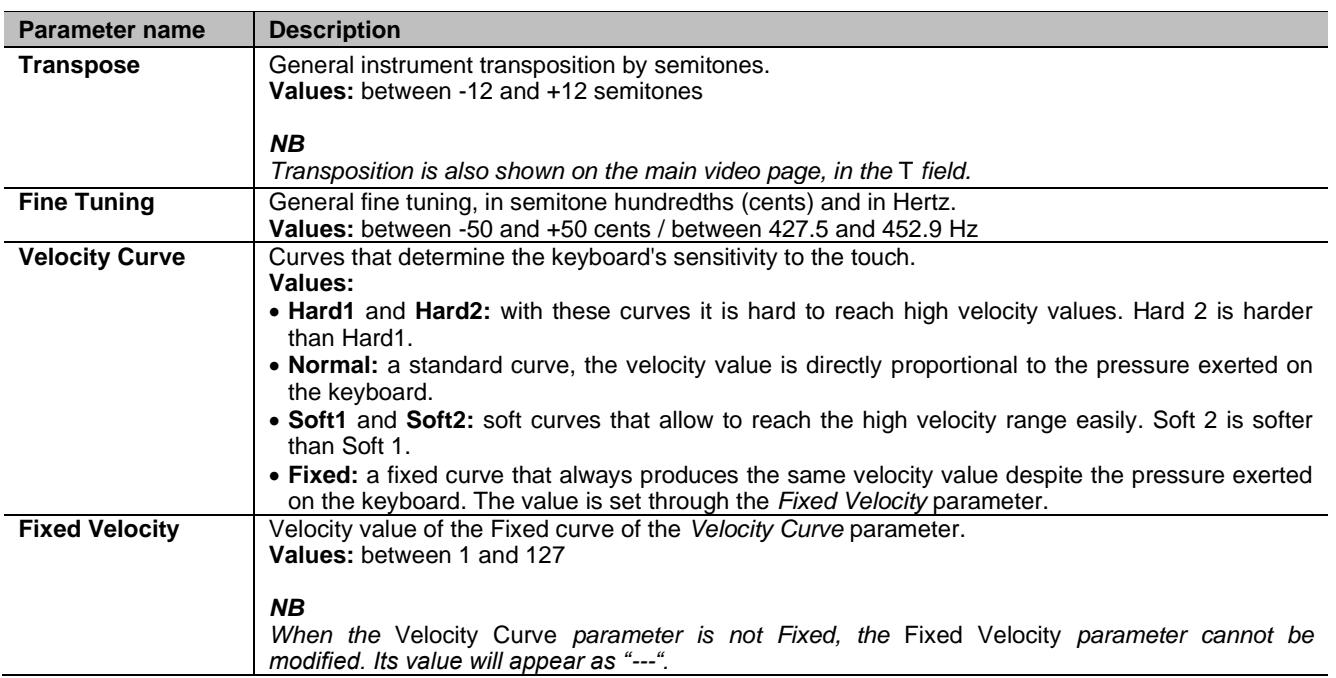

### **EQUALIZER section**

The *EQUALIZER* menu contains all the general equalizer settings (see point 2, page [8\)](#page-9-2). To access this menu, enter the *SYSTEM* page and place the cursor on the *Keyboard* field, then press the data entry dial.

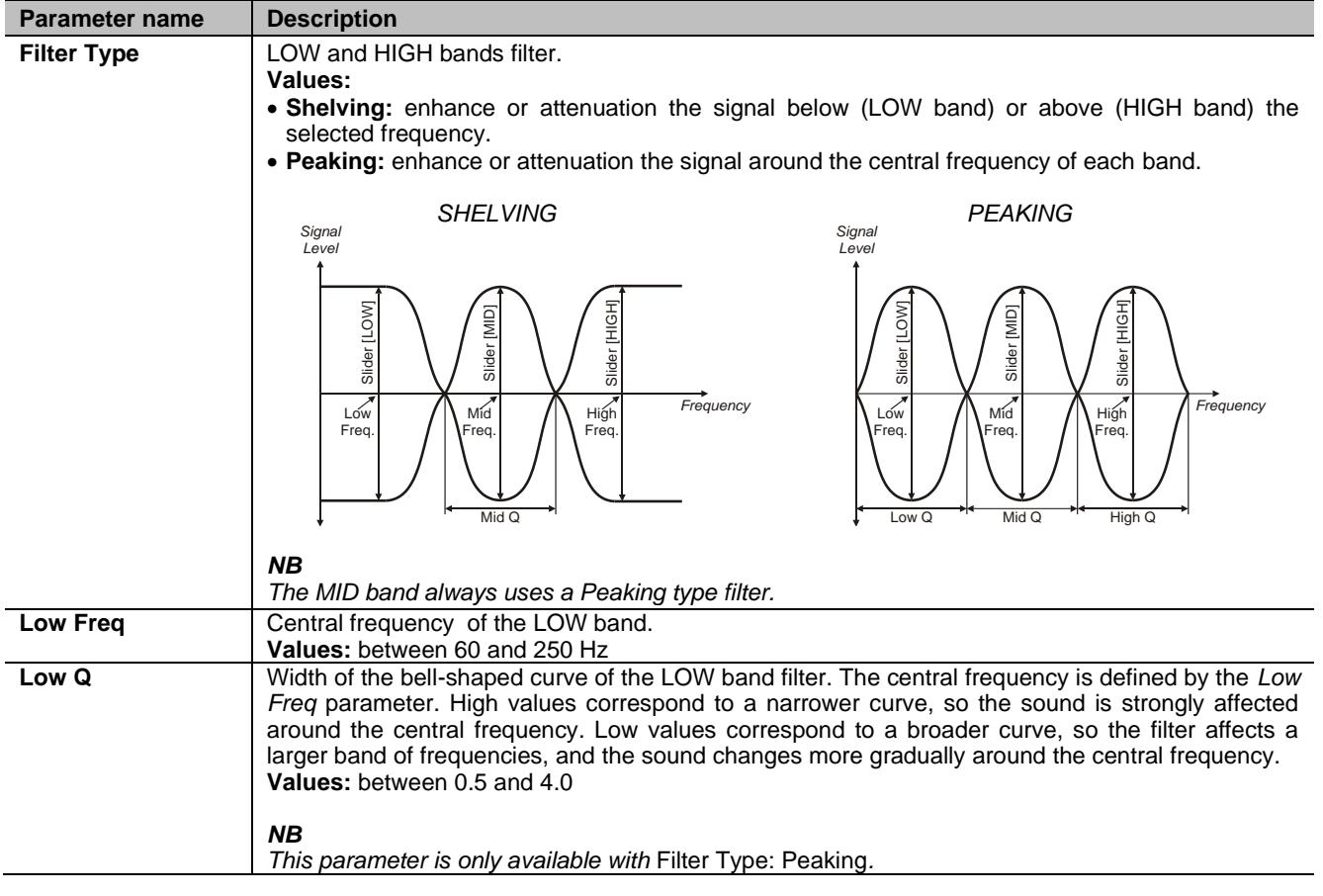

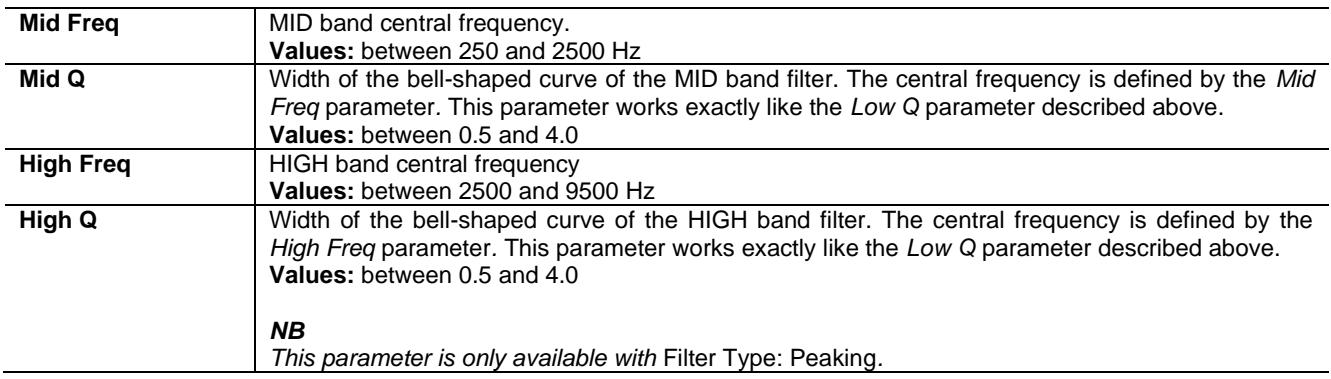

### **MIDI section**

The *MIDI* menu provides all the general MIDI settings of the instrument.

To access this menu, enter the *SYSTEM* page and place the cursor on the *MIDI SETTINGS* field, then press the data entry dial.

<span id="page-59-0"></span>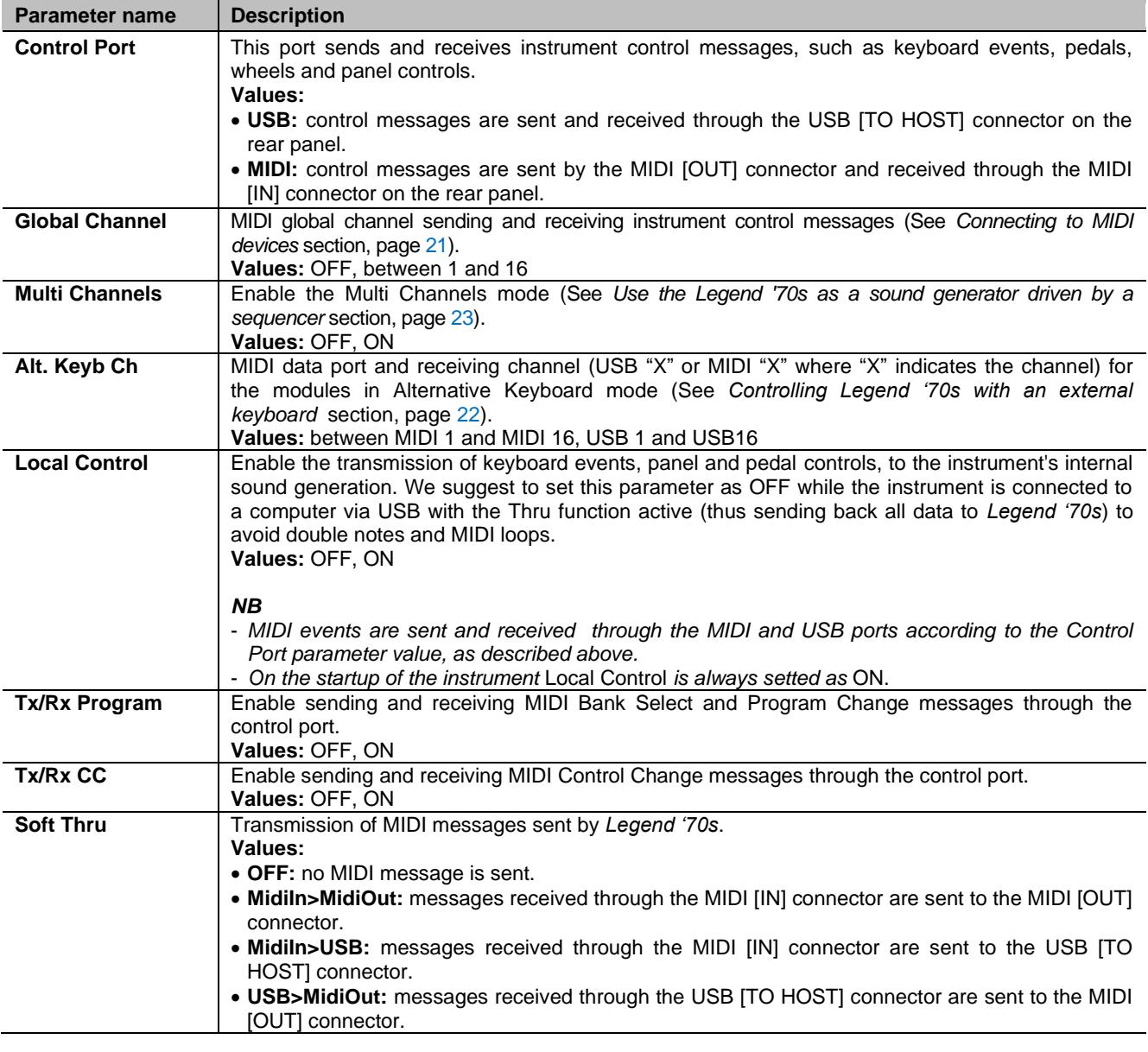

**NB**

*For a thorough description of MIDI messages sent and received by Legend '70s refer to the* MIDI Informations*, page MIDI - 1.*

## **PEDAL SETUP section**

The *PEDAL SETUP* menu provides the parameters to configure the pedals connected to the PEDAL jack on the rear panel.

To access this menu, enter the *SYSTEM* page and place the cursor on the *PEDAL SETUP* field, then press the data entry dial.

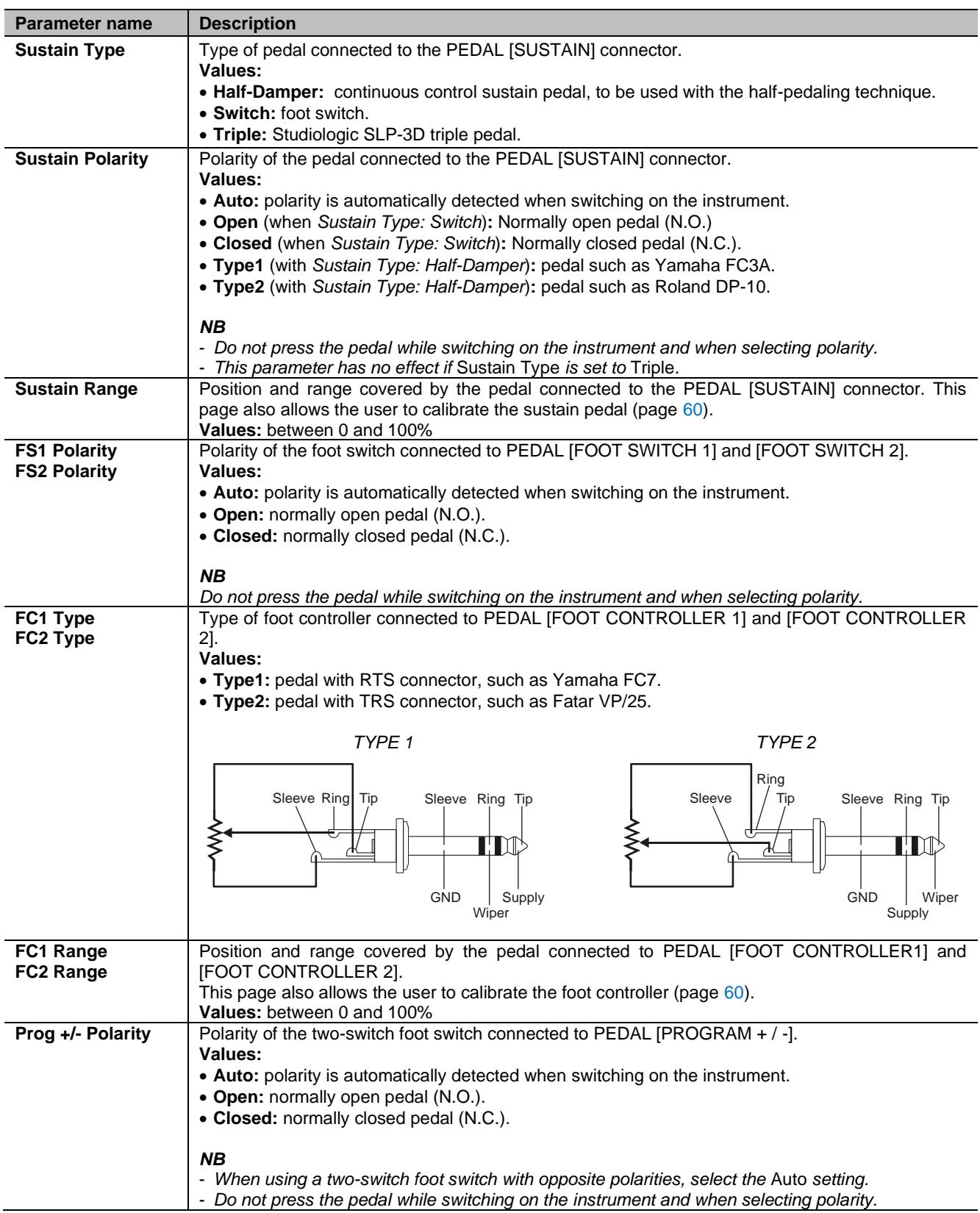

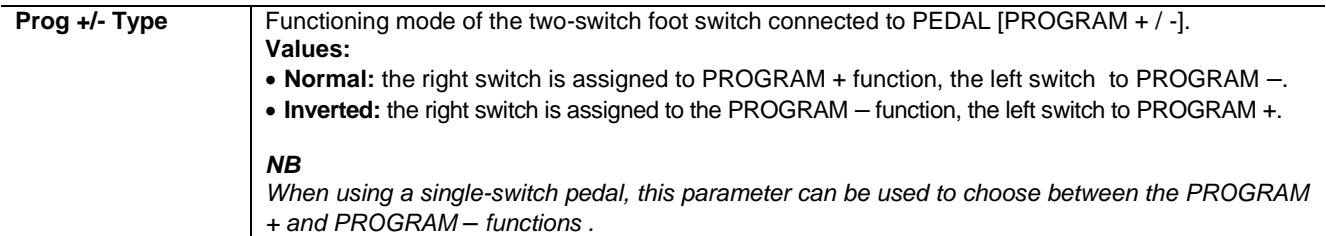

#### <span id="page-61-1"></span>**Pedal calibration**

When connecting pedals to PEDAL [SUSTAIN], PEDAL [FOOT CONTROLLER 1] and [FOOT CONTROLLER 2] it might be useful to perform a calibration, if the functioning range is incorrect (see the parameters *Sustain Range*, *FC1 Range* and *FC2 Range* under the *PEDAL SETUP* menu). To calibrate the pedal, follow this procedure:

- 1. Scroll until you see the *Sustain Range*, *FC1 Range* or *FC2 Range* parameter, according to the pedal you wish to calibrate.
- 2. To start the calibration, press the data entry dial.
- 3. Move the pedal to its maximum and minimum positions, checking that the *MIN* and *MAX* field show the right percentage value.
- 4. Press the data entry dial to save the new calibration ("Calibration stored!" message) or [EXIT] to cancel ("Calibration aborted!" message).

### **PREFERENCES section**

The *PREFERENCES* menu allows the user to customise some instrument functions.

To access this menu, enter the *SYSTEM* page and place the cursor on the *PREFERENCES* field, then press the data entry dial.

<span id="page-61-0"></span>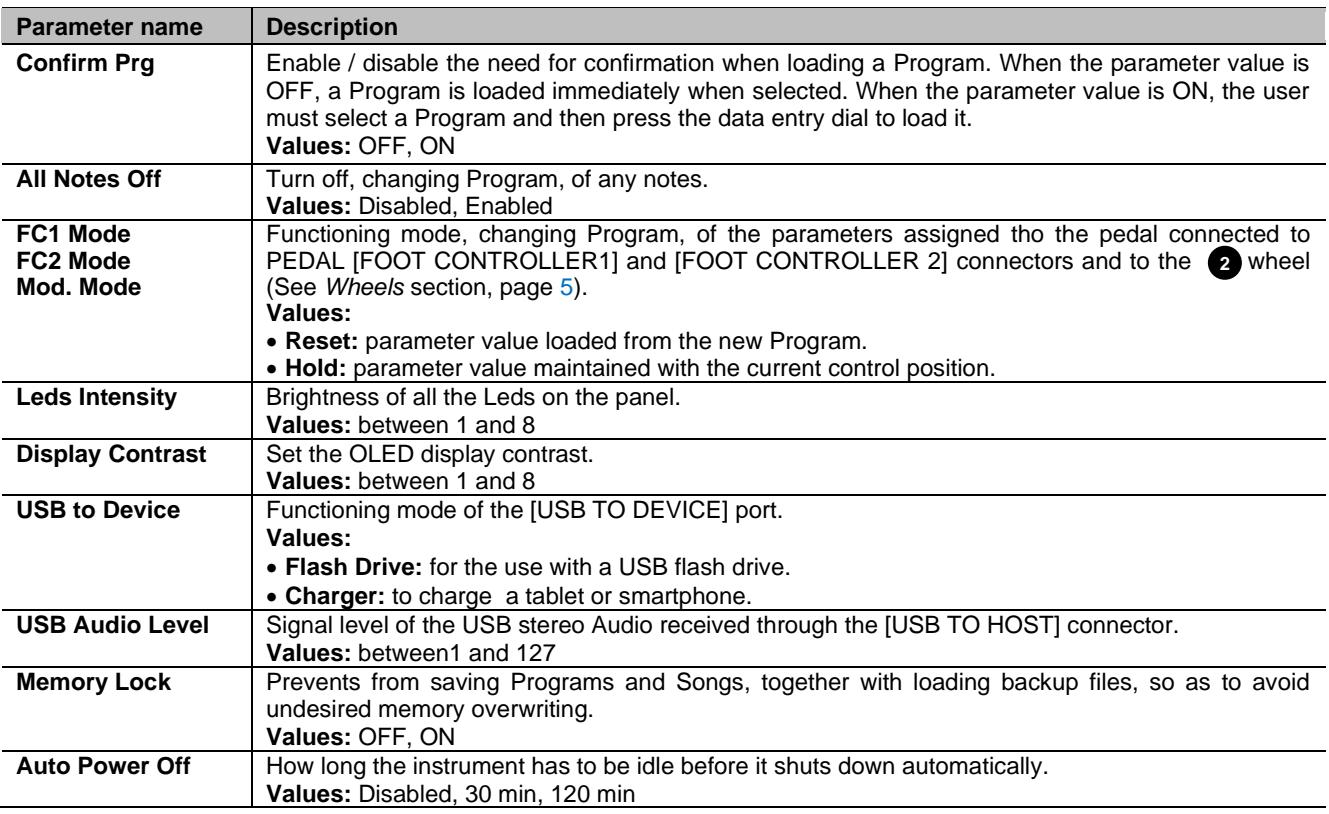

<span id="page-61-4"></span><span id="page-61-3"></span><span id="page-61-2"></span>**NB**

- *To switch on the instrument after it was shut down by the* Auto Power Off *function, set the [POWER] switch to "0" (OFF), wait 10 seconds, then set the switch to "1" (ON).*
- *All unsaved data is lost when the instrument shuts down automatically. To prevent that, always save the changes you don't want to lose.*

**2**

 $1/\sqrt{2}$ 

entify Modules

# **UTILITY MENU**

The *UTILITY* menu provides some useful parameters that affect the whole instrument. The display shows the following fields:

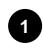

#### **Submenu name. 1**

Shows that you currently are in the *UTILITY* menu.

#### **Page number. 2**

Shows the current page number and the total of pages on the menu (for example "1/5" means that the current page is the first out of the five available pages).

#### **Function name. 3**

The name of the function that will be recalled. Available functions are:

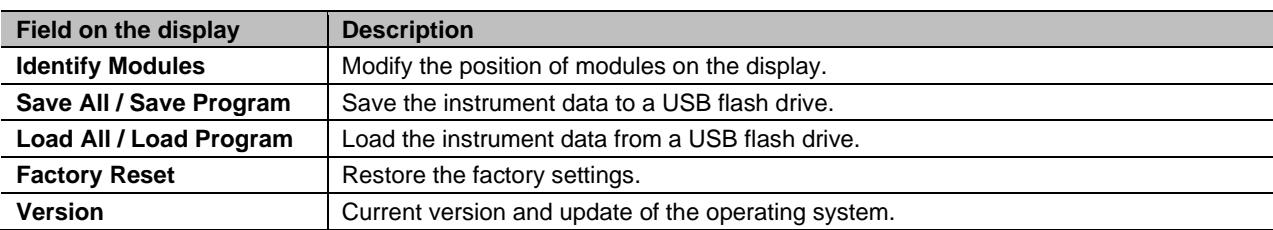

**1**

**3**

**4**

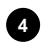

#### **Operations to recall the function. 4**

Tells you to press the data entry dial to start the selected function.

Press the buttons  $\lfloor \lt |S| \rfloor$  to scroll through the menu functions. Press the data entry dial to access the function. Press [EXIT] to quit the function and return to the SYSTEM menu. Press [SONG MODE]/[SYSTEM] instead to return to the Program or Song mode.

### **IDENTIFY MODULES function**

The *Identify Modules* function can be used to identify the actual position of modules in the instrument's slots, so that they appear in the correct order on the main video page and under the *EDIT PROGRAM* menu.

To access this function, access the *UTILITY* page under the *SYSTEM* menu, then place the cursor on *Identify Modules* and press the data entry dial. The display shows the following fields:

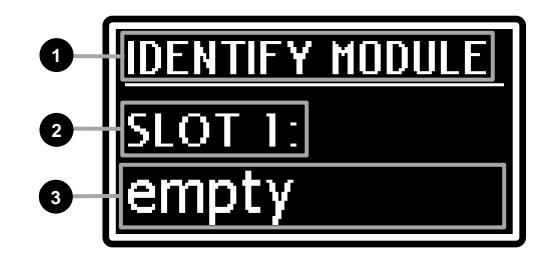

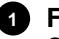

#### **Function name. 1**

Shows that you currently are in the *Identify Modules* function*.*

#### **Slot number. 2**

Shows the slot where you wish to identify the module.

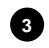

#### **Module name. 3**

Shows the name of the module installed on the slot at point 2.

To identify the module installed on each slot of the instrument, follow this procedure.

- 1. Turn the data entry dial to select the module currently installed on the slot.
- 2. Press the dial to confirm and move to the following slot. Press [EXIT] instead to quit the function and return to the UTILITY page.
- 3. Repeat the operations at point 1 and 2 for all the instrument's slots. At the end of the procedure, the confirmation screen will appear, here you will find the module icons for a quick check of the modules

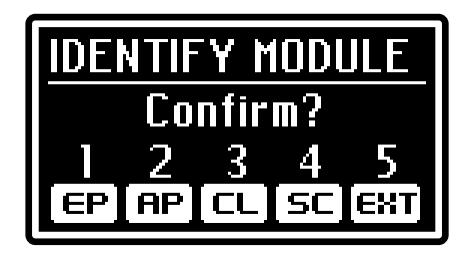

positions. If the positioning of each module is correct, press the data entry dial to confirm. The message "*Allocation Completed!*" will appear on screen. Press [EXIT] instead to cancel and return to the *UTILITY* page.

#### **NB**

*If one of the slots has no module installed, during the identification procedure you must select the "empty" field for that slot.*

### <span id="page-63-0"></span>**SAVE ALL / SAVE PROGRAM functions**

The *Save All* and *Save Program* functions allow you to store all instrument data or individual Programs respectively on a USB flash drive inserted in the USB [TO DEVICE] connector. The data are stored on the USB key as a .L7B file in the "Legend'70s\BackUp" folder in the case of Save All, and .L7P in the "Legend'70s\Program" folder in the case of Save Program.

To perform a backup of all instrument data, follow this procedure:

1. Access the *UTILITY* page under the *SYSTEM* menu, then place the cursor on *Save All* field and press the data entry dial.

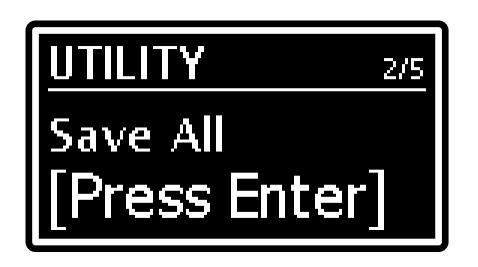

2. Press the data entry dial or the [EDIT]/[STORE] button to confirm the Program name, or write a new one. To change name, press the buttons [<] or [>] to move the cursor (highlighted character) and rotate the data entry dial to select a different character. The lower part of the display shows all available characters for the Program name.

Push [>] while pressing [EXIT] to insert a character before the one selected.

Push [<] while pressing [EXIT], to delete the selected character.

When you have finished writing the name, press the data entry dial button to continue. Press [EXIT] to abort.

If the USB flash drive already contains a file with the same name, the screen will show the message: "*Backup… already exists. Overwrite?*" asking you if you wish to overwrite the file. Press the data entry dial to confirm or [EXIT] to cancel.

3. When the file is successfully saved, the message "*Save Completed!*" appears on screen.

To save a single Program follow this procedure:

- 1. In the main screen, select the Program you want to save on the USB stick.
- 2. Display the *Save All* screen described above and turn the data entry dial clockwise to call up the *Save Program* function. The saving procedure is identical to that described for the *Save All* function.

When the *Save Program* function is selected, turning the data entry dial counterclockwise selects the *Save All* function.

#### **NB**

*When a file is overwritten, all data contained in the file is lost.*

# **LOAD ALL / LOAD PROGRAM functions**

The *Load All* function is used to reload all the instrument data previously saved through the *Save All* function to a USB flash drive (connected to USB [TO DEVICE]). The *Load Program* function is used to reload single Programs previously saved through the *Save Program* function.

To load the instrument data, follow this procedure:

1. Access the *UTILITY* page under the *SYSTEM* menu, then place the cursor on the *Load All* field and press the data entry dial.

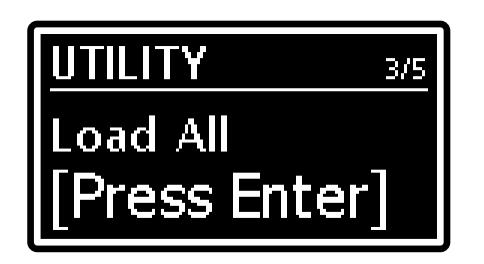

- 2. Turn the dial to select a file among those available on the USB drive and press the dial to load the file. The system will ask for a confirmation with the following message: "*Reset data in internal mem. Are you sure?*". If you accept, all the data on the instrument will be irreparably lost. Press the data entry dial to confirm or [EXIT] to abort.
- 3. While loading the data, the system will show the following message on screen: "*Executing Restore…*". When the procedure is complete, you will see the message "*Restore Completed!*"

To load a single Program follow this procedure:

- 1. Select the Program to be replaced on the screen.
- 2. Display the *Load All* screen described above and turn the data entry dial clockwise to call up the *Load Program* function. The loading procedure is identical to that described for the *Load All* function.

#### **NB**

*To avoid losing the data on the instrument, first make a backup of the data through the* Save All *or Save Program functions (page [62\)](#page-63-0) and only then load the data from the USB drive.*

### <span id="page-64-0"></span>**FACTORY RESET function**

The Factory Reset function restores all the original Programs, Songs and system parameters of the instrument's factory settings.

To perform a Factory Reset, follow this procedure:

- 1. Access the *UTILITY* screen of the *SYSTEM* menu, then select the *Factory Reset* function and press the data entry dial. The system will ask for a confirmation: "*Reset all data in internal mem. Are you sure?".* If you accept, all the user customisations on the instrument will be irreparably lost. Press the dial to confirm or **IEXITI** to abort.
- 2. During the procedure the message "*Executing Factory Reset…*" will appear on screen. When the procedure is over, the instrument restarts automatically.

#### **NB**

*To avoid losing the data on the instrument, first make a backup of the data through the* Save All *function (pag[e 62\)](#page-63-0) and only then perform the factory reset.*

### <span id="page-65-0"></span>**RELEASE/UPDATE function**

The *Release/Update* function can be used to check the operating system version currently running on the instrument. Each time an update file is released it will be made available on the website: *http://www.viscountinstruments.com*. Update files are named L70S-XXX.L7U, where XXX stands for the update version. After the .ZIP file has been downloaded, extract the .L7U file and copy it to the main folder (root) of a USB flash drive.

To check the currently running operating system version, access the *UTILITY* page under the *System* menu and select the *Release* field:

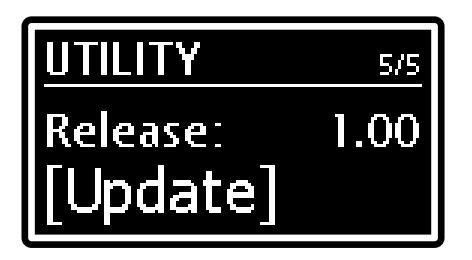

To update the operating system, follow this procedure:

- 1. Save the update file to a USB flash drive, then connect the drive to the USB [TO DEVICE] connector.
- 2. Open the above mentioned video page, then press the data entry dial. The screen will show the name of the update file found in the USB drive in the field *"File":*

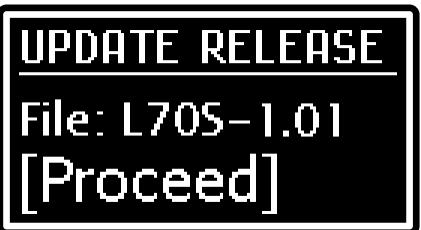

3. Make sure that this is the correct file, then press the data entry dial to start the update or press [EXIT] to abort the operation. Once the update has started, the system checks the file integrity and shows the message: "*Checking udpate…*". Then it loads the file, while showing the message: "*Updating…*" and the progress percentage. When the operation is over the message "*Update successful [Turn on/off]*".

#### **Updating the instrument's modules**

It is possible to update not only the operating system, but each single module. When a new update is released, the update file will be made available on the website *http://www.viscountinstruments.com*. To update a module follow the same procedure described above for the operating system, with one difference: at point 2 turn the data entry dial in order to select the name of the module you wish to update, instead of the *Release* field.

#### **IMPORTANT NOTES!**

- *Always use USB flash drive formatted with FAT or FAT32 file system (no NTFS).*
- *Do not disconnect the USB flash drive or switch off the instrument during the update procedure.*
- *Once the USB flash drive is inserted please wait some seconds before starting the upgrade. If the instrument still does not detect the drive, showing "USB pen not found" message, press [EXIT] to leave the upgrade and then try again. For the same reason, the system may not have completed checking the .L7U file yet. Again press [EXIT] to leave the upgrade and then try again.*
- *It is strongly recommended to use USB flash drives containing only one partition. If USB flash contains two or more partitions (even if hidden), copy the update file to the first partition. By copying the update file to other partitions, this is not detected by the instrument, displaying the error message "Update file not detected".*
- *Pay attention to save the .L7U, .L7S or .L7A file in your USB flash drive, and not the .ZIP file. Furthermore, the USB flash unit must contain only one .L7U file or only one module update file (e.g. only one .L7A update file for the A.PIANO module).*
- *Please visit the website* http://www.viscountinstruments.com *periodically to check for updates.*

# **APPENDIX**

### **Quick functions**

The following table describes all the actions that can be performed through the front panel buttons, without the need to access menus and scroll through pages on the display. When there is a combination of two buttons, hold down the first button of the pair, and in the meanwhile press the second button.

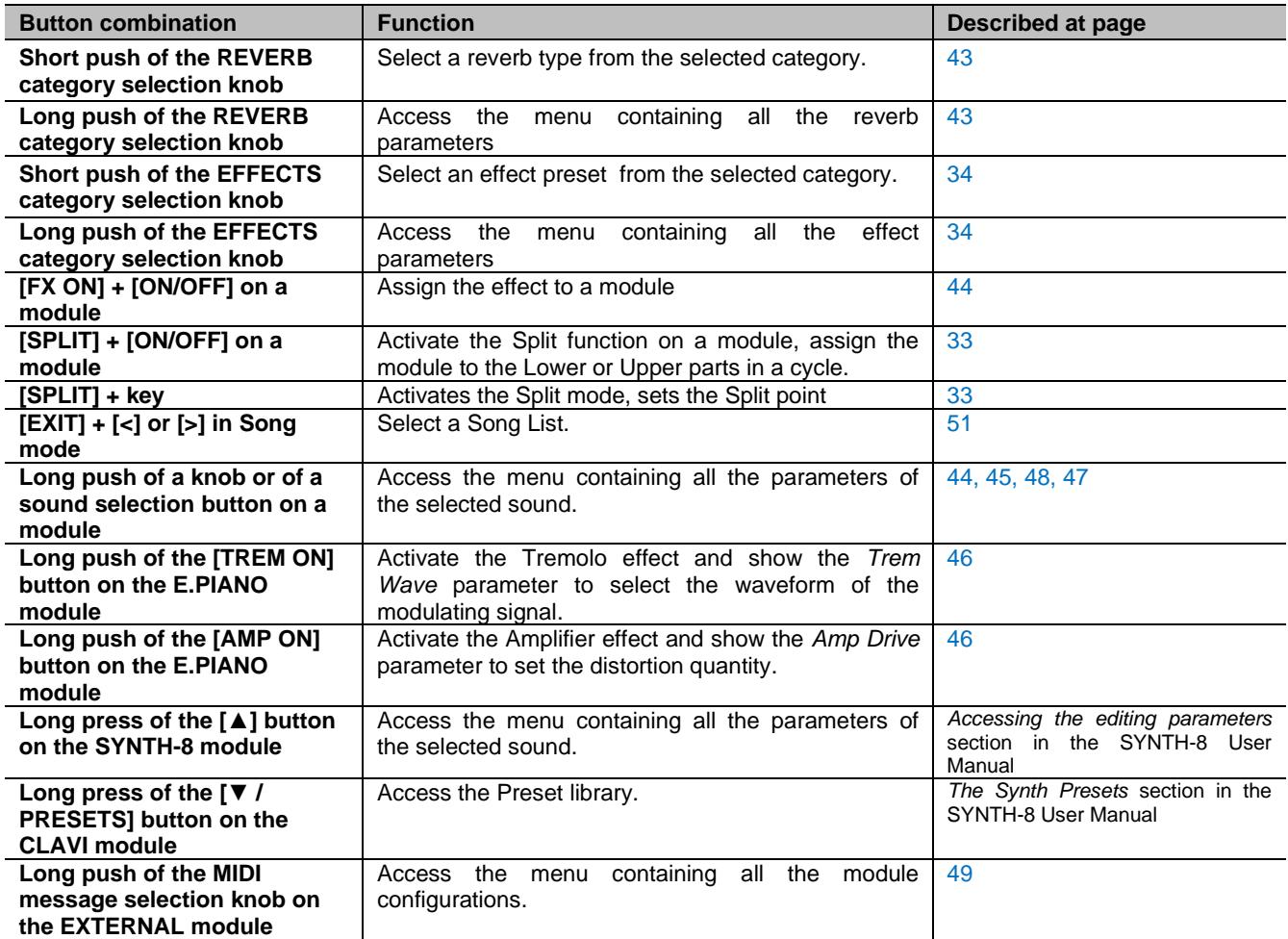

### **Error messages**

#### **NB**

*Besides the error messages, you will find the name of an effect selection knob (page [9\)](#page-10-0). The Led light of this knob will turn on if the system is unable to show the error message on the display. If a Led light turns on but it is not on this list, then contact the technical support at the e-mail address* service@viscount.it.

#### **Save aborted!**

The system cannot save the backup file to the USB flash drive. Check that the USB flash drive is not writeprotected, that it is formatted with the FAT32 file system and that it is undamaged.

#### **Backup files / Program files not detected!**

The flash drive does not contain any compatible backup file.

#### **Corrupted update file! – [PHASER] or [WAH] Led**

The update file you are trying to load is corrupted. Try downloading the file again from the website *www.viscountinstruments.com* and copying it to the USB flash drive, then repeat the procedure.

#### **Error in reading file! – [DELAY] Led**

The system cannot read the selected file. Make sure that the USB flash drive is connected properly and that it is undamaged.

#### **INTERNAL ERROR #"X"**

These error messages are shown when the instrument is switched on, if one or more of its components aren't working properly. Instead of an "X" you will see a number, according to the type of device and of error, followed by the message [Update required] or [Contact service].

If you see the message: "[Update required]", the malfunctioning might be solved by installing the operating system again (page [64\)](#page-65-0). If you still see the same message again after the update, or if it changes to [Contact service], you need to contact the technical support by writing an email to *service@viscount.it* indicating the error message and the number that appears on screen.

#### **Memory is protected!**

Programs or Songs cannot be saved and backup files cannot be loaded, because the *Memory Lock* function is active (page [60\)](#page-61-2).

#### **Not recognized as valid file.**

The file you are trying to load is not a *Legend '70s* compatible backup file.

#### **Load aborted!**

The backup file you are loading is corrupted. Try copying the file again to the USB drive, then repeat the procedure.

#### **Not properly file name!**

The name of the backup file you are trying to save contains no characters. Enter at least one character in the file name.

#### **Too many update files!**

The USB flash drive contains more than one update file. The root folder of the flash drive should contain only one system update file.

#### **Update Failed. Error #"X". [Please retry]**

The operating system or module update failed. Restart the instrument (switch off, then on again), leaving the USB drive connected to the port: the instrument will try to update again. If the same error message appears after the new update, contact the technical support by writing an email to *service@viscount.it,* including the error message and the number that appears on screen.

#### **Update file not detected! – 3 blinking leds**

No update file was detected in the USB flash drive currently connected to the instrument.

#### **USB charger active**

You are trying to update the system despite the fact that the USB [TO DEVICE] port is currently set so as to power/charge an external device (page [60\)](#page-61-3).

#### **USB charger OVERCURRENT [Extract device]**

The external device you are trying to charge through the USB [TO DEVICE] port requires too much power. To avoid malfunctions, the port is deactivated for 10 seconds. Disconnect the device and check that it is undamaged.

#### **USB flash drive DAMAGED [Extract drive]**

The flash drive connected to the USB [TO DEVICE] port is not working properly. To avoid malfunctions, the port is deactivated for 10 seconds. Disconnect the USB drive and check that it is undamaged.

#### **USB flash drive not detected!**

The system does not detect the USB flash drive that is necessary for the current operation. If the correct USB flash drive is connected to the instrument, disconnect it then connect it again. Also check that the flash drive is formatted correctly with the FAT32 file system and that it is undamaged.

#### **USB flash drive not detected! – 3 blinking leds**

The system does not detect the USB flash drive that is necessary for the operating system update. If the correct USB flash drive is connected to the instrument, disconnect it then connect it again.

#### **USB flash drive not recognized**

The USB flash drive currently in use is not supported by the system for the current operation. For the operation you are performing it is recommended to use another USB pen.

#### **USB flash drive not supported! (FAT32 only)**

Only use flash drives using the FAT o FAT32 file system (no NTFS or other).

#### **Wrong format. Newer software is required**

The backup file you are trying to load was generated with an operating system that is more recent than the version currently running on your instrument. Update the instrument to the latest available operating system version.

#### **Wrong update file!**

The update file you are trying to load is not compatible with the instrument. Try downloading the file again from the website *www.viscountinstruments.com* and copy it to the USB flash drive, then repeat the procedure..

### **Panic function**

Rarely, especially in the case of other connected MIDI devices, it may occur that some notes are no longer turned off even if you release the keyboard keys. If the problem occurs, to switch off all sounds immediately, hold down for a while the [REV ON] button of the REVERB section (page [8\)](#page-9-0).

### **Troubleshooting**

#### **The instrument does not switch on.**

- Check that the external power supply is connected to the instrument and the power cable is properly plugged to the socket.
- Make sure that the power socket is working.

#### **The instrument shut down by itself.**

- The *Auto Power Off* function is active. To disable the function, see page [60.](#page-61-4)

#### **The instrument makes no sound.**

- Make sure that the [MASTER VOLUME] knob is not in its minimum position (to the far left).
- The external speaker system is switched off or its volume is too low.
- Check that the connected foot controller assigned to the Expression function (page [31\)](#page-32-0) is not on its minimum position (fully raised).
- Make sure that the modules are not all off, or that their [VOLUME] knob is not on its minimum position (to the far left).
- The volume or MIDI expression was set to minimum by an external MIDI controller.

#### **The sound is distorted.**

- Lower the volume.
- A distortion effect was applied by one of the Amp category effects. If you do not wish any distortion, set the *Drive* parameter to 0 (page [39](#page-40-0) and [46\)](#page-47-1).

#### **No effect can be heard.**

Make sure that the module you are playing is assigned to an effect (page [44\)](#page-45-1) and that the effect is active (page [10\)](#page-11-0).

#### **The data exchange with a connected computer is not working properly.**

- Make sure that the computer port settings are correct.
- Make sure that the *MIDI Control Port* function (page [58\)](#page-59-0) is set on the correct interface (MIDI or USB).

#### **The instrument can't save data on the connected USB drive.**

- Make sure that the USB flash unit is not write-protected.
- Only use flash drives using the FAT o FAT32 file system (no NTFS or other).

### **List of effect presets**

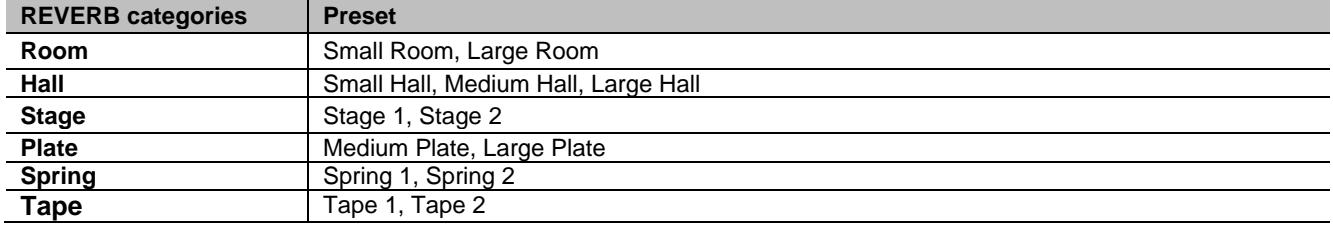

<span id="page-69-0"></span>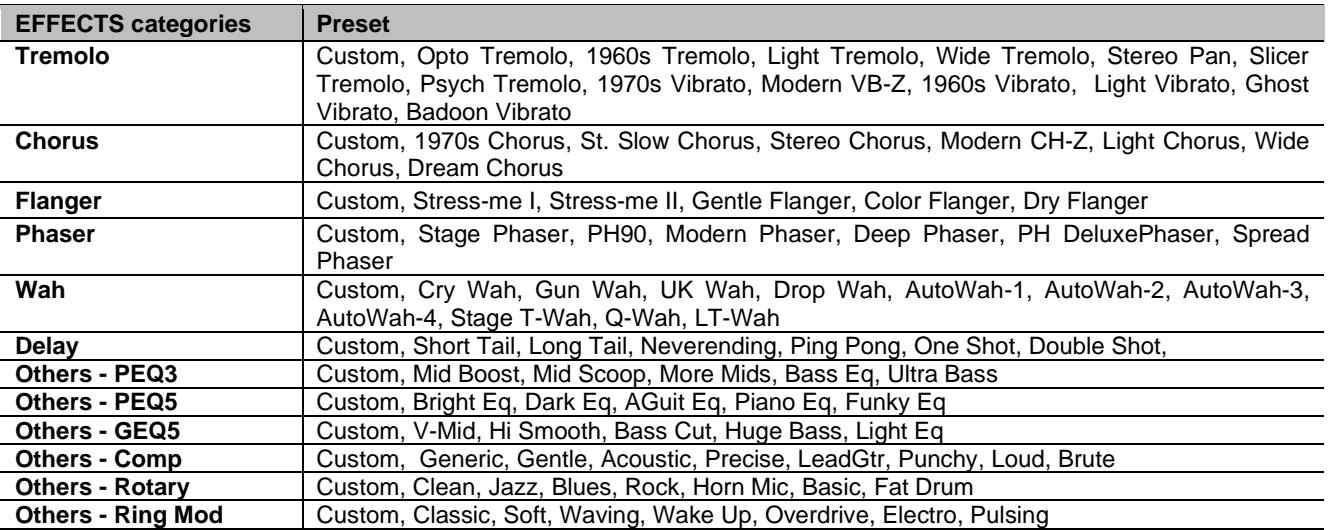

# **List of Sound Collection sounds**

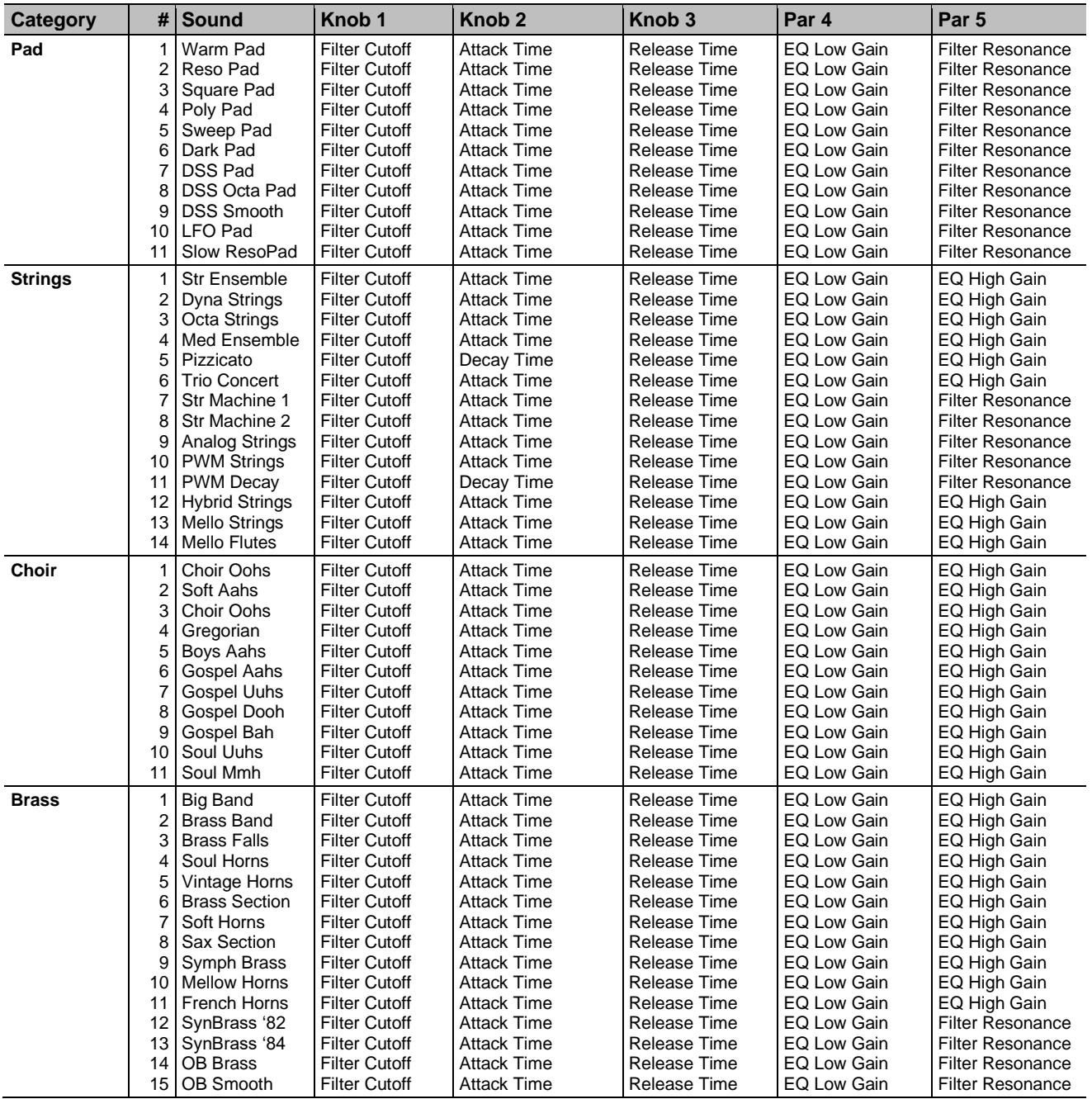

Legend '70s - User Manual **EN - 68** 

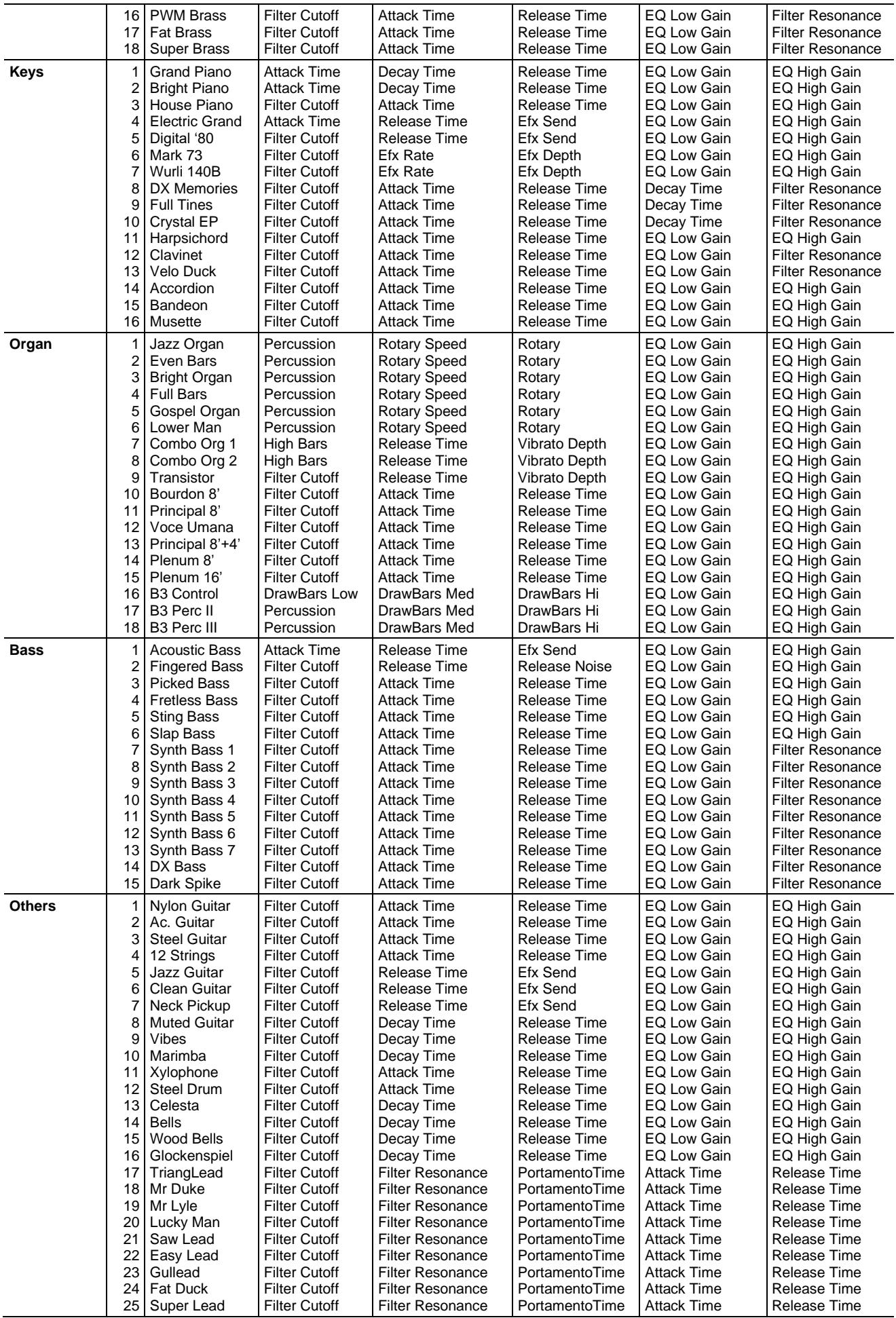

**Disposal of old Electrical & Electronic Equipment (Applìcable throughout the European Union and other European countries with separate collection programs)** 

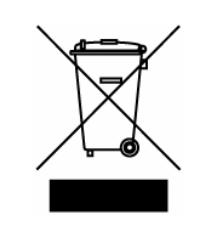

#### **Dir. 2002/95/CE, 2002/96/CE e 2003/108/CE**

This syrnbol, found on your product or on its packaging, indicates that this product should not be treated as household waste when you wish to dispose of it. Instead, it should be handed overt to an applicable collection point for the recycling of electrical and electronic equipment. By ensuring this product is disposed of correctly, you will help prevent potential negative consequences to the environment

and human health, which could otherwise be caused by inappropriate disposal of this product. The recycling of materials will help to conserve natural resources. For more detailed information about the recycling of this product, please contact your local city offi ce, waste disposal service or the retail store where you purchased this product.

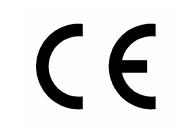

This product complies with the requirements of EMCD 2004/108/EC and LVD 2006/95/EC.

#### **FCC RULES**

**NOTE:** This equipment has been tested and found to comply with the limits for a **Class B** digital Device, persuant to Part 15 if the FCC Rules. These limits are designed to provide reasonable protection against harmful interference in a residential installation. This equipment generates, uses and can radiate radio frequency energy and, if not installed and used in accordance with the instruction, may cause harmful interference to radio comunications. However, there is no guarantee that the interference will not occur in a particular installation. If this equipment does cause harmful interference to radio or television reception, which can be determinated by turning the equipment off and on, the user is encuraged to try to correct the interference by one or more of the following measures:

- Reorient or relocate the receiving antenna.
- Increase the separation between the equipment and receiver.
- Connect the equipment into an outlet on a circuit different from that to which the receiver is connected.
- Consult the dealer or an experienced Radio/Tv technician for help.

The user is cautioned that any changes or modification not expressly approved by the party responsable for compliance could void the user's authority opearate the equipment.

#### **INFORMATIONS FCC**

**NOTE** : Cet instrument a été controlé et il est garanti pour etre en conformité avec les spécifications techniques établies pour les dispositifs numériques de la « **Classe B** » selon les normes de protection contre les interférences avec d'autres dispositifs électroniques environnants. Cet appareil produit et utilise des fréquences radio. S'il n'est pas installé et utilisé selon les instructions contenues dans le mode d'emploi, il peut générer des interférences. L'observation des normes FCC ne garanti pas qu'il y aura aucune interférence. Si cet appareil est la cause d' interférences avec une réception Radio ou TV, il est possible

de le vérifier en éteignant puis en allumant l'instrument : Vous pouvez alors résoudre le problème en suivant les procédures suivantes :

- déplacer ou orienter l'antenne de l'appareil avec lequel se manifeste l'interférence.
- déplacer cet instrument ou l'appareil avec lequel se produit l'interférence
- connecter cet instrument à une prise de courant différente afin de mettre les deux appareils sur deux circuits différents.
- consulter le revendeur ou un technicien radio/tv pour d'autres renseignements.

D'éventuelles modifications non approuvées par le constructeur peuvent annuler votre garantie de l'appareil.
# ATTENZIONE: LEGGERE ATTENTAMENTE!

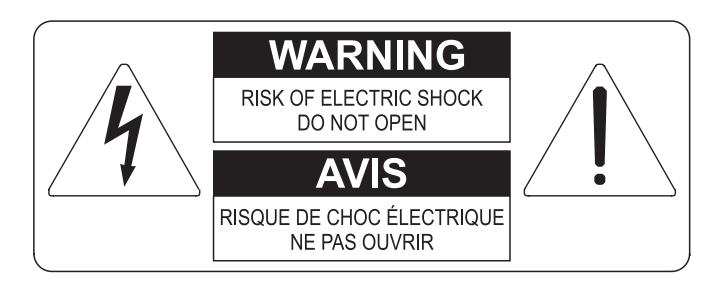

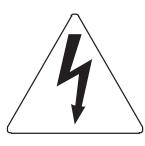

Questo simbolo indica che all'interno dell'apparecchio è presente un'alta tensione non isolata, suffiecientemente alta da causare il rischio di shock elettrico alle persone

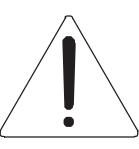

Questo simbolo indica che la documentazione acclusa all'apparecchio contiene importanti istruzioni per l'uso a la manutenzione.

**ATTENZIONE** FER RIDURRE IL RISCHIO DI SHOCK ELETTRICO O FUOCO:<br>NON ESPORRE QUESTO APPARATO ALLA PIOGGIA O UMIDITA'<br>NON RIMUOVERE IL COPERCHIO (O IL PANNELLO POSTERIORE)<br>ALL'INTERNO NON SI TROVANO PARTI DI SERVIZIO A CURA<br>DELL'UTENTE,

# "ISTRUZIONI RELATIVE AL RISCHIO DI FUOCO, SHOCK ELETTRICO O DANNI ALLE PERSONE" **IMPORTANTI ISTRUZIONI DI SICUREZZA**

# ATTENZIONE:

- 1) Leggete queste istruzioni.
- 2) Conservate queste istruzioni.
- 3) Osservate tutte le avvertenze.
- 4) Sequite tutte le istruzioni.
- 5) Non usate questo apparecchio vicino all'acqua. Non esponetelo a sgocciolamenti o spruzzi. Non collocate su di esso oggetti pieni di liquidi, come ad esempio vasi da fiori.
- 6) Pulite l'apparecchio solo con un panno asciutto.
- 7) Non ostruite nessuna apertura per l'aria di raffreddamento. Installate l'apparecchio seguendo le istruzioni del produttore.
- 8) Non installate l'apparecchio accanto a fonti di calore, come radiatori, aperture per l'efflusso di aria calda, forni o altri apparecchi (compresi amplificatori) che generano calore.
- 9) Non modificate la spina con spinotto di protezione in modo da non dover usare quest'ultimo; esso ha lo scopo di tutelare la vostra incolumità. Se la spina in dotazione non è adatta alla presa di corrente, rivolgetevi a un elettricista per fare esequire le modifiche necessarie.
- 10) La presa di corrente deve essere installata vicino all'apparecchio e deve essere facilmente accessibile.
- 11) Evitate che si cammini sul cavo di alimentazione o che esso sia compresso, specialmente in corrispondenza della spina. della presa di corrente e del punto di uscita dall'apparecchio.
- 12) Usate solo i dispositivi di collegamento e gli accessori specificati dal produttore
- 13) Usate l'apparecchio con carrelli, sostegni, treppiedi, staffe o tavoli specificati dal produttore o venduti insieme all'apparecchio stesso. Se usate un carrello, fate attenzione durante gli spostamenti per prevenire che si ribalti.

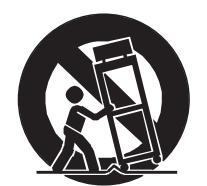

- 14) Durante i temporali o se non userete l'apparecchio per un lungo periodo, scollegatelo dalla presa di corrente.
- 15) Per qualsiasi intervento, rivolgetevi a personale di assistenza qualificato. E' necessario intervenire sull'apparecchio ognigualvolta venga danneggiato, in qualsiasi modo; per esempio se la spina o il cavo di alimentazione sono danneggiati, si è versato liquido sull'apparecchio o sono caduti oggetti su di esso, l'apparecchio è stato esposto alla pioggia o all'umidità, non funziona normalmente o è caduto.

# **CONSERVARE QUESTE ISTRUZIONI**

# **SOMMARIO**

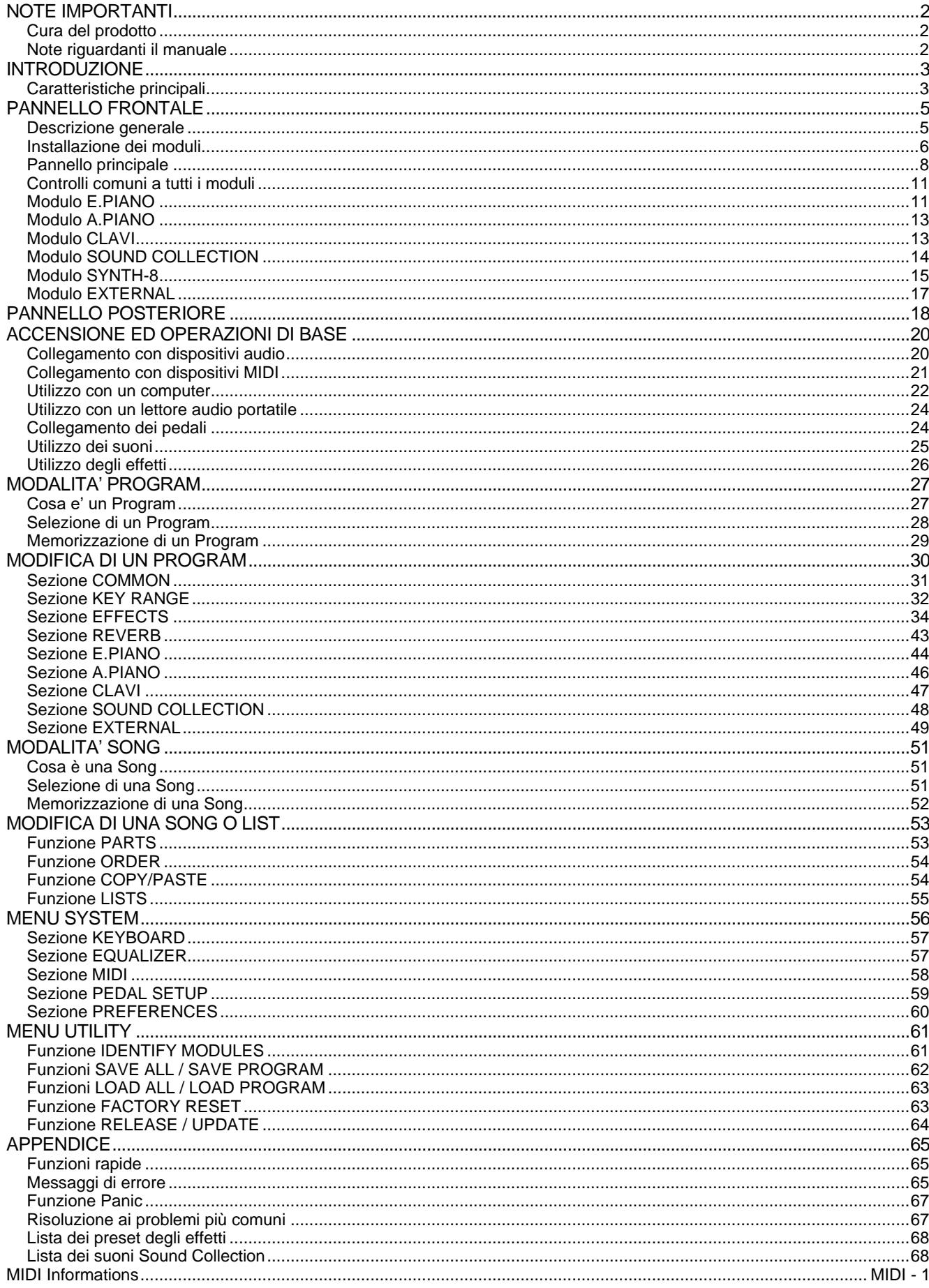

# <span id="page-75-0"></span>**NOTE IMPORTANTI**

# <span id="page-75-1"></span>**Cura del prodotto**

- Non applicate eccessiva forza alle strutture ed ai comandi dello strumento (manopole, pulsanti, tastiera ecc…).
- Non collocare, quando possibile, lo strumento in prossimità di unità che producano forti interferenze come apparecchi radio – TV, monitor, ecc...
- Evitate di posizionare lo strumento in prossimità di fonti di calore, in luoghi umidi o polverosi o nelle vicinanze di forti campi magnetici.
- Evitate di esporre lo strumento all'irradiazione solare diretta.
- Non introdurre per nessuna ragione oggetti estranei o liquidi di qualsiasi genere all'interno dello strumento.
- Per la pulizia usate solo un pennello morbido od aria compressa, non usate mai detergenti, solventi od alcool.
- Per il collegamento con impianti di amplificazione e diffusione utilizzate sempre cavi schermati di buona qualità. Quando scollegate i cavi dalle prese abbiate cura di afferrarli per il connettore e non per il cavo stesso; avvolgendoli, inoltre, evitate nodi e torsioni.
- Prima di effettuare i collegamenti accertatevi che le altre unità (in particolar modo sistemi di amplificazione e di diffusione) che state per collegare siano spente. Eviterete rumorosi se non pericolosi picchi di segnale.
- Collegate il cavo di alimentazione ad una presa di corrente provvista di contatto di terra.
- Accertatevi che la tensione di rete corrisponda a quella indicata sulla targhetta matricola dell'apparato.
- In caso di lunghi periodi di inutilizzo dello strumento scollegate la spina della presa di corrente.
- Non posizionare il cavo di alimentazione in prossimità di fonti di calore. Non piegarlo eccessivamente, né danneggiarlo.

# <span id="page-75-2"></span>**Note riguardanti il manuale**

- Conservate con cura questo manuale.
- Il presente manuale costituisce parte integrante dello strumento. Le descrizioni e le illustrazioni contenute nella presente pubblicazione si intendono non impegnative.
- Ferme restando le caratteristiche essenziali dello strumento, il costruttore si riserva il diritto di apportare eventuali modifiche di parti, dettagli ed accessori che riterrà opportune per il miglioramento del prodotto o per esigenze di carattere costruttivo o commerciale, in qualunque momento e senza impegnarsi ad aggiornare tempestivamente questa pubblicazione.
- Tutti i diritti sono riservati, è vietata la riproduzione di qualsiasi parte di questo manuale, in qualsiasi forma, senza l'esplicito permesso scritto del costruttore.
- Tutti i marchi citati all'interno del manuale sono di proprietà delle rispettive case produttrici.
- Leggete attentamente tutte le informazioni descritte. Eviterete inutili perdite di tempo ed otterrete le migliori prestazioni dallo strumento.
- Le sigle od i numeri riportati tra parentesi quadre ([ ]) stanno ad indicare i nomi dei pulsanti, potenziometri e connettori presenti sullo strumento. Per esempio la scritta [ON/OFF] indica il pulsante con scritto ON/OFF in serigrafia.
- Le illustrazioni sono puramente a scopo informativo e possono differire dal vostro prodotto.
- Le informazioni descritte nel presente manuale fanno riferimento alla versione del sistema operativo dello strumento presente quando il documento è stato redatto e potrebbero non rispecchiare le funzionalità della versione che state utilizzando. Pertanto consultate il sito internet *www.viscountinstruments.com* per conoscere l'ultima versione del sistema operativo e la disponibilità di un manuale più aggiornato.

### **Il presente manuale d'uso è aggiornato alla versione 1.10 del sistema operativo dello strumento.**

# <span id="page-76-0"></span>**INTRODUZIONE**

# <span id="page-76-1"></span>**Caratteristiche principali**

*Legend '70s* è uno strumento che nasce con l'intento di ricordare nel design gli storici pianoforti elettrici degli anni settanta e allo stesso tempo di fornire al musicista tutte quelle sonorità che hanno caratterizzato la scena musicale di questo fantastico periodo. Oltre a ciò unisce all'aspetto vintage le funzionalità tipiche dello stage piano di concezione moderna e la capacità di adattarsi facilmente alle differenti esigenze dei musicisti e ai mutevoli contesti musicali nei quali viene impiegato.

Ma *Legend '70s* non è solo una rielaborazione di strumenti famosi del passato. Questo prodotto introduce nel panorama degli stage piano, per la prima volta in assoluto, il concetto di modularità e scalabilità, offrendo al musicista, diversamente da tutti gli altri pianoforti digitali presenti sul mercato, la possibilità di scegliere la configurazione più adatta alle proprie esigenze, nei tempi e nei modi desiderati.

# • **Il feeling del piano vintage**

*Legend '70s* propone nelle forme il caratteristico aspetto vintage degli anni passati, che rende lo strumento immediatamente riconoscibile sul palco. Il pannello in stile retrò, con la finitura nera e liscia, combinato agli elementi decorativi in alluminio, rende omaggio al pianoforte elettrico per eccellenza, diventato protagonista delle scene musicali a partire dai primi anni settanta.

Non di meno, l'ampia superficie piana offerta dallo strumento può essere utilizzata come superficie di appoggio per altri dispositivi, come ad esempio una tastiera, un computer, un tablet o persino tutti e tre. Questa peculiarità, appositamente studiata in fase di progetto, è un valore aggiunto che risponde ad una reale esigenza del musicista e rende *Legend '70s* ancora più interessante rispetto a prodotti simili, senza penalizzare in alcun modo la portabilità e il peso complessivo dello strumento.

Lo stand nero opzionale, con gambe in alluminio regolabili, completa il quadro di uno strumento che di certo non farà rimpiangere i suoi predecessori, neppure ai musicisti più nostalgici.

# • **La potenza del piano stage**

*Legend '70s* si presenta come un piano elettrico vintage, ma ha tutte le caratteristiche tipiche di uno piano stage moderno. Lo strumento dispone infatti di una molteplicità di suoni di vario genere che comprendono piani elettrici, piani acustici, strings, pads, bassi, chitarre, brass, organi, cori, e molti altri, grazie ai moduli di generazione aggiuntivi installati nello strumento. Questi suoni possono essere combinati tra loro in zone di tastiera diverse, secondo il range definito per ciascuno di essi, o possono essere associati alla parte Lower e Upper della tastiera, utilizzando la più semplice funzionalità di Split. Tutto questo, elaborato da una catena effetti di altissima qualità, permette di ricreare sonorità di qualunque genere.

*Legend '70s* fornisce le funzionalità tipiche del pianoforte da palco, come la trasposizione generale e di parte, l'accordatura fine, la possibilità di scegliere la curva dinamica più adatta e di modificare la sensibilità del suono al tocco per ciascuno dei suoni utilizzati. Lo strumento è dotato, inoltre, di funzioni avanzate di master-keyboard, che permettono il controllo di dispositivi esterni collegati alle prese MIDI e USB.

Inoltre, il numero elevato di controlli disponibili a pannello permette al musicista di accedere immediatamente alle funzioni principali dello strumento durante l'esecuzione del brano e la presenza delle ruote di pitch bend e modulation wheel rendono la performance ancora più incredibile.

### <span id="page-76-2"></span>• **La flessibilità del piano modulare**

*Legend '70s* introduce, per la prima volta, il concetto di piano modulare, offrendo al musicista, come mai nessuno aveva fatto prima, la possibilità di comporre il proprio strumento, scegliendo i moduli di generazione più adatti alle proprie esigenze.

Lo strumento si presenta con un ampio pannello frontale, composto da una sezione principale e da alcune sezioni mobili, da installare in appositi slot, detti "moduli". Grazie ad un progetto meccanico mirato il musicista può accedere con grande facilità ed in qualsiasi momento ai singoli slot, installando i moduli da lui scelti nella posizione che più desidera, rendendo lo strumento completamente personalizzabile e aggiornabile nel tempo.

Questi moduli sono dotati di generazione sonora allo stato dell'arte e di una interfaccia dedicata in grado di offrire la massima espressione tecnologica per ciascuna tipologia timbrica. Ogni modulo è progettato per consentire al musicista un accesso facile e veloce e i controlli principali, posizionati in maniera ergonomica, garantiscono una regolazione del suono veloce ed intuitiva.

# • **Suoni ed effetti di eccellente qualità**

I suoni di *Legend '70s* sono stati sviluppati studiando tutti i meccanismi dello strumento originale al fine di garantire il massimo realismo possibile. I suoni di pianoforte elettrico rappresentano la più alta espressione della tecnologia a modelli fisici **Viscount PM (Physical Modeling)**, che permette di generare il suono in base a modelli matematici che tengono conto di come lo strumento originale è realmente costruito ed in che maniera genera il suono. Altri suoni, come i pianoforti acustici, gli strumenti a fiato, gli archi, gli organi, i bassi, ecc... utilizzano la tecnologia **Viscount HDS (High Definition Sampling)** che, avvalendosi delle più evolute tecniche di multi-campionamento, permette in tempo reale di riprodurre la forma d'onda corretta in funzione dell'altezza e della dinamica di ogni singola nota. Questo e l'utilizzo di una tecnologia di filtri di alta qualità, applicati ai campioni audio, assicurano allo strumento suoni ricchi, autentici e dall'elevato realismo sonoro.

Oltre ai suoni di eccellente qualità, *Legend '70s* mette in campo una sezione effetti di tutto rispetto, appositamente studiati per questo prodotto, tra i quali si possono trovare effetti classici di modulazione come tremolo, vibrato, chorus, flanger, phaser, wah, ring modulator, oltre agli immancabili effetti di riverbero, delay, equalizzazione, compressore e ad un'ampia varietà di amplificatori. Tutti gli effetti sono stati progettati per ricreare quelli più famosi dell'epoca, che è possibile ritrovare in brani leggendari che hanno fatto la storia della musica di tutti i tempi.

### • **Tastiera e curva di dinamica**

Tutti i modelli sono equipaggiati con tastiera pesata con hammer action di elevata qualità in grado di garantire una risposta al tocco precisa e fedele agli strumenti originali. I 3 sensori di contatto, sotto ogni tasto, sono in grado di rilevare il movimento corrispondente con la massima precisione.

Per il musicista più esigente, il modello *Artist-W* offre una disposizione dei martelli graduata in cui il loro peso diventa più leggero nelle zone alte della tastiera. Inoltre, come nel tradizionale pianoforte acustico a coda, la tastiera dell'*Artist-W* è arricchita da tasti di pianoforte in vero legno. Questi tasti sono realizzati in legno accuratamente selezionato e stagionato per eliminare eventuali difetti o deformazioni e fornire la massima uniformità e stabilità nel tempo.

Grazie alla disponibilità di diverse curve di dinamica è possibile personalizzare ulteriormente la risposta del suono alla forza impressa sui tasti. E' possibile sovrapporre i suoni su tutta l'estensione della tastiera, oppure dividere la stessa in più zone assegnando ad ognuna un suono, così da poter essere suonato dalla mano destra, dalla sinistra od entrambe.

### • **Elevato livello di connettività**

Lo strumento è dotato di quattro uscite audio di linea analogiche ed un ingresso audio analogico. Dispone di un'interfaccia USB Audio/MIDI che, con un singolo cavo USB, permette di ricevere e quindi riprodurre la sorgente audio del dispositivo collegato o di un virtual instrument controllato da *Legend '70s*. I collegamenti MIDI con dispositivi esterni sono inoltre garantiti dai classici connettori DIN a 5 poli.

E' possibile controllare lo strumento con un massimo di 6 pedali, uno con funzione di selezione dei Program, uno con funzione Sustain ed altri quattro la cui funzione è programmabile. E' altresì presente l'utilizzo di una unità flash USB per il salvataggio e caricamento delle proprie programmazioni e per l'aggiornamento del sistema operativo dello strumento. Con la stessa connessione USB è possibile alimentare e ricaricare dispositivi multimediali come smartphone e tablet.

### • **Software di editing**

A supporto del *Legend '70s* è disponibile un software di editing che consente la programmazione di tutti i parametri dello strumento in modo più agevole ed immediato. Inoltre permette agli utenti più esigenti di agire su parametri che non sono disponibili a pannello, ottenendo così la regolazione fine dei suoni e degli effetti. E' altresì possibile salvare su computer e ricaricare quando desiderato le proprie programmazioni.

Il software è disponibile in ambiente Windows, Mac Os e iOS, e può essere scaricato gratuitamente dal sito ufficiale Viscount *www.viscountinstruments.com.* 

# <span id="page-78-0"></span>**PANNELLO FRONTALE**

# <span id="page-78-1"></span>**Descrizione generale**

Il pannello frontale è costituito da una sezione principale e dai moduli installati nello strumento, come descritto a pagina [3.](#page-76-2)

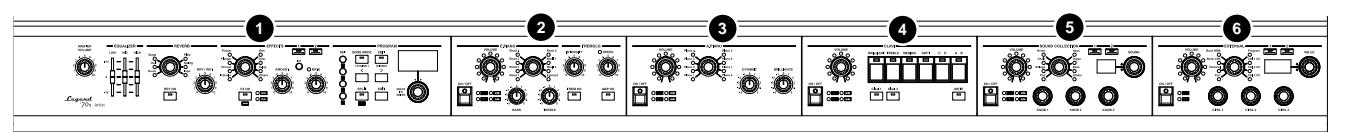

#### **NOTE**

- *Il disegno di cui sopra fa riferimento ai modelli Artist-W ed Artist equipaggiati con tutti i moduli. I moduli sono comunque identici per tutti i modelli, con l'unica differenza sul numero di quelli installabili ovvero 5 nei modelli Artist-W ed Artist e 4 nel Compact.*
- La disposizione ed il numero dei moduli presenti nelle illustrazioni e nelle videate a display riportati nel manuale *sono puramente a scopo informativo in quanto possono essere liberamente modificati in base alle necessità dell'utilizzatore.*

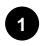

### **Sezione principale (pag. [8\)](#page-81-0). 1**

In questa sezione sono raccolti i controlli del volume e dell'equalizzazione generale dello strumento, degli effetti, della selezione dei Program e delle Song e di tutti i parametri ed impostazioni dello strumento.

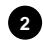

### **Modulo E.PIANO (pag. [11\)](#page-84-1). 2**

Modulo di selezione e controllo dei suoni di piano elettrico.

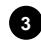

### **Modulo A.PIANO (pag. [13\)](#page-86-0). 3**

Modulo di selezione e controllo dei suoni di pianoforte acustico.

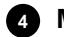

### **Modulo CLAVI (pag. [13\)](#page-86-1). 4**

Modulo di selezione e controllo dei suoni Clavinet.

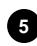

**6**

### **Modulo SOUND COLLECTION (pag. [14\)](#page-87-0). 5**

Modulo di selezione e controllo dei suoni pad, archi, cori, fiati, tastiere, organi, bassi ed altri di vario genere.

### **Modulo EXTERNAL (pag. [17\)](#page-90-0).**

Modulo per il controllo di dispositivi MIDI esterni.

### <span id="page-78-2"></span>**Ruote**

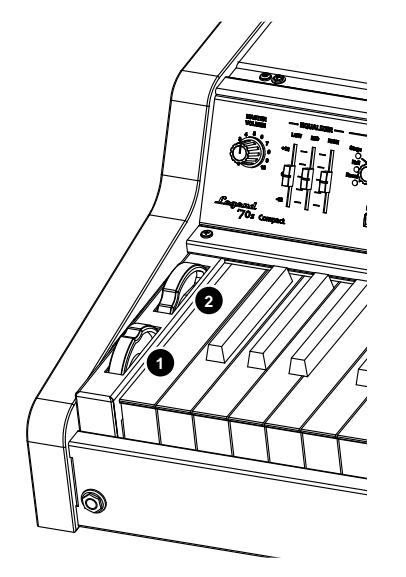

A sinistra della tastiera sono presenti due ruote per il controllo in tempo reale dei suoni.

La ruota  $\bigcirc$  è dotata di ritorno in posizione centrale e viene utilizzata per il controllo in maniera continua dell'intonazione dei suoni (Pitch Bend).

La ruota <sup>2</sup>, seppur di norma assegnata al controllo della modulazione, è programmabile ed assegnabile a diverse funzioni (vedi parametro *Mod.Wheel Dest* a pagina [31\)](#page-104-1).

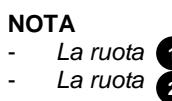

- La ruota non ha effetto sul modulo CLAVI. **2** La ruota **n** non ha effetto sui moduli E.PIANO, A.PIANO e CLAVI.

# **Connessione cuffie**

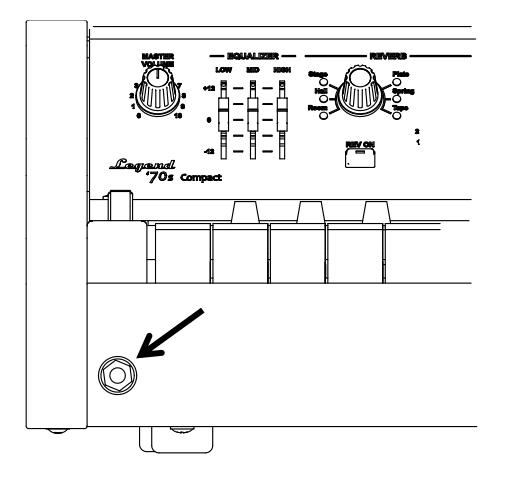

Sulla sinistra, sotto la tastiera, è presente un connettore jack da 1/4" per il collegamento di un set di cuffie.

#### **NOTE**

- *Al fine di evitare danni all'udito si consiglia di non utilizzare le cuffie con livelli di volume elevati.*
- *Il collegamento delle cuffie non ha alcun effetto sui segnali presenti sulle uscite AUDIO OUT MAIN [L/MONO], [R] e AUX [1], [2] presenti nel pannello posteriore (pag. [18\)](#page-91-1).*

# <span id="page-79-0"></span>**Installazione dei moduli**

Come abbiamo visto, il pannello frontale di *Legend '70s* è costituito di una sezione principale preinstallata in fabbrica più altri moduli aggiuntivi. In mancanza di questi moduli sono presenti dei pannelli senza alcun controllo. Questi sono gli slot in cui è possibile posizionare i moduli.

Per procedere con l'installazione di un modulo seguire questa procedura:

- 1. Assicurarsi che lo strumento sia spento e scollegare il cavo di alimentazione.
- 2. Svitare le viti poste sulla barra di copertura, posizionata tra il top dello strumento ed il pannello frontale e rimuovere la barra. Conservare le viti in quanto dovranno essere riutilizzate per fissare la barra (Fig. A).

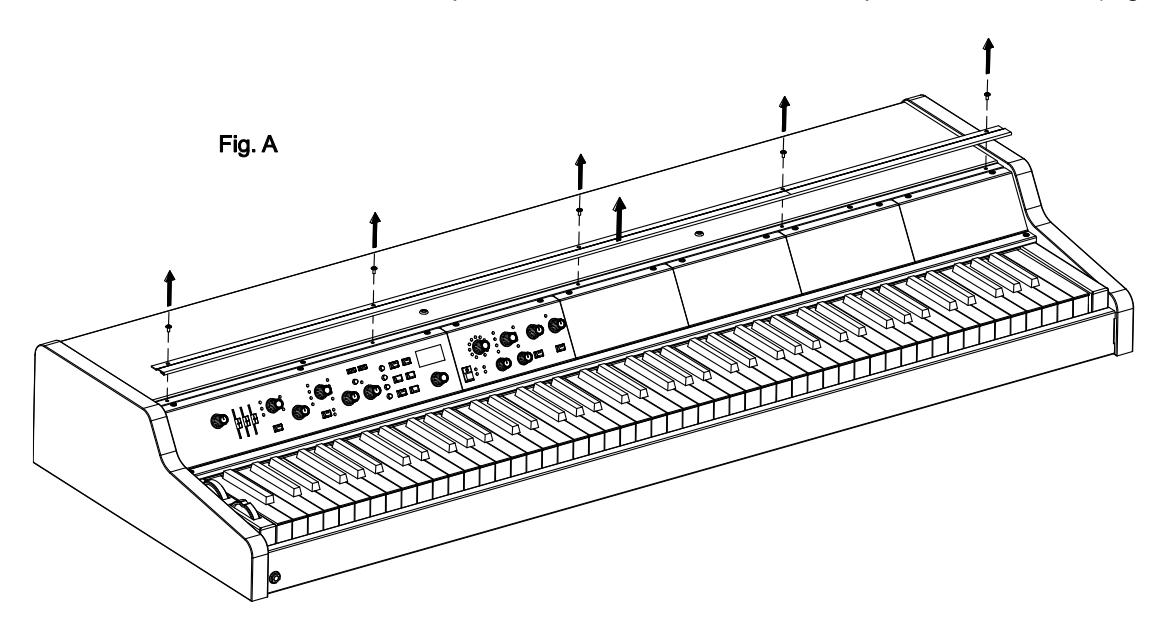

- 3. Svitare le due viti poste sullo slot in cui si desidera installare il modulo ed estrarre il pannello di copertura dello slot. Conservare le viti in quanto dovranno essere riutilizzate per fissare il modulo (Fig. B).
- 4. Collegare il cavo flat-cable presente nell'imballo del modulo ai connettori (**1**) dello slot e (**2**) del modulo (Fig. C).
- 5. Posizionare il modulo sul pannello frontale dello strumento inserendo prima i denti presenti nel lato inferiore dello stesso nelle guide della base interna del pannello (Fig. D).
- 6. Fissare il modulo al pannello frontale utilizzando le vite svitate al punto 3 (Fig. E).

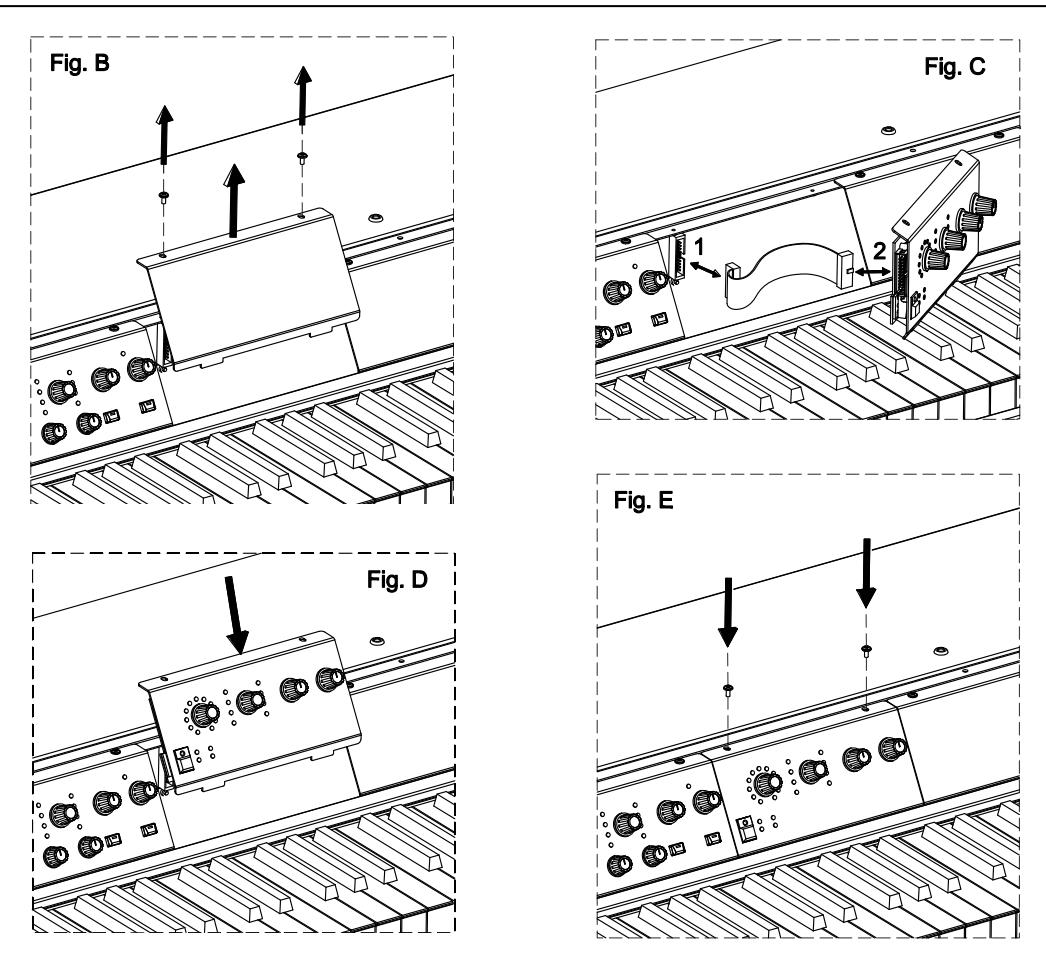

7. Riposizionare la barra di copertura sul top e sul pannello frontale e bloccarla con le viti svitate al punto 2.

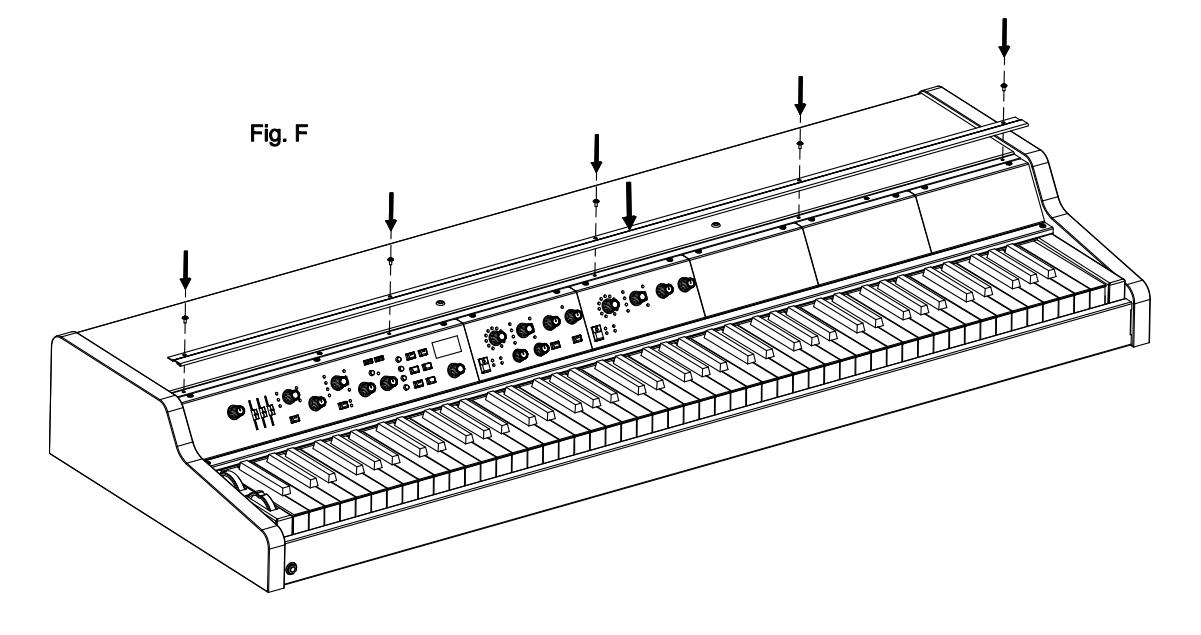

#### **NOTA**

- Ogni qualvolta si modifica la disposizione dei moduli, si consiglia di eseguire la funzione Identify Modules descritta *a pagina [61.](#page-134-1)*
- *Non è possibile installare più di un modulo dello stesso tipo.*

# <span id="page-81-0"></span>**Pannello principale**

Il pannello principale costituisce la sezione fissa dello strumento, nella quale è possibile trovare il controllo di volume generale, una sezione di equalizzazione a tre bande, una sezione per il controllo del riverbero, una sezione di controllo degli effetti ed una sezione per la programmazione di tutti i parametri visualizzati a display, utilizzati per la regolazione dei suoni, degli effetti e dei parametri di sistema del *Legend '70s*.

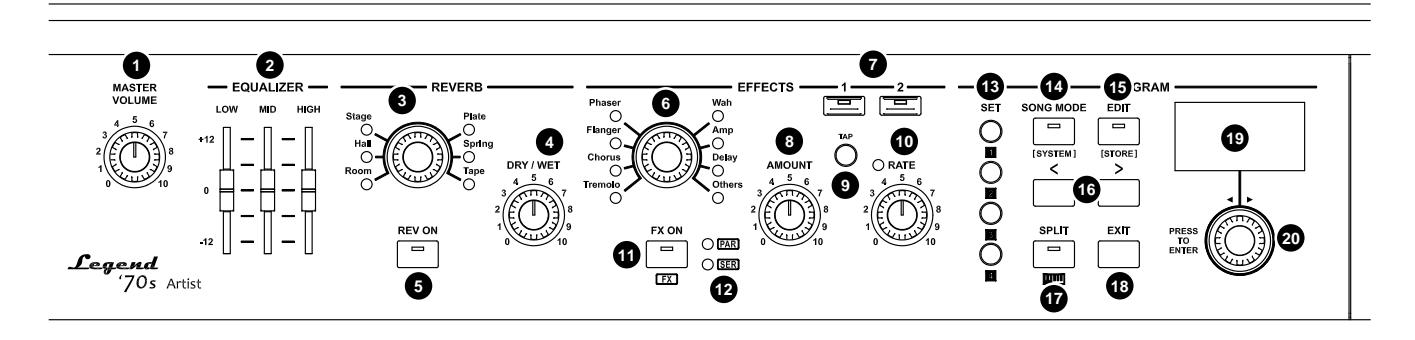

# **Controllo di volume e sezione EQUALIZER**

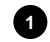

### **Manopola [MASTER VOLUME]. 1**

Manopola per la regolazione del volume generale dello strumento.

### <span id="page-81-1"></span>**Slider EQUALIZER [LOW], [MID] e [HIGH]. 2**

Slider per l'equalizzazione del segnale generale dello strumento. Ogni slider ha un range di regolazione del guadagno da -12 dB a +12 dB delle frequenze basse [LOW], medie [MID] ed alte [HIGH]. L'equalizzatore agisce complessivamente sui segnali stereo delle uscite MAIN [L/MONO] ed [R] e

dell'uscita cuffia, mentre le due uscite AUX [1] e [2] non vengono influenzate. A display sono disponibili diversi parametri di regolazione dell'equalizzatore, per maggiori informazioni consultare la *Sezione Equalizer* (pag. [57\)](#page-130-1).

# <span id="page-81-2"></span>**Controlli della sezione REVERB**

Questa sezione del pannello principale raccoglie i controlli principali dell'effetto di riverbero dello strumento. L'effetto di riverbero agisce complessivamente sui segnali stereo delle uscite MAIN [L/MONO] ed [R] e dell'uscita cuffia, mentre le due uscite AUX [1] e [2] non vengono influenzate dall'effetto. A display sono disponibili diversi parametri di regolazione dell'effetto di riverbero, per maggiori informazioni

consultare la *Sezione Reverb* (pag. [43\)](#page-116-0).

#### **Manopola per la selezione della categoria di riverbero. 3**

Le categorie di riverbero sono:

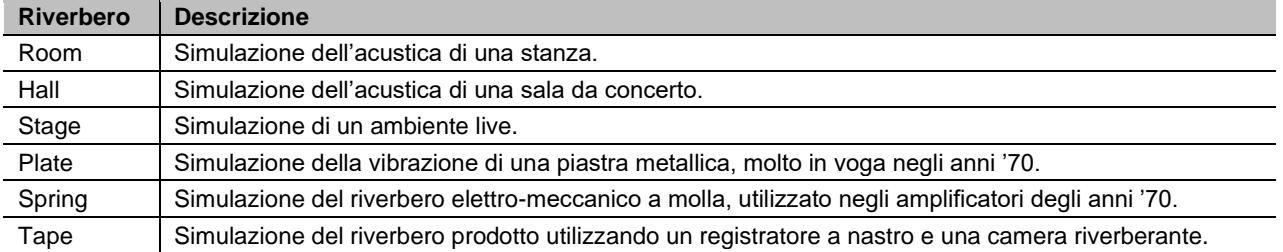

#### **NOTE**

- *Premere questa manopola per selezionare il tipo di riverbero della categoria selezionata.*

- *Tenere premuta per qualche istante la manopola per visualizzare i parametri di regolazione del riverbero.*

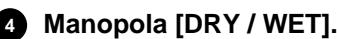

Permette il bilanciamento tra segnale diretto e segnale riverberato.

**Pulsante [REV ON]. 5**

Pulsante di accensione/spegnimento dell'effetto di riverbero.

# <span id="page-82-0"></span>**Controlli della sezione EFFECTS**

La sezione EFFECTS comprende i controlli principali degli effetti dello strumento. Gli effetti disponibili sono due, indipendenti, con lo stesso set di controlli ma ciascuno con i propri valori. Alla selezione di uno dei due effetti, i Led dei controlli di questa sezione vengono aggiornati in base alle impostazioni dell'effetto al momento selezionato.

A display sono disponibili diversi parametri di regolazione dell'effetto, per maggiori informazioni consultare la *Sezione Effects* (pag. [34\)](#page-107-0).

### **Manopola per la selezione della categoria di effetto. 6**

<span id="page-82-1"></span>Le categorie di effetto sono:

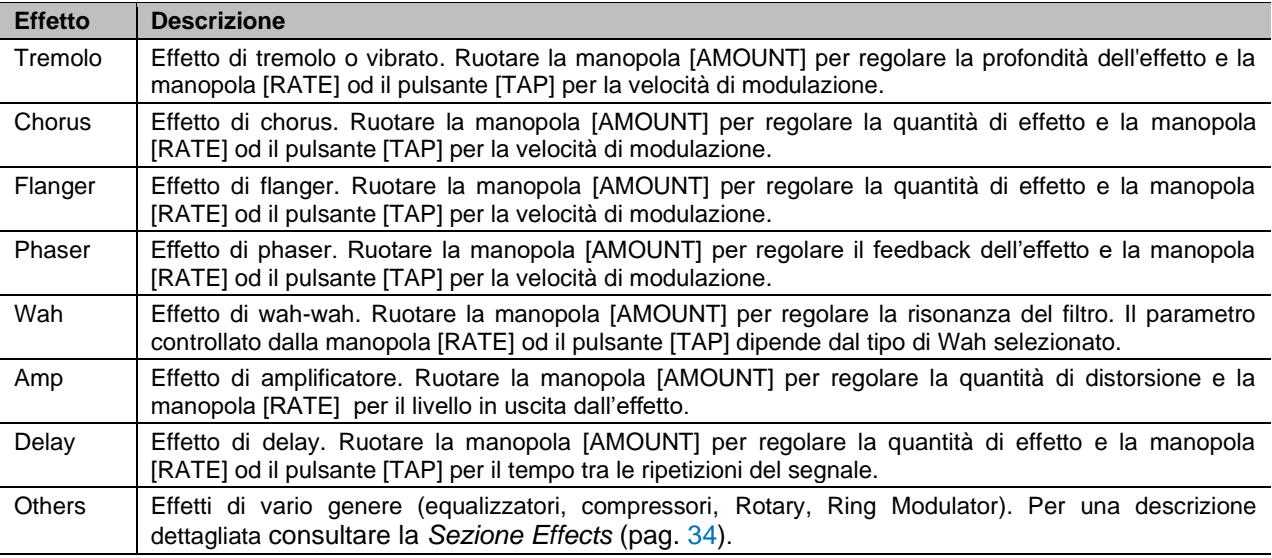

#### **NOTE**

- *Premere questa manopola per selezionare il preset di effetto della categoria selezionata.*

- *Tenere premuta per qualche istante la manopola per visualizzare i parametri di regolazione dell'effetto.*

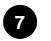

### **Pulsanti di selezione dell'effetto. 7**

Come descritto nelle note introduttive di questa sezione, gli effetti disponibili sono due. Per selezionare l'effetto desiderato, così da controllarne i parametri principali tramite i controlli a pannello di questa sezione, utilizzare i pulsanti [1] e [2]. Alla selezione di uno o dell'altro effetto i Led dei controlli vengono aggiornati in base alle impostazioni dell'effetto al momento selezionato. Il Led lampeggiante del pulsante [1] o [2] indica che l'effetto non selezionato è comunque acceso.

### **Manopola [AMOUNT]. 8**

Utilizzare questa manopola per regolare la profondità dell'effetto selezionato. Per maggiori informazioni sui parametri regolati da questo controllo consultare il punto 6 di questa sezione o la *Sezione Effects* (pag. [34\)](#page-107-0).

### **Pulsante [TAP]. 9**

Utilizzare questo pulsante per impostare manualmente il tempo o la frequenza di modulazione. Premendo a tempo il pulsante per almeno quattro volte viene impostato il valore desiderato e il Led della manopola [RATE] (vedi punto 10) lampeggia alla frequenza calcolata. Per maggiori informazioni sui parametri regolati da questo controllo consultare il punto 6 di questa sezione o la *Sezione Effects* (pag. [34\)](#page-107-0).

### **Manopola [RATE]. 10**

Regola la velocità di modulazione dell'effetto selezionato. Per questo controllo è presente un indicatore a Led che lampeggia con frequenza pari alla velocità impostata. Per maggiori informazioni sui parametri regolati da questo controllo consultare il punto 6 di questa sezione o la *Sezione Effects* (pag. [34\)](#page-107-0).

#### **NOTE**

- *Il Led della manopola [RATE] rimane inattivo quando l'effetto è spento e per alcune categorie di effetti.*
- *Con l'effetto Rotary il Led lampeggia a velocità lenta o veloce rispettivamente in base alla posizione Slow – Fast dell'effetto, mentre non lampeggia in posizione Brake.*

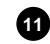

### **11** Pulsante [FX ON].

Utilizzare questo pulsante per accendere o spegnere l'effetto selezionato.

#### <span id="page-83-0"></span>**NOTA**

*Tenere premuto il pulsante [FX ON] e premere il pulsante [ON/OFF] di un modulo per assegnare l'uscita del modulo all'effetto selezionato. L'assegnazione del modulo agli effetti viene indicata dai Led [FX 1] e [FX 2] di ciascun modulo.*

**Led di configurazione degli effetti FX1 e FX2** (pagina [34,](#page-107-1) parametro *FX Config*)**. 12**

- [PAR]: gli effetti FX1 e FX2 sono collegati in parallelo.
- [SER]: gli effetti FX1 e FX2 sono collegati in serie (l'uscita di FX1 entra in ingresso a FX2).

# **Controlli della sezione PROGRAM**

La sezione PROGRAM permette il richiamo e la memorizzazione dei programmi, l'accesso alla modalità Song e alla funzione di split di tastiera. In questa sezione si trovano inoltre i menù per la modifica di tutti i parametri dello strumento e di configurazione di sistema.

#### **Pulsanti [SET]. 13**

Pulsanti per la selezione immediata di quattro Program a propria scelta (pag. [28\)](#page-101-1) o delle quattro parti della Song (pag. [51\)](#page-124-3).

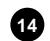

### **Pulsante [SONG MODE] / [SYSTEM]. 14**

Con la pressione singola di questo pulsante viene richiamata la modalità Song. Per maggiori informazioni si rimanda alla sezione *Modalità Song* (pagina [51\)](#page-124-0).

Tenendo premuto per qualche istante questo pulsante il display visualizza il menu *SYSTEM* contenente tutte le impostazioni generali dello strumento. Per maggiori informazioni si rimanda alla sezione *Menu System* (pagina [56\)](#page-129-0).

### **Pulsante [EDIT] / [STORE]. 15**

Con una pressione singola di questo pulsante viene richiamato il menu *EDIT* del modo operativo (Song o Program) corrente. In questo menu è possibile modificare tutti i parametri di configurazione di un Program o una Song.

Tenendo premuto per qualche istante questo pulsante si accede alla funzione di memorizzazione dei Program o Song.

### **Pulsanti [<] o [>]. 16**

Pulsanti per selezionare il banco dei Program nella videata principale o per muovere il cursore rispettivamente in alto o a sinistra ed in basso o a destra e rispetto alla posizione corrente.

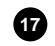

### **Pulsante [SPLIT]. 17**

Pulsante per abilitare la funzione split di tastiera che permette di dividere la tastiera in due parti per suonare timbri diversi con la mano sinistra e la mano destra (pagina [31,](#page-104-2) parametro *Split Mode*). Il punto in cui viene divisa la tastiera viene definito Split Point e può essere impostato liberamente (vedi parametro *Split Point* a pagina [31\)](#page-104-3).

#### **NOTE**

- *Tenere premuto il pulsante [SPLIT] e premere il pulsante [ON/OFF] di un modulo per assegnare il modulo alla parte Lower o Upper (selezione ciclica ad ogni pressione).*
- *Tenere premuto il pulsante [SPLIT] e premere un tasto della tastiera per impostare lo Split Point.*

# **Pulsante [EXIT]. 18**

Premere questo pulsante per abbandonare la videata corrente o annullare eventuali richieste inoltrate dal sistema.

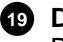

### **19** Display.

Display OLED monocromatico da 128x64 pixel per la visualizzazione di tutte le impostazioni dello strumento.

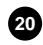

### **Dial data entry e pulsante di accesso o conferma. 20**

Utilizzare questo dial per selezionare il Program o Song desiderato, muovere il cursore nei menu, regolare i valori dei parametri, selezionare il carattere nella composizione dei nomi dei Program o Song. Premere invece il dial per accedere alle videate o confermare eventuali richieste inoltrate dal sistema.

# <span id="page-84-0"></span>**Controlli comuni a tutti i moduli**

Tutti i moduli disponibili presentano un'area comune, posizionata sempre nella parte sinistra del modulo, nella quale si trovano il pulsante di accensione/spegnimento, la manopola del volume ed i Led di stato.

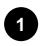

### **Pulsante [ON/OFF]. 1**

Pulsante di accensione/spegnimento del suono generato del modulo (o di una parte del modulo, nel caso in cui siano presenti più parti). Quando il Led del pulsante è acceso il modulo è abilitato e in grado di ricevere le note della tastiera.

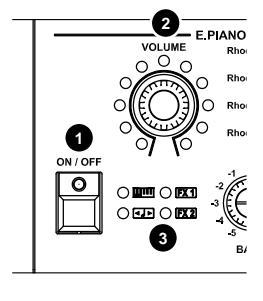

### **Manopola [VOLUME]. 2**

Permette la regolazione del volume del suono generato dal modulo (o di una parte del modulo, nel caso in cui siano presenti più parti).

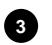

### **Led di stato. 3**

Questi Led permettono di monitorare lo stato di alcuni parametri principali del timbro generato dal modulo. Il Led acceso sta ad indicare che:

- [ $\text{I}$ **IIII**]: è abilitata la funzione di split (pagina [31,](#page-104-2) parametro *Split Mode*) ed il suono è assegnato alla parte Lower della tastiera. E' possibile abilitare lo funzione split ed assegnare il suono alla sezione Lower tenendo premuto il pulsante [SPLIT] e premendo il pulsante [ON/OFF] del modulo. Un volta effettuata l'assegnazione, ripremendo [SPLIT] e [ON/OFF] del modulo, il suono viene assegnato alla parte Upper.
- [ ]: al suono è stata impostata una trasposizione di nota (pagina [44](#page-117-1), parametro *Note Shift*).
- [ $[$ [ $[$  $]$  $]$ : l'uscita del segnale generato dal modulo è assegnata all'effetto FX1 (pagina [44](#page-117-1), parametro *Output Routing*). E' possibile effettuare l'assegnazione selezionando l'effetto FX1 (se non è già selezionato premere il pulsante [FX 1] della sezione EFFECTS) quindi, tenendo premuto il pulsante [FX ON], premere il pulsante [ON/OFF] del modulo. Un volta effettuata l'assegnazione, ripremendo [FX ON] e [ON/OFF] del modulo, l'assegnazione viene annullata.
- [[[ $\overline{}$  $\overline{X}$  $\overline{z}$ ]]: l'uscita del segnale generato dal modulo è assegnata all'effetto FX2 (pagina [44](#page-117-1), parametro *Output Routing*). E' possibile effettuare l'assegnazione selezionando l'effetto FX2 (se non è già selezionato premere il pulsante [FX 2] della sezione EFFECTS) quindi, tenendo premuto il pulsante [FX ON], premere il pulsante [ON/OFF] del modulo. Un volta effettuata l'assegnazione, ripremendo [FX ON] e [ON/OFF] del modulo, l'assegnazione viene annullata.

# **Modulo E.PIANO**

<span id="page-84-1"></span>Il modulo E.Piano mette a disposizione la modellazione dei suoni di piano elettrico di Rhodes, Wurlitzer e di CP80. Questo modulo rappresenta la più alta espressione della tecnologia a modelli fisici **Viscount PM (Physical Modeling)** che, attraverso complessi algoritmi matematici, è in grado di riprodurre con assoluta fedeltà i fenomeni dinamici e fisico-acustici del piano elettrico, restituendo il suono autentico dello strumento originale in tutte le sue sfumature.

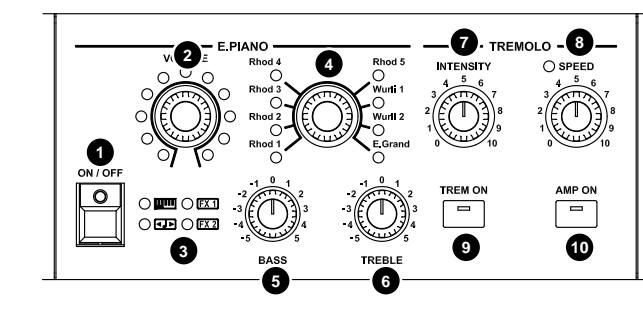

Il modulo è anche dotato di effetti dedicati di Tremolo,

che simula il classico effetto modulante, e di Amplificatore che simula l'amplificazione e diffusione del suono con diversi modelli di amplificatore.

In aggiunta ai controlli a pannello, sono disponibili numerosi parametri di configurazione e personalizzazione del modulo, accessibili dal menu *EDIT PROGRAM* (vedi *Sezione E.Piano* a pag. [44\)](#page-117-0) e dall'applicazione *Legend '70s Editor*.

#### **NOTA**

**4**

*I controlli ai punti 1, 2 e 3 sono descritti nella sezione* Controlli comuni a tutti i moduli *a pag. [11.](#page-84-0)*

#### **Selettore dei suoni.**

Utilizzare questo controllo per selezionare il suono di piano elettrico desiderato.

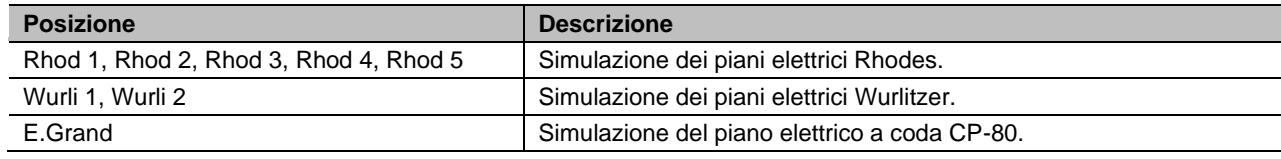

#### **NOTA**

**6**

**7**

*Tenere premuta per qualche istante la manopola per accedere ai parametri di configurazione del modulo.*

### **Manopola [BASS]. 5**

Regola il guadagno (valori positivi) o l'attenuazione (valori negativi) delle basse frequenze del suono generato dal modulo E.PIANO.

#### **Manopola [TREBLE].**

Regola il guadagno (valori positivi) o l'attenuazione (valori negativi) delle alte frequenze del suono generato dal modulo E.PIANO.

#### **Manopola [INTESITY].**

Regola la profondità di modulazione dell'effetto Tremolo applicato al suono generato dal modulo E.PIANO.

#### **Manopola [SPEED]. 8**

Regola la velocità di modulazione dell'effetto Tremolo applicato al suono generato dal modulo E.PIANO. Per questo controllo è inoltre presente un indicatore a Led che lampeggia con frequenza pari a quella impostata con la manopola.

#### **NOTA**

*Il Led della manopola [SPEED] non è attivo quando l'effetto Tremolo è spento.*

### **Pulsante [TREM ON]. 9**

Pulsante di accensione/spegnimento dell'effetto Tremolo.

#### **NOTA**

*Tenere premuto per qualche istante il pulsante [TREM ON] per attivare l'effetto Tremolo ed accedere ai parametri di regolazione a display.*

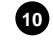

#### **Pulsante [AMP ON]. 10**

Pulsante di accensione/spegnimento dell'effetto Amplificatore.

#### **NOTA**

*Tenere premuto per qualche istante il pulsante [AMP ON] per attivare l'effetto Amplificatore ed accedere ai parametri di regolazione a display.*

# <span id="page-86-0"></span>**Modulo A.PIANO**

Il modulo A.PIANO offre una collezione di suoni di pianoforte acustico, che comprendono pianoforti a coda, pianoforti a mezza coda e pianoforti verticali. Questo modulo utilizza la tecnologia **Viscount HDS (High Definition Sampling)**, che si avvale delle più evolute tecniche di multi-campionamento, garantendo la massima fedeltà ed autenticità espressiva del suono originale.

Nel modulo sono presenti anche i controlli di range dinamico e di brillantezza, che permettono al musicista di aggiustare il suono in tempo reale durante l'esecuzione. In aggiunta ai controlli a pannello, sono disponibili numerosi parametri di configurazione e personalizzazione del modulo, accessibili dal menu

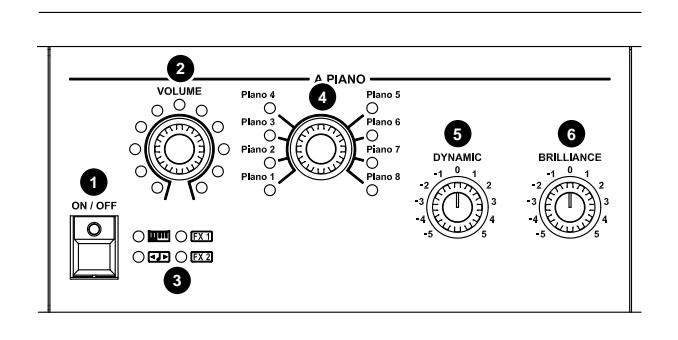

*EDIT PROGRAM* (vedi *Sezione A.Piano* a pag. [46\)](#page-119-1) e dall'applicazione *Legend '70s Editor*.

**NOTA**

*I controlli ai punti 1, 2 e 3 sono descritti nella sezione* Controlli comuni a tutti i moduli *a pag. [11.](#page-84-0)*

### **Selettore dei suoni. 4**

Utilizzare questo controllo per selezionare il suono di pianoforte acustico desiderato.

#### **NOTA**

*Tenere premuta per qualche istante la manopola per visualizzare a display i parametri di configurazione del modulo.*

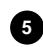

#### **Manopola [DYNAMIC]. 5**

Regola il range dinamico del pianoforte acustico in modo da ridurre (valori negativi) o aumentare (valori positivi) la differenza di livello tra il pianissimo ed il fortissimo.

### **Manopola [BRILLIANCE]. 6**

Regola la brillantezza del suono. Impostando la manopola in posizione centrale si ottiene un suono perfettamente bilanciato. Ruotando la manopola in senso antiorario (valori negativi) si ottiene un'attenuazione degli alti, di conseguenza il suono risulta meno brillante. Ruotare invece la manopola in senso orario (valori positivi) per enfatizzare gli alti così da rendere il suono sempre più brillante.

# <span id="page-86-1"></span>**Modulo CLAVI**

Il modulo CLAVI è dedicato ai suoni di uno dei più famosi pianoforti elettrici degli anni '70: il piano Clavinet. Questo modulo utilizza la tecnologia a modelli fisici **Viscount PM (Physical Modeling)** per riprodurre nei minimi dettagli l'inconfondibile suono brillante e incisivo di questo strumento, icona assoluta della musica funky.

Il modulo permette di scegliere tra i due modelli più famosi di questo strumento, sono altresì presenti i tipici controlli per l'equalizzazione e la configurazione dei pickup.

In aggiunta ai controlli a pannello, sono disponibili numerosi parametri di configurazione e personalizzazione del modulo, accessibili dal menu

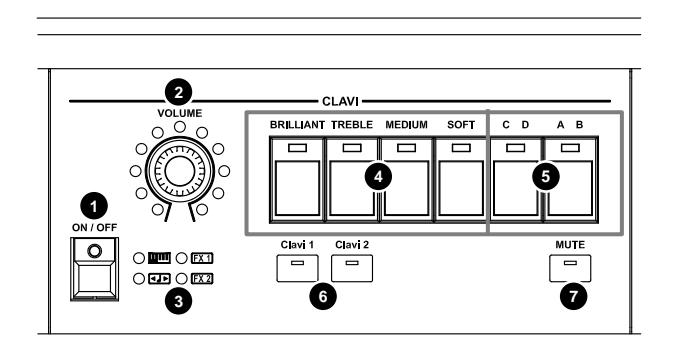

*EDIT PROGRAM* (vedi *Sezione Clavi* a pag. [47\)](#page-120-0) e dall'applicazione *Legend '70s Editor*.

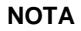

*I controlli ai punti 1, 2 e 3 sono descritti nella sezione* Controlli comuni a tutti i moduli *a pag. [11.](#page-84-0)*

### **Pulsanti di attivazione dei filtri di equalizzazione. 4**

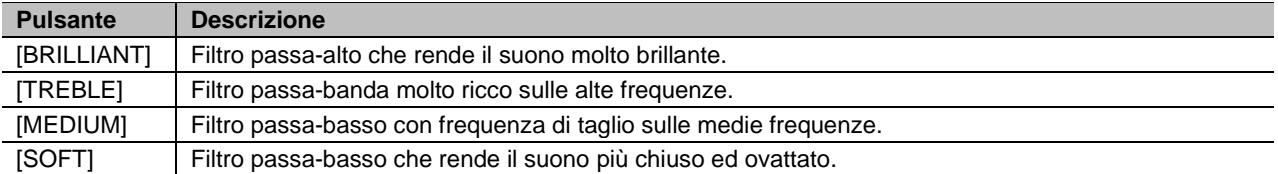

### **Pulsanti di selezione dei pickup. 5**

A Led acceso corrispondono le posizioni D e B. Come nello strumento originale, il pulsante [A B] seleziona il pickup, mentre [C D] ne seleziona la messa in fase tra i due. Di seguito una descrizione delle quattro combinazioni possibili:

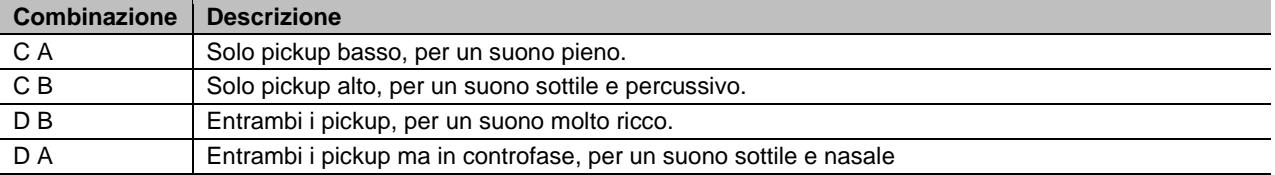

#### **Pulsanti di selezione dei modelli.**

Permettono la selezione dei due modelli Clavinet.

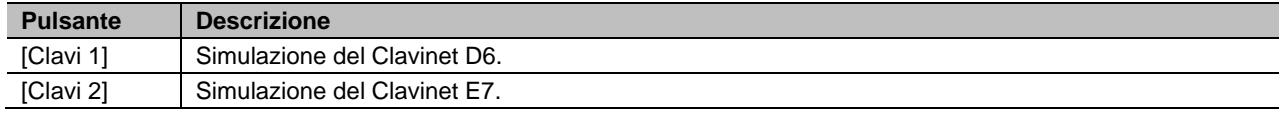

#### **NOTA**

**7**

**6**

*Tenere premuto per qualche istante uno dei due pulsanti per accedere ai parametri di configurazione del modulo.*

### **Pulsante [MUTE].**

Seleziona la posizione massima del feltro smorzatore (Sliding Damper) che permette, a Led acceso, di diminuire il tempo di decadimento del suono.

#### **NOTA**

*Tenere premuto per qualche istante il pulsante per attivare il Mute e visualizzare a display il parametro di regolazione del tempo di decadimento.*

# <span id="page-87-0"></span>**Modulo SOUND COLLECTION**

Il modulo SOUND COLLECTION fornisce una vasta gamma di suoni di generi diversi, che rappresentano gli strumenti più utilizzati nella scena musicale, indispensabili per qualunque musicista. Grazie alla tecnologia **Viscount HDS (High Definition Sampling)**, ciascuno degli strumenti è stato accuratamente campionato per i diversi livelli dinamici, in modo da riprodurre le variazioni dinamico-timbriche caratteristiche dello strumento originale, ottenendo in questo modo suoni ricchi di dettagli e di straordinario realismo. Questi suoni sono raccolti in 8 tipologie: Pad, Strings, Choir, Brass, Keys, Organ, Bass e Others.

Il modulo mette a disposizione due parti indipendenti, che possono essere richiamate tramite due appositi pulsanti di selezione. In aggiunta ai controlli a pannello,

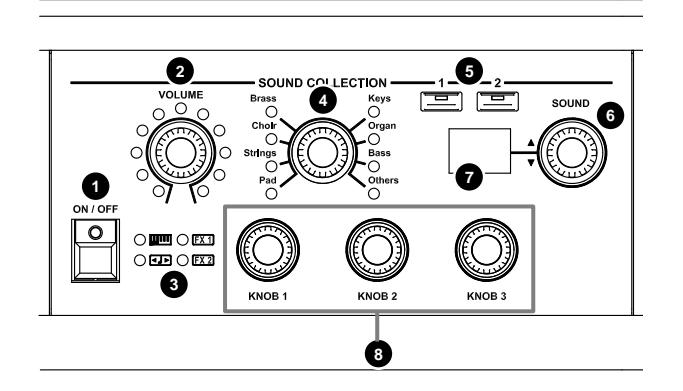

sono disponibili numerosi parametri di configurazione e personalizzazione del modulo, accessibili dal menu *EDIT PROGRAM* (vedi *Sezione Sound Collection* a pag. [48\)](#page-121-1) e dall'applicazione *Legend '70s Editor*.

#### **NOTA**

*I controlli ai punti 1, 2 e 3 sono descritti nella sezione* Controlli comuni a tutti i moduli *a pag. [11.](#page-84-0)*

**4**

### **Selettore della tipologia di suono.**

Utilizzare questo controllo per selezionare la tipologia del suono richiamabile con la manopola descritta al punto 6.

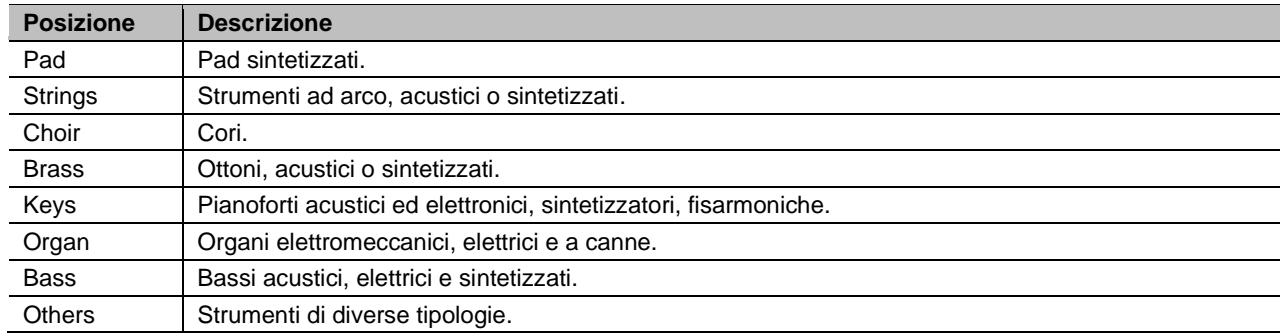

#### **NOTA**

*Tenere premuta per qualche istante la manopola per accedere ai parametri di configurazione del modulo.*

### **Pulsanti di selezione delle parti. 5**

Come descritto nelle note introduttive, questo modulo dispone di due parti indipendenti. Per selezionare la parte, così da controllarne i parametri principali tramite i controlli a pannello, utilizzare i pulsanti [1] e [2]. Alla selezione di una delle due parti i Led dei controlli ed i parametri regolabili vengono aggiornati in base alle impostazioni della parte selezionata.

#### **NOTA**

*Il Led lampeggiante del pulsante [1] o [2] indica che la parte non selezionata è comunque accesa.*

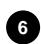

#### **Selettore dei suoni. 6**

Utilizzare questo controllo per richiamare il suono della tipologia selezionata con la manopola descritta al punto 4. Il numero del suono selezionato viene visualizzato dal display indicato al punto 7, mentre il nome viene indicato dal display del pannello principale.

#### **Display di visualizzazione del suono selezionato. 7**

Visualizza il numero del suono selezionato con la manopola indicata al punto 6.

#### **Manopole per la regolazione dei parametri di generazione. 8**

Tramite queste tre manopole è possibile regolare altrettanti parametri di generazione sonora. Il tipo di parametro regolato da ogni manopola è in funzione del suono selezionato. Per maggiori informazioni sui parametri che è possibile regolare, consultare la pagina [48.](#page-121-1)

# <span id="page-88-0"></span>**Modulo SYNTH-8**

Il modulo SYNTH-8 è un sintetizzatore polifonico ad otto voci in tecnologia **Virtual Analog** che prevede due oscillatori per ciascuna voce e la fedele riproduzione del classico filtro analogico multimodale americano con saturazione, disponibile nelle configurazioni di passabasso, passa-alto, passa-banda e notch a 12dB e 24dB per ottava, con controlli di risonanza e frequenza di taglio.

Il modulo SYNTH-8 offre inoltre una sezione dedicata di arpeggiatore, in grado di eseguire in maniera ciclica le note nell'ordine desiderato ed uno step sequencer 4x16, con la capacità di riprodurre una sequenza preprogrammata di 16 note in scala con la nota premuta, oltre a 3 sequenze assegnabili ai parametri della

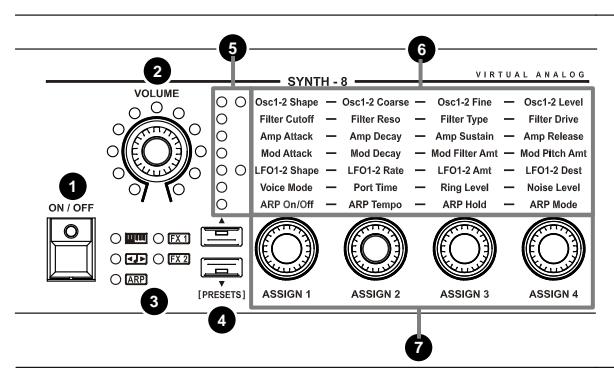

generazione. Con il pannello di controllo del modulo è possibile regolare la maggior parte dei parametri di generazione sonora; è difatti possibile scegliere il parametro da regolare, tramite una selezione a matrice

riportata in serigrafia, tramite le quattro manopole presenti sul pannello del modulo. E' comunque possibile assegnare liberamente un parametro ad ogni manopola. In aggiunta ai controlli a pannello, sono disponibili numerosi parametri di configurazione e personalizzazione del modulo, accessibili dal menu *EDIT PROGRAM* e dall'applicazione *Legend '70s Editor*.

#### **NOTE**

- *I controlli ai punti 1, 2 e 3 sono descritti nella sezione* Controlli comuni a tutti i moduli *a pag. [11.](#page-84-0)*
- *Per maggiori informazioni e la descrizione di tutti i parametri del modulo SYNTH-8 fare riferimento al relativo Manuale Utente.*

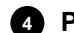

### **Pulsanti [▲] e [▼] / [PRESETS]. 4**

Tramite questi pulsanti è possibile selezionare il gruppo dei 4 parametri regolati dalle manopole [ASSIGN 1], [ASSIGN 2], [ASSIGN 3] e [ASSIGN 4]. I parametri regolabili sono i riportati in serigrafia come indicato al punto 6. Premendo questi pulsanti è possibile selezionare la riga della tabella che indica i parametri in quel momento assegnati alle manopole, la riga selezionata viene indicata dal Led acceso come indicato al punto 5.

#### **NOTE**

- *Tenere premuto per qualche istante il pulsante [▲] per accedere a tutti parametri di configurazione della sezione selezionata.*
- *Tenere premuto per qualche istante il pulsante [▼] / [PRESETS] per accedere alla libreria dei Preset (vedi* I Preset di Synth *nel Manuale Utente del modulo SYNTH-8*)*.*

#### **Led di visualizzazione dei parametri regolati dalle manopole [ASSIGN]. 5**

Questi Led visualizzano la riga della tabella dei parametri (vedi punto 6) selezionata con i pulsanti [▲] e [▼] / [PRESETS] e quindi quali parametri sono attualmente regolati dalle manopole [ASSIGN 1], [ASSIGN 2], [ASSIGN 3] e [ASSIGN 4]. Per esempio, quando è acceso il primo Led in alto a sinistra, i parametri regolati dalle 4 manopole sono:

- [ASSIGN 1]: Osc1 Shape
- [ASSIGN 2]: Osc1 Coarse
- [ASSIGN 3]: Osc1 Fine
- [ASSIGN 4]: Osc1 Level

#### **NOTA**

- *Alcune righe della tabella dei parametri presentano due Led, come nel caso di Osc1-2 (o LFO1-2). In questo caso il Led di sinistra indica che si fa riferimento ai parametri di Osc1 (o LFO1), mentre il Led di destra si riferisce ai parametri di Osc2 (o LFO2).*
- *Se nessuno dei Led di visualizzazione è acceso, le manopole [ASSIGN 1], [ASSIGN 2], [ASSIGN 3], [ASSIGN 4] regolano i parametri assegnati nel Program corrente* (*vedi* Sezione Assign *nel Manuale Utente del modulo SYNTH-8*)*.*

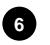

### **Tabella dei parametri regolabili con le manopole [ASSIGN]. 6**

In questa tabella sono riportati tutti i parametri regolabili con le manopole [ASSIGN 1], [ASSIGN 2], [ASSIGN 3] e [ASSIGN 4]. Per la selezione dei parametri da regolare fare riferimento al punto 4 e 5. Per maggiori informazioni sui parametri consultare la sezione *Accesso ai parametri di modifica* nel Manuale Utente del modulo SYNTH-8.

#### **Manopole di regolazione dei parametri del sintetizzatore. 7**

Manopole per la regolazione dei parametri selezionati con i pulsanti [▲] e [▼] / [PRESETS] come riportato al punto 4 e 5.

# <span id="page-90-0"></span>**Modulo EXTERNAL**

Il modulo EXTERNAL permette il controllo in tempo reale di dispositivi MIDI esterni collegati allo strumento tramite i connettori MIDI o USB [TO HOST] e può essere attivato/disattivato e assegnato alle zone della tastiera proprio come gli altri moduli di generazione. Con questo modulo è possibile accedere facilmente alle funzioni avanzate di master keyboard di cui è dotato lo strumento.

Il modulo fornisce due parti indipendenti, che possono essere richiamate tramite due pulsanti a pannello. Queste parti possono essere attive contemporaneamente e possono essere combinate in layer o split. In aggiunta ai controlli a pannello, sono disponibili numerosi parametri di configurazione del

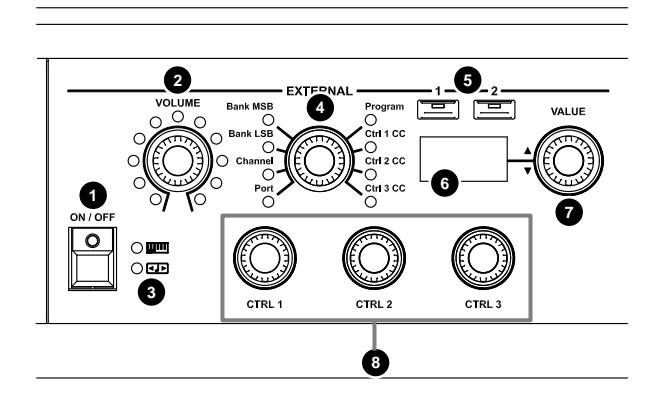

modulo, accessibili dal menu *EDIT PROGRAM* (vedi *Sezione External* a pag. [49\)](#page-122-0) e dall'applicazione *Legend '70s Editor*.

Indipendentemente dalla presenza o meno del modulo, tutte le funzionalità di master keyboard dello strumento sono comunque disponibili, in quanto la sezione External è sempre presente nello strumento. In assenza del modulo la configurazione per il controllo dei dispositivi esterni è possibile solamente dal menù *EDIT PROGRAM*.

#### **NOTE**

*I controlli ai punti 1, 2 e 3 sono descritti a pag. [11.](#page-84-0) Per quanto concerne i Led al punto 3, in questo modulo non sono presenti gli [FX 1] e [FX 2] non essendo questo un modulo adibito alla generazione sonora interna.*

### **Manopola per la selezione del parametro MIDI. 4**

Utilizzare questa manopola per selezionare il parametro MIDI da trasmettere o impostare regolando il valore con la manopola descritta al punto 6.

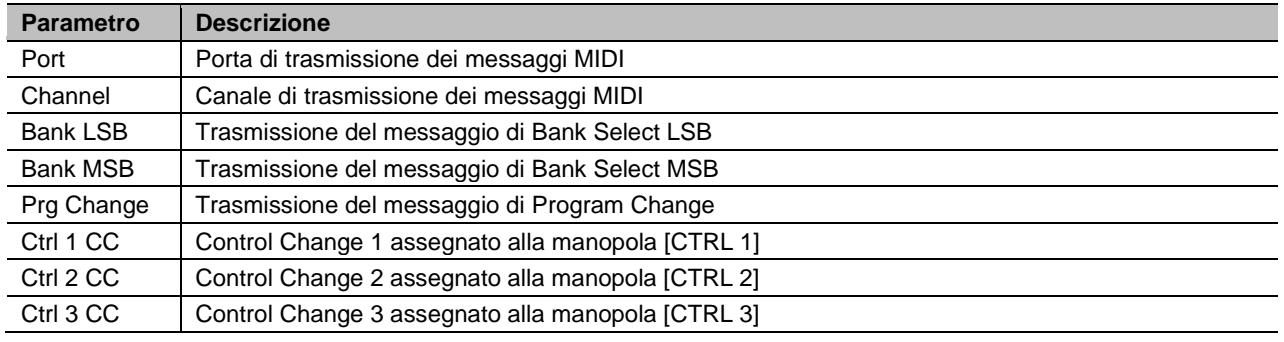

**NOTA**

*Tenere premuta per qualche istante la manopola per accedere ai parametri di configurazione del modulo.*

### **Pulsanti di selezione delle parti. 5**

Permettono la selezione di una delle due parti del modulo. Alla selezione di una delle due parti i controlli di questo modulo vengono aggiornati in base alle impostazioni della parte selezionata. Il Led lampeggiante del pulsante [1] o [2] indica che la parte non selezionata è comunque accesa.

#### **Display di visualizzazione del valore selezionato. 6**

Visualizza il valore del parametro MIDI regolato con la manopola indicata al punto 7.

#### **Manopola per la regolazione del valore. 7**

Manopola per la regolazione del parametro MIDI selezionato con la manopola descritta al punto 4.

#### **Manopole per la trasmissione dei messaggi di Control Change. 8**

Agendo su queste manopole è possibile trasmettere il Control Change assegnato tramite il controllo descritto al punto 4.

# <span id="page-91-1"></span><span id="page-91-0"></span>**PANNELLO POSTERIORE**

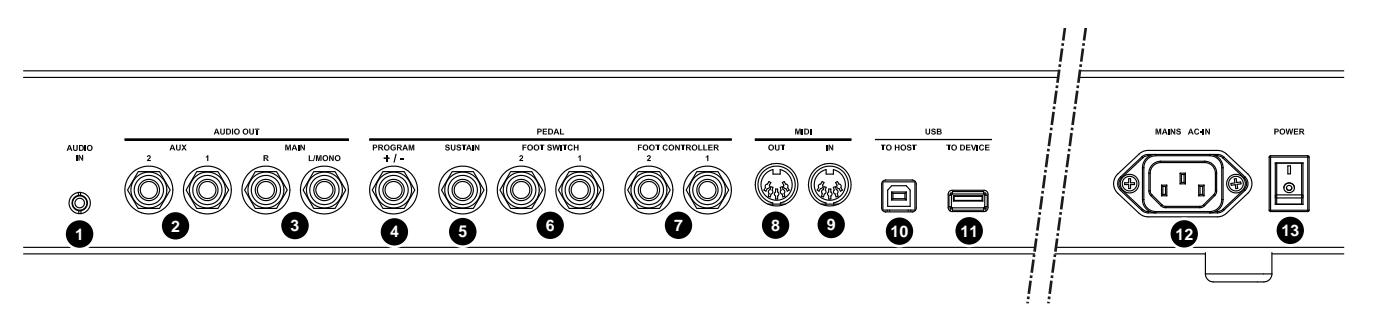

### **Mini jack [AUDIO IN]. 1**

Ingresso audio mini jack stereo standard da 1/8" per il collegamento di dispositivi esterni come smartphone, tablet o computer. Il segnale presente in questo ingresso viene ridistribuito inviato all'uscita cuffie e alle uscite AUDIO OUT MAIN [L/MONO] ed [R] e non viene regolato dalla manopola [MASTER VOLUME] del pannello frontale. Tramite questa manopola pertanto, è possibile effettuare un missaggio tra suono del *Legend '70s* e suono del/dei dispositivi esterni.

#### **Jack AUDIO OUT [AUX 1] e [AUX 2]. 2**

Uscite audio ausiliari jack mono standard da 1/4" per la diffusione dei segnali trasmessi dal *Legend '70s*. E' possibile indirizzare l'uscita dei moduli o degli effetti alle uscite audio ausiliari, in alternativa alle uscite main, in configurazione stereo o mono (vedi parametro *Output Routing* a pagina [35](#page-108-0) e [44\)](#page-117-1).

#### **Jack AUDIO OUT [MAIN L/MONO] e [MAIN R].**

Uscite audio jack mono standard da 1/4" per la diffusione dei segnali trasmessi dal *Legend '70s*. Le uscite dei moduli e degli effetti vengono inviate di default alle uscite main, ma possono essere indirizzate, in alternativa, alle uscite ausiliari (vedi parametro *Output Routing* a pagina [35](#page-108-0) e [44\)](#page-117-1). In caso di utilizzo di un impianto di diffusione monofonico, collegare solo il jack [MAIN L/MONO].

#### **NOTE SULLE USCITE AUDIO**

**3**

**4**

**6**

- *Il segnale presente sulle uscite AUDIO OUT AUX non è trattato dall'equalizzatore generale (vedi punto 2 a pagina [8\)](#page-81-1) e dall'effetto Reverb (vedi punto 3 a pagina [8\)](#page-81-2).*
- *Effettuare i collegamenti con i diffusori e lo strumento spenti. Dopodiché accendere prima lo strumento e successivamente i diffusori.*
- *Per il collegamento delle uscite audio si raccomanda l'utilizzo di cavi bilanciati.*

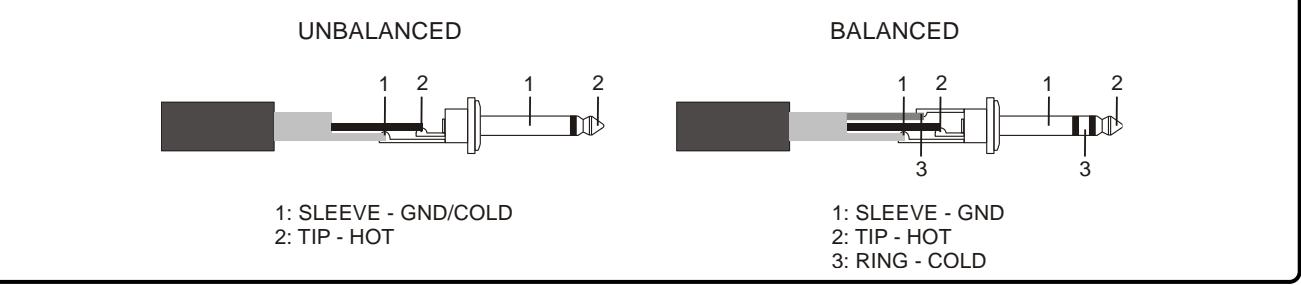

#### **Jack PEDAL [PROGRAM + / -].**

Collegare a questo connettore un foot switch a due pulsanti con jack stereo per selezionare il Program successivo e precedente. Il pedale a due pulsanti permette la selezione del Program successivo e precedente (anche all'interno delle Song). E' comunque possibile collegare un foot switch a singolo pulsante con jack mono, in questo caso sarà possibile selezionare solo il Program successivo o precedente in base alla modalità selezionata (vedi parametro *Progr +/- Type* a pagina [60\)](#page-133-1).

### **Jack PEDAL [SUSTAIN]. 5**

Collegare a questo connettore un foot switch con jack mono per controllare l'effetto di Sustain od un pedale Half-Damper per suonare con la tecnica di mezzo pedale od il triplo pedale Studiologic SLP3-D per disporre dei classici tre pedali del pianoforte acustico. Per assicurare la corretta funzionalità del pedale collegato è necessario selezionare il tipo di pedale utilizzato (vedi parametro *Sustain Type* a pagina [59\)](#page-132-1).

#### **Jack PEDAL [FOOT SWITCH 1] e [FOOT SWITCH 2].**

Collegare a questi connettori foot switch con jack mono per per controllare una funzione assegnabile (vedi parametri *FS1 Dest* e *FS2 Dest* a pagina [31\)](#page-104-4).

#### **Jack PEDAL [FOOT CONTROLLER 1] e [FOOT CONTROLLER 2]. 7**

Collegare a questi connettori foot controller per controllare in modo una funzione assegnabile (vedi parametri *FC1 Dest* e *FC2 Dest* a pagina [31\)](#page-104-1).

#### **NOTE SUI PEDALI**

- *Per i pedali foot switch è necessario impostare la polarità del pedale utilizzato (vedi parametri* Sustain Polarity*,*  FS1 Polarity*,* FS2 Polarity *e* Progr +/- Polarity *a pagin[a 59\)](#page-132-2).*
- *Per i pedali foot controller è necessario impostare il tipo dil pedale utilizzato (vedi parametri* FC1 Type *e* FC2 Type *a pagina [59\)](#page-132-3).*
- *Per maggiori informazioni sul collegamento ed utilizzo dei pedali consultare la sezione* Collegamento dei pedali *a pagina [24.](#page-97-2)*

#### **Connettore MIDI [OUT]. 8**

Connettore utilizzato per la trasmisisone dei dati MIDI generati dal *Legend '70s*. Collegare questo connettore all'ingresso MIDI del dispositivo ricevente.

#### **Connettore MIDI [IN]. 9**

Connettore di ingresso per la ricezione dei dati trasmessi da un'unità MIDI esterna tramite la quale suonare e controllare il *Legend '70s*. Collegare questa presa all'uscita MIDI del dispositivo trasmittente (per es. tastiera, master controller, sequencer).

#### **NOTA**

*Per maggiori informazioni sull'interfaccia MIDI del Legend '70s consultare la sezione* MIDI Informations *a pagina MIDI-1.*

#### **10** Connettore USB [TO HOST].

Questo connettore permette di collegare lo strumento ad un tablet o ad un computer utilizzando un cavo USB. Tramite questa connessione è possibile ricevere e trasmettere dati USB MIDI, comunicare con l'applicazione *Legend '70s Editor* e ricevere un segnale USB Audio stereo che può essere ascoltato dalle uscite audio AUDIO OUT MAIN [L/MONO] ed [R].

#### **NOTE**

- *Utilizzare cavi USB di tipo A/B.*
- *Lo strumento è in grado di ricevere un segnale audio tramite cavo USB su 2 canali (1 canale stereo) con una frequenza di campionamento di 44.1 kHz.*
- *Computer dotati di sistema operativo Microsoft Windows necessitano di un driver USB. Questo driver viene installato automaticamente alla prima connessione con il computer. Seguire le istruzioni riportate sul computer per completare l'installazione.*

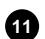

#### **11** Connettore USB [TO DEVICE].

Utilizzare questo connettore per collegare un'unità flash USB allo strumento. In questo modo è possibile salvare le proprie programmazioni e ricaricarle all'occorrenza, ed effettuare l'aggiornamento del sistema operativo.

#### **NOTE**

- *Utilizzare unità flash USB formattate con file system FAT o FAT32 (no NTFS o altri).*
- *Tramite questo connettore è possibile ricaricare dispositivi multimediali come tablet e smartphone. La funzione di ricarica è attivabile a display tramite il parametro* USB to Device *descritto a pagin[a 60.](#page-133-2)*

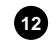

#### **Interruttore [POWER]. 12**

Interruttore di accensione / spegnimento dello strumento.

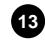

**Connettore [MAINS AC-IN] 13**

Utilizzare questo connettore per collegare il cavo di alimentazione fornito con lo strumento.

# <span id="page-93-0"></span>**ACCENSIONE ED OPERAZIONI DI BASE**

Per l'accensione dello strumento attenersi a queste semplici regole:

- 1. Accertarsi che l'interruttore [POWER] posto nel pannello posteriore sia in posizione 0.
- 2. Accertarsi che eventuali amplificatori o altoparlanti amplificati collegati siano spenti.
- 3. Collegare il cavo di alimentazione in dotazione con lo strumento.
- 4. Posizionare la manopola [MASTER VOLUME] completamente a sinistra (volume chiuso).
- 5. In caso di utilizzo delle cuffie, non indossarle.
- 6. Accendere lo strumento tramite l'interruttore [POWER].
- 7. Accendere gli amplificatori o altoparlanti amplificati collegati.
- 8. Regolare il volume dello strumento con la manopola [MASTER VOLUME].

Per spegnere lo strumento, seguire questa procedura:

- 1. Posizionare la manopola [MASTER VOLUME] completamente a sinistra (volume chiuso).
- 2. Spegnere gli amplificatori o altoparlanti amplificati collegati.
- 3. Spegnere lo strumento tramite l'interruttore [POWER].

#### **NOTE**

- *Utilizzare soltanto il cavo CA fornito con il Legend '70s. L'utilizzo di un cavo sostitutivo non adeguato potrebbe provocare surriscaldamento o scosse elettriche.*
- *Il cavo in dotazione con il Legend '70s non deve essere utilizzato con altre apparecchiature elettriche. Se non si osserva questa precauzione, l'apparecchiatura potrebbe danneggiarsi o potrebbero verificarsi incendi.*
- *In caso di lunghi periodi di inutilizzo dello strumento, scollegare il cavo di alimentazione dalla presa di corrente.*
- *È possibile fare in modo che lo strumento si spenga automaticamente dopo un determinato periodo di inattività.*
- *Per avvalersi di questa funzionalità attivare la funzione* Auto Power Off *descritta a pagina [60.](#page-133-3)*

# <span id="page-93-1"></span>**Collegamento con dispositivi audio**

*Legend '70s* non è equipaggiato con altoparlanti interni. Per ascoltare il suono riprodotto, quindi, è necessario collegare lo strumento ad altri dispositivi audio, come amplificatori e diffusori o utilizzare un set di cuffie collegate al jack posto sulla sinistra sotto la tastiera. Il collegamento del *Legend '70s* ai dispositivi di diffusione audio può essere effettuato in vari modi, di seguito vengono riportati due esempi. Basandosi sulle illustrazioni, effettuare il collegamento più adatto alle proprie esigenze.

# **Collegamento con amplificatori o diffusori amplificati**

Utilizzando una coppia di diffusori amplificati o amplificatori con ingresso audio di linea, è possibile riprodurre il suono del *Legend '70s*. Per effettuare questo collegamento è necessario utilizzare due cavi audio con connettori jack mono da 1/4" da collegare alle uscite AUDIO OUT MAIN [L/MONO] ed [R] presenti nel pannello posteriore e agli ingressi dell'amplificatore o diffusori amplificati come illustrato in figura. Se si preferisce la riproduzione mediante un unico diffusore amplificato o amplificatore per tastiere, è possibile utilizzare solo il connettore AUDIO OUT MAIN [L/MONO].

*Legend '70s* è dotato, inoltre, di altre due uscite audio ausiliarie AUDIO OUT AUX [1] e [2], che possono essere utilizzate in combinazione alle

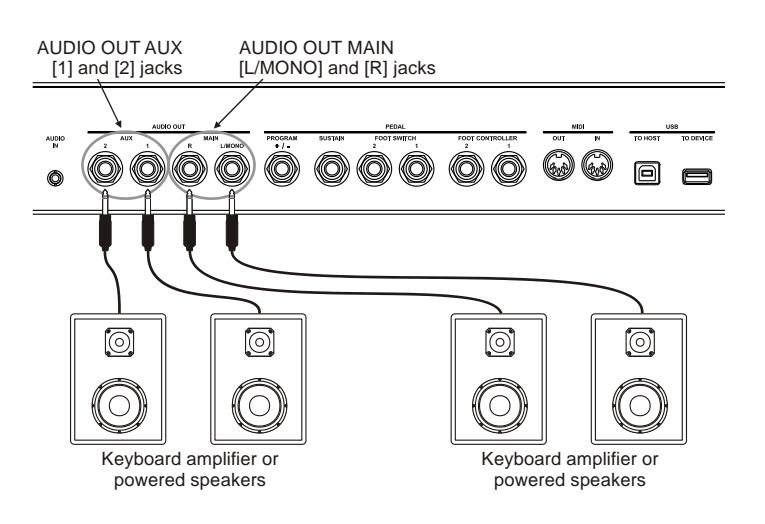

MAIN. È possibile scegliere infatti, per ciascun modulo od effetto, l'uscita audio di destinazione (vedi parametro *Output Routing* a pagina [35](#page-108-0) e [44\)](#page-117-1).

# **Collegamento con mixer**

Nel caso di una registrazione o di una performance dal vivo può essere necessario collegare gli strumenti musicali ad un mixer, le cui uscite vengono dirette agli amplificatori o a diffusori amplificati. In questo caso, collegare le uscite AUDIO OUT MAIN [L/MONO] ed [R] presenti nel pannello posteriore agli ingressi dei canali del mixer, utilizzando due cavi audio con connettori jack mono da 1/4", come illustrato in figura. Per la ripresa monofonica dello strumento su un unico canale del mixer, è possibile utilizzare il solo connettore AUDIO OUT MAIN [L/MONO].

*Legend '70s* è dotato, inoltre, di due uscite audio ausiliari AUDIO OUT AUX [1] e [2], che possono essere utilizzate in combinazione alle uscite MAIN. E' possibile scegliere infatti, per ciascun modulo od effetto, l'uscita audio di destinazione (vedi parametro *Output Routing* a pagina [35](#page-108-0) e [44\)](#page-117-1).

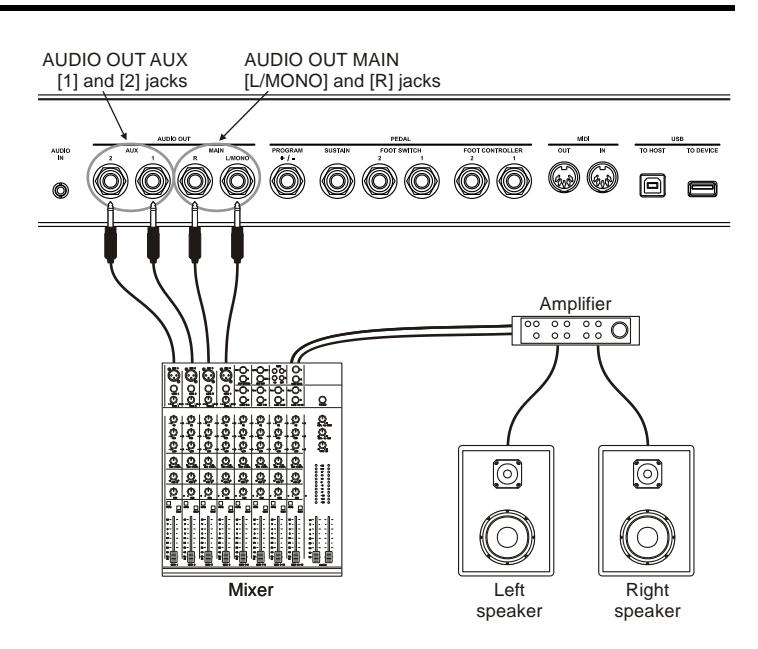

# <span id="page-94-0"></span>**Collegamento con dispositivi MIDI**

Utilizzando cavi MIDI standard è possibile collegare il *Legend '70s* ad altri dispositivi MIDI, come sintetizzatori e moduli audio (expander). Utilizzando i connettori MIDI [IN] ed [OUT] del *Legend '70s* ed i terminali MIDI del dispositivo collegato, è possibile scambiare i dati MIDI tra i due strumenti.

#### **NOTA**

*Per scambiare i dati MIDI attraverso i connettori MIDI [IN] ed [OUT] è necessario abilitare la relativa porta MIDI del Legend '70s (vedi parametro* Control Port *a pag. [58\)](#page-131-2).*

# **Controllo di un generatore sonoro esterno**

Collegando il connettore MIDI [OUT] del *Legend '70s* al terminale MIDI IN di un generatore di suoni MIDI esterno (sintetizzatore, expander, ecc.) tramite un cavo MIDI, è possibile riprodurre i suoni del generatore esterno con la tastiera del *Legend '70s*.

Utilizzando la sezione EXTERNAL (vedi pag. [17\)](#page-90-0) è inoltre possibile suddividere la tastiera in due zone, con ciascuna delle quali riprodurre un suono diverso. Ciò consente di riprodurre più suoni generati da altri dispositivi MIDI insieme a quelle del *Legend '70s*.

Non utilizzando la sezione EXTERNAL i controlli e le note vengono comunque trasmessi sul Global Channel (vedi pag. [58\)](#page-131-1) e lungo tutta l'estensione della tastiera.

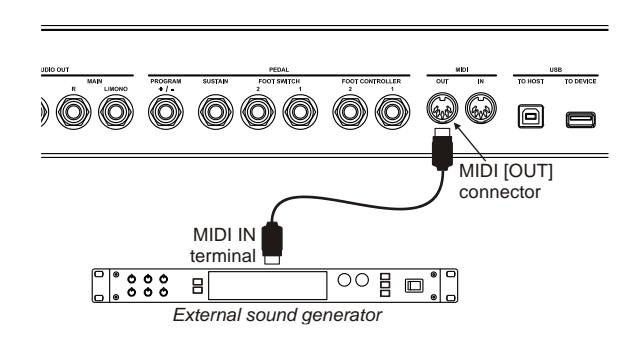

#### **NOTE**

- *Per suonare un generatore di suoni esterni è necessario che il relativo canale di ricezione sia lo stesso di quello impostato in* Global Channel *(pag[. 58\)](#page-131-1) o nella sezione EXTERNAL (pag[. 49\)](#page-122-0).*
- *Il Global Channel può anche essere disabilitato, in trasmissione e ricezione. Le impostazioni relative al Global Channel sono di sistema e pertanto applicate all'utilizzo generale dello strumento.*
- I controlli trasmessi e ricevuti dal Legend '70s sono riportati nella sezione List of MIDI messages transmitted and received by the Legend '70s *a pagina MIDI - 3.*

# **Controllo del** *Legend '70s* **tramite una tastiera esterna**

E' possibile controllare il *Legend '70s* con una tastiera esterna in due diversi modi, utilizzando il Global Channel o la funzione di Alternative Keyboard.

Il Global Channel è un unico canale MIDI su cui lo strumento trasmette e riceve le note e tutti i controlli presenti a pannello.

Collegando il terminale MIDI OUT di una tastiera MIDI esterna al connettore MIDI [IN] del *Legend '70s* è possibile, tramite la tastiera esterna, suonare, selezionare e modificare i suoni del *Legend '70s*.

La funzione Alternative Keyboard può essere utilizzata per controllare e suonare uno o più

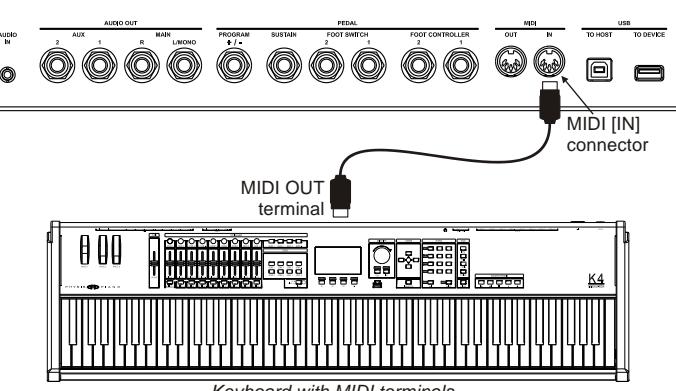

*Keyboard with MIDI terminals*

moduli dello strumento esclusivamente tramite una tastiera esterna. Questo consente, per esempio, di suonare il modulo E.Piano con la tastiera del *Legend '70s* e di suonare una parte del modulo Sound Collection, in cui è stata attivata la modalità Alternative Keyboard, con una tastiera esterna. Per fare ciò, seguire questa procedura:

- 1. Nel menu di Edit del modulo che si desidera suonare con la tastiera esterna, attivare la funzione *Alt. Keyb* (pag. [45\)](#page-118-0).
- 2. Nel menu SYSTEM / MIDI SETTINGS utilizzare il parametro *Alt. Keyb Ch* (pag. [58\)](#page-131-3) per configurare come canale di ricezione lo stesso canale di trasmissione della tastiera esterna.

Quando in un modulo viene attivata la funzione Alternative Keyboard, questo viene escluso dal controllo locale della tastiera del *Legend '70s*, così come dalle azioni effettuate con i pedali e le ruote, ed è abilitato a ricevere gli eventi MIDI dal canale configurato in *Alt. Keyb Ch*. In questa modalità, comunque, è ancora possibile regolare i parametri del modulo con i controlli a pannello.

#### **NOTE**

-

- *Per controllare il Legend '70s con un dispositivo MIDI esterno è necessario che il relativo canale di trasmissione sia lo stesso di quello impostato in* Global Channel e/o Alt. Keyb Ch *(pag. [58\)](#page-131-1).*
- *Il Global Channel può anche essere disabilitato, in trasmissione e ricezione. Le impostazioni relative al Global Channel sono di sistema e pertanto applicate all'utilizzo generale dello strumento.*
- *L'impostazione* Alternative Keyboard *di ogni modulo non è di sistema e deve essere memorizzata in ogni Program.*  - *I dati ricevuti sul canale selezionato in* Alt. Keyb Ch *risentono delle impostazioni di* Key Range*,* Split, Note Shift, Velocity Sens *e abilitazione dei vari controlli (pedali e ruote) del modulo.*
- I controlli trasmessi e ricevuti dal Legend '70s sono riportati nella sezione List of MIDI messages transmitted and received by the Legend '70s *a pagina MIDI - 3.*

# <span id="page-95-0"></span>**Utilizzo con un computer**

Collegando il *Legend '70s* ad un computer è possibile utilizzare un'applicazione DAW per creare le proprie song, registrare e riprodurre le proprie esecuzioni, riprodurre file audio.

Di seguito sono riportate alcune delle applicazioni offerte dall'utilizzo del *Legend '70s* con un computer:

- Utilizzo del *Legend '70s* come sorgente sonora esterna per riprodurre sequenze MIDI (file .mid) lette con un'applicazione DAW.
- Registrazione e riproduzione delle proprie esecuzioni in formato MIDI con un'applicazione DAW.
- Riproduzione di file audio (file .mp3, .wav, .wma, .ogg, ecc…) letti con un'applicazione DAW.

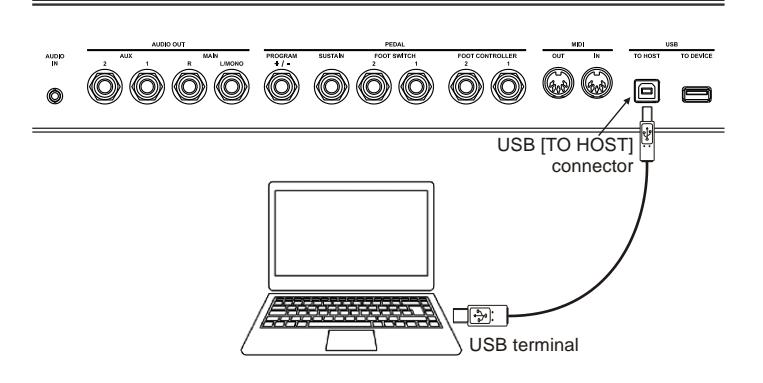

Per collegare il *Legend '70s* ad un computer e scambiare dati seguire questa procedura:

- 1. Abilitare la porta USB tramite il parametro *Control Port* (vedi pag. [58](#page-131-2)).
- 2. Collegare il connettore USB [TO HOST] del *Legend '70s* ad un connettore USB del computer utilizzando un cavo USB.
- 3. Con computer dotati di sistema operativo Microsoft Windows, installare il corretto driver USB. Questo driver viene installato automaticamente alla prima connessione con il computer. Seguire le istruzioni riportate sul computer per completare l'installazione.

### **Registrare le proprie performance con un sequencer**

Per registrare una performance eseguita sul *Legend '70s* e farla riprodurre al sequencer come se venisse fisicamente suonata sullo strumento, con tutte le impostazioni del o dei Program utilizzati, così come tutte le azioni eseguite con i pedali e le ruote, la cosa migliore è utilizzare il Global Channel. Per fare ciò, seguire questa procedura:

- 1. Nel sequencer configurare la traccia per ricevere dal Global Channel o da tutti i canali.
- 2. Nel sequencer o nella traccia abilitare l'eco dei dati MIDI (MIDI Thru, MIDI Echo, ecc…).
- 3. Nel *Legend '70s*, nel menu SYSTEM / MIDI SETTINGS, impostare la funzione *Local Control* in OFF (vedi pag. [58](#page-131-4)).
- 4. Avviare la registrazione ed iniziare a suonare sul *Legend '70s*.

### **Utilizzare il** *Legend '70s* **come generatore sonoro con un sequencer**

Per poter utilizzare il *Legend '70s* come generatore sonoro con un sequencer, con la possibilità di controllare separatamente ciascun modulo dello strumento su un canale MIDI dedicato, è necessario utilizzare la modalità Multi Channels. Questa modalità prevede che ogni modulo riceva i dati MIDI su canali predefiniti:

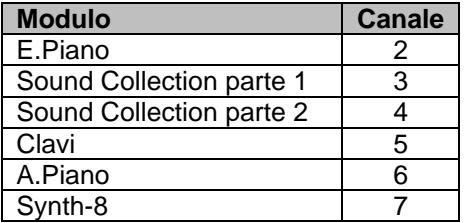

Seguire ora questa procedura:

- 1. Nel *Legend '70s*, in SYSTEM / MIDI SETTINGS, impostare la funzione *Multi Channels* in ON (vedi pag. [58](#page-131-5)) e selezionare il Global Channel su cui si desidera trasmettere i dati del *Legend '70s*.
- 2. Nel *Legend '70s*, in UTILITY / MIDI SETTINGS, impostare la funzione *Local Control* in OFF (vedi pag. [58](#page-131-4)).
- 3. Nel sequencer o nelle tracce abilitare l'eco dei dati MIDI (MIDI Thru, MIDI Echo, ecc…).
- 4. Nel sequencer configurare la traccia per trasmettere i dati sul canale MIDI assegnato al modulo (vedere tabella).

In questa modalità tutte le azioni eseguite sui controlli e pedali del *Legend '70s*, così come le note suonate sulla tastiera, vengono trasmessi sul Global Channel. Questi dati vengono poi ritrasmessi al *Legend '70s* dal sequencer sul canale di uscita della traccia/e che si sta riproducendo con il sequencer.

#### **NOTA**

- *DAW è l'abbreviazione di Digital Audio Workstation (workstation audio digitale) e le applicazioni DAW possono essere utilizzate per registrare, riprodurre, modificare e mixare audio e dati su un computer.*
- *Con il Legend '70s collegato al computer, le applicazioni DAW rilevano due dispositivi MIDI: Legend '70s MIDI Port e MIDIIN2 (Legend '70s MIDI Port). Per l'utilizzo con le applicazioni DAW selezionare il dispositivo Legend '70s MIDI Port.*
- *I dati ricevuti sui canali Multi Channels non risentono delle impostazioni di* Split*,* Key Range*,* Note Shift*,* Velocity Sens *e abilitazione dei vari controlli (pedali e ruote).*
- *I controlli trasmessi e ricevuti dal Legend '70s sono riportati nella sezione List of MIDI messages transmitted and* received by the Legend '70s *a pagina MIDI - 3.*

# <span id="page-97-0"></span>**Utilizzo con un lettore audio portatile**

Con un lettore musicale portatile collegato al connettore [AUDIO IN], è possibile ascoltare i brani riprodotti dal lettore con le cuffie o le uscite audio del *Legend '70s* oppure suonarlo con i propri brani preferiti.

#### **NOTA**

*Utilizzare il controllo del volume sul dispositivo collegato per bilanciarne il volume con quello del Legend '70s.*

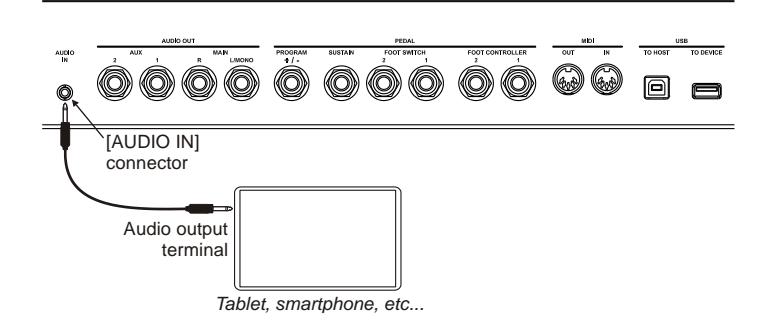

# <span id="page-97-2"></span><span id="page-97-1"></span>**Collegamento dei pedali**

Con il *Legend '70s* è possibile utilizzare diverse tipologie di pedali: i foot switch, ovvero pedali a pressione del tipo on-off che permettono di controllare funzione e/o parametri a due stati, pedale Sustain Half-Damper per avvalersi della funzione Half-Damper (mezzo pedale) dei pianoforti acustici, foot controller che hanno un controllo continuo del parametro assegnato, triplo pedale per disporre dei classici tre pedali presenti nei pianoforti acustici. I pedali vanno collegati ai connettori del pannello posteriore, tuttavia i jack utilizzati e le funzioni corrispondenti variano come descritto di seguito.

# **Pedale di sustain**

Il connettore dedicato PEDAL [SUSTAIN] consente di collegare vari tipi di pedali di sustain. E' possibile collegare un foot switch di tipo on-off per utilizzarlo come il pedale damper di un pianoforte acustico. Quando questo pedale viene premuto, le note della tastiera continuano a suonare con decadimento lungo, anche dopo essere state rilasciate.

A questo connettore è anche possibile collegare un pedale di sustain half-damper, per suonare il pianoforte acustico con la tecnica del "mezzo pedale". In tal caso, l'effetto damper varia in base al grado di pressione del pedale.

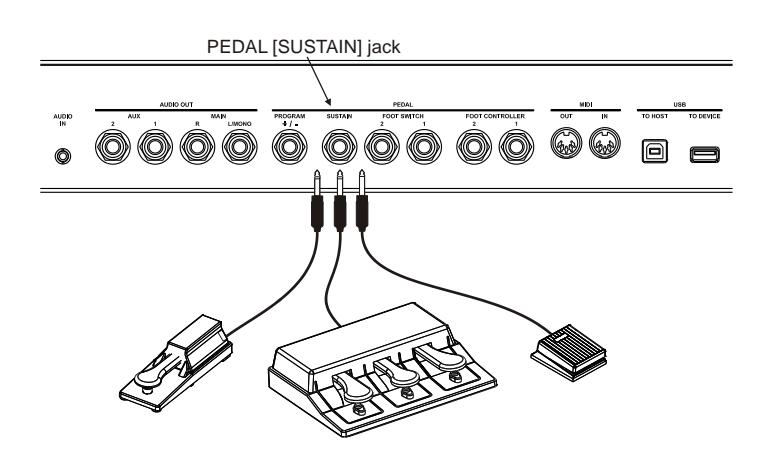

E' inoltre possibile utilizzare il g ruppo pedali Studiologic SLP3-PD, per disporre dei classici tre pedali presenti nel pianoforte acustico. Il triplo pedale SLP3-D permette il controllo della funzione "Una Corda" o "Soft" tramite il pedale sinistro, del "Sostenuto" con il pedale centrale e del "Damper" o "Sustain" con il pedale destro, con funzione di "mezzo pedale" (half-damper).

E' comunque possibile assegnare le funzioni al pedale sinistro e al pedale centrale, così da utilizzare il triplo pedale anche con suoni diversi dal pianoforte acustico.

#### **NOTE**

- La pressione del pedale di sustain, nel modulo A.PIANO, è in grado di produrre la vibrazione per "simpatia" delle *corde del pianoforte ed i rumori meccanici provocati dal movimento dello smorzatore.*
- *Nel caso di impiego del triplo pedale, il pedale sinistro e il pedale centrale utilizzano le stesse funzioni assegnate rispettivamente al pedale [FOOT SWITCH 1] e [FOOT SWITCH 2].*
- *Per il corretto utilizzo del pedale di sustain è necessario selezionare il tipo di pedale collegato (vedi parametro*  Sustain Type *a pagina [59\)](#page-132-1).*

# **Foot switch**

Utilizzare i connettori PEDAL [FOOT SWITCH 1] e [FOOT SWITCH 2] per collegare i pedali di tipo foot switch, ai quali è possibile assegnare varie funzioni, come per esempio l'accensione e spegnimento di un modulo o di un effetto, il controllo del sostenuto o del soft dei pianoforti acustici, ed altri ancora.

Inoltre *Legend '70s* è dotato di un connettore PEDAL [PROGRAM + / -] per il collegamento di un pedale a due pulsanti, dedicato alla selezione del Program successivo o precedente. È consentito anche il collegamento del foot switch a singolo pulsante, con la sola

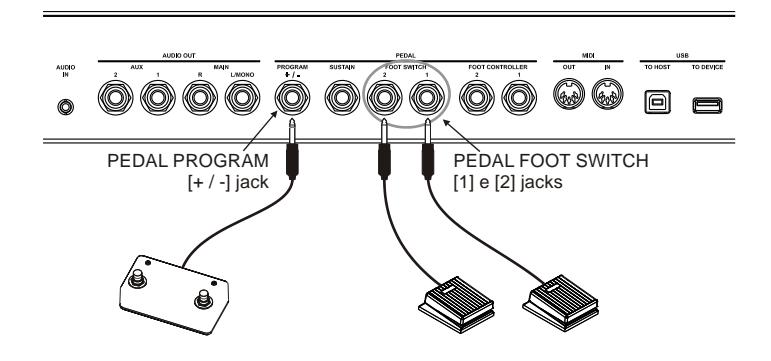

funzione di incremento o decremento della locazione del Program. I pedali foot switch non vengono forniti con lo strumento. In commercio ne esistono di due tipi, N.O. (Normally Open) e N.C. (Normally Closed). È necessario pertanto impostare la polarità del pedale utilizzato.

# **Foot controller**

Un foot controller, o pedale d'espressione, permette di controllare un parametro in maniera continuativa e non a due stati come con un foot switch.

Ai pedali collegati ai connettori PEDAL [FOOT CONTROLLER 1] e [FOOT CONTROLLER 2] è possibile assegnare vari parametri, come per esempio il volume di un determinato suono, l'intonazione, la modulazione o l'effetto Wah-Wah ed altri ancora.

I pedali foot controller non vengono forniti con lo strumento. In commercio ne esistono di due tipi, RTS o TRS. E' necessario pertanto impostare la tipologia del pedale collegato al *Legend '70s*.

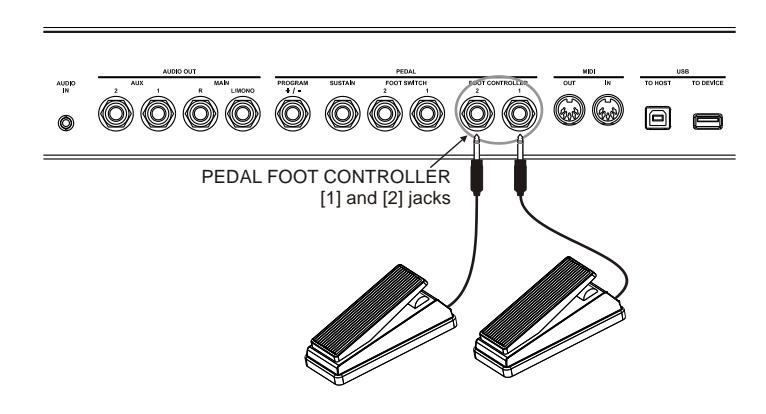

#### **NOTE**

- *Per impostare la polarità ed il tipo di pedali consultare la* Sezione Pedal Setup *a pagina [59.](#page-132-0)*
- *Per assegnare le funzioni ai pedali consultare la* Sezione Common *a pagina [31.](#page-104-0)*
- *Onde evitare comportamenti indesiderati si consiglia di collegare e scollegare i pedali a strumento spento.*

# <span id="page-98-0"></span>**Utilizzo dei suoni**

Il *Legend '70s* dispone di una grande varietà di suoni, in funzione anche del numero di moduli installati. Come già descritto ogni singolo modulo dispone di diverse tipologie di suoni, è possibile utilizzare un singolo suono o diversi contemporaneamente, per il massimo di tutti i moduli attivati.

Per utilizzare uno o più suoni procedere come segue:

- 1. Accendere il modulo del suono desiderato premendo il relativo pulsante [ON/OFF].
- 2. Ruotare la manopola di selezione per scegliere il suono o la tipologia di suoni nei moduli in cui queste sono previste (per es. SOUND COLLECTION).
- 3. Nei moduli in cui sono previste tipologie di suoni ruotare la manopola di selezione del suono per scegliere quello desiderato.
- 4. Agire sui controlli previsti dal modulo per regolare i parametri principali del suono.

Per la descrizione dettagliata dei parametri dei suoni si rimanda alle Sezioni di descrizione del modulo raggiungibili dal menù *EDIT* (da pag. [44\)](#page-117-0) oppure tramite la pressione lunga della manopola di selezione del suono o della tipologia di suoni.

# <span id="page-99-0"></span>**Utilizzo degli effetti**

Il *Legend '70s* dispone di una sezione effetti di elevata qualità, costituita da due processori effetti indipendenti FX1 e FX2, da una unità di riverbero e da una unità di equalizzazione a 3 bande. I parametri principali degli effetti possono essere controllati direttamente dal pannello principale mentre per la configurazione completa di tutti i parametri è necessario accedere alle sezioni dedicate nel menù *EDIT*. E' possibile utilizzare i controlli dell'effetto FX1 o FX2 selezionando rispettivamente il pulsante [1] o [2] della sezione EFFECTS del pannello. Il routing completo degli effetti è schematizzato in figura:

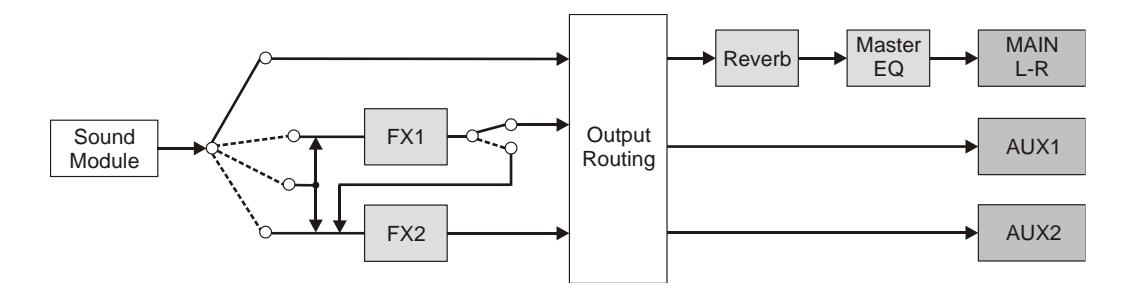

# **Attivazione e selezione dell'effetto FX1 o FX2**

Per utilizzare l'effetto FX1 o FX2 procedere come segue:

- 1. Selezionare l'effetto FX1 premendo il pulsante [1], oppure selezionare l'effetto FX2 premendo il pulsante [2].
- 2. Attivare l'effetto premendo il pulsante [FX ON].
- 3. Ruotare la manopola di selezione per scegliere la categoria dell'effetto.
- 4. Premere la manopola di selezione e ruotare la stessa od il dial data entry per scegliere il preset dell'effetto.
- 5. Agire sui controlli di [AMOUNT] e [RATE] per regolare i parametri principali dell'effetto.

Per la descrizione dettagliata dei parametri degli effetti si rimanda alla *Sezione Effects* raggiungibile dal menù *EDIT* (pag. [34\)](#page-107-0) oppure tramite la pressione lunga della manopola di selezione della categoria di effetto.

# **Assegnazione di un modulo all'effetto FX1 o FX2**

Per assegnare l'uscita di un modulo all'effetto FX1 o FX2 procedere come segue:

- 1. Selezionare l'effetto FX1 premendo il pulsante [1], oppure selezionare l'effetto FX2 premendo il pulsante [2].
- 2. Tenendo premuto pulsante [FX ON] premere il pulsante [ON/OFF] del modulo da assegnare.

Il collegamento interno dello strumento permette di assegnare più moduli contemporaneamente allo stesso effetto FX1 o FX2. E' altresì possibile assegnare l'uscita di un modulo ad entrambi gli effetti FX1 e FX2.

# **Attivazione e selezione dell'effetto di riverbero**

Per utilizzare l'effetto di riverbero procedere come segue:

- 1. Attivare l'effetto premendo il pulsante [REV ON].
- 2. Ruotare la manopola di selezione per scegliere la categoria del riverbero.
- 3. Premere la manopola di selezione e ruotare la stessa od il dial data entry per scegliere il tipo di riverbero della categoria selezionata.
- 4. Agire sul controllo [DRY/WET] per regolare il livello generale del riverbero.

Nel caso in cui si voglia regolare la quantità di segnale inviato al riverbero separatamente per ciascun modulo, è possibile modificare il parametro *Reverb Send* presente nelle varie sezioni del menù EDIT.

Per la descrizione dettagliata dei parametri del riverbero si rimanda alla *Sezione Reverb* (pag. [43\)](#page-116-0), raggiungibile dal menù *EDIT* oppure tramite la pressione lunga della manopola di selezione del riverbero.

# <span id="page-100-0"></span>**MODALITA' PROGRAM**

La modalità Program è il modo operativo principale di funzionamento dello strumento, nel quale è possibile eseguire, selezionare e memorizzare un Program.

Nella modalità Program il display risulta diviso in 4 aree in cui sono presenti i seguenti campi:

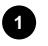

### **Locazione del Program. 1**

La lettera indica il banco dei Program, il numero ne indica la locazione.

**Nome del Program. 2** Il nome del Program è assegnabile in fase di memorizzazione (pag. [29\)](#page-102-0).

### **Moduli attivi. 3**

In questa area del display vengono visualizzate le icone che indicano quali moduli sono attivi nel Program corrente.

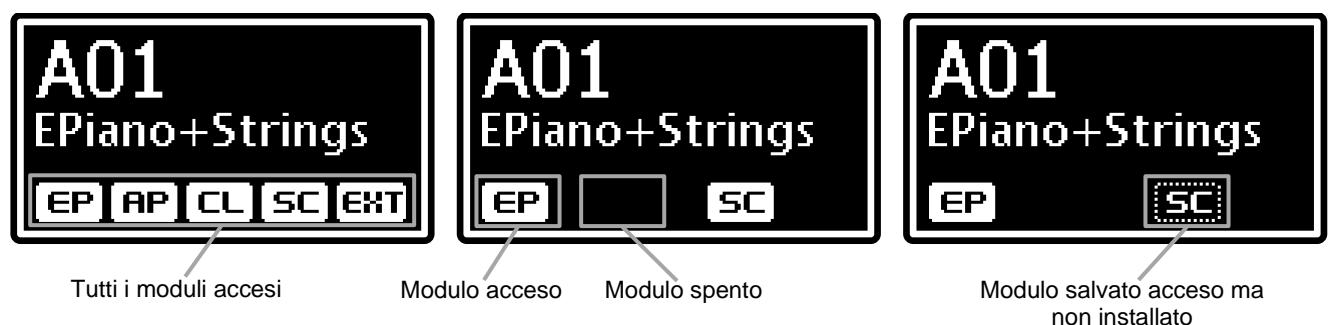

### **Area di notifica. 4**

L'area di notifica visualizza le informazioni e gli eventi relativi a particolari condizioni di funzionamento, come ad esempio la trasposizione della tastiera o l'abilitazione della sezione EXTERNAL qualora non sia presente in modulo a pannello.

### **NOTE**

- *La sezione External è sempre presente, indipendentemente dalla presenza o meno del modulo. Con il modulo assente, se una delle due parti della sezione è attiva, nell'area di notifica viene visualizzato il campo EXT.*
- *La posizione delle icone viene stabilita con la funzione* Identify Modules *(pag[. 61\)](#page-134-1).*

# <span id="page-100-1"></span>**Cosa è un Program**

Un Program contiene le impostazioni di tutte le sezioni di generazione, di controllo e di effetti dello strumento. Queste impostazioni riguardano:

- I parametri di generazione sonora e configurazione di ogni modulo.
- La configurazione della tastiera e delle parti.
- I parametri degli effetti (delle sezioni REVERB ed EFFECTS).
- Lo stato e l'assegnazione delle funzioni dei pedali collegabili alle porte del pannello posteriore.
- Lo stato e l'assegnazione delle funzioni delle ruote di pitch bend e modulazione.

Il *Legend '70s* contiene 256 Program, divisi in 16 banchi da 16 Program ciascuno. Ogni Program viene identificato dal banco, espresso in lettere dalla A alla P e dal numero di locazione, da 1 a 16. È inoltre possibile assegnare un nome al Program.

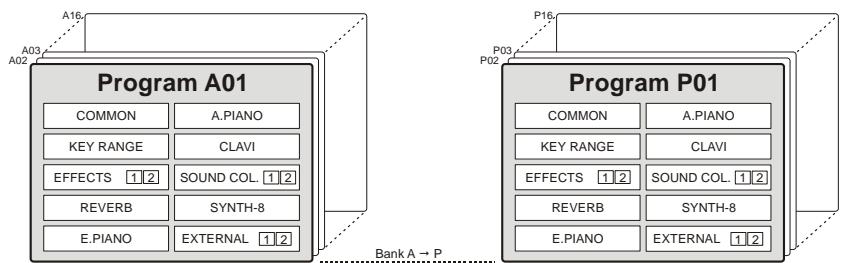

**NOTA:** *l'illustrazione si riferisce allo strumento con tutti i moduli installati.*

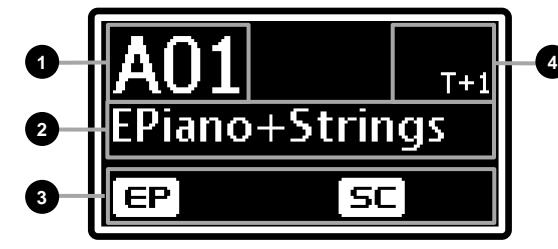

# <span id="page-101-0"></span>**Selezione di un Program**

La selezione dei Program può essere effettuata nella sezione PROGRAM del pannello principale, nel caso in cui lo strumento si trovi in Modalità Program, utilizzando il dial data entry sotto il display, i pulsanti di banco [<] [>] o i pulsanti [SET]. È altresì possibile selezionare i Program con il foot switch collegato alla presa PEDAL [PROGRAM + / -] del pannello posteriore. In questo caso non è necessario che il display visualizzi la videata principale.

Per selezionare i Program utilizzare il dial data entry, ruotando in senso orario per selezionare la locazione successiva e in senso antiorario per selezionare la precedente. Quando è selezionata l'ultima locazione di un banco (es. A16), ruotando in senso orario viene selezionata la prima locazione del banco successivo (nell'esempio, B01). Allo stesso modo, quando si è nella prima locazione di un banco (es. B01), ruotando il dial in senso antiorario si seleziona l'ultima locazione del banco precedente (nell'esempio, A16).

**SEQUENZA DI SELEZIONE DEI PROGRAM**

 $.016 \leftarrow 001... \leftarrow P15 \leftarrow P16 \leftarrow \textbf{A01} \rightarrow A02 \rightarrow A03 \rightarrow ... A16 \rightarrow B01...$ 

Per cambiare direttamente banco utilizzare i pulsanti [<] (da P ad A) o [>] (da A a P). Quando è selezionato l'ultimo banco (P), premendo il pulsante [>] si seleziona il primo (A). Allo stesso modo, quando è selezionato il primo banco (A), premendo [<] si seleziona l'ultimo (P).

**SEQUENZA DI SELEZIONE DEI BANCHI DEI PROGRAM**

 $\therefore$  A01  $\leftarrow$  B01  $\therefore$  P01  $\leftarrow$  **A01**  $\rightarrow$  B01  $\rightarrow$  P01  $\rightarrow$  A01...

In base all'impostazione di sistema *Confirm Program* (pag. [60\)](#page-133-4) il nuovo Program può essere caricato immediatamente oppure in seguito a conferma da parte dell'utente, tramite la pressione del dial data entry. In questo caso la locazione del Program lampeggia sino alla pressione del dial. Premendo [EXIT] la nuova selezione viene annullata e si ritorna al Program corrente.

Il *Legend '70s* prevede, inoltre, la possibilità di selezionare direttamente quattro Program a propria scelta, utilizzando i pulsanti [SET]. Questi pulsanti permettono di richiamare velocemente un Program senza la necessità di scorrere tutte le locazioni con il dial data entry (per esempio se si desidera selezionare immediatamente il Program D-12 dopo il B-01) assegnandolo ad un pulsante [SET]).

Per assegnare un Program ad un pulsante [SET] selezionare il Program desiderato, dopodichè tenere premuto per qualche istante il pulsante [SET] con il quale si desidera richiamarlo. Ad assegnazione avvenuta il display visualizza la videata:

Durante l'esecuzione di un Program è possibile modificare in tempo reale i parametri più importanti andando ad agire sui controlli del pannello principale e dei moduli aggiuntivi. Ogni qualvolta si regola uno dei controlli a pannello viene visualizzato a display il nome del parametro corrispondente e il suo valore. Per esempio, regolando il [DRY/WET] dell'effetto Reverb, il display visualizza la videata:

<span id="page-101-1"></span>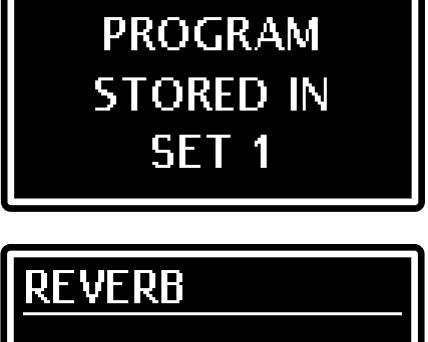

Wet:

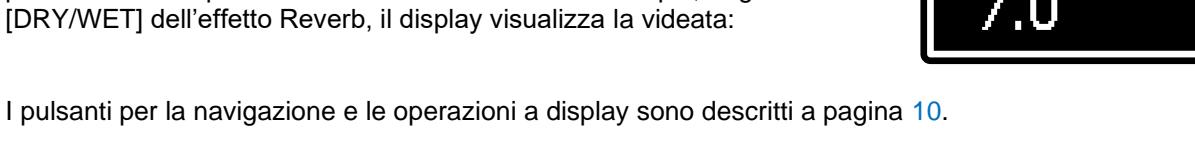

# <span id="page-102-0"></span>**Memorizzazione di un Program**

Per rendere definitive le modifiche apportate ad un Program, così da non perderle selezionandone un altro o spegnendo lo strumento, è necessario memorizzare il Program. La procedura di memorizzazione prevede l'assegnazione del nome del Program ed il salvataggio nella locazione desiderata, così da non sovrascrivere quella corrente. Per memorizzare un Program, seguire questa procedura:

- 1. Predisporre lo strumento in modalità Program.
- 2. Tenere premuto per qualche istante il pulsante [EDIT]/[STORE] per richiamare la funzione di STORE. Il led del pulsante inizia a lampeggiare e viene visualizzata la videata:
- 3. Premere il dial data entry od il pulsante [EDIT]/[STORE] per confermare il nome del Program, altrimenti comporre il nuovo nome. Utilizzare i pulsanti [<] o [>] per muovere il cursore (indicato dal carattere evidenziato) e ruotare il dial data entry per selezionare il carattere desiderato. La parte inferiore del display mostra tutti i caratteri disponibili per la composizione del nome del Program.

Tenendo premuto il pulsante [EXIT] e premendo [>] è possibile inserire un carattere prima di quello selezionato.

Tenendo premuto [EXIT] e premendo [<], invece, viene cancellato il carattere selezionato.

Una volta composto il nome del Program premere il dial data entry od il pulsante [EDIT]/[STORE] per continuare, oppure [EXIT] per annullare.

4. Premere il dial data entry od il pulsante [EDIT]/[STORE] per sovrascrivere la locazione del Program corrente, altrimenti selezionare la nuova locazione utilizzando il dial data entry. Utilizzare i pulsanti [<] o [>] per cambiare banco. Durante la selezione della locazione il display mostra il nome del Program di destinazione.

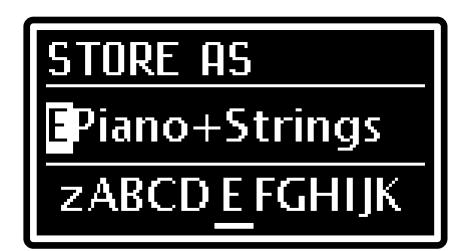

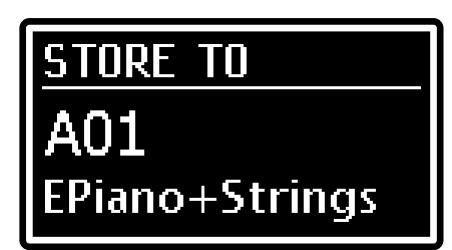

Per confermare la memorizzazione premere il dial data entry od il pulsante [EDITI/[STORE], oppure premere [EXIT] per annullare.

#### **NOTA**

-

- *Tutti i 256 Program del Legend '70s sono modificabili dall'utente e memorizzabili in una delle 256 locazioni presenti in memoria.*
- *Sovrascrivendo un Program, sia esso della locazione corrente o di un'altra locazione, i settaggi in esso contenuti vengono persi. Per evitare ciò è possibile salvare su un'unità flash USB tutte le impostazioni correnti da ricaricare quando necessario, evitando così la perdita dei dati. Per maggiori informazioni consultare la funzione Save Program a pagina [62.](#page-135-0) È inoltre possibile ripristinare in qualsiasi momento tutte le impostazioni di fabbrica dello strumento. Per maggiori informazioni consultare la funzione Factory Reset a pagina [63.](#page-136-1)*

**PROGRAM** 

1: COMMON 2: KEY RANGE 3: EFFECTS 4: REVERB

**2**

# **MODIFICA DI UN PROGRAM**

<span id="page-103-0"></span>Premendo il pulsante [EDIT] in modalità Program è possibile accedere a tutti i parametri di regolazione del Program corrente. Il menu principale di *EDIT PROGRAM* raccoglie le sezioni principali di un Program ed è composto dai seguenti campi:

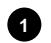

### **Nome del menu.**

Indica che ci si trova nella pagina principale del menu *EDIT PROGRAM.*

### **Numero della pagina. 2**

Indica la pagina corrente visualizzata e il numero totale delle pagine del menu (ad esempio "1/3" indica che ci si trova nella prima pagina delle tre previste).

**1**

**3**

### **Lista delle sezioni del Program. 3**

Utilizzare i pulsanti [<] o [>] od il dial data entry per muovere il cursore sulla sezione del Program desiderata e premere il dial data per accedere ai parametri di modifica. Le sezioni disponibili sono:

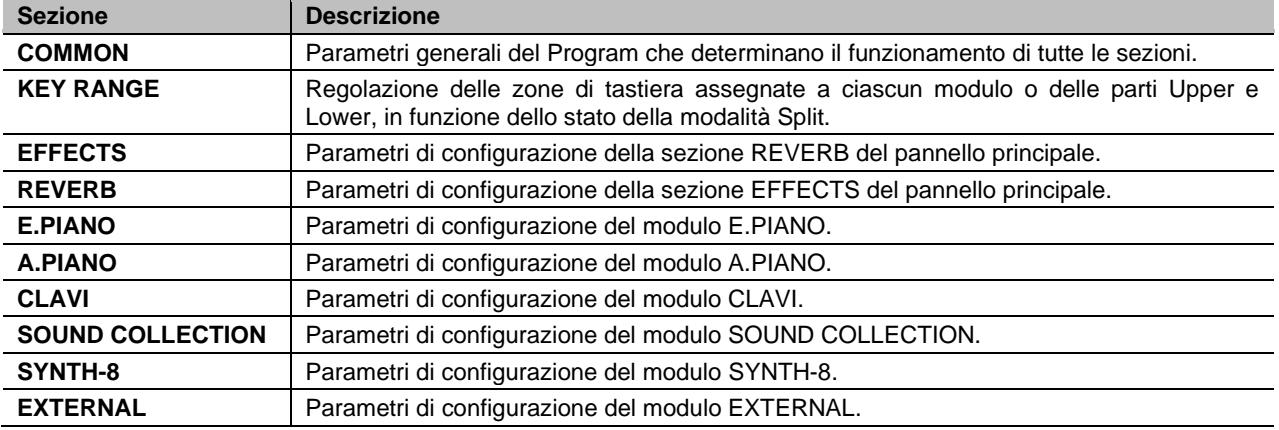

#### **NOTE**

- *Le sezioni* E.PIANO*,* A.PIANO*,* CLAVI, SOUND COLLECTION *e* SYNTH-8 *vengono visualizzate solo se il relativo modulo è presente nello strumento. L'ordine delle sezioni nel menu EDIT PROGRAM, inoltre, segue la disposizione stabilita con la funzione* Identify Modules *(pag[. 61\)](#page-134-1).*
- *Per maggiori informazioni e la descrizione di tutti i parametri del modulo SYNTH-8 fare riferimento al relativo Manuale Utente.*
- *La sezione* EXTERNAL *è sempre presente nel Program, indipendentemente dalla presenza o meno del modulo.*

Premere [EXIT] o [EDIT]/[STORE] per tornare alla videata principale della Modalità Program.

Premendo il dial data entry sulla sezione desiderata si accede ai parametri di modifica della sezione. Il display mostra i seguenti campi:

#### **Nome del sottomenu.**

Indica in quale sezione del menu *EDIT PROGRAM* ci si trova.

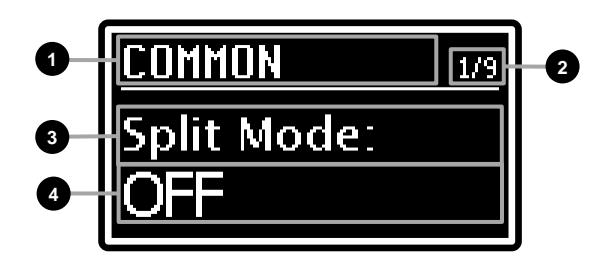

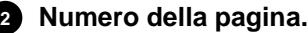

Informa quale pagina si sta visualizzando tra quelle previste dal menu. (ad esempio "1/9" indica che ci si trova nella prima pagina delle nove previste).

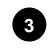

**1**

#### **Nome del parametro. 3**

Indica il nome del parametro che si sta modificando.

# **Valore del parametro. 4**

Indica il valore assegnato al parametro.

Ruotare il dial data entry per modificare il valore del parametro corrente ed utilizzare i pulsanti [<] o [>] per scorrere i parametri della sezione.

Per abbandonare il sottomenu e tornare al menu *EDIT PROGRAM*, premere il pulsante [EXIT]. Premere il pulsante [EDIT]/[STORE] per tornare direttamente alla videata principale del Program.

# <span id="page-104-0"></span>**Sezione COMMON**

Il menù *COMMON* contiene i parametri generali del Program che determinano il funzionamento di tutte le sezioni da esse composto.

Per accedere a questo menu, nella videata *EDIT PROGRAM* (pag. [30\)](#page-103-0) posizionare il cursore sul campo *COMMON* e premere il dial data entry.

<span id="page-104-4"></span><span id="page-104-3"></span><span id="page-104-2"></span><span id="page-104-1"></span>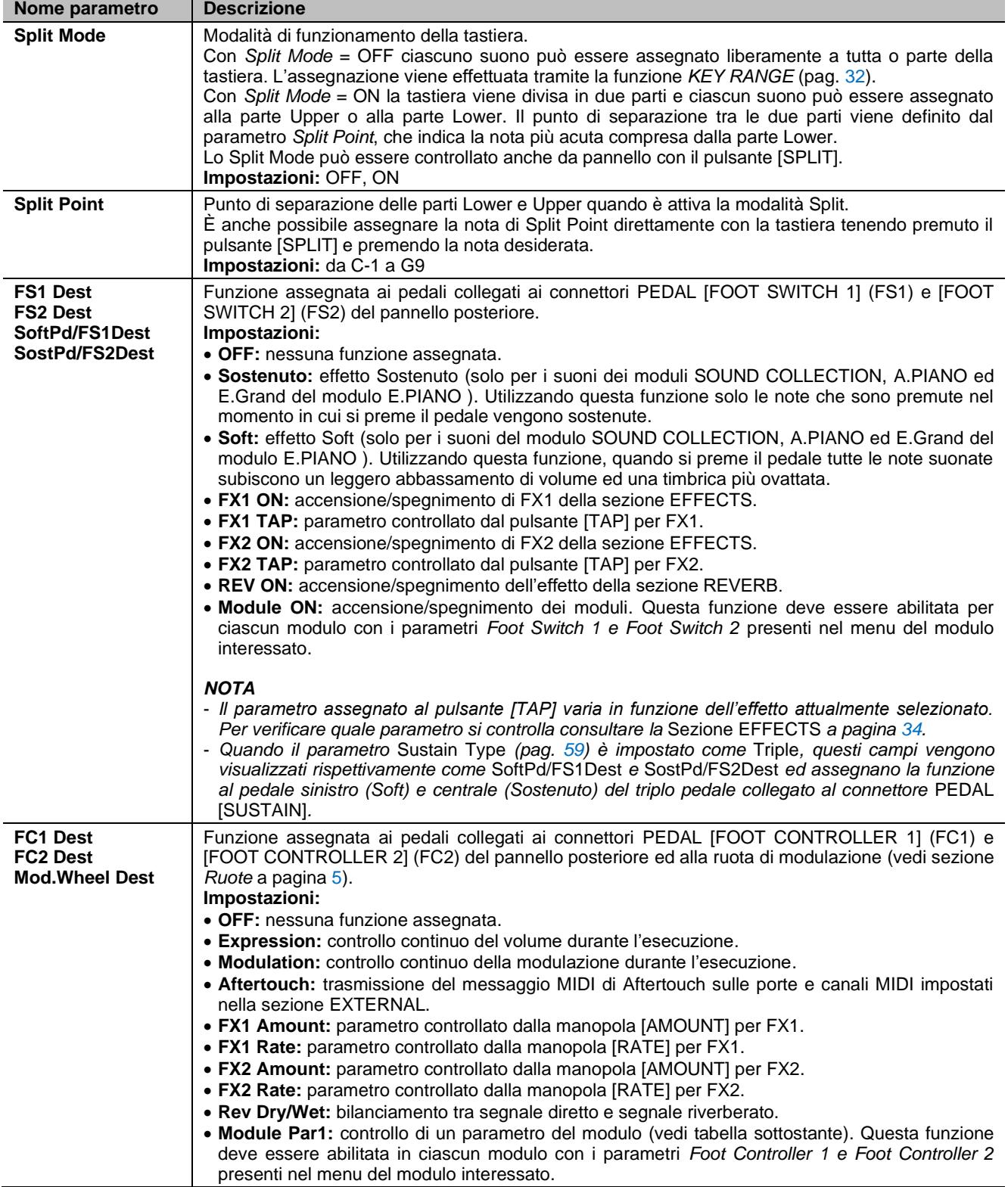

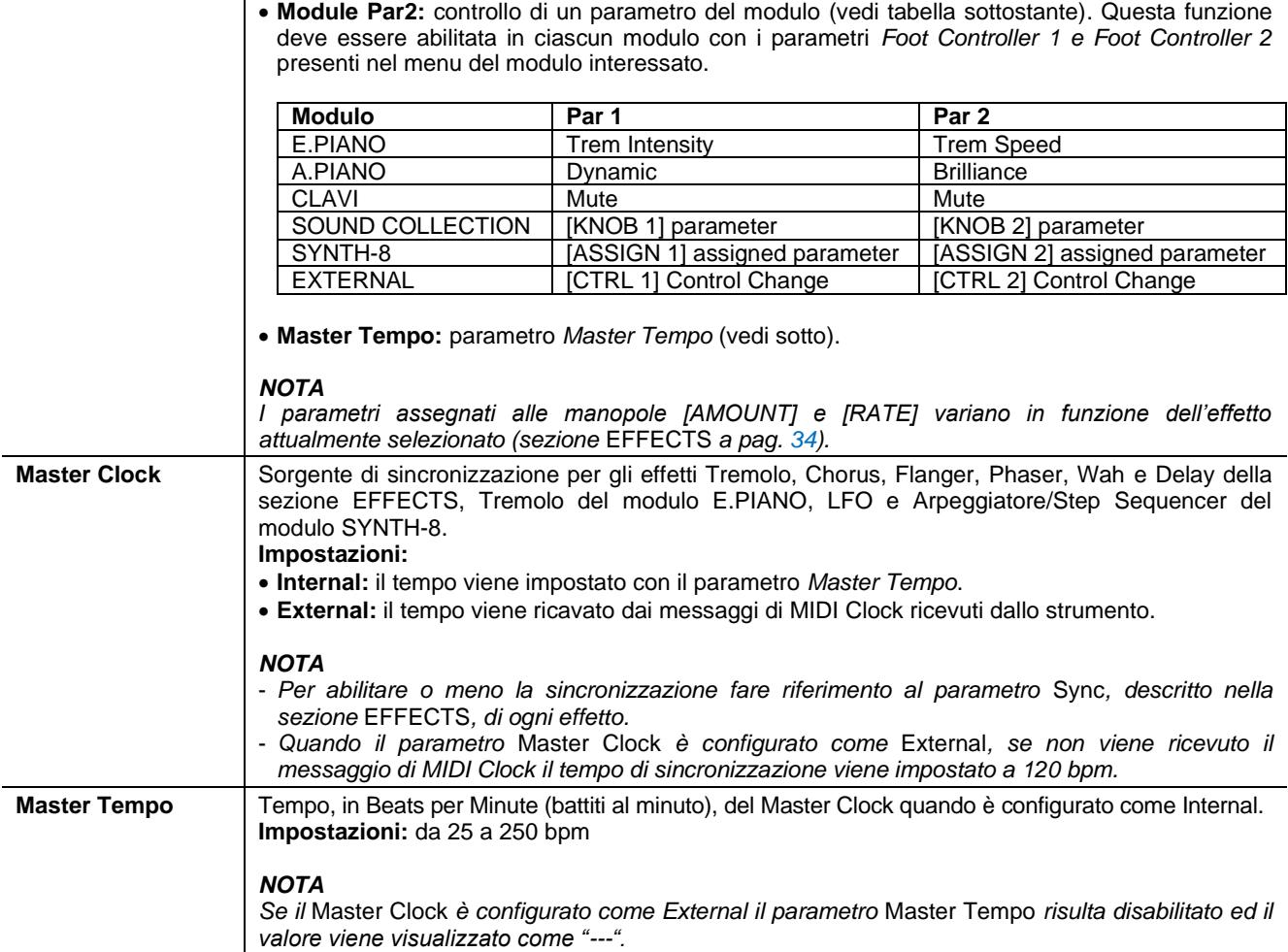

# <span id="page-105-0"></span>**Sezione KEY RANGE**

Il menù *KEY RANGE* permette di assegnare ciascun modulo dello strumento ad una specifica zona della tastiera, oppure alla parte Upper e Lower nel caso sia attiva la modalità Split. La modalità Split può essere abilitata o disabilitata tramite il pulsante [SPLIT] presente nell'area PROGRAM del pannello principale. Per accedere al menu *KEY RANGE*, nella videata *EDIT PROGRAM* (pag. [30\)](#page-103-0) posizionare il cursore sul campo *KEY RANGE* e premere il dial data entry.

# **Modalità Split disabilitata (SPLIT MODE = OFF)**

Quando la modalità Split è disabilitata, è possibile definire una zona di tastiera diversa per ciascun modulo dello

strumento. Nella parte superiore della videata è riportata una rappresentazione grafica della tastiera, mentre sotto di essa sono presenti le linee che indicano le zone di tastiera assegnate a ciascuno modulo, indicato dai seguenti acronimi:

- **EP:** E.PIANO
- **AP:** A.PIANO
- **CL: CLAVINET**
- **SC: SOUND COLLECTION**
- **SYN: SYNTH-8**
- **EXT: EXTERNAL**

### **NOTA**

*Dato che i moduli SOUND COLLECTION ed EXTERNAL sono composti di due parti, la linea superiore indica la zona di tastiera assegnata alla parte 1, mentre la linea inferiore è quella assegnata alla parte 2. Per la selezione della parte da configurare utilizzare i pulsanti [1] e [2] di selezione delle parti del modulo o i pulsanti SET [1] e [2] (vedi punto 13 a pag. [8\)](#page-81-0).*

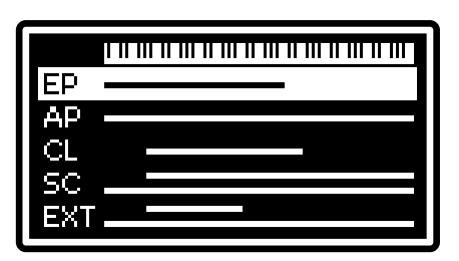

Per definire i limiti della zona di tastiera di un modulo, posizionare tramite il dial data entry od i pulsanti [<] o [>] il cursore sulla linea del modulo interessato e premere il dial.

Come è facile intuire, *Low Key* definisce il tasto più basso della zona di tastiera mentre *Hi Key* definisce il tasto più alto. Tutti i tasti all'interno dell'intervallo produrranno una nota per il modulo selezionato.

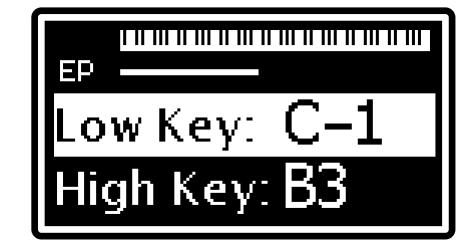

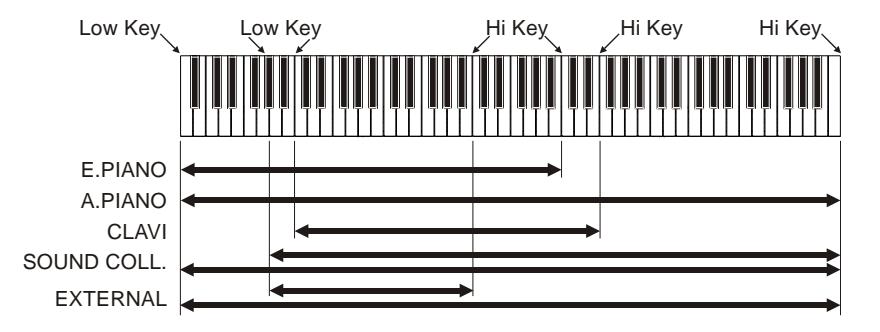

Tenendo premuto il pulsante [<] e premendo un tasto della tastiera è possibile selezionare la nota *Lower Key*. Tenendo premuto [>] e premendo un tasto della tastiera si seleziona la nota *Upper Key*.

E' altresì possibile utilizzare il dial data entry per selezionare la nota ed i pulsanti [<] o [>] per muovere il cursore. Una volta effettuata la regolazione premere [EXIT] per tornare alla videata precedente.

# **Modalità Split abilitata (SPLIT MODE = ON)**

Quando la modalità Split è abilitata, la tastiera risulta divisa in due parti, la parte Lower e la parte Upper, e ciascun modulo può essere assegnato ad una delle parti. Il punto in cui la tastiera è diviso tra le due parti viene definito Split Point e può essere assegnato liberamente, come riportato nella sezione *COMMON* (pag. [31\)](#page-104-0).

La schermata è simile a quella visualizzata nella modalità Split disabilitata, con la differenza però che la tastiera è divisa solamente in due zone. E' possibile assegnare ogni modulo alla parte Upper o alla parte Lower. Un modulo assegnato alla parte Upper è in grado di

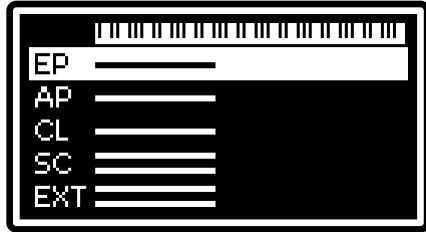

produrre una nota a partire dal tasto successivo allo Split Point, mentre un modulo assegnato alla parte Lower, può suonare i tasti più bassi di tastiera sino allo Split Point compreso.

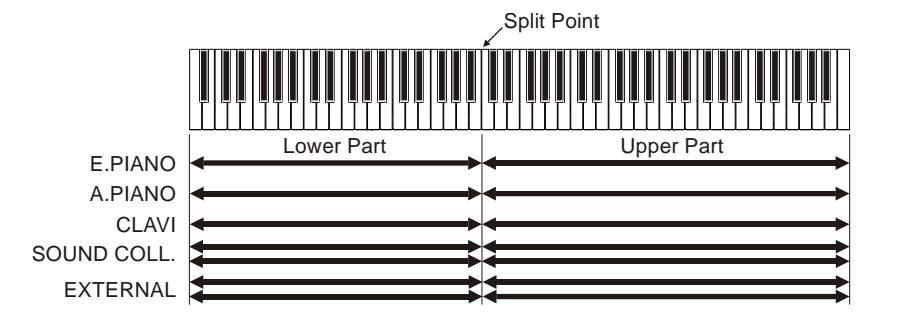

Per assegnare un modulo ad una delle due parti, posizionare tramite il dial data entry od i pulsanti [<] o [>] il cursore sulla linea del modulo interessato e premere il dial. Il parametro *Split Part* indica la parte di tastiera assegnata al modulo selezionato. Per modificare il valore utilizzare il dial data entry. Una volta effettuata la selezione premere [EXIT] per tornare alla videata precedente.

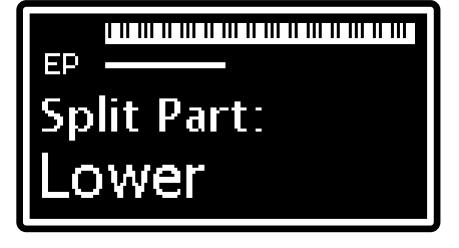

#### **NOTE**

- *Tenendo premuto il pulsante [SPLIT] e premendo la nota desiderata è possibile impostare la nota di Split Point direttamente con la tastiera.*
- *Tenendo premuto il pulsante [SPLIT] e premendo ripetutamente il pulsante [ON/OFF] di un modulo è possibile assegnare lo stesso ciclicamente alla parte Upper o Lower.*

# <span id="page-107-0"></span>**Sezione EFFECTS**

Il menù *EFFECTS* raccoglie i parametri di configurazione della sezione EFFECTS del pannello principale (descritto a pagina [9\)](#page-82-0).

La sezione EFFECTS mette a disposizione due effetti indipendenti, che possono essere richiamati utilizzando i pulsanti [1] o [2] del pannello principale. Il valore del parametro visualizzato viene immediatamente aggiornato. L'effetto selezionato per l'editing viene indicato a display nell'intestazione del menù dai campi FX1 o FX2. Per accedere a questo menu, nella videata *EDIT PROGRAM* (pag. [30\)](#page-103-0)

posizionare il cursore sul campo *EFFECTS* e premere il dial data

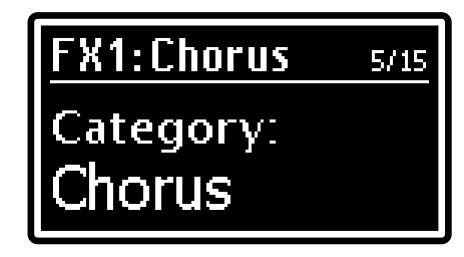

entry, oppure tenere premuta per qualche istante la manopola di selezione della categoria di effetto (punto 6 a pagina [9\)](#page-82-1).

# **Categorie degli effetti**

Gli effetti disponibili in *Legend '70s* sono raggruppati in categorie. Per selezionare la categoria desiderata utilizzare l'apposita manopola (punto 6 a pagina [9\)](#page-82-1) oppure il parametro *Category* presente nel menu *EFFECTS*. Ciascuna categoria di effetti mette a disposizione un adeguato numero di preset, che permettono di richiamare delle configurazioni preprogrammate, appositamente studiate per riprodurre con grande realismo il funzionamento tipico della unità effetti di riferimento. È inoltre possibile modificare i parametri principali dell'effetto utilizzando le manopole [AMOUNT] e [RATE], il pulsante [TAP] del pannello principale. Tuttavia gli utenti più esigenti possono utilizzare il preset *Custom*, che permette di accedere a tutti i parametri disponibili, per ottenere la completa personalizzazione dell'effetto.

Per selezionare la configurazione di effetto desiderata di una determinata categoria premere la manopola di seleziona della categoria di effetto oppure utilizzare il parametro *Preset*.

#### *NOTE*

- *Nelle tabelle a seguire sono riportati i parametri disponibili con il preset Custom. Sotto il nome del parametro è riportata la manopola e pulsante [TAP] che ne permette il controllo diretto da pannello.*
- *Per la lista completa dei preset disponibili si rimanda alla tabella* Lista dei Preset degli effetti *a pag. [68.](#page-141-0)*
- *Per la categoria Others, dopo aver premuto la manopola di selezione della categoria per selezionare un preset, utilizzare i pulsanti [<] e [>] per passare ai PEQ3, PEQ5, GEQ5, Comp o Rotary.*

# **Tremolo e Vibrato**

Il Tremolo modula ciclicamente l'ampiezza del segnale, ovvero il volume del suono così da renderlo tremolante. Il Vibrato modula ciclicamente la frequenza del segnale, ovvero l'intonazione del suono.

<span id="page-107-1"></span>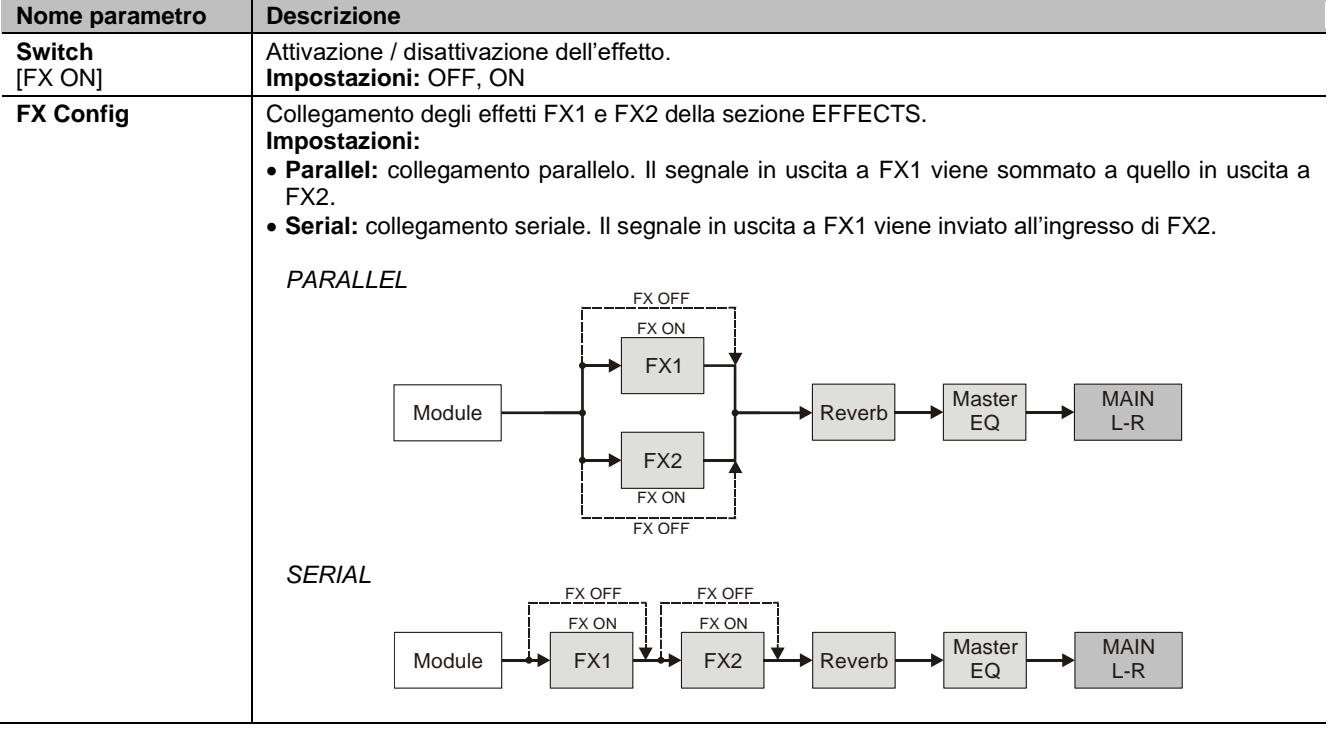
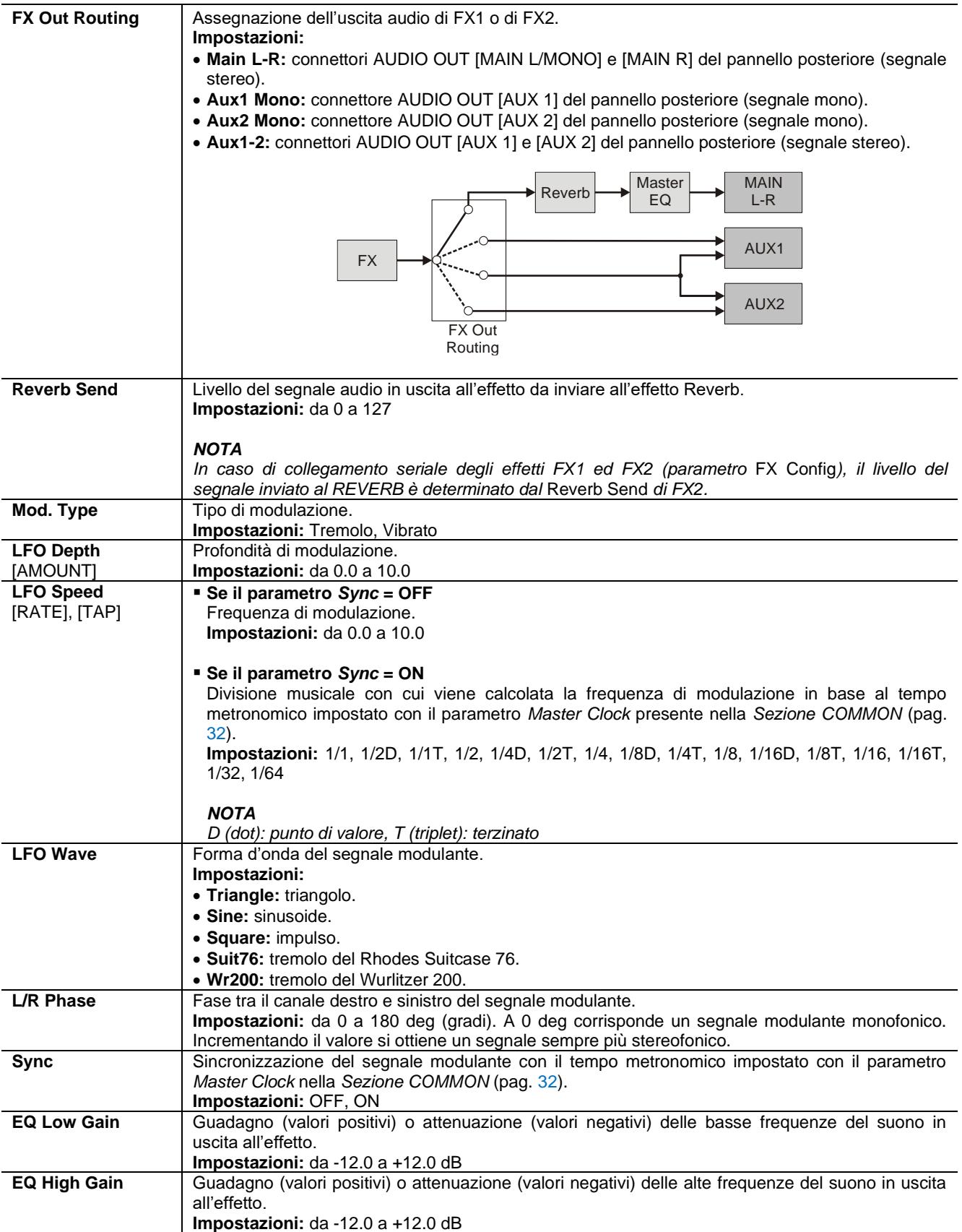

## **Chorus**

Effetto di modulazione che rende il suono più "corposo", caldo e profondo.

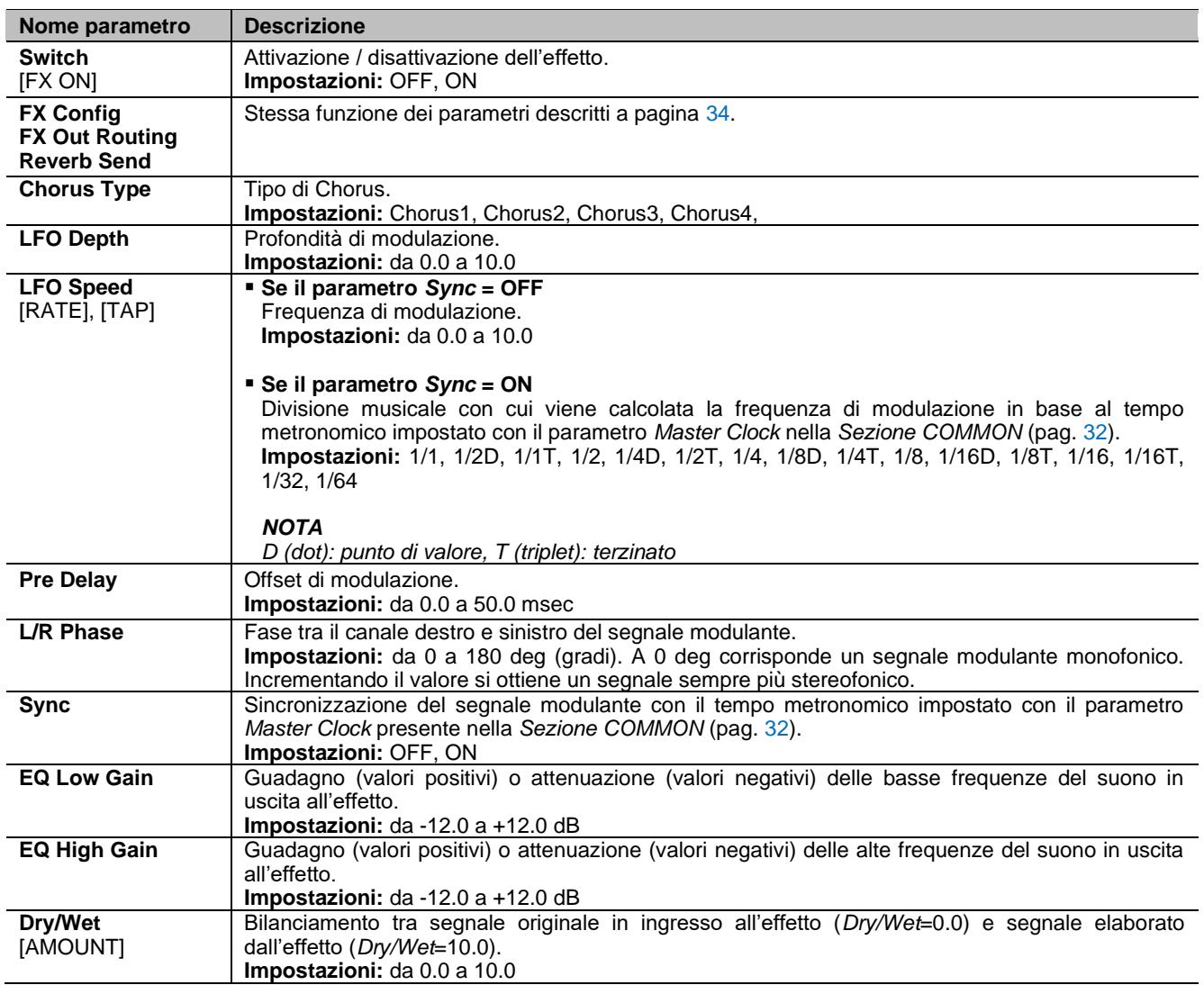

## **Flanger**

Effetto di modulazione che rende il suono circolare e metallico.

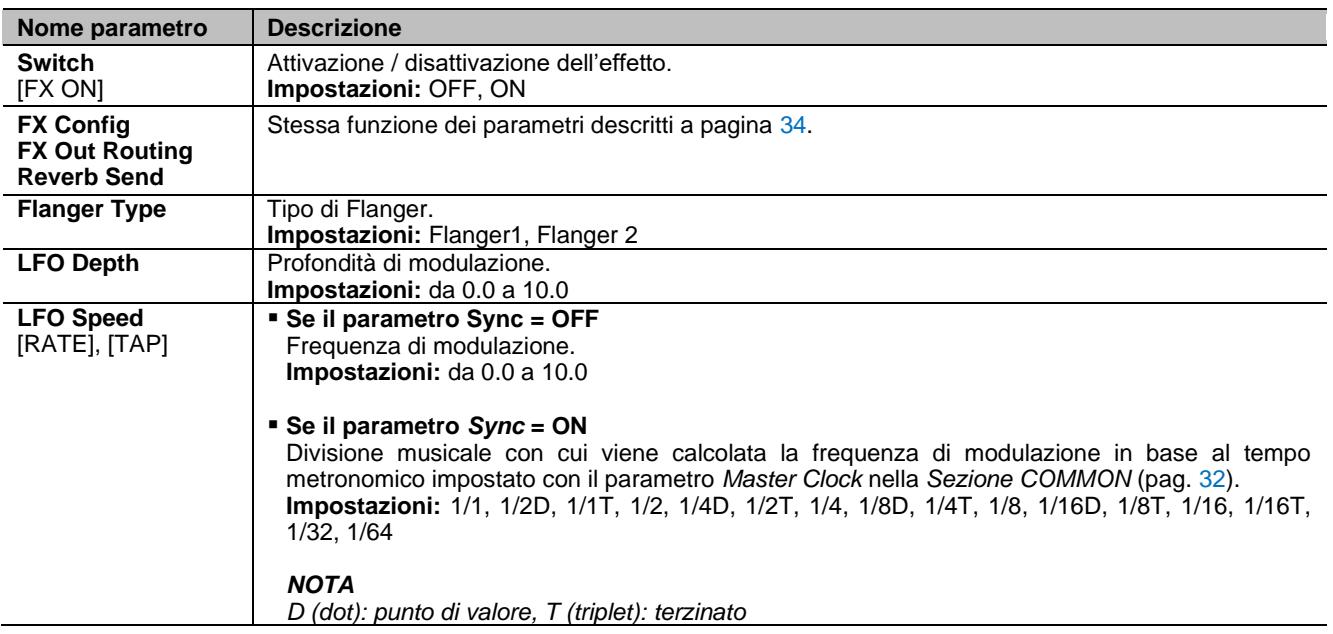

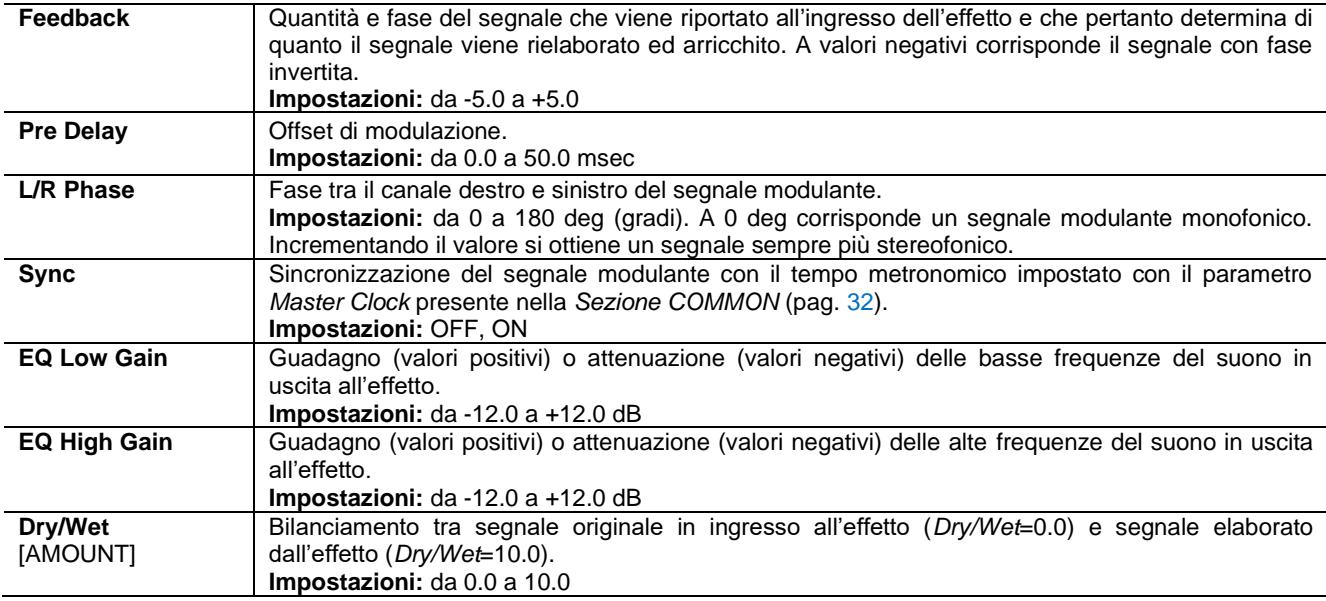

## **Phaser**

Effetto che aggiunge al segnale originale una copia a cui viene modulata la fase.

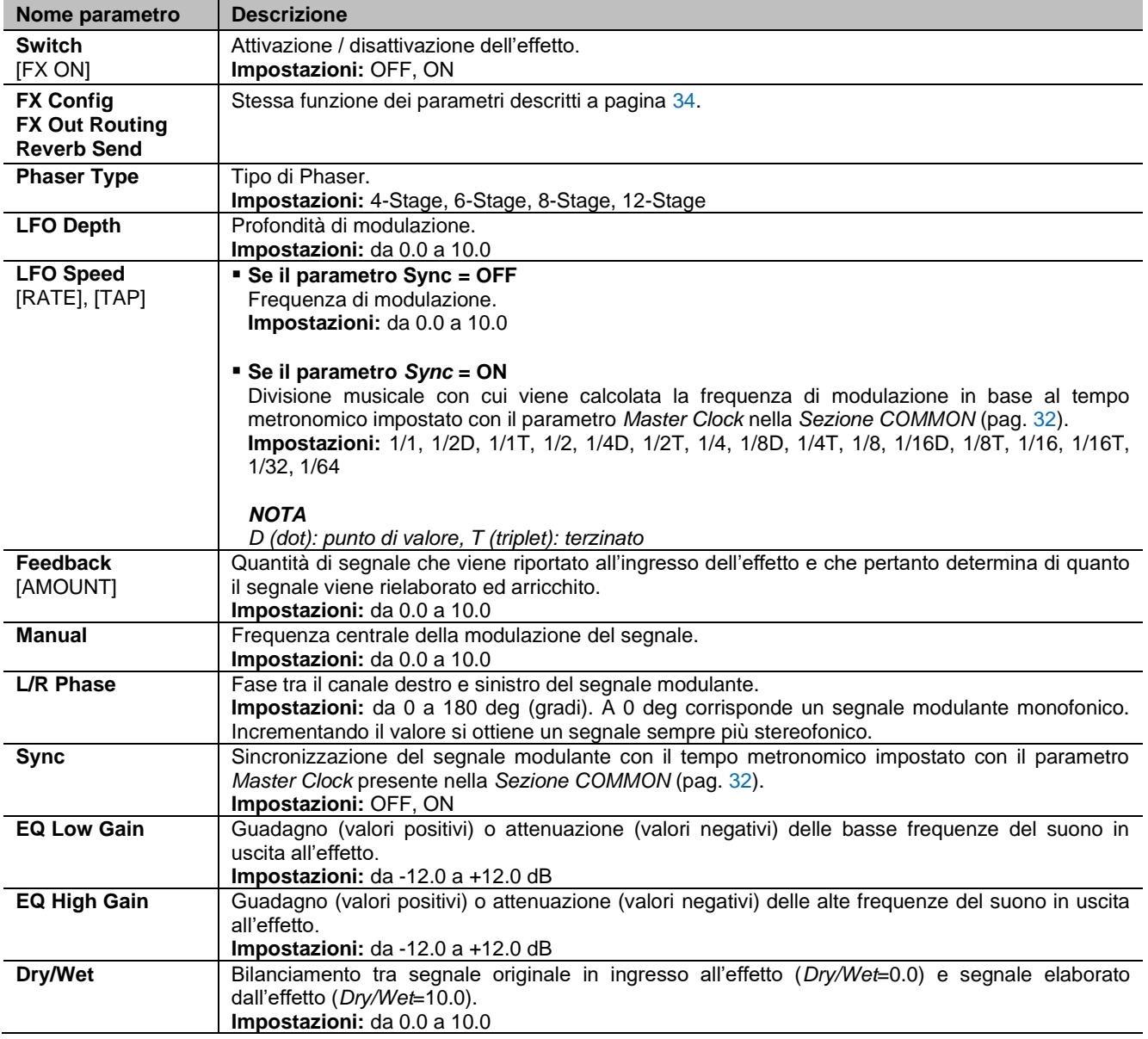

### **Wah**

Effetto basato su un filtro che si muove in frequenza, modulando la brillantezza del suono. Sono disponibili tre tipi di Wah: *Control Wah* modula il suono tramite un controllo continuo come un pedale collegato al [FOOT CONTROLLER 1] o [FOOT CONTROLLER 2], la ruota di modulazione o la manopola [RATE]. *Auto Wah* modula il suono ciclicamente in automatico. *Touch Wah* modula il suono in base al livello del suono (più si suona forte, più si apre il filtro).

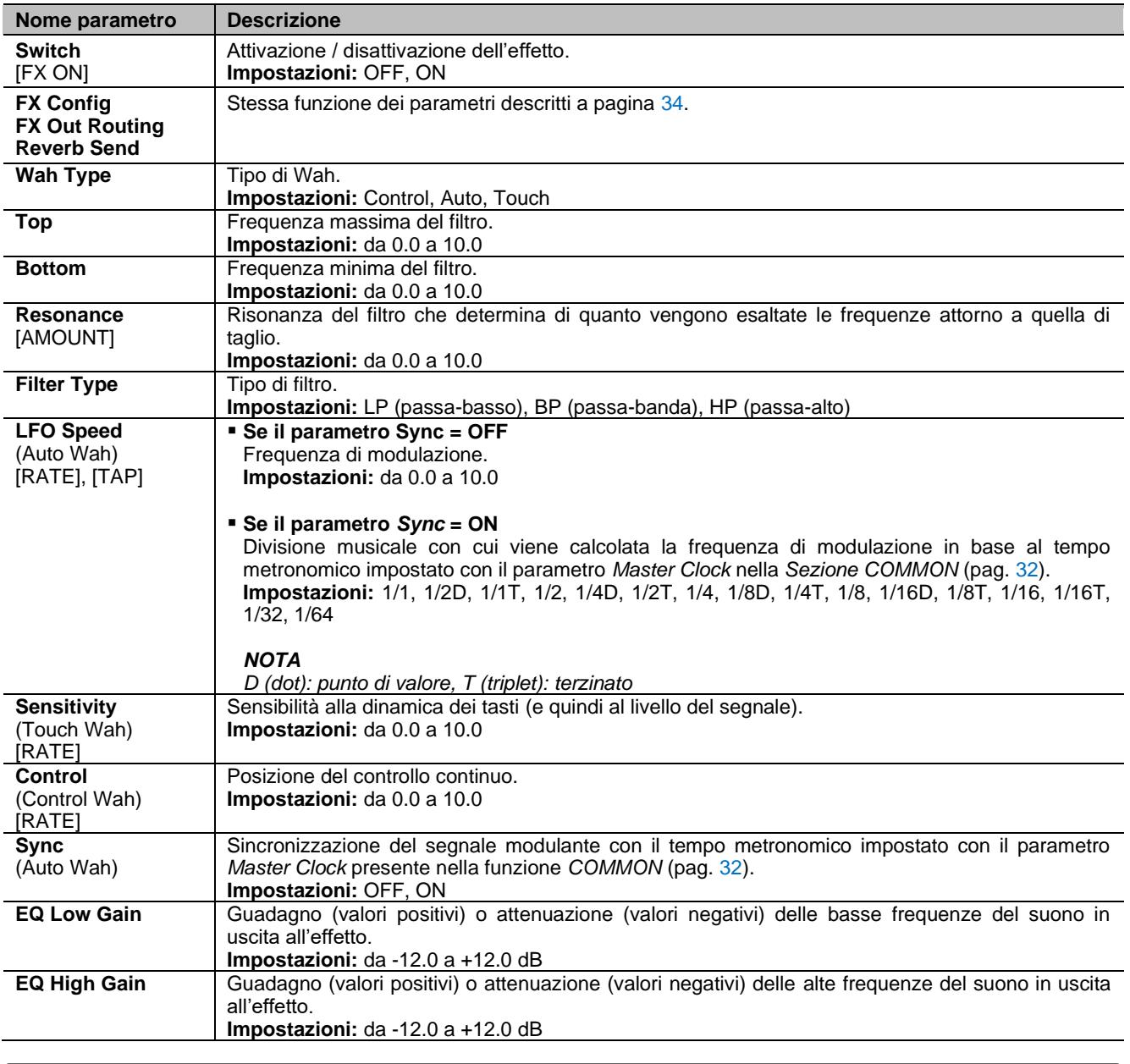

*NOTA*

*Utilizzando il Control Wah è necessario assegnare la funzione FX1 o FX2 RATE (pagina [31\)](#page-104-0) al pedale utilizzato.*

### **Amp**

Effetto per la simulazione di amplificatore.

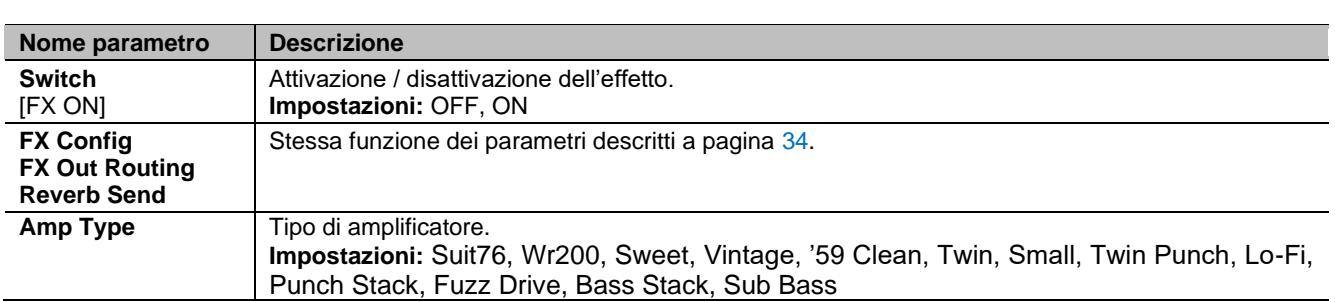

<span id="page-112-0"></span>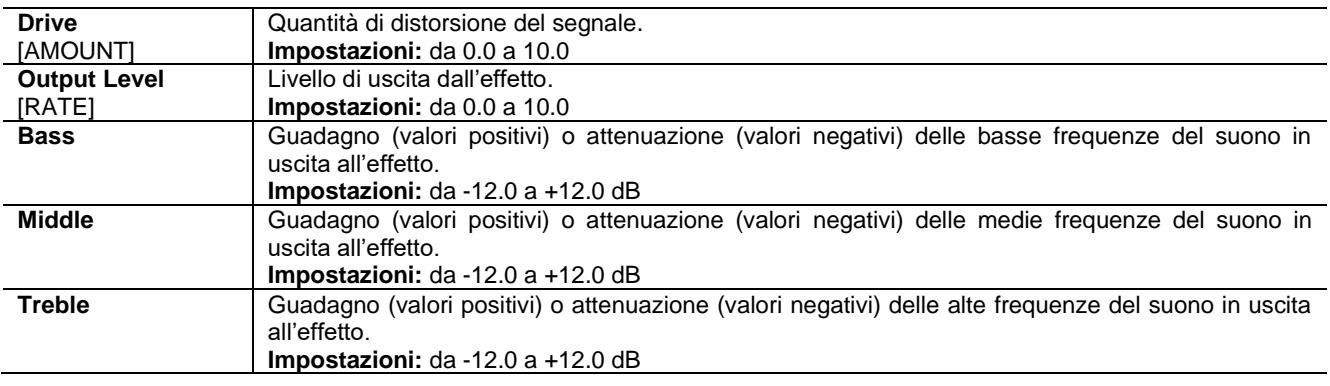

*NOTA*

*Per la categoria Amp non sono previsti preset.*

### **Delay**

Effetto che genera ripetizioni del segnale per creare effetti ambientali o ritmici. *Mono Delay* genera ripetizioni monofoniche, indipendentemente dal Sound selezionato (stereo o mono). *Stereo Delay*  fornisce ripetizioni stereofoniche, per cui con un suono stereo anche le ripetizioni mantengono il panorama stereofonico. *PingPong Delay* permette di distribuire le ripetizioni alternativamente sul canale destro e sinistro.

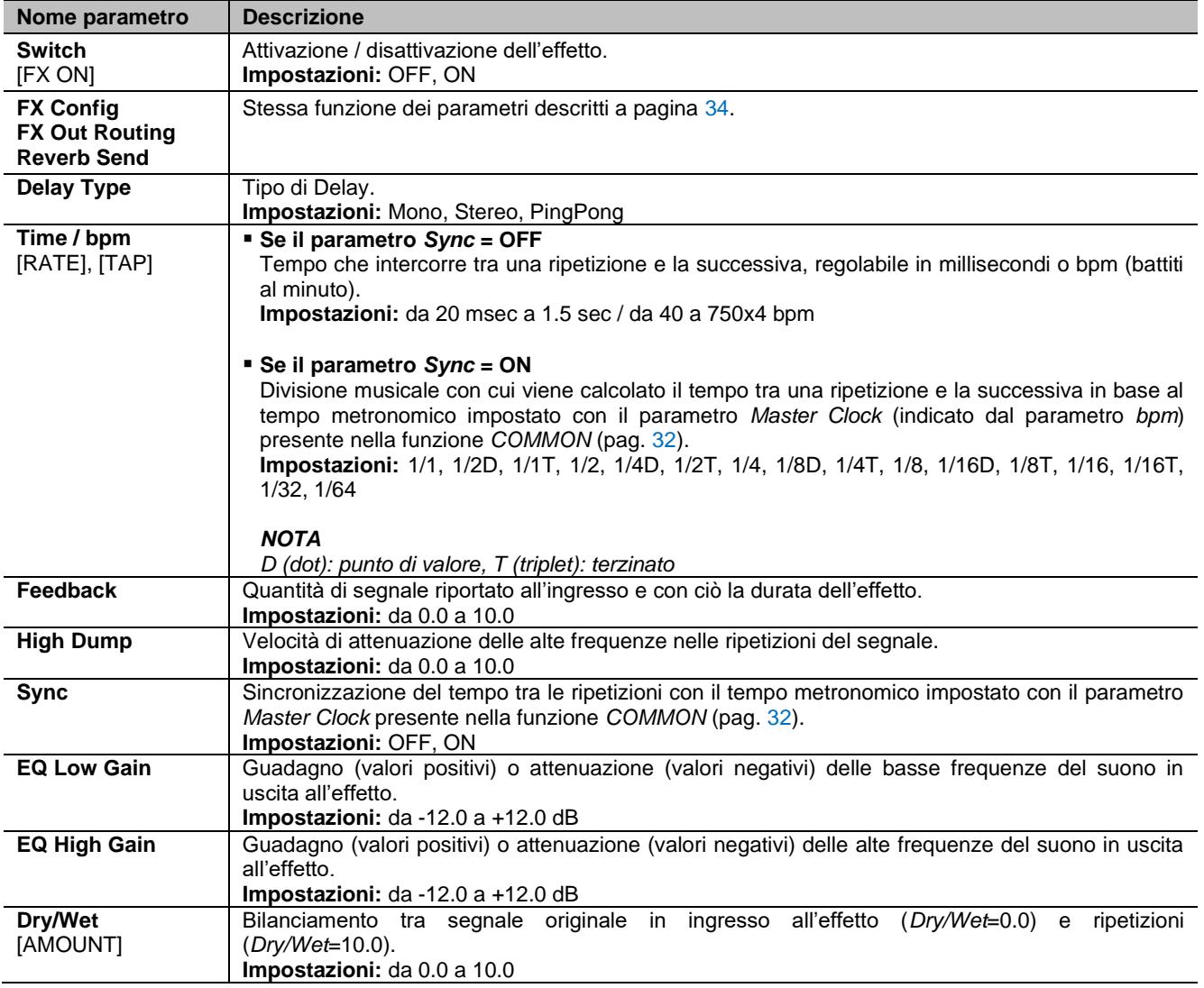

### **Others Others Type: PEQ3 – PEQ5**

Equalizzatore parametrico a 3 bande (PEQ3) e 5 bande (PEQ5).

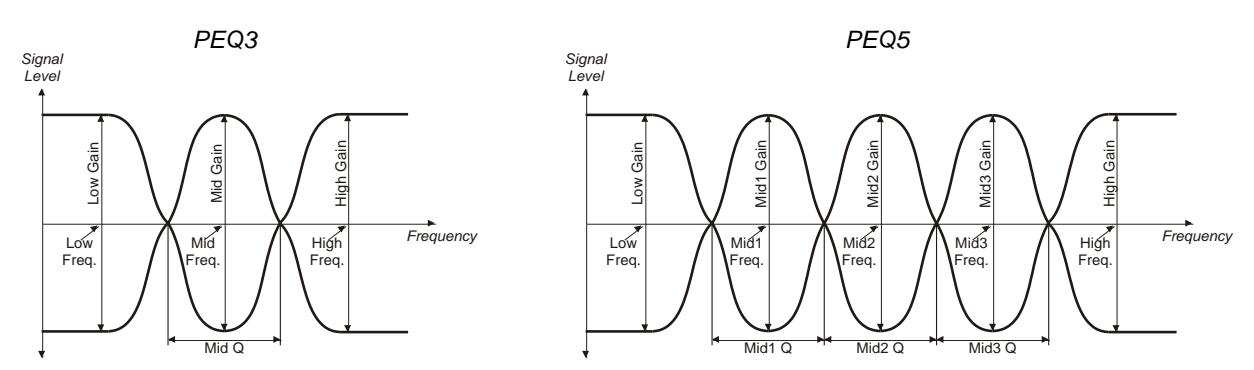

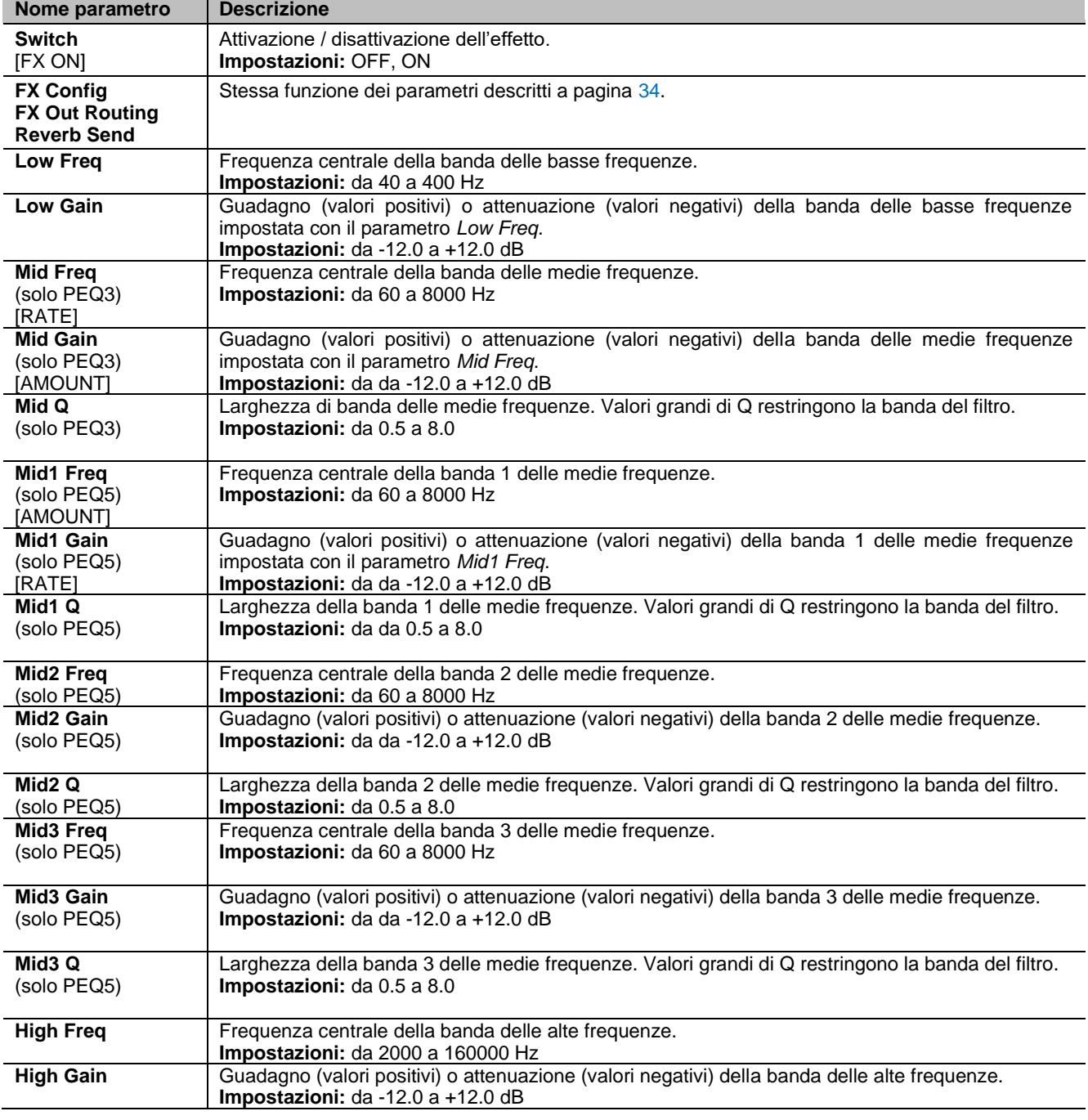

## **Others Others Type: GEQ5**

Equalizzatore grafico 5 bande.

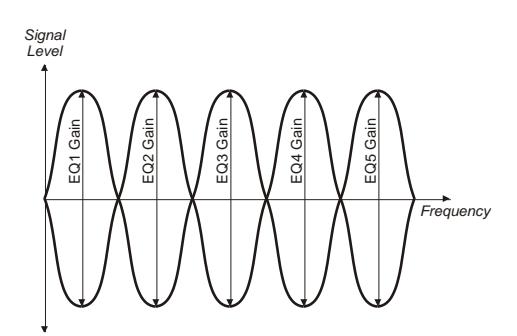

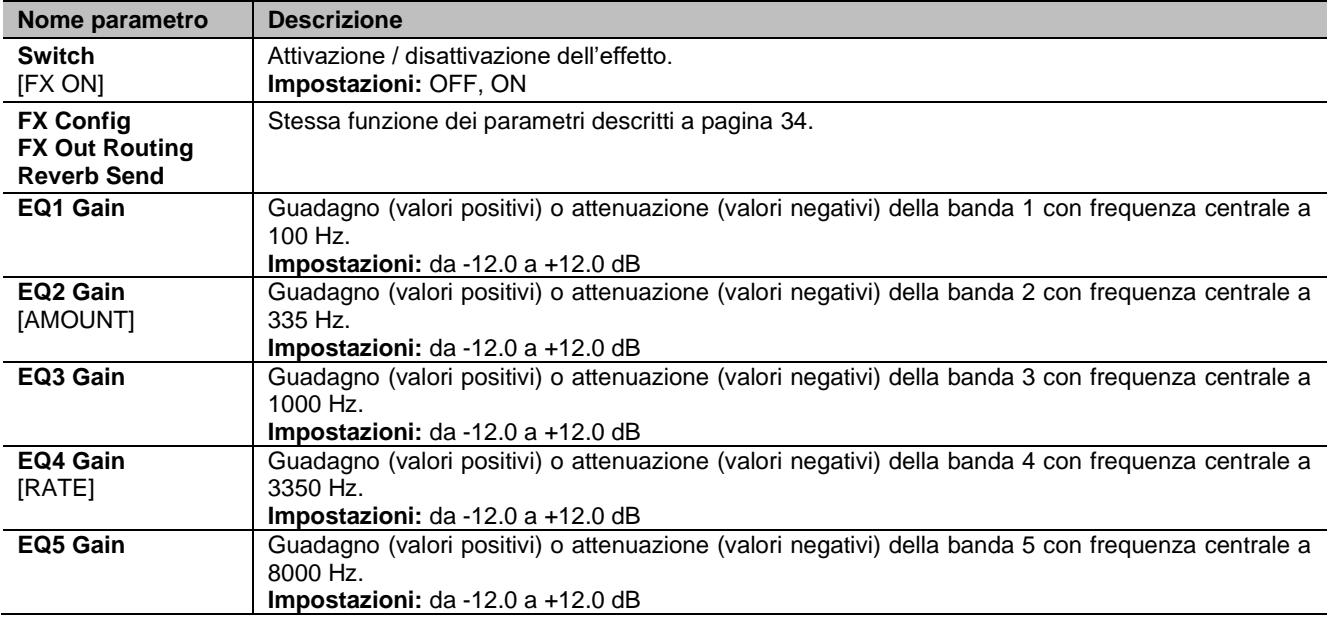

### **Others Others Type: Compressor**

Effetto Compressore tramite il quale limitare e comprimere le dinamiche del segnale. Può essere utilizzato per creare un suono più potente e con un livello più costante o per incrementare il sustain delle note.

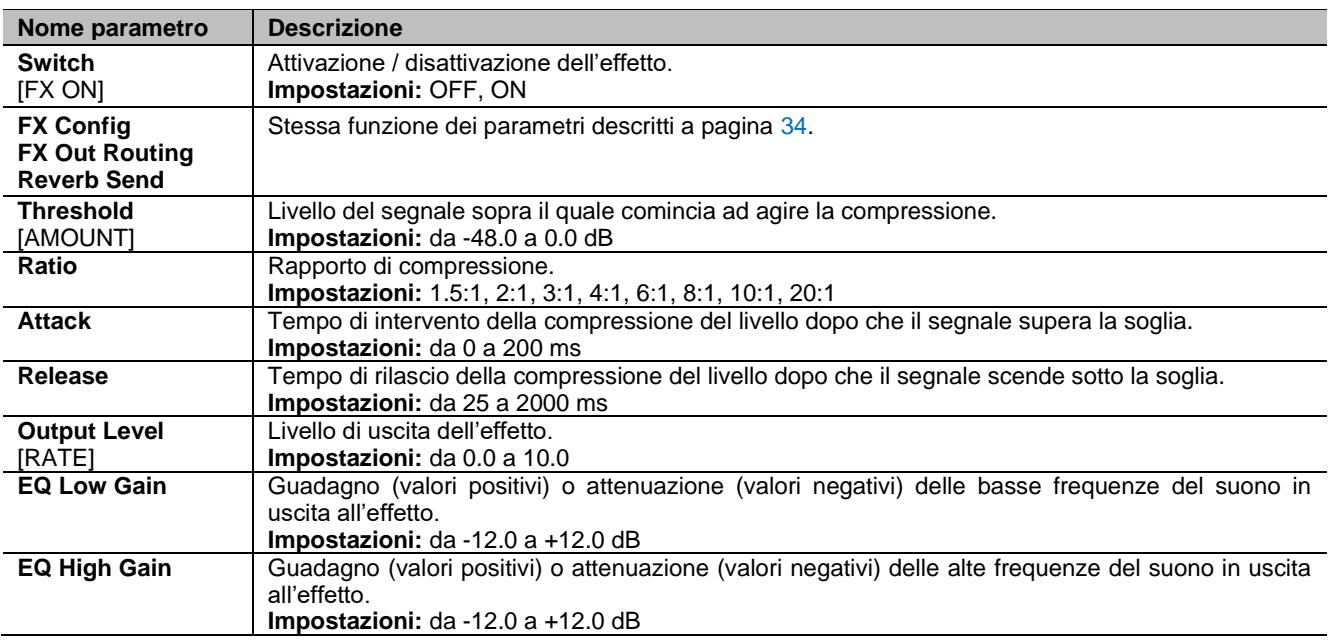

### **Others Others Type: Rotary**

Effetto di simulazione di un amplificatore con diffusori rotanti tipicamente utilizzato con l'organo elettromeccanico.

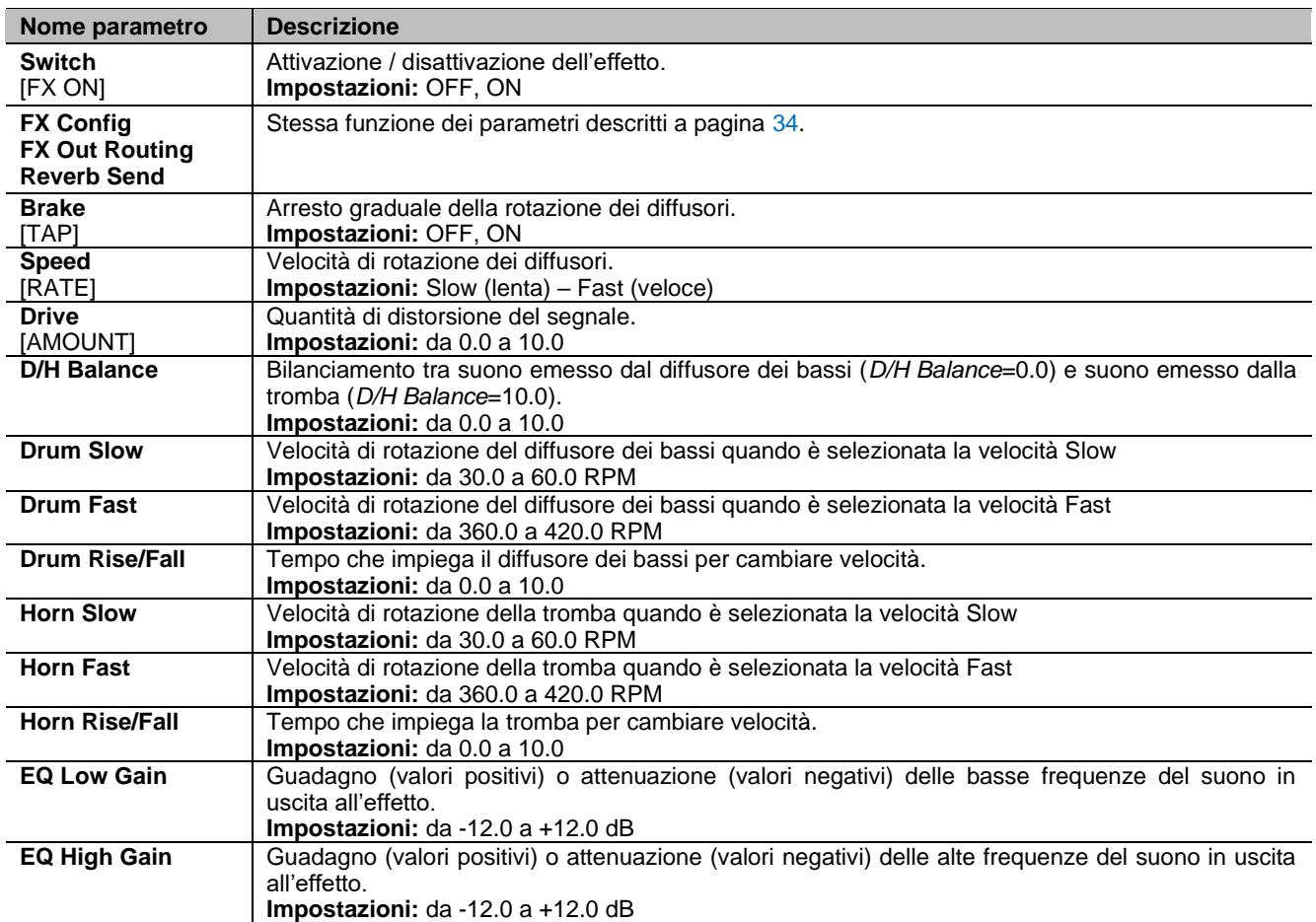

## **Others**

### **Others Type: Ring Mod**

Effetto di modulazione in cui due segnali vengono moltiplicati tra loro (modulazione ad anello), risultando in un suono inarmonico e "campanelloso".

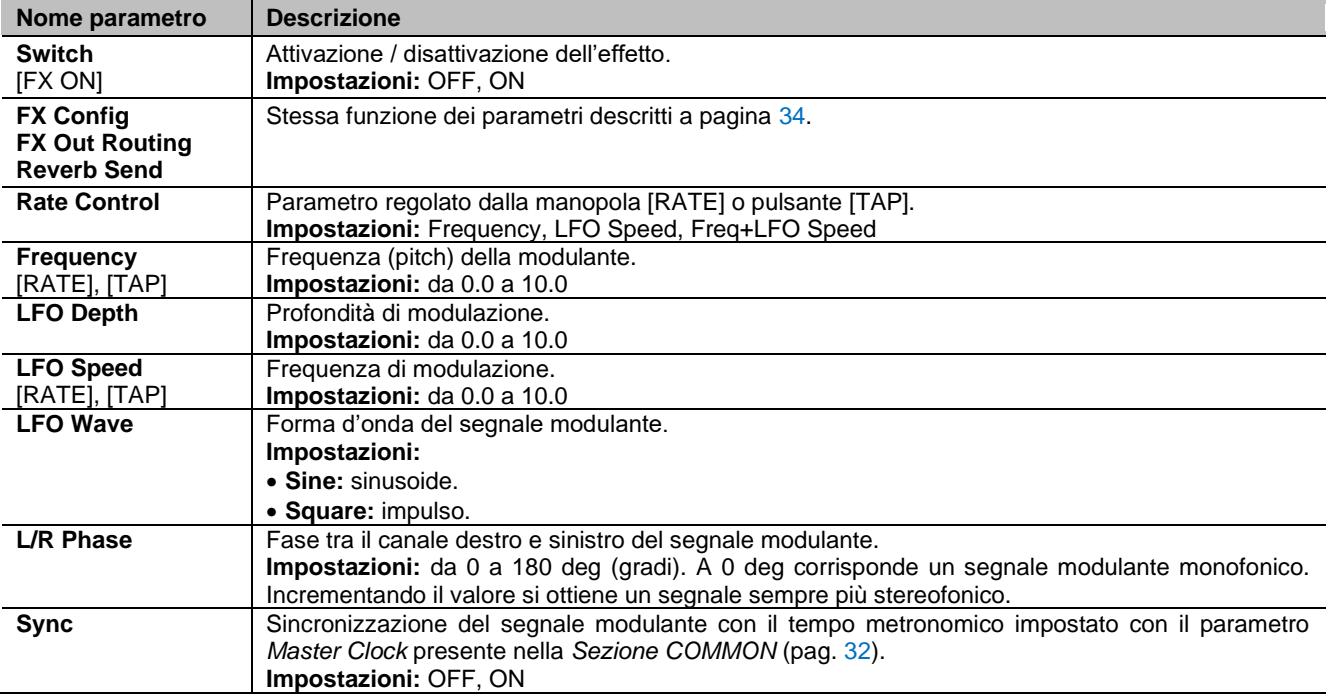

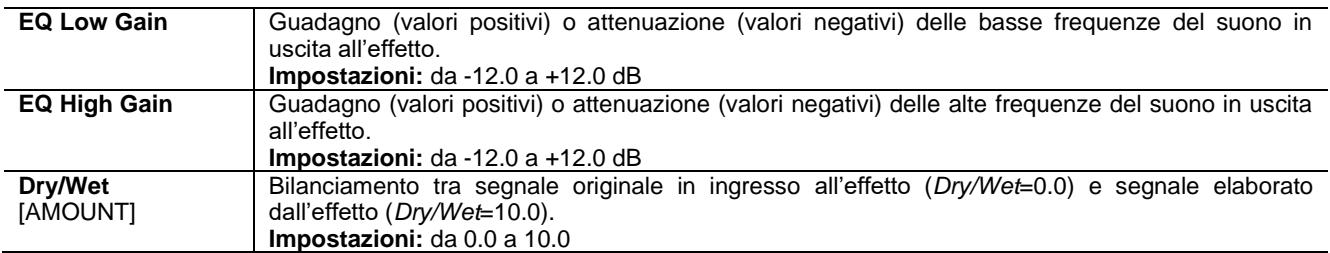

# <span id="page-116-0"></span>**Sezione REVERB**

Il riverbero nasce come somma delle varie riflessioni acustiche prodotte da un suono in un ambiente. Un gran numero di fattori determina la risposta acustica di un particolare tipo di riverbero, questi includono le dimensioni e la morfologia dell'ambiente, il materiale con cui sono rivestite le pareti e tanti altri.

Il menù *REVERB* raccoglie i parametri di configurazione della sezione REVERB del pannello principale (descritto a pagina [8\)](#page-81-0). Per accedere a questo menu, nella videata *EDIT PROGRAM* (pag. [30\)](#page-103-0) posizionare il cursore sul campo *REVERB* e premere il dial data entry, oppure tenere premuto per qualche istante la manopola di selezione della categoria di riverbero (punto 3 a pagina [8\)](#page-81-1).

## **Categorie dei riverberi**

I riverberi disponibili in *Legend '70s* sono raggruppati in categorie, in base al tipo di ambiente o di dispositivo di riverberazione che si desidera simulare. Per selezionare la categoria desiderata utilizzare l'apposita manopola (punto 3 a pagina [8\)](#page-81-0) oppure il parametro *Category* presente nel menu *REVERB*.

Per ciascuna categoria è possibile scegliere alcune varianti, premendo la manopola di selezione e scegliendo il tipo di riverbero della categoria selezionata, oppure utilizzando il parametro *Type* presente nel menu *REVERB*. La tabella seguente mostra tutti i riverberi messi a disposizione dallo strumento:

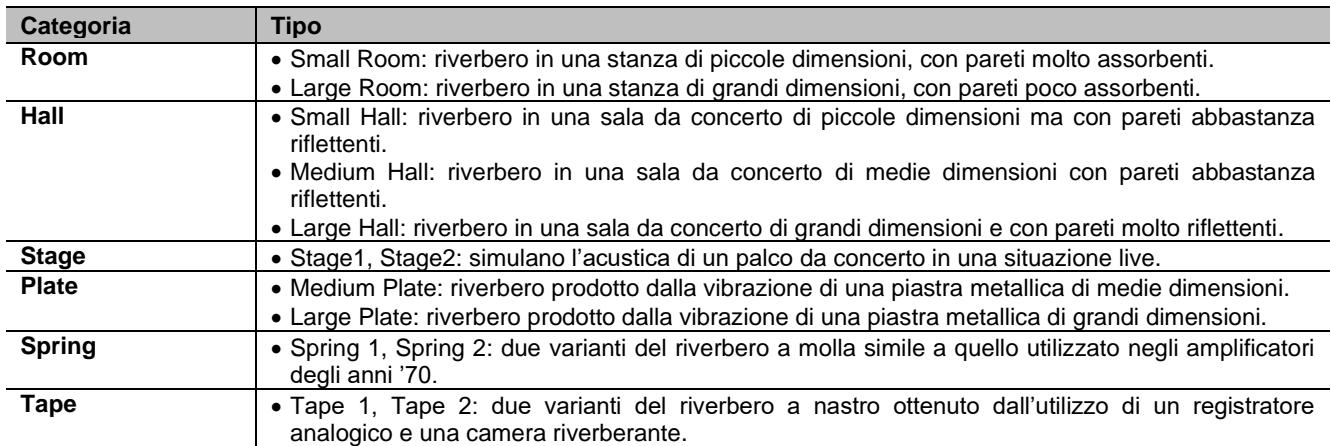

## **Parametri dei riverberi**

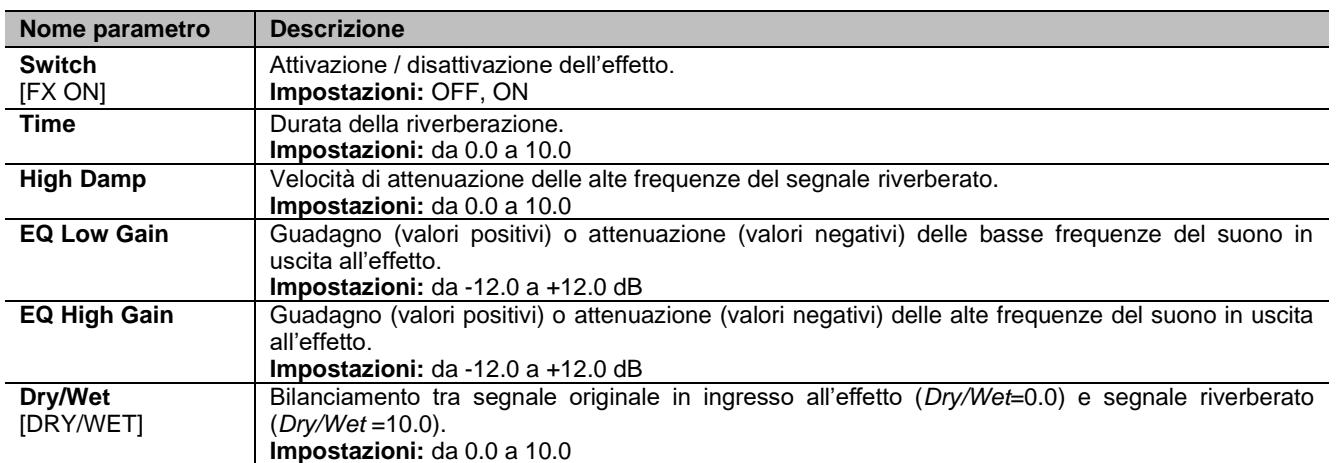

1/26

E.PIANO

Timbre:

Rhod

## <span id="page-117-2"></span>**Sezione E.PIANO**

Il menù *E.PIANO* raccoglie i parametri di configurazione del modulo E.PIANO (pag. [11\)](#page-84-0).

Per accedere a questo menu, nella videata *EDIT PROGRAM* (pag. [30\)](#page-103-0) posizionare il cursore sul campo *E.PIANO* e premere il dial data entry, oppure tenere premuta per qualche istante la manopola di selezione dei suoni del modulo (punto 4 a pagina [12\)](#page-85-0).

#### *NOTA*

*Nella tabella a seguire sono riportati tutti i parametri disponibili per il modulo E.PIANO. Sotto il nome del parametro è riportata la manopola o pulsante che ne permette il controllo diretto da pannello.* 

<span id="page-117-1"></span><span id="page-117-0"></span>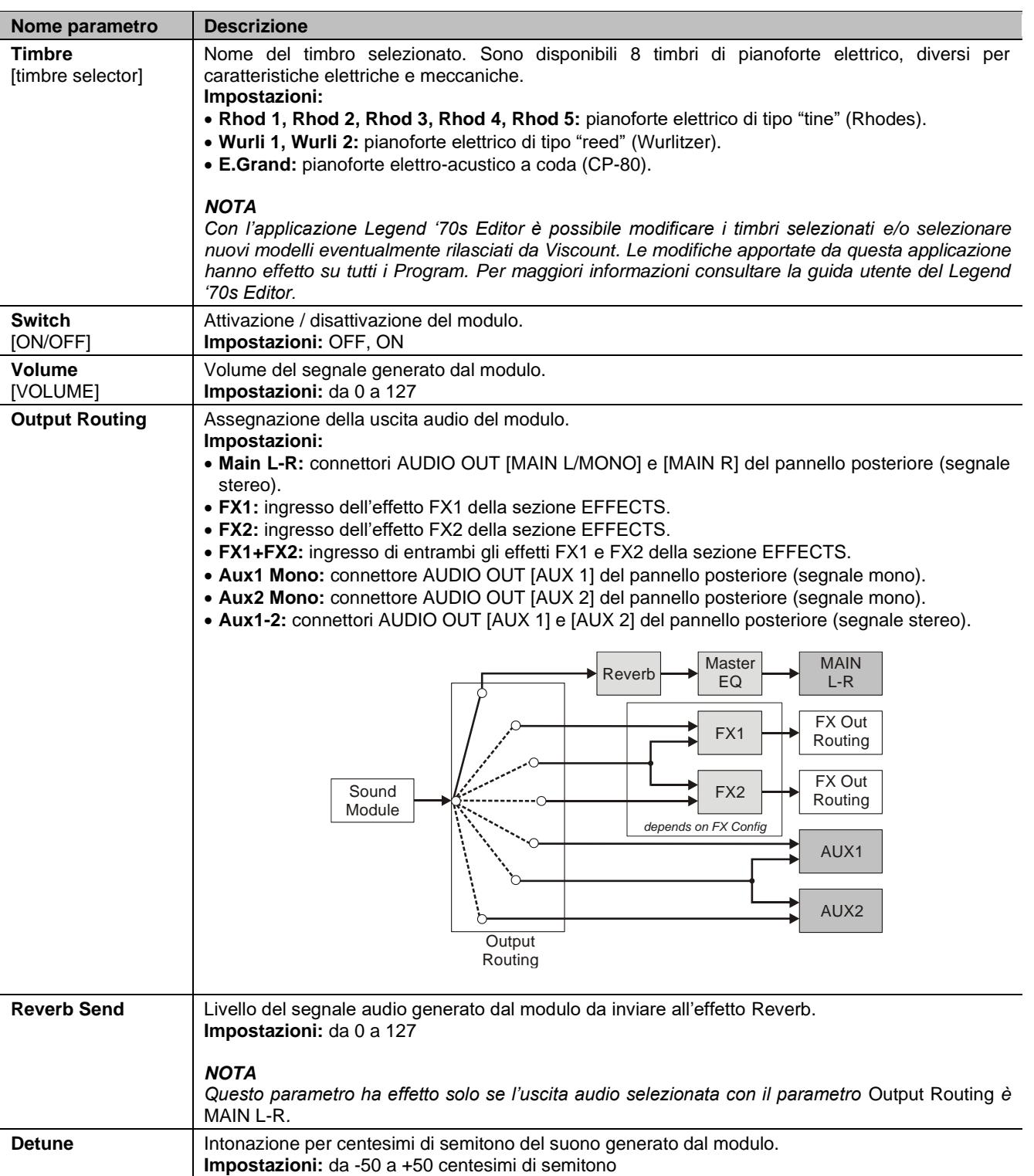

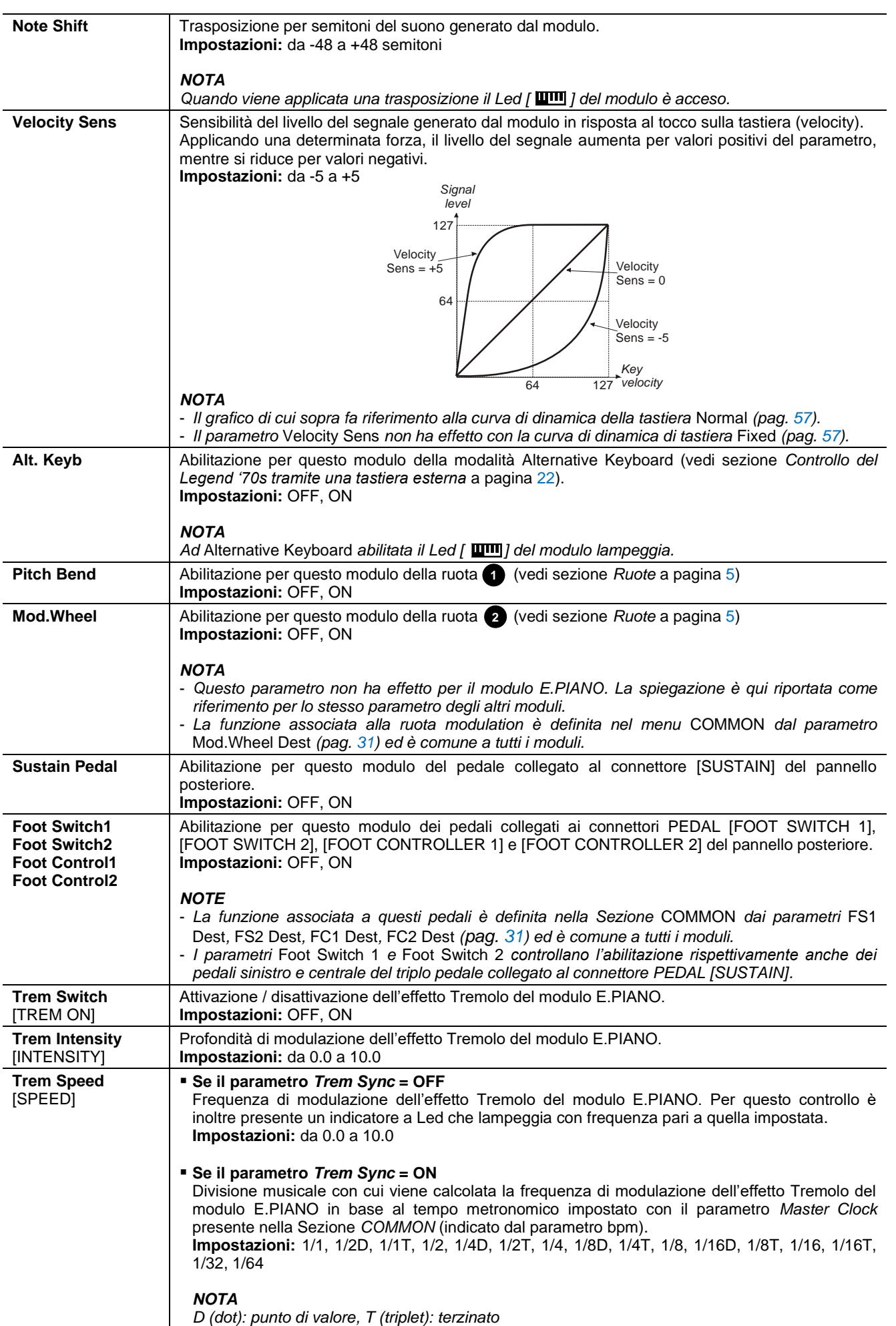

<span id="page-119-0"></span>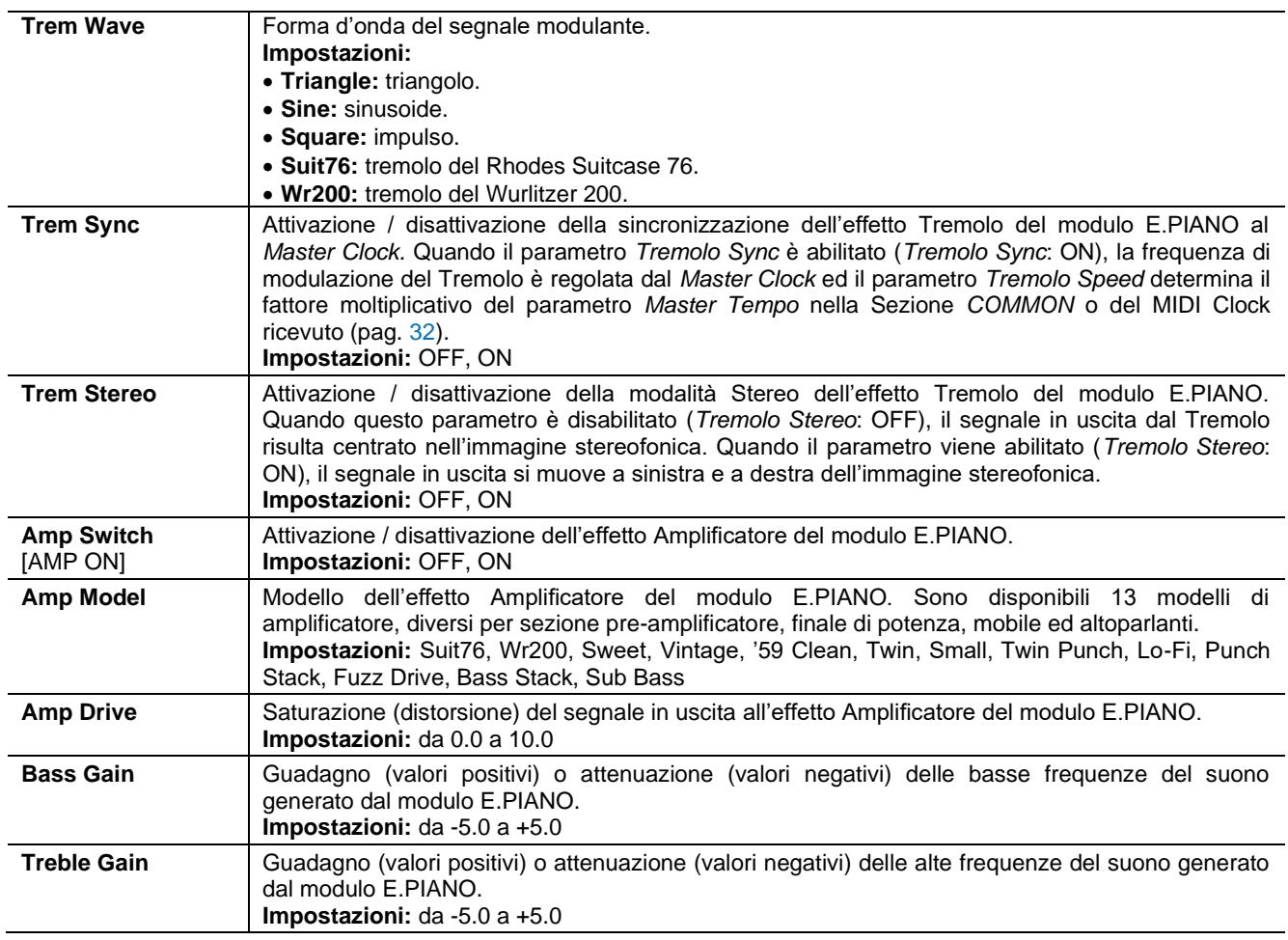

## <span id="page-119-1"></span>**Sezione A.PIANO**

Il menù *A.PIANO* raccoglie i parametri di configurazione del modulo A.PIANO (descritto a pagina [13\)](#page-86-0). Per accedere a questo menu, nella videata *EDIT PROGRAM* (pag. [30\)](#page-103-0) posizionare il cursore sul campo *A.PIANO* e premere il dial data entry, oppure tenere premuta per qualche istante la manopola di selezione dei suoni del modulo (punto 4 a pagina [13\)](#page-86-1).

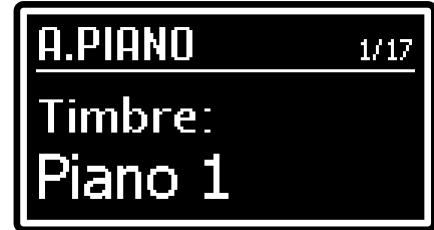

*NOTA*

*Nella tabella a seguire sono riportati tutti i parametri disponibili per il modulo A.PIANO. Sotto il nome del parametro è riportata la manopola o pulsante che ne permette il controllo diretto da pannello.* 

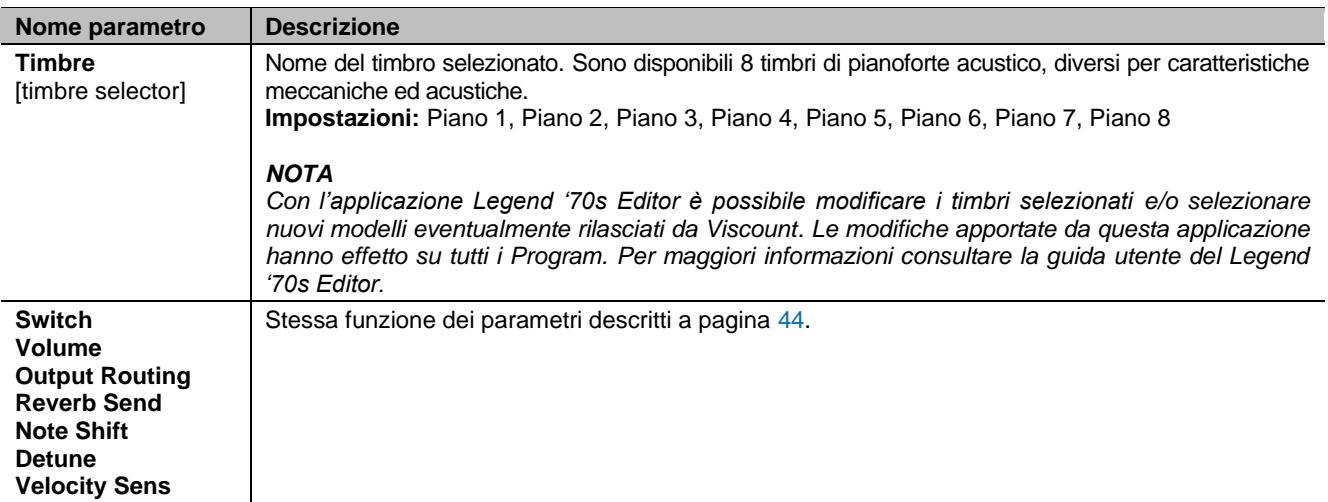

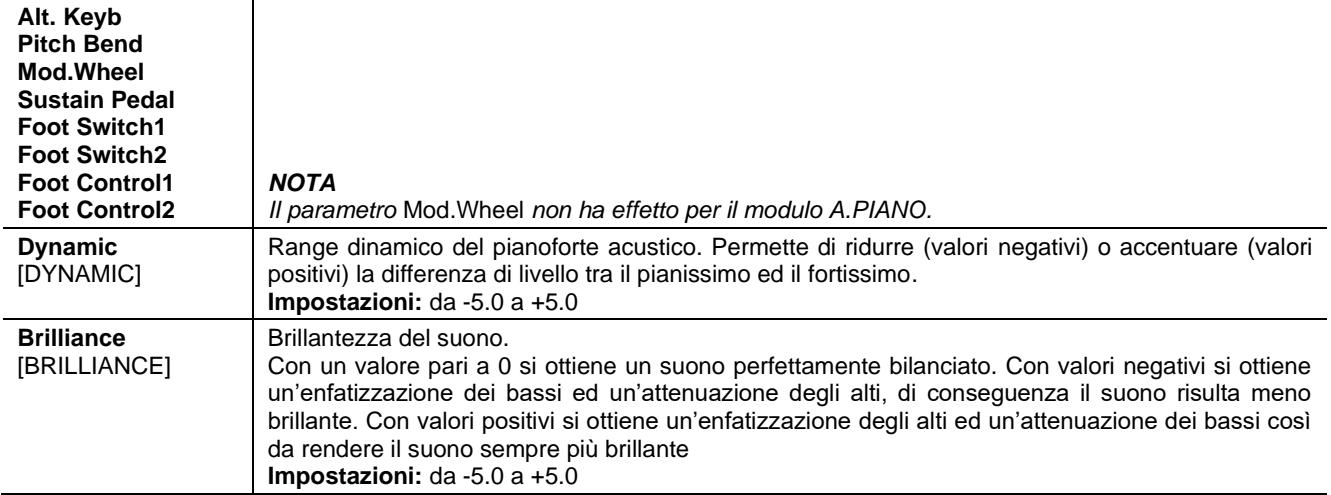

## <span id="page-120-0"></span>**Sezione CLAVI**

Il menù *CLAVI* raccoglie i parametri di configurazione del modulo CLAVI (descritto a pagina [13\)](#page-86-2).

Per accedere a questo menu, nella videata *EDIT PROGRAM* (pag. [30\)](#page-103-0) posizionare il cursore sul campo *CLAVI* e premere il dial data entry, oppure tenere premuta per qualche istante uno dei due pulsanti [Clavi 1] o [Clavi 2] (punto 6 a pagina [14\)](#page-87-0).

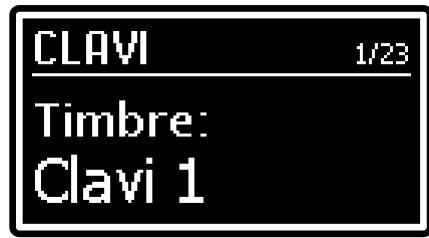

### *NOTA*

*Nella tabella a seguire sono riportati tutti i parametri disponibili per il modulo CLAVI. Sotto il nome del parametro è riportata la manopola o pulsante che ne permette il controllo diretto da pannello.* 

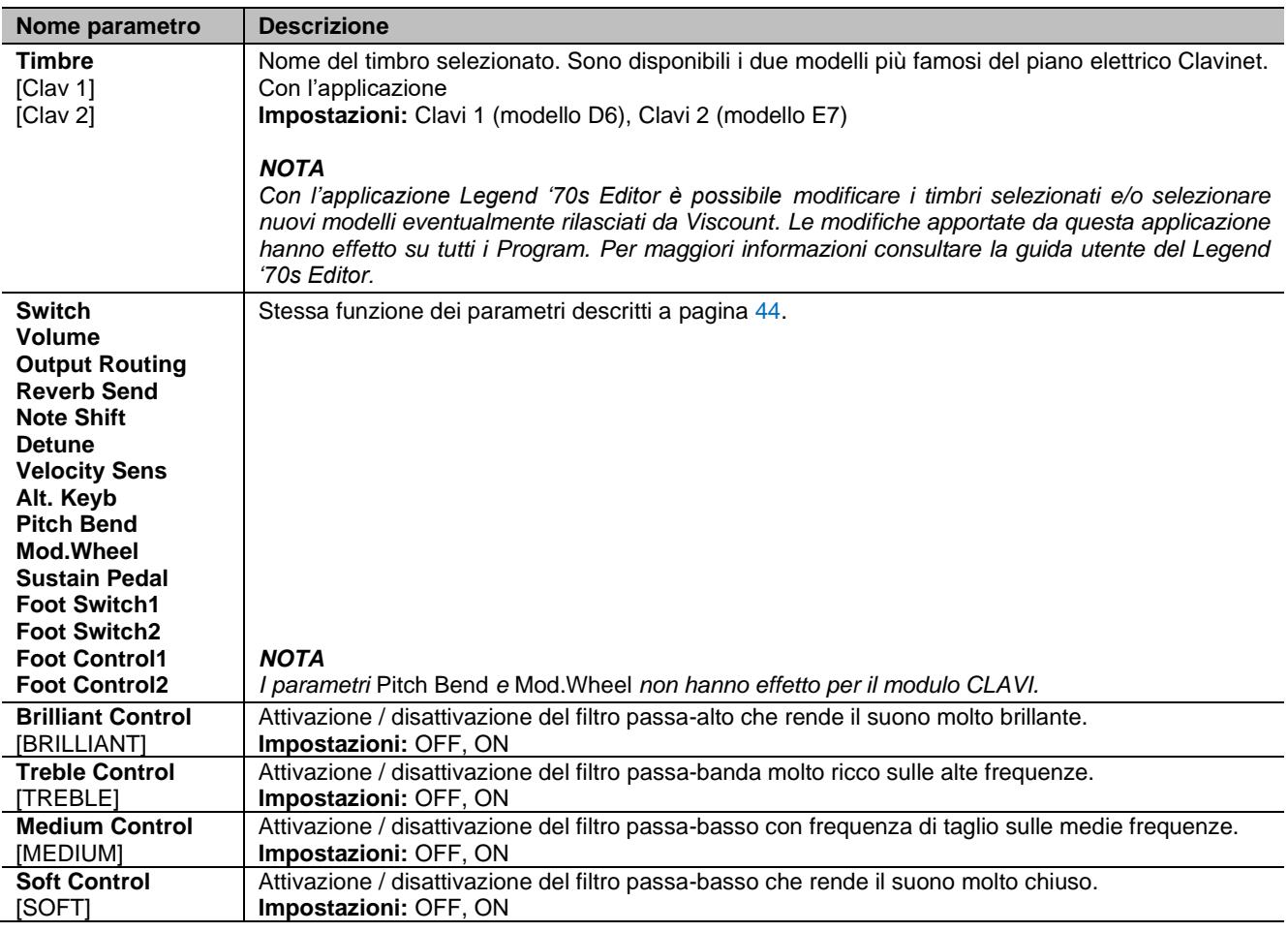

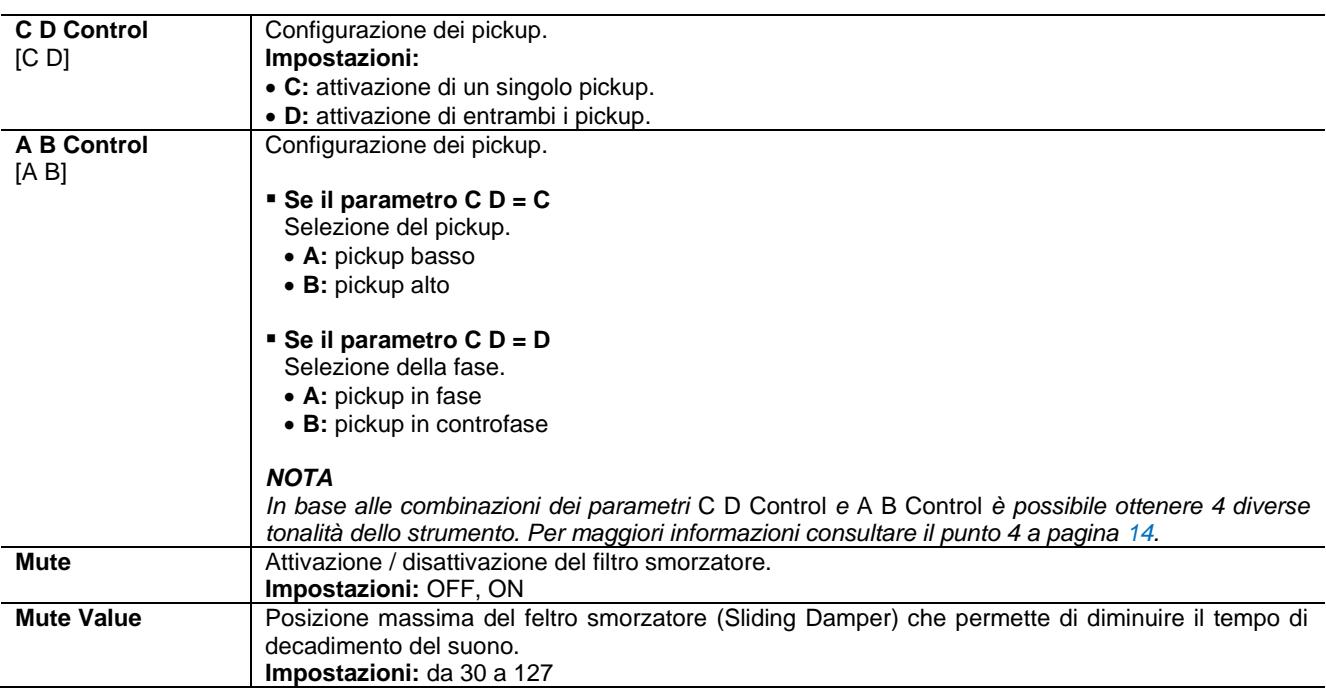

## <span id="page-121-1"></span><span id="page-121-0"></span>**Sezione SOUND COLLECTION**

Il menù *SOUND COLLECTION* raccoglie i parametri di configurazione del modulo SOUND COLLECTION (descritto a pagina [14\)](#page-87-2).

Il modulo SOUND COLLECTION mette a disposizione due parti indipendenti, che possono essere richiamate utilizzando i pulsanti [1] o [2] del pannello principale. La videata mostra la parte selezionata nell'intestazione del menù, indicata dal numero [1] o [2], e il valore dei

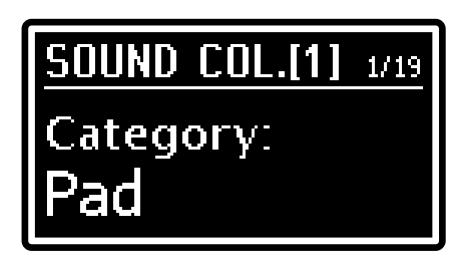

parametri della parte. Per accedere a questo menu, nella videata *EDIT PROGRAM* (pag. [30\)](#page-103-0) posizionare il cursore sul campo *SOUND COLLECTION* e premere il dial data entry, oppure tenere premuta per qualche istante la manopola di selezione della tipologia di suoni del modulo (punto 4 a pagina [15\)](#page-88-0).

### *NOTA*

*Nella tabella a seguire sono riportati tutti i parametri disponibili per il modulo SOUND COLLECTION. Sotto il nome del parametro è riportata la manopola o pulsante che ne permette il controllo diretto da pannello.* 

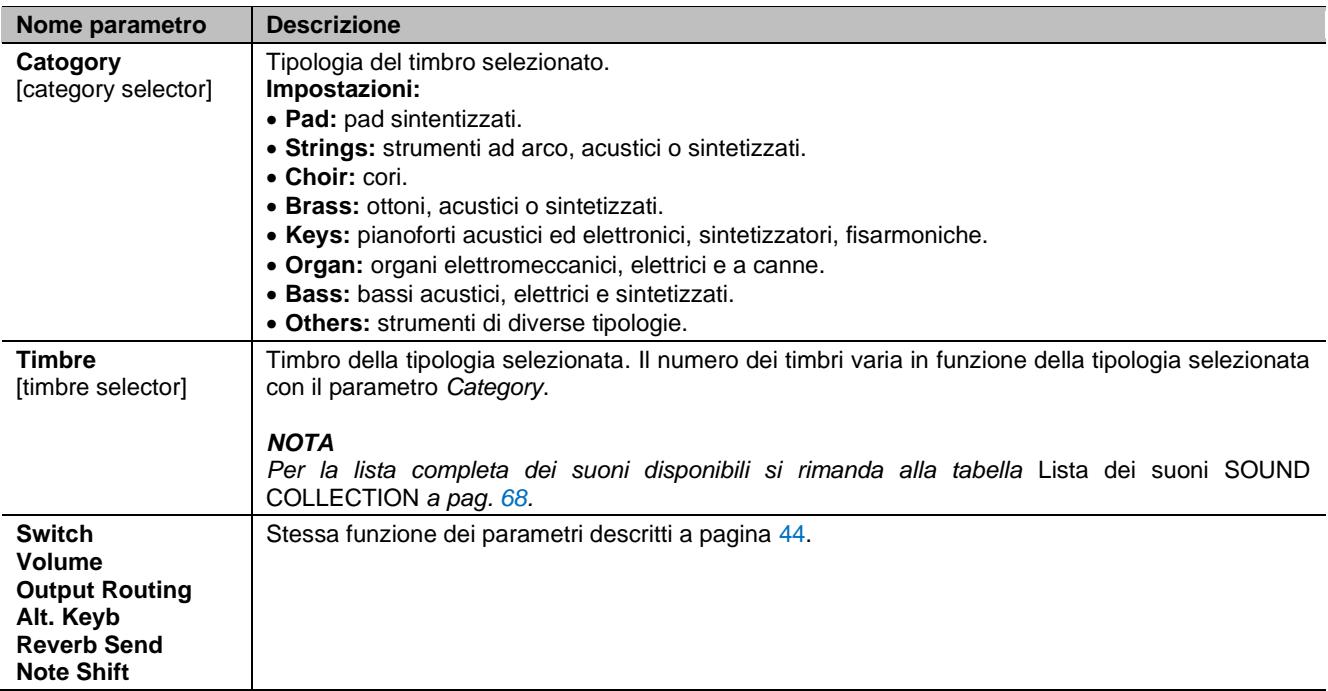

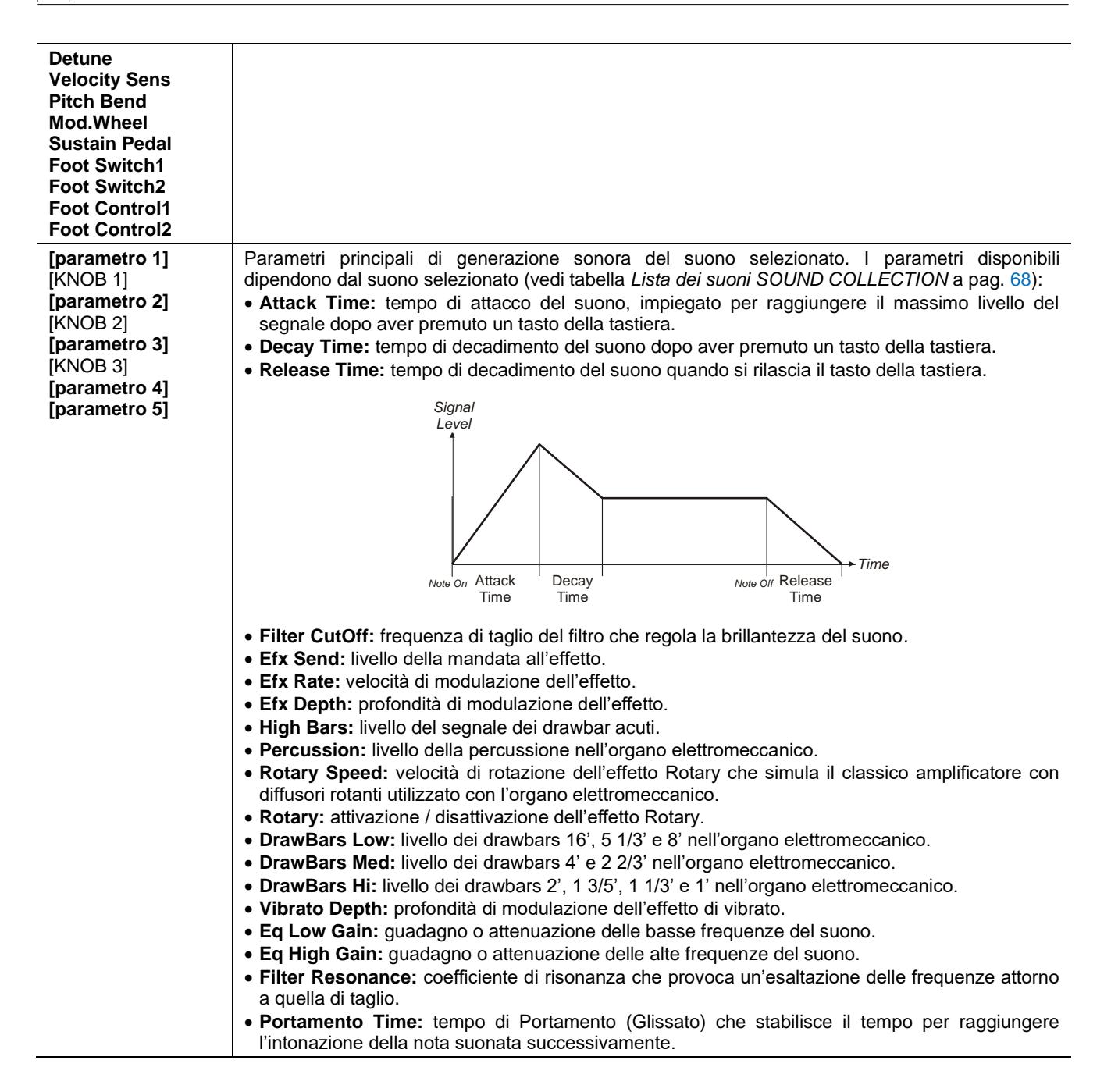

## <span id="page-122-0"></span>**Sezione EXTERNAL**

Il menù *EXTERNAL* raccoglie i parametri di configurazione del modulo EXTERNAL (descritto a pagina [17\)](#page-90-0).

Il modulo EXTERNAL mette a disposizione due parti indipendenti, che possono essere richiamate utilizzando i pulsanti [1] o [2] del pannello principale. La sezione EXTERNAL è sempre presente nel Program, indipendentemente dalla presenza o meno del modulo EXTERNAL all'interno dello strumento. Quando il modulo EXTERNAL non è presente, è possibile richiamare la parte [1] o [2] della sezione premendo i pulsanti [SET 1] o [SET 2] del pannello principale.

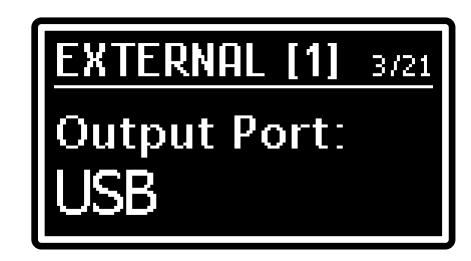

Per accedere a questo menu, nella videata *EDIT PROGRAM* (pag. [30\)](#page-103-0) posizionare il cursore sul campo *EXTERNAL* e premere il dial data entry, oppure tenere premuta per qualche istante la manopola di selezione dei messaggi o funzioni MIDI (punto 4 a pagina [17\)](#page-90-1).

### *NOTA*

*Nella tabella a seguire sono riportati tutti i parametri disponibili per il modulo EXTERNAL. Sotto il nome del parametro è riportata la manopola o pulsante che ne permette il controllo diretto da pannello.* 

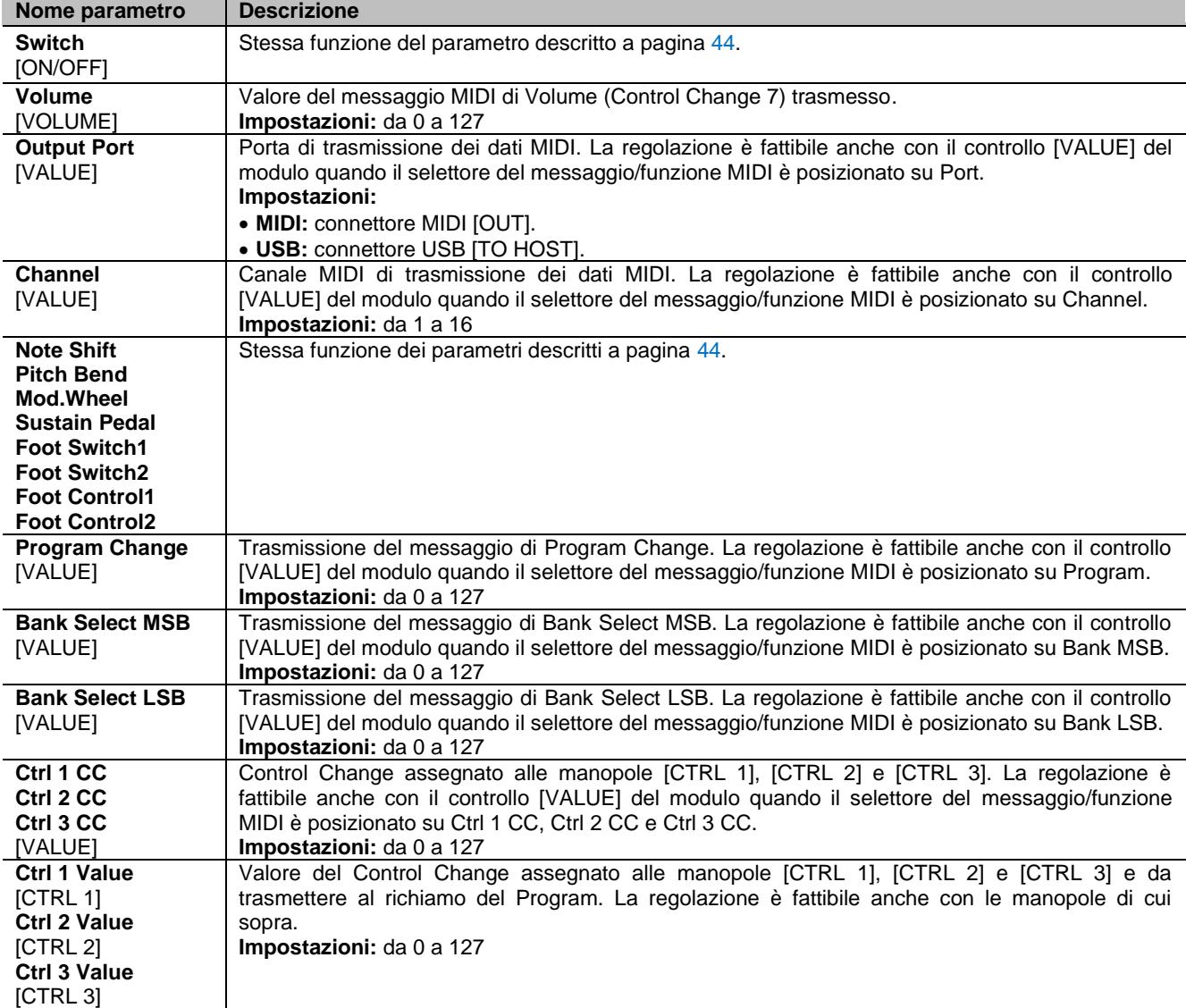

# **MODALITA' SONG**

<span id="page-124-0"></span>La modalità Song permette di selezionare gruppi di 4 Program che possono essere richiamati velocemente, indipendentemente dalla locazione in cui sono salvati, senza la necessità quindi di scorrere tutte le locazioni. E' possibile selezionare la modalità Song premendo il pulsante [SONG MODE]/[SYSTEM]: il Led si accende a luce fissa ed il display visualizza l'ultima Song selezionata. La videata presenta i seguenti campi:

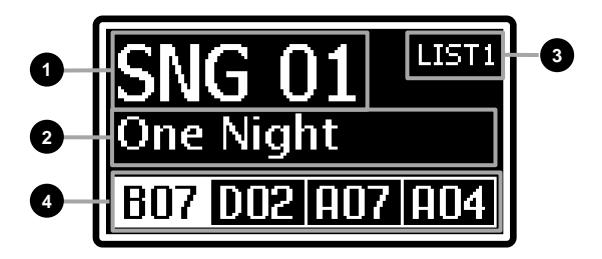

#### **Numero della Song. 1**

Indica il numero della Song selezionata.

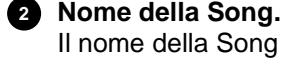

# Il nome della Song è assegnabile in fase di memorizzazione (pagina [52\)](#page-125-0).

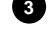

### **Numero della List. 3**

Indica il numero della List selezionata.

### **Program nella Song. 4**

In questa sezione del display vengono visualizzati i Program inseriti nella Song corrente, indicati dal banco (la lettera) e la locazione (il numero). Il Program corrente viene indicato dal rettangolo in reverse.

Per tornare alla modalità Program premere il pulsante [SONG MODE]/[SYSTEM] oppure [EXIT].

## **Cosa è una Song**

La modalità Song permette di creare gruppi di 4 Program raggruppandoli, per esempio, in base al tipo di strumenti, al genere musicale o al concerto che si deve eseguire e di richiamarli rapidamente senza la necessità di scorrere le locazioni dei Program per cercare quello desiderato come occorrerebbe fare in modalità Program. E' inoltre possibile creare liste di 40 Song (List), sino ad una massimo di 9 List, per una ancora più ampia possibilità di combinazioni.

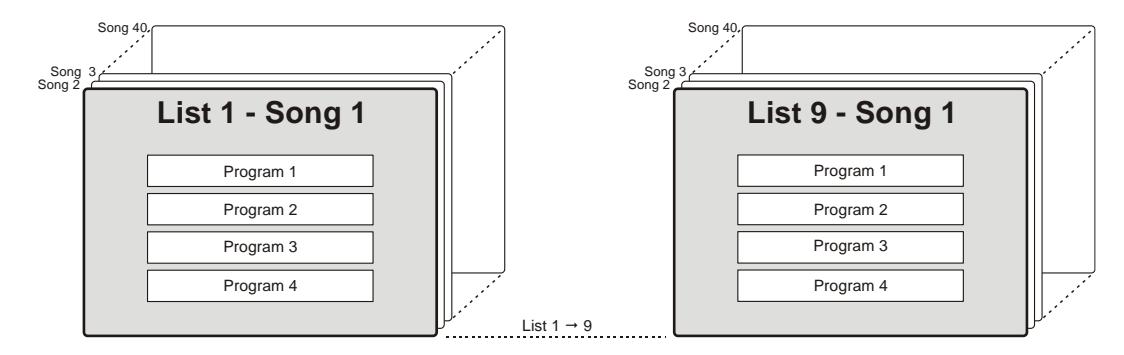

## **Selezione di una Song**

Per selezionare le Song utilizzare il dial data entry. Ruotandolo in senso orario viene selezionata la Song successiva. Ruotandolo in senso antiorario si seleziona la precedente.

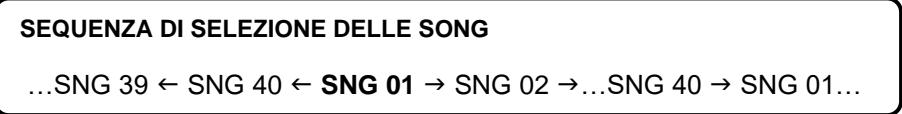

Dopo aver selezionato una Song viene caricato il primo Program inserito nella stessa.

La selezione delle Song avviene nella videata principale della modalità Song, in cui vengono visualizzati il numero ed il nome. Per selezionare un altro Program utilizzare i pulsanti [<] o [>] oppure i pulsanti [SET], durante la selezione il display visualizza temporaneamente il nome del nuovo Program nella sezione in cui viene normalmente riportato il nome della Song.

E' altresì possibile selezionare i Program con i pedali collegati alla presa PEDAL [PROGRAM + / -] del pannello posteriore.

Per selezionare una List tenendo premuto il pulsante [EXIT] premere  $\leq$  o  $\geq$  o ppure utilizzare la funzione *LISTS* (pag. [55\)](#page-128-0).

In base all'impostazione di sistema *Confirm Program* (pag. [60\)](#page-133-0) una Song o un Program in essa contenuto possono essere caricati immediatamente oppure al momento desiderato tramite la pressione del dial data entry. In questo caso la locazione del Program lampeggia sino alla pressione del dial.

### **NOTA**

*È importante notare che le Song non contengono copie dei Program ed i loro dati. Ciò significa che se un Program viene modificato e memorizzato, tutte le Song che lo contengono faranno uso del Program modificato.*

## <span id="page-125-0"></span>**Memorizzazione di una Song**

Per rendere definitive le modifiche apportate ad una Song così da non perderle selezionandone un'altra o spegnendo lo strumento, è necessario memorizzare la Song. La procedura di memorizzazione prevede anche l'assegnazione di un nuovo nome alla Song, così come il salvataggio della locazione corrente od in un'altra locazione (numero), così da non sovrascrivere quella corrente. Per memorizzare la Song, seguire questa procedura:

- 1. Assicurarsi che non sia selezionata la modalità Program, in caso contrario premere il pulsante [SONG MODE]/[SYSTEM].
- 2. Tenere premuto per qualche istante il pulsante [EDIT]/[STORE] per richiamare la funzione di STORE. Il led del pulsante inizia a lampeggiare e viene visualizzata la videata:
- 3. Premere il dial data entry od il pulsante [EDIT]/[STORE] per confermare il nome della Song, altrimenti comporre il nuovo nome. Utilizzare i pulsanti [<] o [>] per muovere il cursore (indicato dal carattere evidenziato) e ruotare il dial data entry per selezionare il carattere desiderato. La parte inferiore del display mostra tutti i caratteri disponibili per la composizione del nome della Song.

Tenendo premuto il pulsante [EXIT] e premendo [>] è possibile inserire un carattere prima di quello selezionato.

Tenendo premuto [EXIT] e premendo [<], invece, viene cancellato il carattere selezionato.

Una volta composto il nome della Song premere il dial data entry od il pulsante [EDIT]/[STORE] per continuare, oppure [EXIT] per annullare.

4. Premere il dial data entry od il pulsante [EDIT]/[STORE] per sovrascrivere la locazione della Song corrente, altrimenti selezionare la nuova locazione utilizzando il dial data entry. Utilizzare i pulsanti [<] o [>] per cambiare banco. Durante la selezione della locazione il display mostra il nome della Song di destinazione.

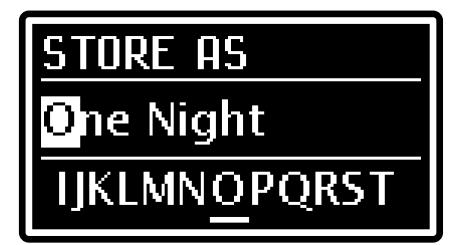

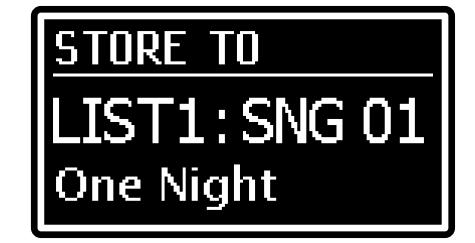

Per confermare la memorizzazione premere il dial data entry od il pulsante [EDIT]/[STORE], oppure premere [EXIT] per annullare.

### **NOTA**

*Sovrascrivendo una Song, sia essa della locazione corrente o di un'altra locazione, i dati in essa contenuti vengono persi. Per evitare ciò è possibile salvare su un'unità flash USB tutte le impostazioni correnti da ricaricare quando necessario, evitando così perdite di dati. Per maggiori informazioni consultare la funzione* Save All *a pagina [62.](#page-135-0) E' inoltre possibile ripristinare in qualsiasi momenti tutte le impostazioni di fabbrica dello strumento. Per maggiori informazioni consultare la funzione* Factory Reset *a pagin[a 63.](#page-136-0)*

# **MODIFICA DI UNA SONG O LIST**

Premendo il pulsante [EDIT] quando il display visualizza la modalità Song è possibile accedere a tutti i parametri di programmazione della Song corrente.

Il menu principale di *EDIT SONG* raccoglie le funzioni di programmazione di una Song ed è composto dai seguenti campi:

### **Nome del menu. 1**

Indica che ci si trova nella pagina principale del menu *EDIT SONG*.

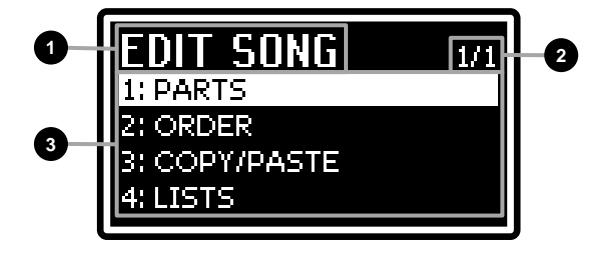

### **Numero della pagina. 2**

Informa quale pagina si sta visualizzando tra quelle previste dal menu (ad esempio "1/3" indica che ci si trova nella prima pagina delle tre previste). L'indicazione "1/1" informa che ci si trova nell'unica pagina prevista.

### **Funzioni. 3**

Posizionando con i pulsanti  $\lceil$ < | o  $\lceil$ > | il cursore su questi campi e premendo il dial data entry è possibile accedere alle funzioni di modifica delle Song e delle List. Queste funzioni sono:

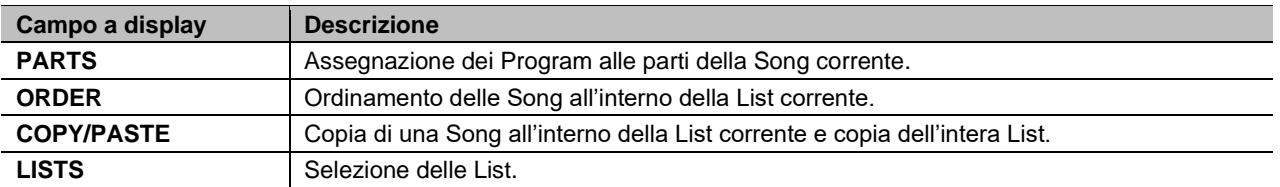

Premere [EXIT] o [EDIT]/[STORE] per tornare a visualizzare la videata principale della modalità Song.

## **Funzione PARTS**

La funzione *Parts* permette di assegnare i Program alle 4 parti della Song. La parte di una Song può essere considerata come la locazione in cui inserire il Program. Per accedere a questa funzione, nella videata *EDIT SONG* posizionare il cursore sul campo *PARTS* e premere il dial data entry. La videata presenta i seguenti campi:

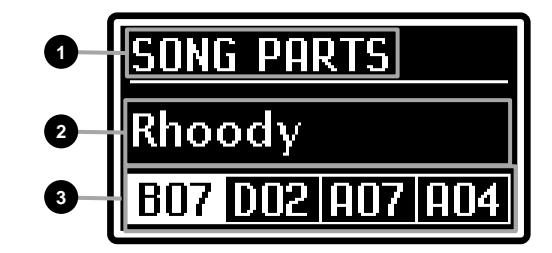

### **1** Nome della funzione.

Indica che ci si trova nella funzione *Parts*.

### **Nome del Program. 2**

Riporta il nome del Program assegnato alla parte selezionata.

### **Parte selezionata e Program inseriti nelle parti. 3**

Visualizza la parte selezionata, indicata dal rettangolo in reverse, ed i Program delle parti della Song corrente, identificati dalla lettera del banco e dal numero della locazione.

Per selezionare la parte a cui si desiderare assegnare un Program, utilizzare i pulsanti [<] o [>]. Per assegnare un nuovo Program alla parte ruotare l'encoder data entry.

La funzione *Order* permette di spostare la posizione di una Song all'interno della List corrente. Per accedere a questa funzione, nella videata *EDIT SONG* posizionare il cursore sul campo *ORDER* e premere il dial data entry. La videata presenta i seguenti campi:

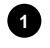

### **Nome della funzione.**

Indica che ci si trova nella funzione *Order* ed il nome della List che si sta modificando.

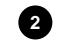

### **Numero della Song. 2**

Indica il numero della Song selezionata per lo spostamento.

## **Nome della Song. 3**

Indica il nome della Song selezionata per lo spostamento.

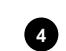

### **Numero della pagina. 4**

Indica la pagina corrente visualizzata e il numero totale delle pagine della lista.

Per spostare una Song all'interno della List, seguire questa procedura:

- 1. Utilizzando il dial data entry o i pulsanti [<] o [>] posizionare il cursore sul campo della Song che si desidera spostare.
- 2. Premere il dial data entry, vengono visualizzate due frecce ad indicare che ora è possibile cambiare posizione della Song.
- 3. Spostare la posizione della Song utilizzando il dial data entry o i pulsanti [<] o [>].
- 4. Premere il dial data entry per confermare la nuova posizione.

E' possibile inserire una nuova Song, denominata "Init Song", all'interno di una List. Per fare ciò, seguire questa procedura:

- 1. Utilizzando il dial data entry o i pulsanti [<] o [>] posizionare il cursore sul campo della lista in cui si desidera inserire la nuova Song.
- 2. Premere contemporaneamente i pulsanti [EXIT] e [>] per inserire la "Init Song" nella posizione corrente. Tutte le Song a partire da quella selezionata vengono spostate in avanti di una posizione.
- 3. Modificare la "Init Song" utilizzando la funzione *Parts* vista in precedenza.

E' possibile eliminare una Song dalla List. Per fare ciò, seguire questa procedura:

- 1. Utilizzando il dial data entry o i pulsanti [<] o [>] posizionare il cursore sul campo della Song che si desidera eliminare dalla List.
- 2. Premere contemporaneamente i pulsanti [EXIT] e [<] per eliminare la Song dalla posizione corrente. Tutte le Song successive a quella rimossa vengono spostate indietro di una posizione.

# **Funzione COPY/PASTE**

La funzione *Copy/Paste* permette di copiare una Song in altre posizioni della List, oppure tutte le Song di una List in un'altra. La procedura si compone di due fasi: nella prima fase, denominata *Copy From*, viene selezionata la Song che si desidera copiare, mentre nella seconda fase, denominata *Paste To*, viene scelta la posizione in cui copiare la Song.

Per accedere a questa funzione, nella videata *EDIT SONG* posizionare il cursore sul campo *COPY/PASTE* e premere il dial data entry.

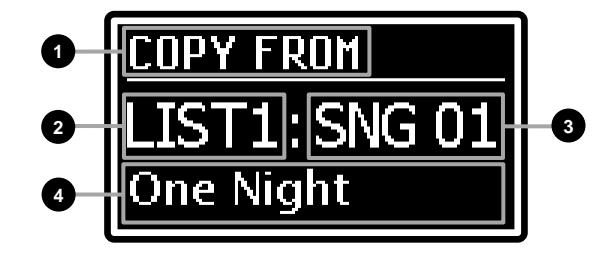

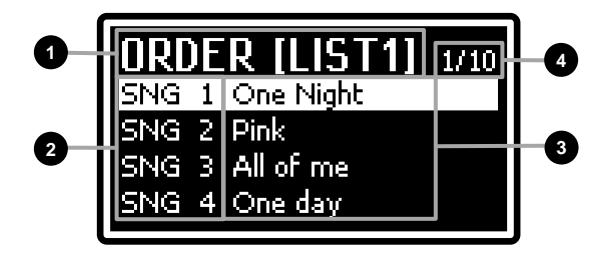

La prima videata riguarda la fase COPY FROM e presenta i seguenti campi:

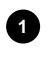

## **Fase corrente della funzione** *COPY/PASTE***. 1**

Indica che ci si trova nella fase *Copy From*.

**Numero della List. 2** Indica il numero della List da cui copiare la Song.

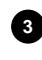

## **Numero della Song. 3**

Indica il numero della Song da copiare.

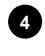

## **Nome della Song. 4**

Indica il nome della Song da copiare.

Per copiare una o tutte le Song, seguire questa procedura:

1. Utilizzando i pulsanti [<] o [>] selezionare la List da cui si desidera copiare una Song. Per copiare tutte le Song di una List, selezionare la voce "ALL".

### **SEQUENZA DI SELEZIONE DELLE LIST**

```
…LIST9:SNG 01  LIST1:SNG 01  LIST2:SNG 01…
```
2. Utilizzando il dial data entry selezionare il numero della Song che si desidera copiare.

### **SEQUENZA DI SELEZIONE DELLE SONG**

…LIST1:SNG 40 ← LIST1:ALL ← LIST1:SNG 01 → LIST1:SNG 02 → …LIST1:ALL…

- 3. Premere il dial data entry per confermare la selezione della Song da copiare, viene così visualizzata la videata relativa alla fase *Paste To*. La procedura di selezione della posizione in cui si desidera copiare la Song è analoga a quella della fase *Copy From*, descritta al punto 1 e 2. Nel caso in cui si è scelto di copiare tutte le Song di una List, nella fase *Paste To* è possibile selezionare la List di destinazione (da *LIST1:ALL* a *LIST9:ALL*).
- 4. Premere il dial data entry per effettuare la copia o [EXIT] per annullarla.

## <span id="page-128-0"></span>**Funzione LISTS**

La funzione *Lists* permette di selezionare la List corrente delle Song. Per accedere a questa funzione, nella videata *EDIT SONG* posizionare il cursore sul campo LISTS e premere il dial data entry.

La videata presenta i seguenti campi:

### **Nome della funzione.**

Indica che ci si trova nella funzione *Lists*.

### **Numero della List. 2**

**1**

Indica la List al momento selezionata.

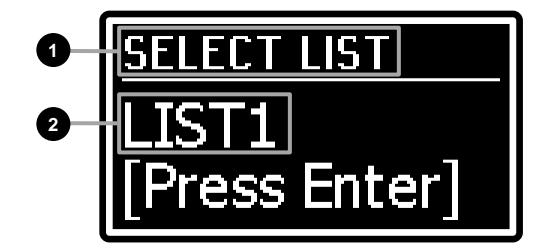

Per selezionare la lista desiderata utilizzare il dial data entry o i pulsanti [<] o [>]. Per confermare la nuova selezione premere il dial data entry, per annullare premere il pulsante [EXIT].

# **MENU SYSTEM**

Il menu *SYSTEM* permette di impostare i parametri che interessano l'intero strumento. Tutte le impostazioni fatte in *SYSTEM* vengono immediatamente eseguite e rimangono memorizzate sino ad una nuova modifica o al richiamo di un Factory Reset.

Per accedere ai parametri System, tenere premuto per qualche istante il pulsante [SONG MODE]/[SYSTEM], viene visualizzato il menu principale della modalità System, composto dai seguenti campi:

## **Nome del menu. 1**

Indica che ci si trova nella pagina principale del menu *SYSTEM*.

## **Numero della pagina. 2**

Indica la pagina corrente visualizzata e il numero totale delle pagine del menu (ad esempio "1/2" indica che ci si trova nella prima pagina delle due previste).

## **Sottomenu. 3**

Posizionando con i pulsanti [<] o [>] od il dial data entry il cursore su uno di questi campi e premendo il dial è possibile accedere ai menu che contengono i parametri di impostazione dello strumento. Questi menu sono:

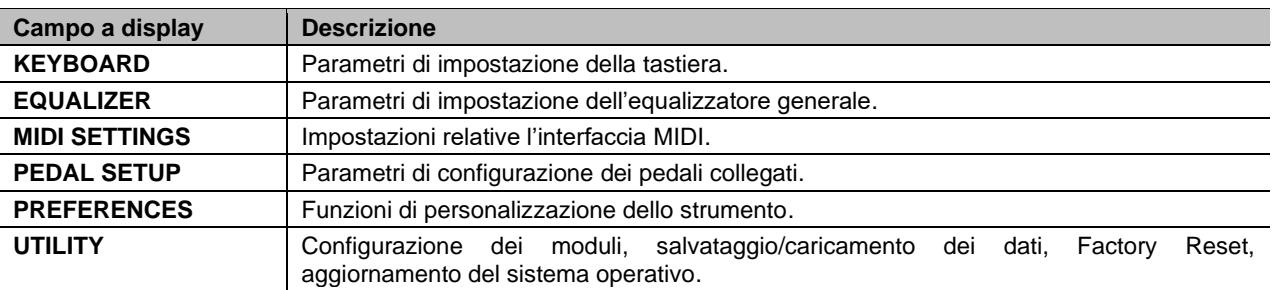

Premere [EXIT] o [SONG MODE]/[SYSTEM] per tornare alla modalità Program o alla modalità Song.

La videata presenta i seguenti campi:

## **Nome del sottomenu.**

**1**

Indica in quale sezione del menu *SYSTEM* ci si trova.

## **Numero della pagina. 2**

Indica la pagina corrente visualizzata e il numero totale delle pagine del menu (ad esempio "1/4" indica che ci si trova nella prima pagina delle quattro previste).

## **Nome del parametro. 3**

Indica il nome del parametro che si sta modificando.

## **Valore del parametro. 4**

Indica il valore assegnato al parametro.

Utilizzando i pulsanti [<] o [>] è possibile scorrere tutti i parametri del menu. Per la regolazione del valore, ruotare il dial data entry.

Per abbandonare un sottomenu e tornare al menu *SYSTEM*, premere il pulsante [EXIT]. Premere invece [SONG MODE]/[SYSTEM] per tornare direttamente alla modalità Program o alla modalità Song.

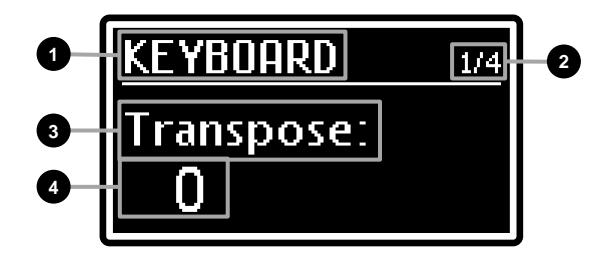

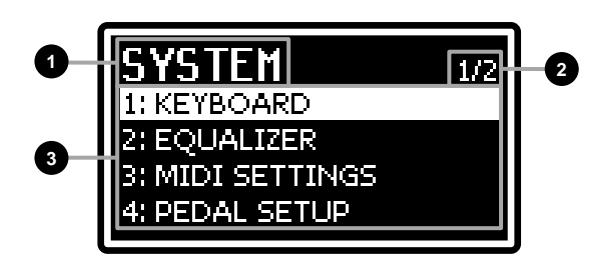

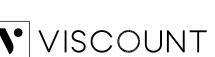

# **Sezione KEYBOARD**

Il menù *KEYBOARD* contiene i parametri globali relativi alla tastiera dello strumento. Per accedere a questo menu, nella videata *SYSTEM* posizionare il cursore sul campo *KEYBOARD* e premere il dial data entry.

<span id="page-130-0"></span>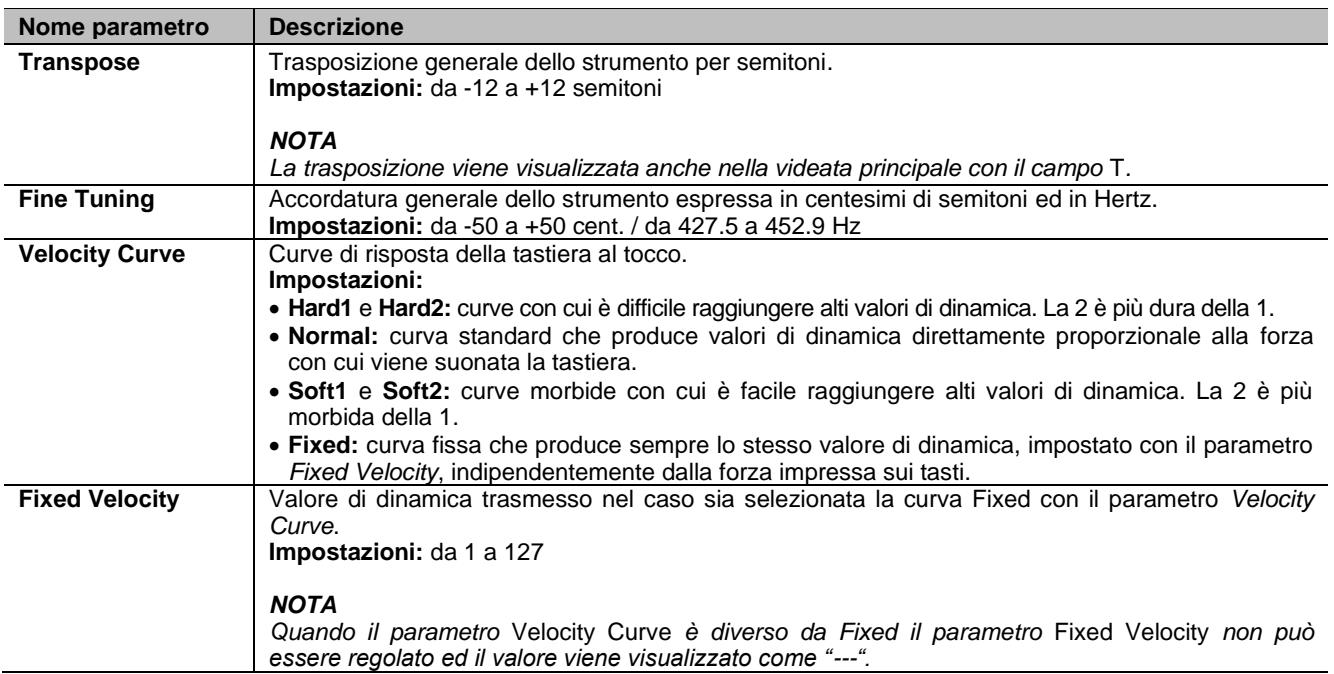

## **Sezione EQUALIZER**

Il menù *EQUALIZER* contiene i parametri di impostazione dell'equalizzatore generale dello strumento (vedi punto 2 a pagina [8\)](#page-81-2). Per accedere a questo menu, nella videata *SYSTEM* posizionare il cursore sul campo *EQUALIZER* e premere il dial data entry.

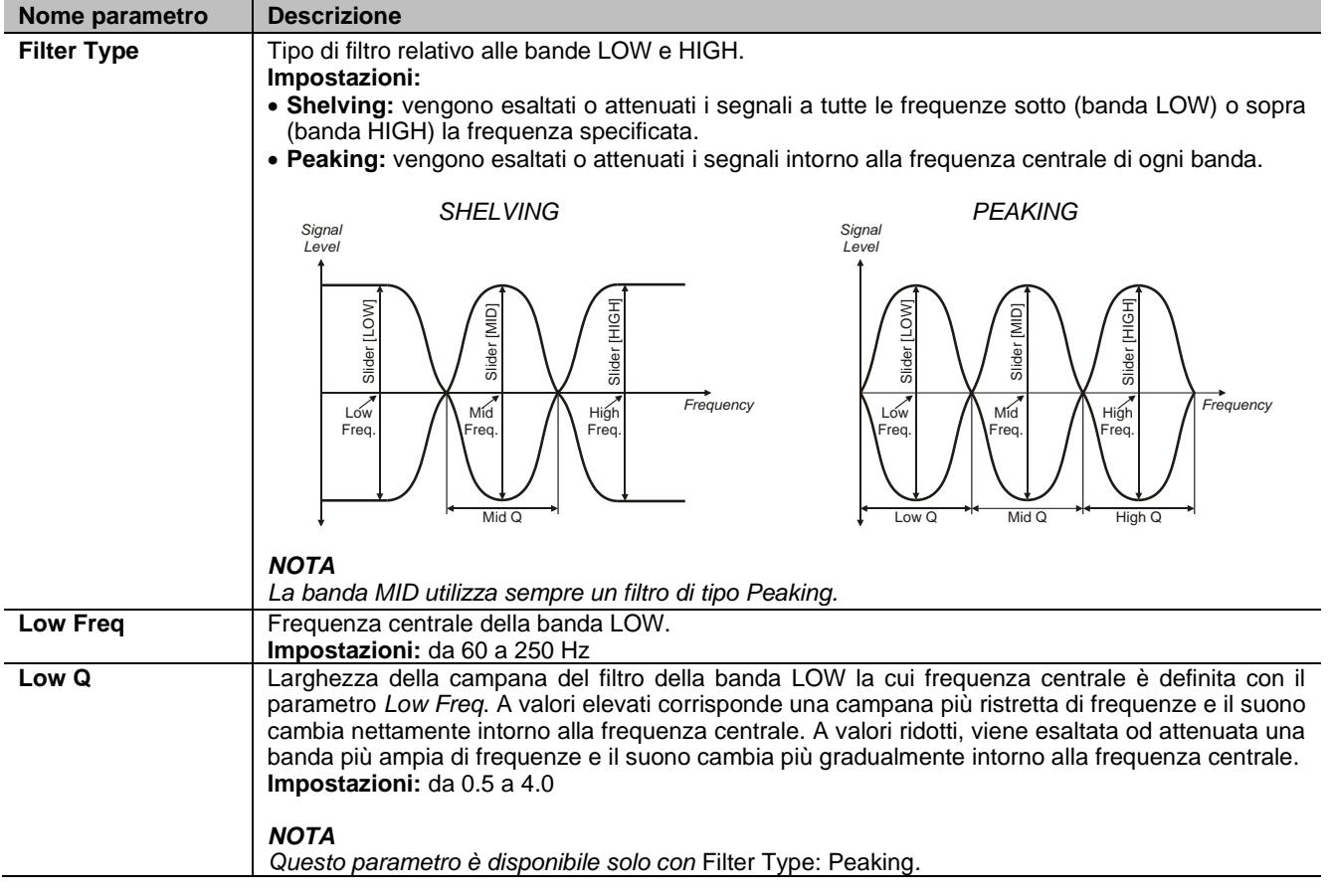

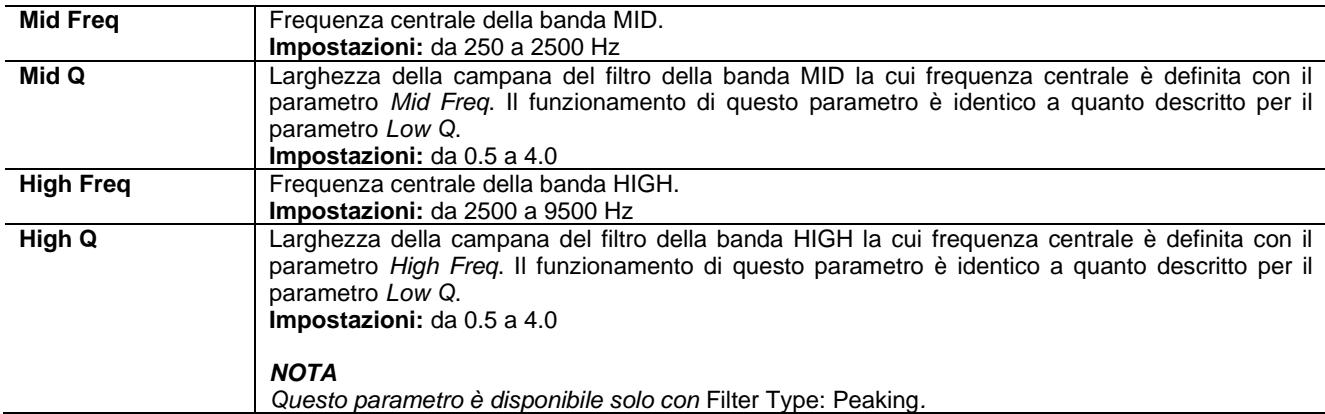

## **Sezione MIDI**

Il menù *MIDI* consente di modificare le impostazioni MIDI generali dello strumento. Per accedere a questo menu, nella videata *SYSTEM* posizionare il cursore sul campo *MIDI SETTINGS* e premere il dial data entry.

<span id="page-131-0"></span>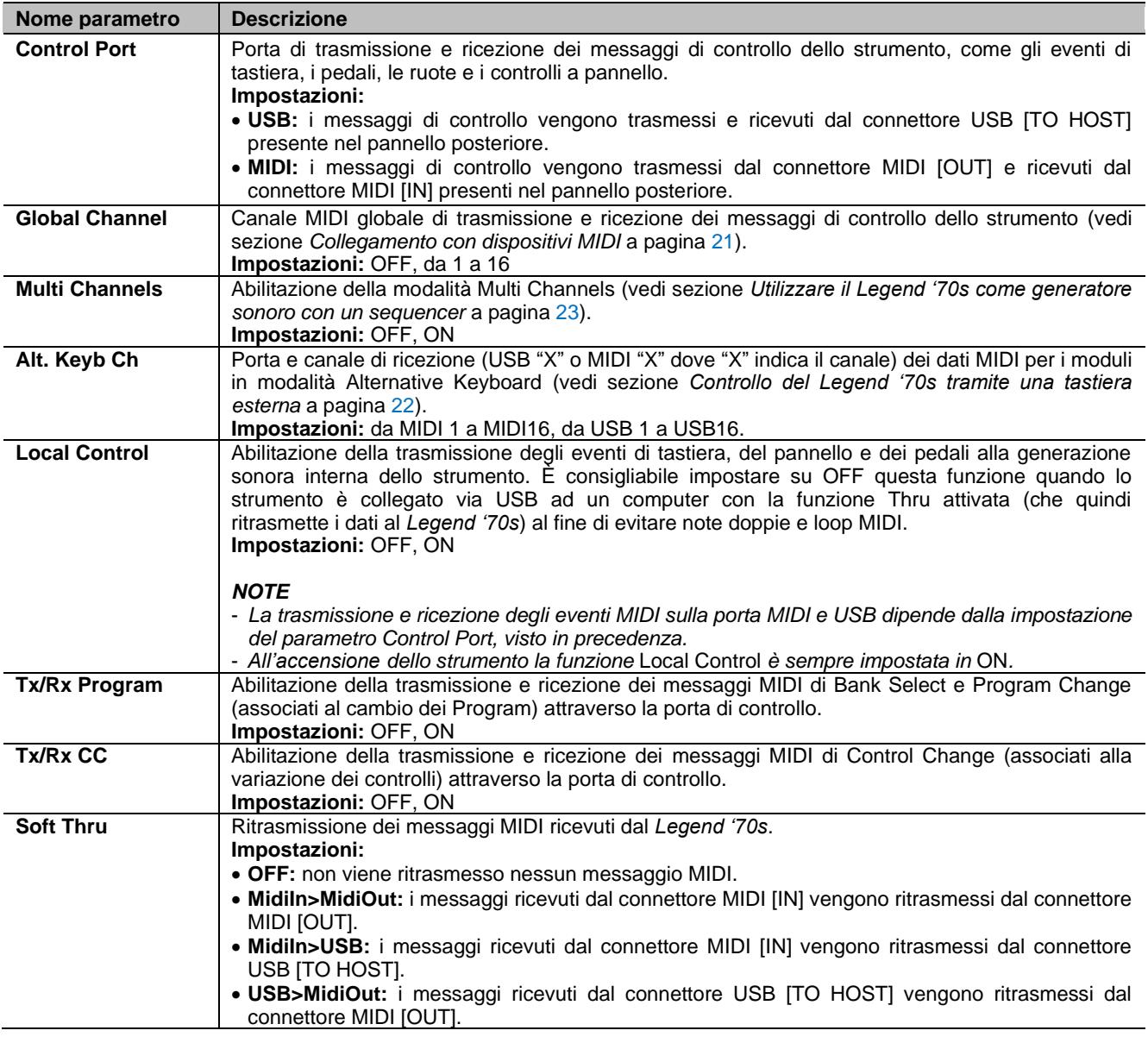

### **NOTA**

*Per la descrizione dettagliata dei messaggi MIDI trasmessi e ricevuti da Legend '70s consultare la sezione* MIDI Informations *a pagina MIDI - 1.*

# **Sezione PEDAL SETUP**

Il menù *PEDAL SETUP* contiene i parametri di impostazione dei pedali collegati ai jack PEDAL presenti nel pannello posteriore. Per accedere a questo menu, nella videata *SYSTEM* posizionare il cursore sul campo *PEDAL SETUP* e premere il dial data entry.

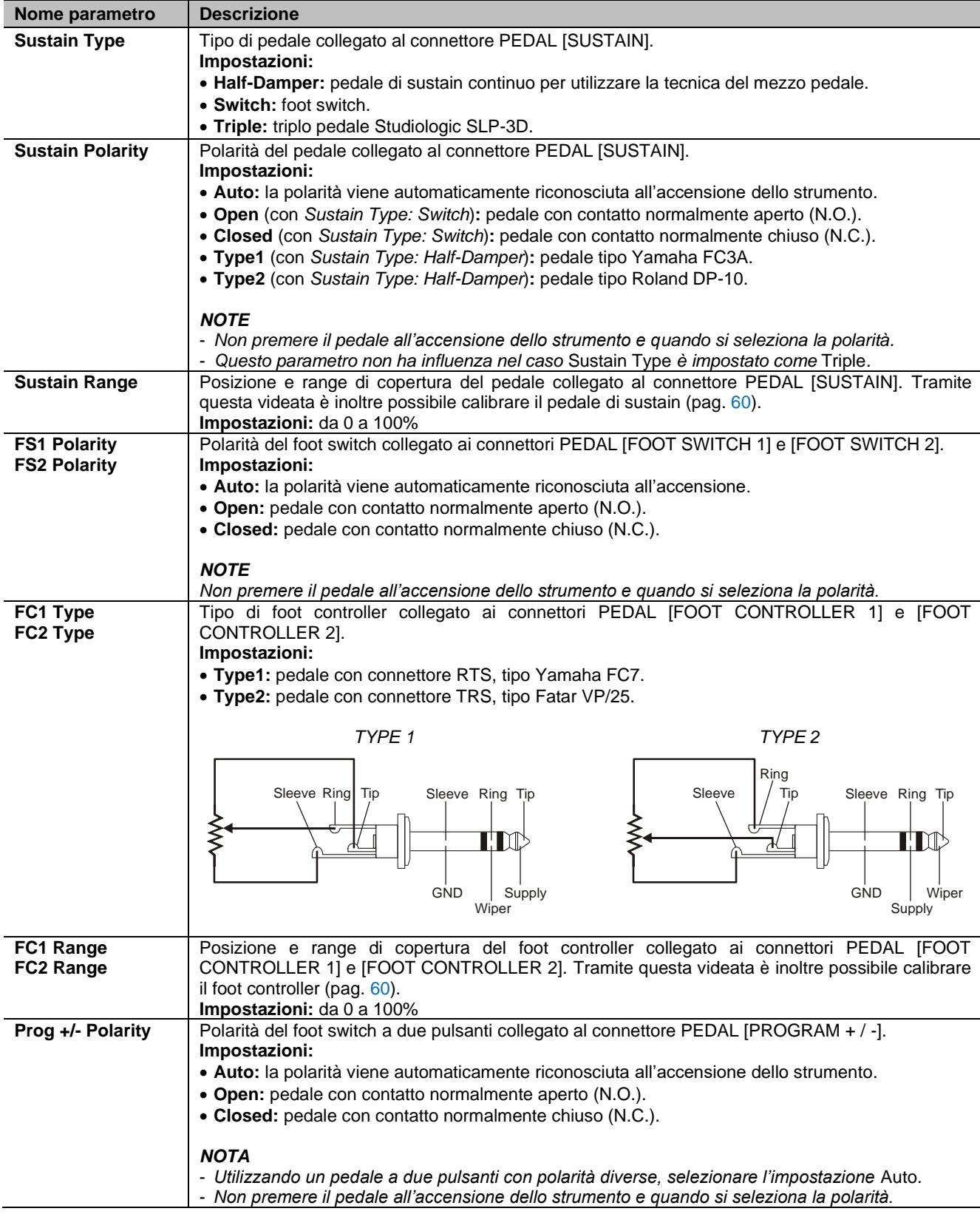

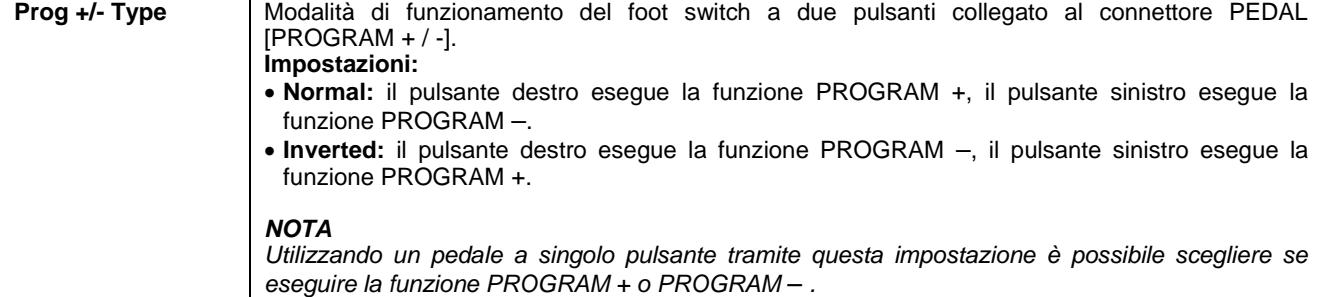

## <span id="page-133-1"></span>**Calibrazione dei pedali**

Collegando pedali ai connettori PEDAL [SUSTAIN], PEDAL [FOOT CONTROLLER 1] e [FOOT CONTROLLER 2] può essere utile eseguire la calibrazione qualora il range di funzionamento non sia corretto (vedere i parametri *Sustain Range*, *FC1 Range* ed *FC2 Range* del menu *PEDAL SETUP*). Per calibrare il pedale, seguire questa procedura:

- 1. Visualizzare il parametro *Sustain Range*, *FC1 Range* o *FC2 Range* in base al pedale che si desidera calibrare.
- 2. Avviare la calibrazione, premendo il dial data entry.
- 3. Muovere il pedale nella posizione minima e massima, verificando che i campi *MIN* e *MAX* riportino il valore percentuale.
- 4. Premere il dial data entry per memorizzare la nuova calibrazione (messaggio "Calibration stored!") o [EXIT] per annullarla (messaggio "Calibration aborted!").

## **Sezione PREFERENCES**

Il menù *PREFERENCES* permette di personalizzare alcune funzionalità dello strumento. Per accedere a questo menu, nella videata *SYSTEM* posizionare il cursore sul campo *PREFERENCES* e premere il dial data entry.

<span id="page-133-0"></span>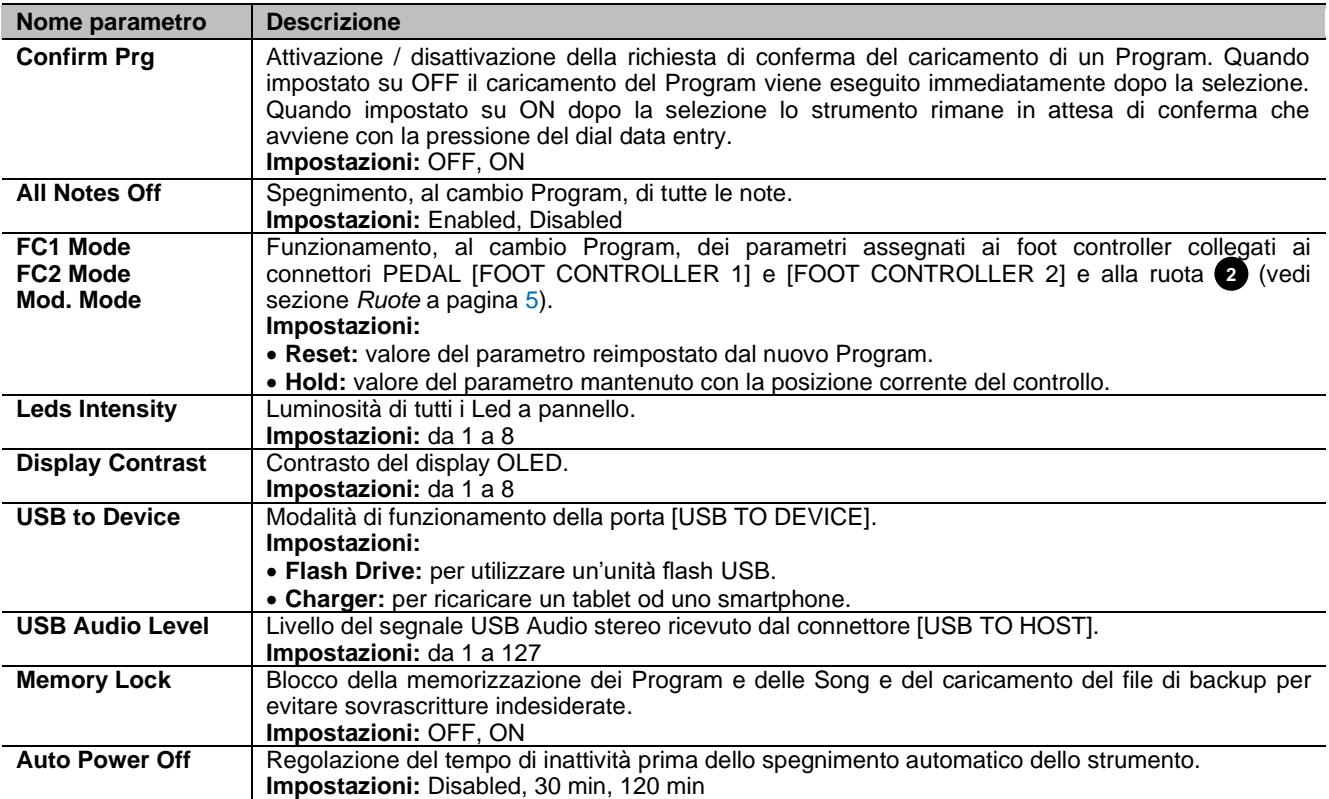

### <span id="page-133-4"></span><span id="page-133-3"></span><span id="page-133-2"></span>**NOTA**

- *Quando lo strumento viene spento mediante la funzione* Auto Power Off*, prima di riaccenderlo è necessario riportare l'interruttore [POWER] nella posizione "0" (OFF), attendere circa 10 secondi, dopodichè posizionare l'interruttore su "1" (ON).* 

- *Tutti i dati non salvati vengono persi quando lo strumento si spegne automaticamente. Per evitare ciò assicurarsi di memorizzare sempre le modifiche che si desidera mantenere.*

**2**

# **MENU UTILITY**

Il menu *UTILITY* raccoglie alcune funzioni di utilità che interessano l'intero strumento. Il display mostra i seguenti campi:

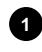

## **Nome del sottomenu. 1**

Indica che ci si trova nel menu *UTILITY*.

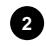

### **Numero della pagina. 2**

Indica la pagina corrente visualizzata e il numero totale delle pagine del menu. (ad esempio "1/5" indica che ci si trova nella prima pagina delle cinque previste).

**1**

**3**

**4**

### **Nome della funzione. 3**

Indica il nome della funzione che si desidera richiamare. Le funzioni disponibili sono le seguenti:

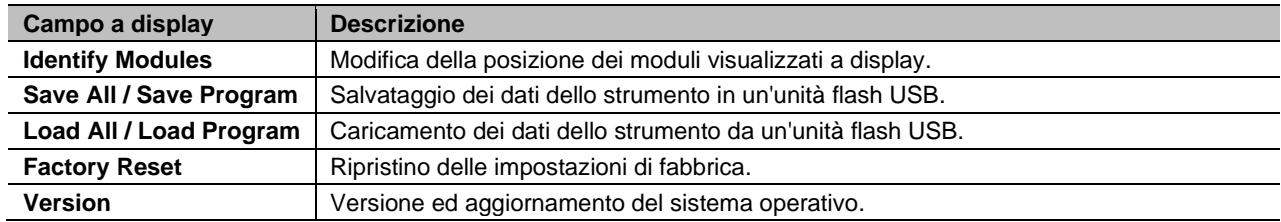

### **Operazione per richiamare la funzione. 4**

Indica di premere il dial data entry per avviare la funzione selezionata.

Utilizzando i pulsanti  $\lfloor$  o  $\lfloor$  o  $\rfloor$  è possibile scorrere tutte le funzioni del menu. Premere il dial data entry per accedere alla funzione.

Per abbandonare una funzione e tornare al menu SYSTEM premere il pulsante [EXIT]. Premere invece [SONG MODE]/[SYSTEM] per tornare direttamente alla modalità Program o alla modalità Song.

## **Funzione IDENTIFY MODULES**

La funzione *Identify Modules* permette di indicare la posizione dei moduli installati negli slot dello strumento, così che questi vengano visualizzati con la giusta sequenza nella videata principale e nel menu *EDIT PROGRAM*.

Per accedere a questa funzione, nella videata *UTILITY* del menu *SYSTEM* selezionare la voce *Identify Modules* e premere il dial data entry, il display mostra i seguenti campi:

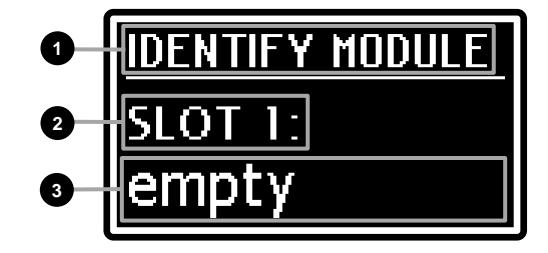

entify Modules

## **1**

**Nome della funzione.** Indica che ci si trova nella funzione *Identify Modules*.

### **Numero dello slot. 2**

Indica lo slot di cui si vuole identificare il modulo.

**Nome del modulo. 3**

Indica il nome del modulo presente nello slot indicato dal punto 2.

Per identificare il modulo installato in ciascuno slot dello strumento, seguire questa procedura:

- 1. Utilizzando il dial data entry selezionare il modulo attualmente installato nello slot.
- 2. Premere il dial data entry per confermare e passare allo slot successivo. Premere invece [EXIT] per abbandonare l'operazione e tornare alla videata UTILITY.
- 3. Ripetere le operazioni al punto 1 e 2 per tutti gli slot presenti nello strumento. Al termine della procedura viene visualizzata la videata di conferma in cui vengono riportate le icone dei moduli per una verifica visuale delle posizioni.

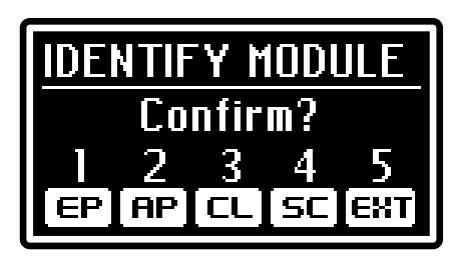

Se il posizionamento è corretto premere il dial data entry per confermare, viene visualizzato il messaggio "*Allocation Completed!*". Premere invece [EXIT] per annullare e tornare alla videata *UTILITY*.

#### **NOTA**

*Nel caso in cui in uno slot dello strumento non sia installato alcun modulo, durante la procedura di identificazione è necessario selezionare per tale slot il valore "empty".*

## <span id="page-135-0"></span>**Funzioni SAVE ALL / SAVE PROGRAM**

Le funzioni *Save All* e *Save Program* permettono di memorizzare rispettivamente tutti i dati dello strumento o singoli Program in un'unità flash USB inserita nel connettore USB [TO DEVICE]. I dati vengono memorizzati come file .L7B nella cartella "Legend'70s\BackUp" per un Save All, e .L7P nella cartella "Legend'70s\Program" per un Save Program, dell'unità flash USB.

Per eseguire un salvataggio di tutti i dati dello strumento, seguire questa procedura:

1. Nella videata *UTILITY* del menu *SYSTEM* selezionare la voce *Save All* e premere il dial data entry:

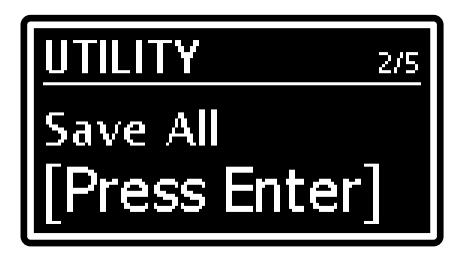

2. Premere il dial data entry per confermare il nome proposto dal sistema, altrimenti comporre il nuovo nome. Utilizzare i pulsanti [<] o [>] per muovere il cursore (indicato dal carattere evidenziato) e ruotare il dial data entry per selezionare il carattere desiderato. La parte inferiore del display mostra tutti i caratteri disponibili per la composizione del nome.

Tenendo premuto il pulsante [EXIT] e premendo [>] è possibile inserire un carattere prima di quello selezionato.

Tenendo premuto [EXIT] e premendo [<], invece, viene cancellato il carattere selezionato.

Una volta composto il nome premere il dial data entry per continuare, oppure [EXIT] per annullare.

Qualora nell'unità flash USB sia già presente un file con il nome scelto, viene visualizzato il messaggio "*Backup… already exists. Overwrite?*" con il quale il sistema chiede se sovrascrivere il file. Premere il dial data entry per confermare o [EXIT] per annullare.

3. La conferma dell'avvenuto salvataggio viene indicato dal messaggio "*Save Completed!*"

Per eseguire un salvataggio di un singolo Program seguire questa procedura:

- 1. Selezionare, nella videata principale, il Program che si desidera salvare su unità flash USB.
- 2. Visualizzare la videata *Save All* descritta in precedenza e ruotare il dial data entry in senso orario per richiamare la funzione *Save Program*. La procedura di salvataggio è identica a quella descritta per la funzione *Save All*.

Quando è selezionata la funzione *Save Program*, ruotando il dial data entry in senso antiorario è possibile selezionare la funzione *Save All*.

### **NOTE**

*Quando un file viene sovrascritto i dati in esso contenuti vengono persi.*

# **Funzioni LOAD ALL / LOAD PROGRAM**

La funzione *Load All* permette di ricaricare tutti i dati dello strumento, memorizzati tramite la funzione *Save All*, da un'unità flash USB inserita nel connettore USB [TO DEVICE]. La funzione *Load Program* invece permette di ricaricare i singoli Program salvati nell'unità flash USB tramite la funzione *Save Program*. Per eseguire un caricamento dei dati dello strumento, seguire questa procedura:

1. Nella videata *UTILITY* del menu *SYSTEM* selezionare la voce *Load All* e premere il dial data entry:

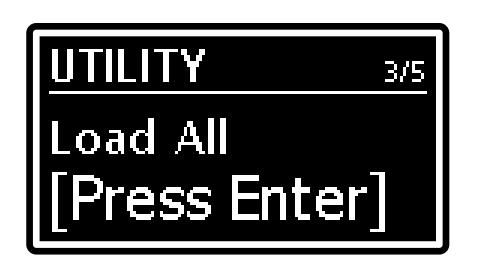

- 2. Utilizzando il dial data entry selezionare il file desiderato tra quelli memorizzati nell'unità USB e premere il dial data entry per procedere con il caricamento. Viene quindi richiesta una conferma a procedere "*Reset data in internal mem. Are you sure?*" in quanto i dati presenti nella memoria dello strumento verranno irrimediabilmente persi. Premere il dial data entry per confermare o [EXIT] per annullare.
- 3. Durante il caricamento dei dati viene visualizzato il messaggio "*Executing Restore…*" ed a procedura completata viene visualizzato il messaggio "*Load Completed!*"

Per eseguire un caricamento di un singolo Program seguire questa procedura:

- 1. Selezionare nella videata il Program che si intende sostituire.
- 2. Visualizzare la videata *Load All* descritta in precedenza e ruotare il dial data entry in senso orario per richiamare la funzione *Load Program*. La procedura di caricamento è identica a quella descritta per la funzione *Load All*.

Quando è selezionata la funzione *Load Program*, ruotando il dial data entry in senso antiorario è possibile selezionare la funzione *Load All*.

### **NOTA**

*Per evitare la perdita dei dati dello strumento, prima di effettuare il caricamento si consiglia di eseguire un backup dei dati nell'unità flash USB tramite le funzioni* Save All *o* Save Program *(pag[. 62\)](#page-135-0).*

## <span id="page-136-0"></span>**Funzione FACTORY RESET**

La funzione Factory Reset esegue il ripristino di tutti i Program, le Song, i parametri di sistema dello strumento alle impostazioni di fabbrica.

Per effettuare un Factory Reset, seguire questa procedura:

- 1. Nella videata *UTILITY* del menu *SYSTEM* selezionare la funzione *Factory Reset* e premere il dial data entry. Viene richiesta una conferma a procedere "*Reset all data in internal mem. Are you sure?*" in quanto tutte le modifiche dello strumento verranno irrimediabilmente perse. Premere il dial data entry per confermare o [EXIT] per annullare.
- 2. Durante il ripristino dei dati di fabbrica viene visualizzato il messaggio "*Executing Factory Reset…*". A procedura completata lo strumento viene riavviato automaticamente.

### **NOTA**

*Per evitare la perdita dei dati dello strumento, prima di effettuare il caricamento si consiglia di eseguire un backup dei dati nell'unità flash USB tramite la funzione* Save All *(pag. [62\)](#page-135-0).*

# <span id="page-137-0"></span>**Funzione RELEASE / UPDATE**

La funzione *Release/Update* permette di conoscere la versione del sistema operativo attualmente installata sullo strumento e di effettuarne l'aggiornamento. Ogni qualvolta verrà rilasciato un file di aggiornamento (nome del file L70S-XXX.L7U dove XXX indica la versione che verrà installata), questo sarà reso disponibile sul sito web *http://www.viscountinstruments.com*. Dopo aver scaricato il file .ZIP, estrarre il file .L7U e copiarlo nella cartella principale (root) di un'unità flash USB.

Per verificare la versione del sistema operativo installata, nella videata *UTILITY* del menu *System* selezionare la voce *Release*:

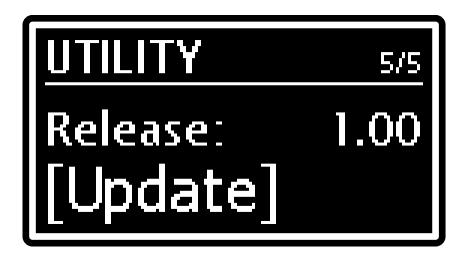

Per effettuare l'aggiornamento del sistema operativo, seguire questa procedura:

- 1. Inserire nel connettore USB [TO DEVICE] l'unità flash USB in cui si è copiato il file di aggiornamento.
- 2. Dalla videata sopra riportata premere il dial data entry, viene visualizzato il nome del file trovato nell'unità flash USB inserita, indicato dal campo *File:*

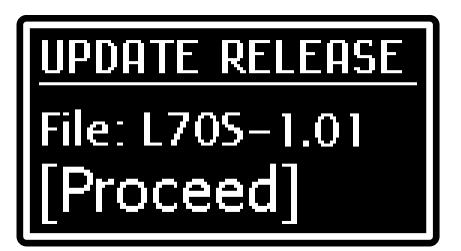

3. Se si è certi che il file è corretto premere il dial data entry per avviare l'aggiornamento, premere invece [EXIT] per annullare l'operazione. Una volta avviato l'aggiornamento il sistema dapprima verifica l'integrità del file visualizzando il messaggio "*Checking udpate…*" dopodichè procede con il suo caricamento, indicato dal messaggio "*Updating…*" seguito dalla percentuale di avanzamento. Completata l'operazione viene visualizzato il messaggio "*Update successful [Turn on/off]*". Spegnere e riaccendere lo strumento.

## **Aggiornamento dei moduli installati nello strumento**

In aggiunta all'aggiornamento del sistema operativo, è previsto anche l'aggiornamento dei singoli moduli installati nello strumento ogni qualvolta ne sarà reso disponibile il file sul sito web *http://www.viscountinstruments.com*. La procedura di aggiornamento è la medesima di quella del sistema operativo descritta in precedenza, con la differenza che al punto 2 è necessario ruotare il dial data entry sino a visualizzare, al posto della dicitura *Release*, il nome del modulo che si andrà ad aggiornare.

### **NOTE IMPORTANTI!**

- *Utilizzare esclusivamente penne USB formattate con file system FAT o FAT32 (no NTFS).*
- *Non estrarre l'unità flash USB o spegnere lo strumento durante l'aggiornamento.*
- *Una volta inserita la penna USB attendere alcuni secondi prima di avviare l'aggiornamento. Se lo strumento continua a non rilevare l'unità, visualizzando il messaggio "USB pen not found", premere [EXIT] per abbandonare l'aggiornamento quindi rieffettuare l'operazione. Per lo stesso motivo, il sistema potrebbe non aver ancora completato il controllo del file .L7U. Anche in questo caso premere [EXIT] quindi rieffettuare l'operazione.*
- *Si consiglia di utilizzare unità flash USB con una sola partizione. Nel caso siano presenti due o più partizioni (anche nascoste), copiare il file di aggiornamento nella prima partizione. Copiando il file di aggiornamento in altre partizioni, questo non viene rilevato dallo strumento visualizzando l'errore "Update file not detected".*
- *Porre particolare attenzione nel salvare nella penna USB il file .L7U, .L7S o .L7A e non il file .ZIP che lo contiene. Inoltre, nella root dell'unità flash USB deve essere presente solo un file .L7U o un solo file di aggiornamento di un modulo (es. un solo file .L7A di aggiornamento del modulo A.PIANO).*
- *Si consiglia di consultare periodicamente il sito web ufficiale* http://www.viscountinstruments.com *per verificare la presenza di nuovi aggiornamenti.*

# **APPENDICE**

## **Funzioni rapide**

Nella seguente tabella sono descritte le funzioni che è possibile eseguire premendo i pulsanti del pannello frontale senza bisogno di accedere e scorrere le varie pagine a display. In caso di combinazione di due pulsanti, premere il primo pulsante indicato, quindi, tenendolo premuto, premere il secondo pulsante.

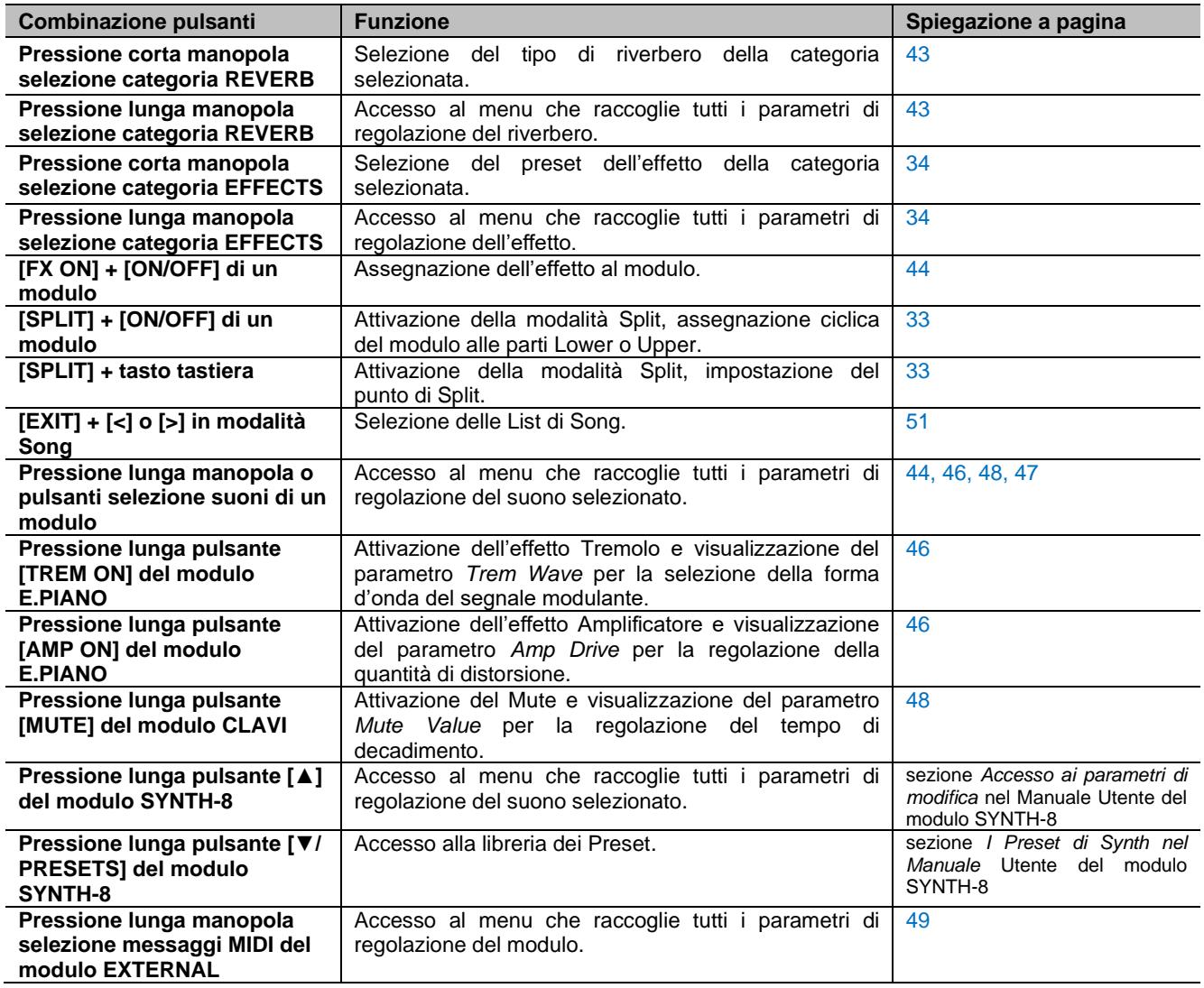

## **Messaggi di errore**

### **NOTA**

*A fianco dei messaggi di errore di seguito riportati viene indicato il Led della manopola per la selezione della categoria di effetto (pag. [9\)](#page-82-0) che viene acceso se il sistema non riesce a visualizzare il messaggio a display. Qualora il Led acceso non sia tra quelli riportati, contattare l'assistenza tecnica all'indirizzo e-mail service@viscount.it.* 

### **Save aborted!**

Il sistema non riesce a salvare nell'unità flash USB il file di backup. Controllare che l'unità flash USB non sia protetta da scrittura, sia formattata con file system FAT32 e che non sia danneggiata.

### **Backup files / Program files not detected!**

Nell'unità flash USB inserita non è presente nessun file di backup compatibile con lo strumento.

### **Corrupted update file! – Led [PHASER] o [WAH]**

Il file di aggiornamento che si sta caricando presenta errori. Tentare di scaricare nuovamente dal sito *www.viscountinstruments.com* il file e ricopiarlo nell'unità flash USB, quindi ritentare l'operazione.

### **Error in reading file! – Led [DELAY]**

Il sistema non riesce a leggere il file precedentemente selezionato. Verificare che l'unità flash USB sia correttamente inserita e che non sia danneggiata.

#### **INTERNAL ERROR #"X"**

Questi messaggi di errore vengono visualizzati all'accensione dello strumento qualora uno o più componenti interni non funzionino correttamente. In base al dispositivo ed al tipo di malfunzionamento, al posto della "X" viene visualizzato un numero ed a seguire la dicitura [Update required] o [Conctact service].

In caso di [Update required] il malfunzionamento potrebbe essere riparato con una nuova installazione del sistema operativo (pag. [64\)](#page-137-0). Se al termine dello stesso viene di nuovo visualizzato lo stesso errore od in caso di messaggio con la dicitura [Contact service], è necessario contattare il servizio di assistenza tecnica all'indirizzo *service@viscount.it* indicando il messaggio di errore ed il numero visualizzato.

#### **Memory is protected!**

Non è possibile memorizzare il Program o la Song o caricare file di backup in quanto è stata attivata la funzione *Memory Lock* (pag. [60\)](#page-133-2).

### **Not recognized as valid file.**

Il file che si sta tentando di caricare non è un file di backup compatibile con *Legend '70s*.

#### **Load aborted!**

Il file di backup che si sta caricando presenta errori. Tentare di ricopiare il file nell'unità flash USB, quindi ritentare l'operazione.

#### **Not properly file name!**

Il nome del file di backup che si sta tentando di salvare non contiene caratteri. Inserire almeno un carattere nel nome del file.

#### **Too many update files!**

Nell'unità flash USB inserita sono presenti più di un file di aggiornamento. Nella root dell'unità flash USB deve essere presente solo il file di aggiornamento alla versione desiderata.

### **Update Failed. Error #"X". [Please retry]**

L'aggiornamento del sistema operativo o dei moduli non è andato a buon fine. Spegnere e riaccendere lo strumento lasciando l'unità flash USB inserita in quanto lo strumento tenterà un nuovo aggiornamento. Se al termine dello stesso viene di nuovo visualizzato il messaggio di errore, contattare il servizio di assistenza tecnica all'indirizzo *service@viscount.it* indicando il messaggio di errore ed il numero visualizzato.

#### **Update file not detected! – 3 led lampeggianti**

Nell'unità flash USB inserita non è presente nessun file per l'aggiornamento del sistema operativo.

### **USB charger active**

Si sta tentando di effettuare l'aggiornamento del sistema operativo ma la porta USB [TO DEVICE] è impostata per l'alimentazione / caricabatteria di un dispositivo esterno (pag. [60\)](#page-133-3).

### **USB charger OVERCURRENT [Extract device]**

Il dispositivo esterno che si sta tentando di caricare tramite la porta USB [TO DEVICE] sta assorbendo troppa corrente. Onde evitare malfunzionamenti la porta viene disattivata per 10 secondi, scollegare il dispositivo e verificare che non sia danneggiato.

### **USB flash drive DAMAGED [Extract drive]**

L'unità flash USB collegata alla porta USB [TO DEVICE] non sta funzionando correttamente. Onde evitare malfunzionamenti la porta viene disattivata per 10 secondi, disinserire l'unità USB e verificare che non sia danneggiata.

### **USB flash drive not detected!**

Non è inserita un'unità flash USB necessaria per l'operazione che si sta eseguendo. Se l'unità flash USB è presente, provare ad estrarla e reinserirla, controllare inoltre sia correttamente formattata con file system FAT32 e che non sia danneggiata.

### **USB flash drive not detected! – 3 led lampeggianti**

Non è inserita un'unità flash USB necessaria per completare l'aggiornamento del sistema operativo. Se l'unità flash USB è presente, provare ad estrarla e reinserirla.

### **USB flash drive not supported! (FAT32 only)**

Utilizzare unità flash USB formattate con file system FAT o FAT32 (no NTFS o altri).

### **USB flash drive not recognized**

L'unità flash USB attualmente in uso non è supportata dallo strumento per l'operazione corrente. Per l'operazione che si sta eseguendo si consiglia di utilizzare un'altra penna USB.

### **Wrong format. Newer software is required**

Il file di backup che si sta tentando di caricare è stato generato con una versione dil sistema operativo più recente di quella attualmente installata nello strumento. Aggiornare il proprio strumento all'ultima versione disponibile.

### **Wrong update file!**

Il file di aggiornamento che si sta non è compatibile con lo strumento. Tentare di scaricare nuovamente dal sito *www.viscountinstruments.com* il file e ricopiarlo nell'unità flash USB, quindi ritentare l'operazione.

## **Funzione Panic**

Raramente, soprattutto in caso di altri dispositivi MIDI collegati, può verificarsi che alcune note non vengano più spente anche rilasciando i tasti della tastiera. Qualora dovesse verificarsi il problema, per spegnere immediatamente tutti i suoni tenere premuto per qualche istante il pulsante [REV ON] della sezione REVERB (pag. [8\)](#page-81-0).

## **Risoluzione ai problemi più comuni**

### **Lo strumento non si accende.**

- Controllare che il cavo di alimentazione sia collegato allo strumento e sia correttamente inserito nella presa di corrente.
- Assicurarsi che nella presa ci sia corrente.

### **Lo strumento si è spento in modo imprevisto.**

- È attiva la funzione *Auto Power Off*. Per disattivarla consultare pag. [60.](#page-133-4)

### **Lo strumento non produce alcun suono.**

- Controllare che la manopola [MASTER VOLUME] non sia posizionato completamente a sinistra.
- L'impianto di diffusione esterno è spento o ha il volume al minimo.
- Controllare che il foot controller eventualmente collegato ed assegnato alla funzione Expression (pag. [31\)](#page-104-0) non sia posizionato al minimo (completamente alzato).
- Controllare che i moduli non siano tutti spenti o con la manopola [VOLUME] completamente a sinistra.
- Il volume o l'espressione MIDI è stato impostato sul livello minimo da un controller MIDI esterno.

### **Il suono è distorto.**

- Abbassare il volume.
- Si è aggiunto effetto di distorsione tramite gli effetti della categoria Amp. Se non si desidera avere distorsione, impostare il parametro *Drive* con valore 0 (pag. [39](#page-112-0) e [46\)](#page-119-1).

### **Non viene udito alcun effetto.**

- Assicurarsi che il modulo che si sta suonando sia assegnato ad un effetto (pag. [44\)](#page-117-1) e che lo stesso sia attivo (pag. [10\)](#page-83-0).

### **Lo scambio di dati con un computer collegato non funziona correttamente.**

- Assicurarsi che le impostazioni della porta del computer siano corrette.
- Assicurarsi che la funzione *MIDI Control Port* (pag. [58\)](#page-131-0) sia stata impostata sull'interfaccia utilizzata (MIDI o USB).

### **Impossibile salvare i dati nell'unità flash USB inserita.**

- Assicurarsi che l'unità flash USB non sia protetta da scrittura.
- Assicurarsi che l'unità flash USB sia formattata con file system FAT o FAT32 (no NTFS o altri).

# **Lista dei preset degli effetti**

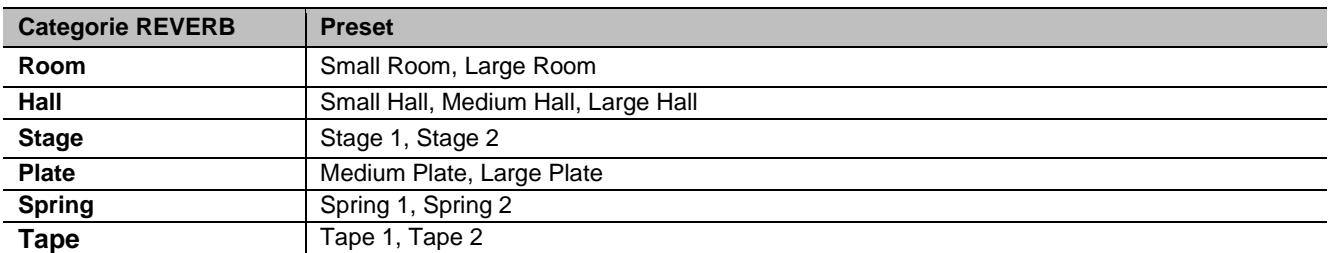

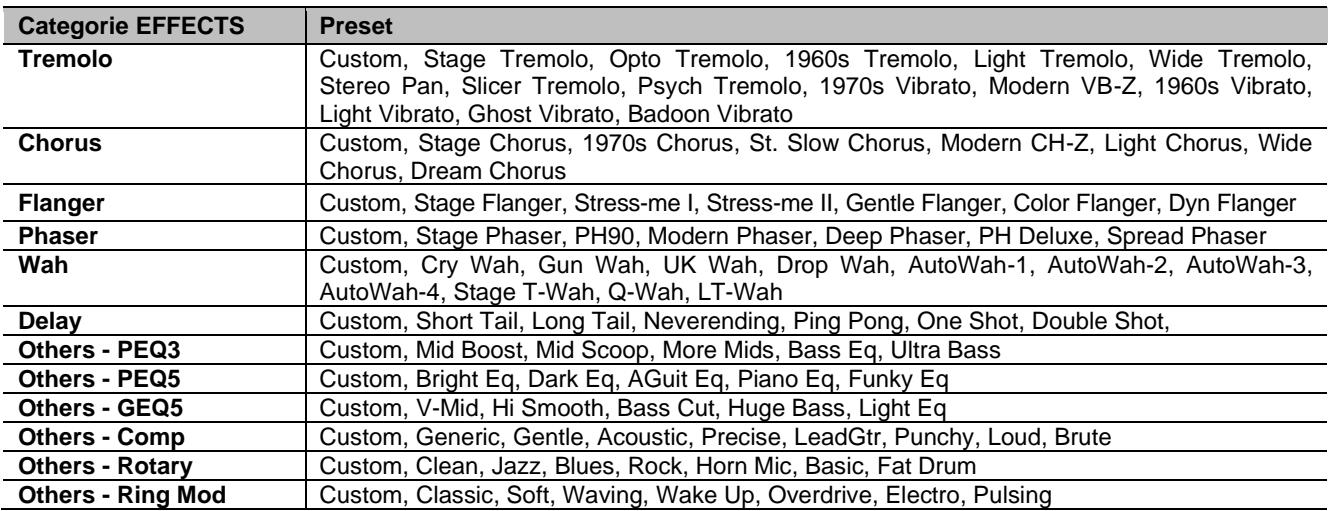

## <span id="page-141-0"></span>**Lista dei suoni Sound Collection**

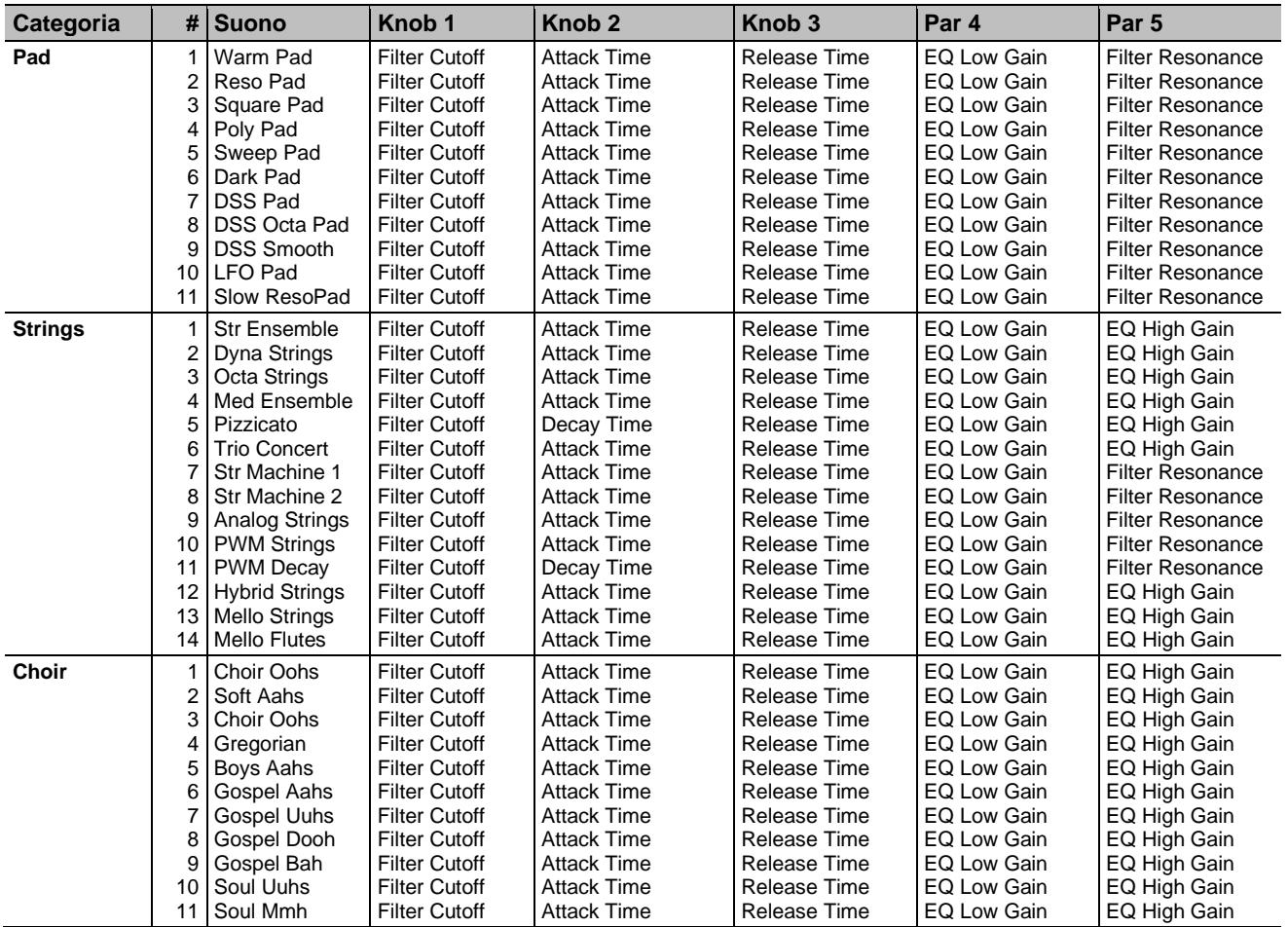

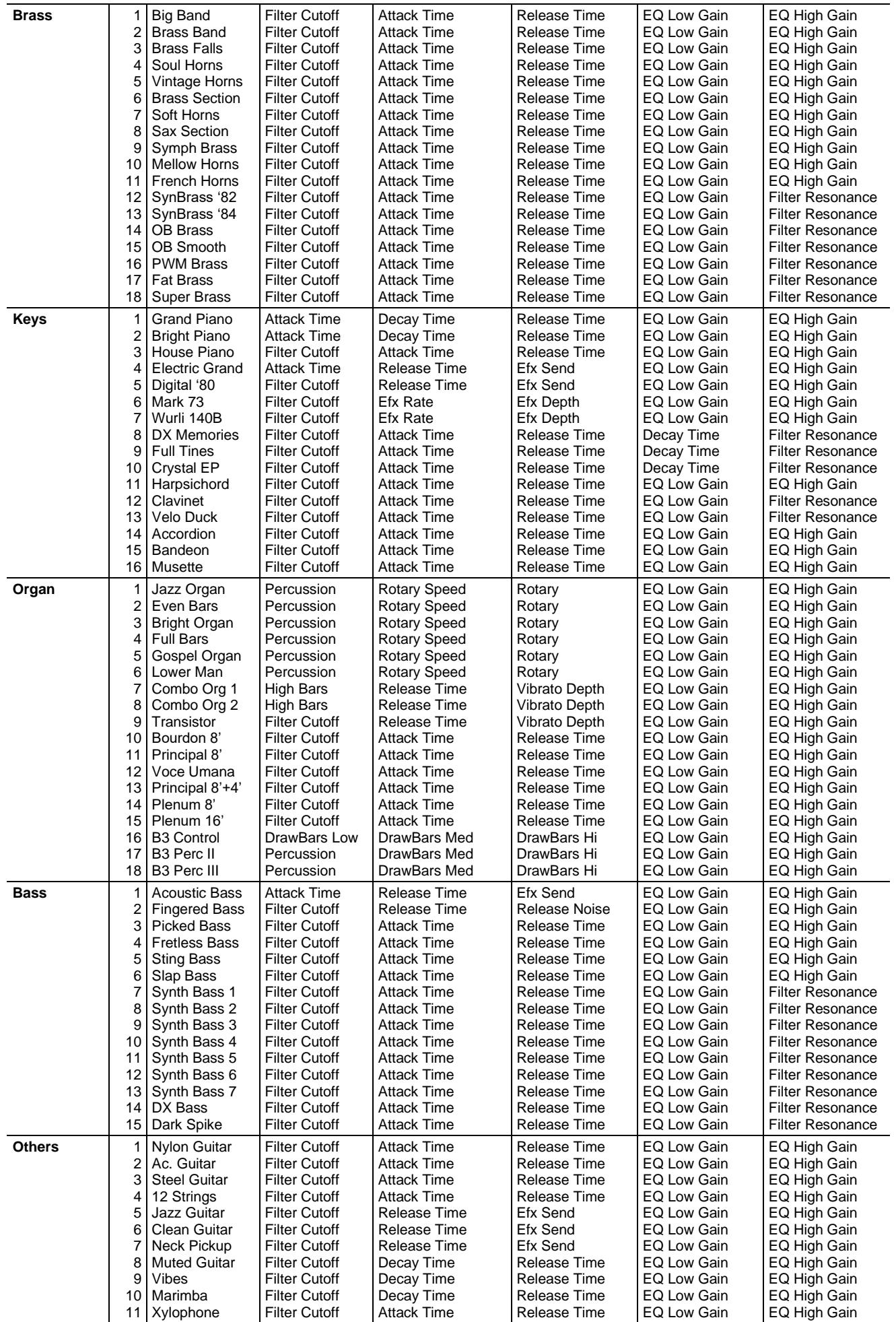

 $\overline{a}$ 

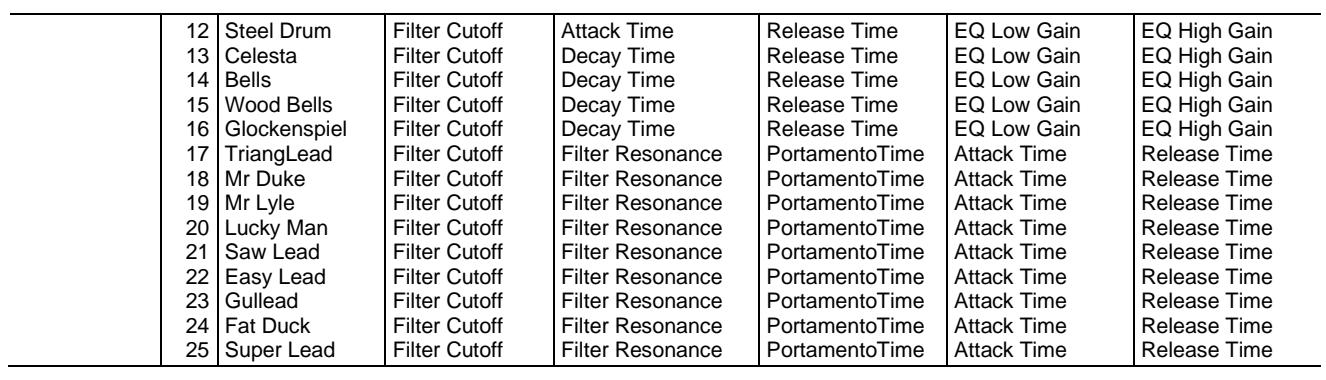
**Smaltimento dei rifiuti elettrici ed elettronici (applicabile nell'Unione Europea e negli altri paesi europei con servizio di raccolta differenziata)** 

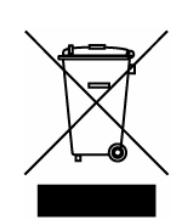

**Ai sensi dell'art. 13 del Decreto legislativo 25 luglio 2005, n. 151 "Attuazione delle Direttive 2002/95/CE, 2002/96/CE e 2003/108/CE"** 

II simbolo presente sul prodotto o sulla sua confezione indica che il prodotto non verrà trattato come rifiuto domestico. Sarà invece consegnato al centro di raccolta autorizzato per il riciclo dei rifi uti elettrici ed elettronici. Assicurandovi che il prodotto venga smaltito in modo adeguato, eviterete un potenziale impatto negativo sull'ambiente e la salute umana, che potrebbe essere causato da una gestione non conforme dello smaltimento del prodotto. Il riciclaggio dei materiali contribuirà alla conservazione delle risorse naturali. Per ricevere ulteriori informazioni più dettagliate Vi invitiamo a contattare l'uffi cio preposto nella Vostra città, il servizio per lo smaltimento dei rifi uti o il negozio in cui avete acquistato il prodotto.

Lo smaltimento del prodotto da parte dell'utente comporta l'applicazione delle sanzioni amministrative previste dalla normativa di legge.

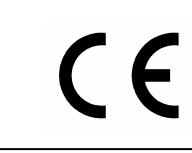

Questo prodotto è conforme ai requisiti delle direttive EMCD 2004/108/EC e LVD 2006/95/EC.

## **MIDI INFORMATIONS**

## **What is MIDI**

The MIDI (**M**usical **I**nstrument **D**igital **I**nterface) allows instruments of different makes and types to communicate with each other by means of this clearly specified protocol of codes. This makes it possible to create systems of MIDI instruments which offer much better versatility and control than can be achieved with separate instruments. To make this communication possible, all MIDI instruments are equipped with two or three 5 pin DIN connectors marked:

- **MIDI IN**: By means of this connector, the device receives the MIDI data emitted by other units.
- **MIDI OUT**: By means of this connector, the device sends the MIDI data it has generated to other units. - **MIDI THRU**: This connector, used to connect several units in series, emits the MIDI data exactly as they are received by the respective MIDI IN port.

**N.B.:** *Legend '70s is not equipped with the MIDI THRU connector. However, a Thru software function is available.*

For example, most instruments equipped with MIDI interface transmit MIDI messages which specify which note has been played and with what velocity by means of the MIDI OUT connector. If this connector is connected to the MIDI IN of another MIDI instrument, such as a synthesiser or an expander, the connected instrument will give a precise response to the notes played on the transmitter instrument. This allows you actually to play two instruments at the same time, and obtain special multi-instrument sounds. The same type of transfer of information is used to record MIDI sequences. A sequencer can be used to record the MIDI data transmitted by the *Legend '70s*. When these recorded data are sent to the *Legend '70s*, it will automatically play back the recorded performance.

#### **MIDI Channels**

The MIDI is able to transmit a multitude of digital data by means of a single cable and thus a single connector, thanks to the MIDI channels. There are 16 MIDI channels, so MIDI messages are processed when the channels of the receiver and transmitter instruments are the same. *Legend '70s* transmits and receives MIDI data in the channel setted with the *Global Channel* parameter in the *SYSTEM / MIDI SETTINGS* section.

### **Main MIDI messages transmitted and received by the Legend '70s**

#### **CHANNEL MESSAGES**

#### **NOTE ON**

This message is transmitted when a keyboard note is pressed. Each Note On contains the following data: *Note On*: when the key has been pressed;

*Note Number*: which key and therefore note has been pressed;

*Velocity*: dynamic, that is, the quantity of pressure on the key.

Note numbers vary between 0 and 127; the central C corresponds to number 60.

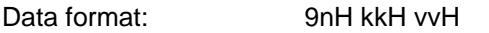

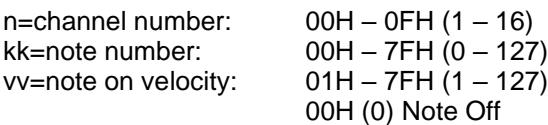

#### **NOTE OFF**

This message is transmitted when a key is released. When the message is received, the corresponding sound stops. A Note Off message contains the following data:

*Note Off*: a key has been released;

*Note Number*: which key has been released;

*Velocity*: dynamic, that is, energy of the release.

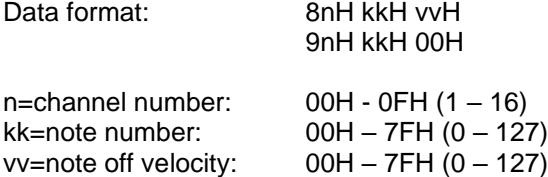

*NB: if a Note On message has Velocity=0, it counts as a Note Off message.* 

#### **CONTROL CHANGE**

These are control messages (often associated to trimmers or pedals) used to add expression to the performance, allowing you to set (and control in real time if necessary) voice parameters such as volume (CC n.7) or the position of the swell pedals (CC n.11), etc.

This message contains the following information:

*Control Change*: a controller has been adjusted

*Controller Number*: which controller has been adjusted *Controller Position*: the position of the controller

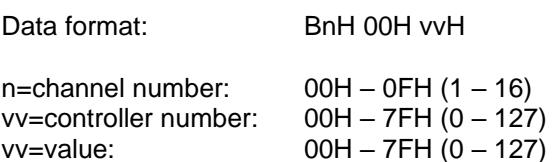

#### **PROGRAM CHANGE**

This message selects sounds or programs on the receiving instrument.

The sounds recalled by each Program Change message is described by the General MIDI standard. Usually, the recalled sounds can be found on a chart included in the User Manual of instruments using this standard. This message contains the following data:

*Program Change*: change sound or program;

*Program Change Number*: the number of sound/program that has to be activated;

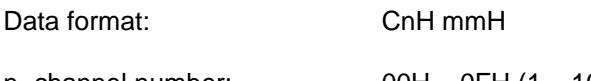

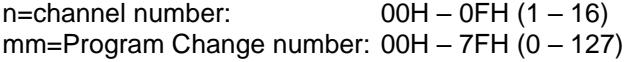

#### **PITCH BEND**

This continuous control message bends the instrument's pitch upwards or downwards.

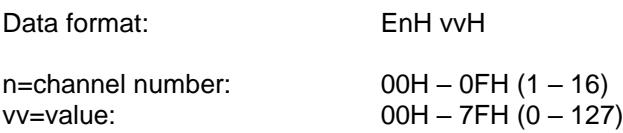

#### **CHANNEL AFTERTOUCH**

This message controls the sound according to the pressure on the key. Only one value is transmitted through the channel; therefore the said value is the same for all notes, and is set by the last key pressed.

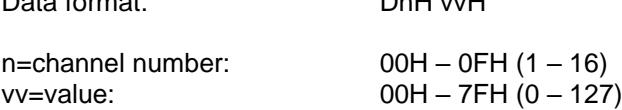

Data format: DnH vvH

*NB: in the Legend '70s the Aftertouch message can be transmitted using a foot controller or modulation wheel (see* FC1*,*  FC2 *and* Mod.Wheel Dest *parameters in the* EDIT / COMMON *section).* 

#### **SYSTEM MESSAGES**

#### **ACTIVE SENSING**

Active Sensing is a type of MIDI message used to prevent unexpected results in the event that a MIDI cable is disconnected or damaged while the instrument is being played. Upon the receipt of an Active Sensing message, the stage piano will begin to monitor the status of connected MIDI cables. If no MIDI data is received over the next 300 ms, the *Legend '70s* will conclude that a problem has occurred with a MIDI cable, and in response, it turns off all notes.

#### **TIMING CLOCK**

Timing Clock messages are transmitted at a fixed interval (i.e., 24 times per 1/4 note) to synchronize connected MIDI instruments. Use the *Master Clock* parameter in the *EDIT* / *COMMON* section to specify whether the instrument's internal clock or Timing Clock messages received via the MIDI [IN] terminal should be used for synchronization.

# **List of MIDI messages transmitted and received by the Legend '70s**

L.

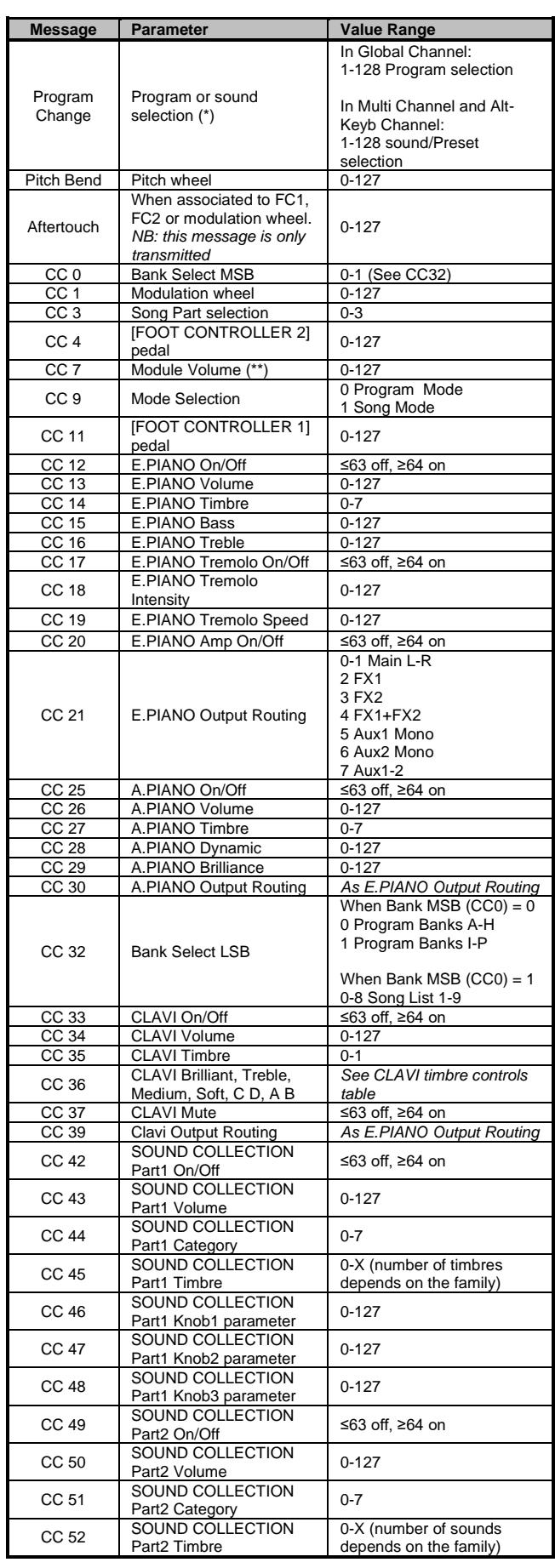

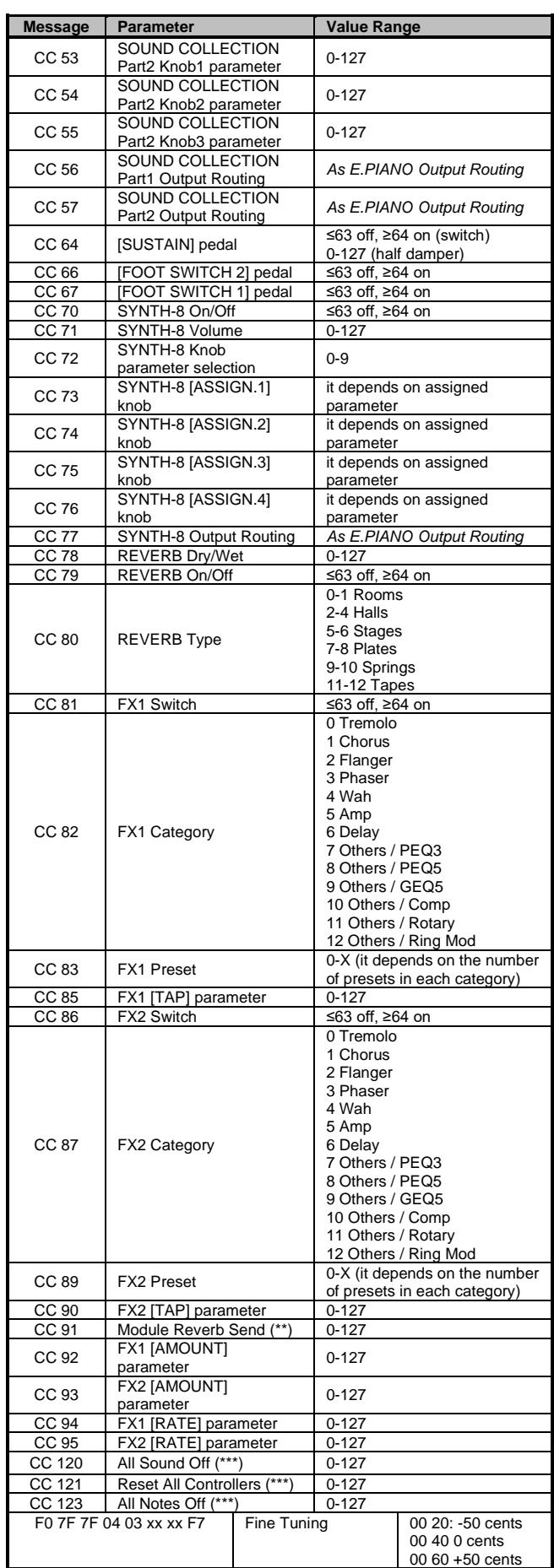

- *\* To select the internal sounds or Presets (Synth-8) of the module, Program Change messages must be received on the channel associated by the Multi Channel mode (when active) or on the Alt-Keyb Channel (when active).*
- *\*\* Volume (CC 7) and Reverb Send (CC 91) regulate respectively Volume and Reverb Send of each module. Both messages can only be received by the module channel when the Multi Channel or Alt-Keyb Channel mode is active.*
- *\*\*\* Reset All Controllers sets the following parameters: Pitch Bend, Expression (CC 11), Sustain (CC 64). This message is received only. All Sound Off mutes all sounds regardless of whether the Sustain pedal is on. This message is received only. All Notes Off message sets off all notes on. This message is received only.*

#### **CLAVI timbre controls**

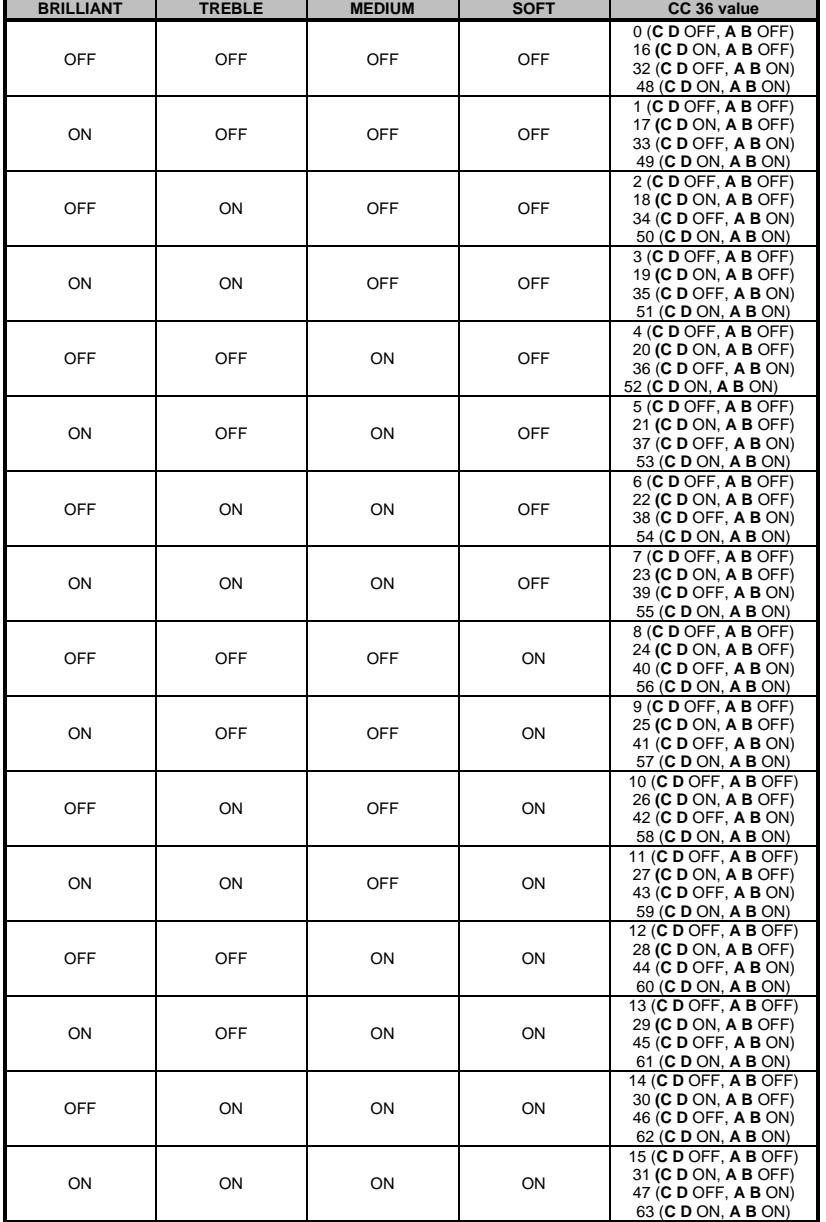

### **SYNTH-8 parameters (Multi Channels mode only)**

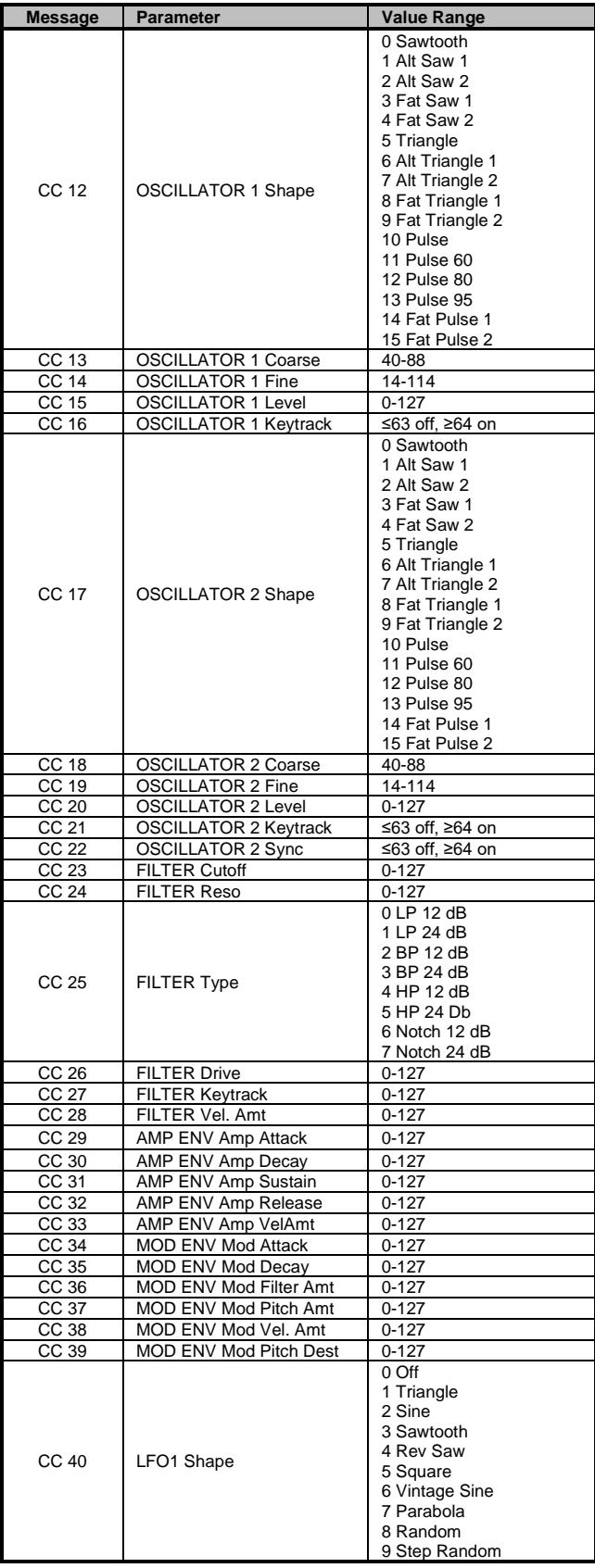

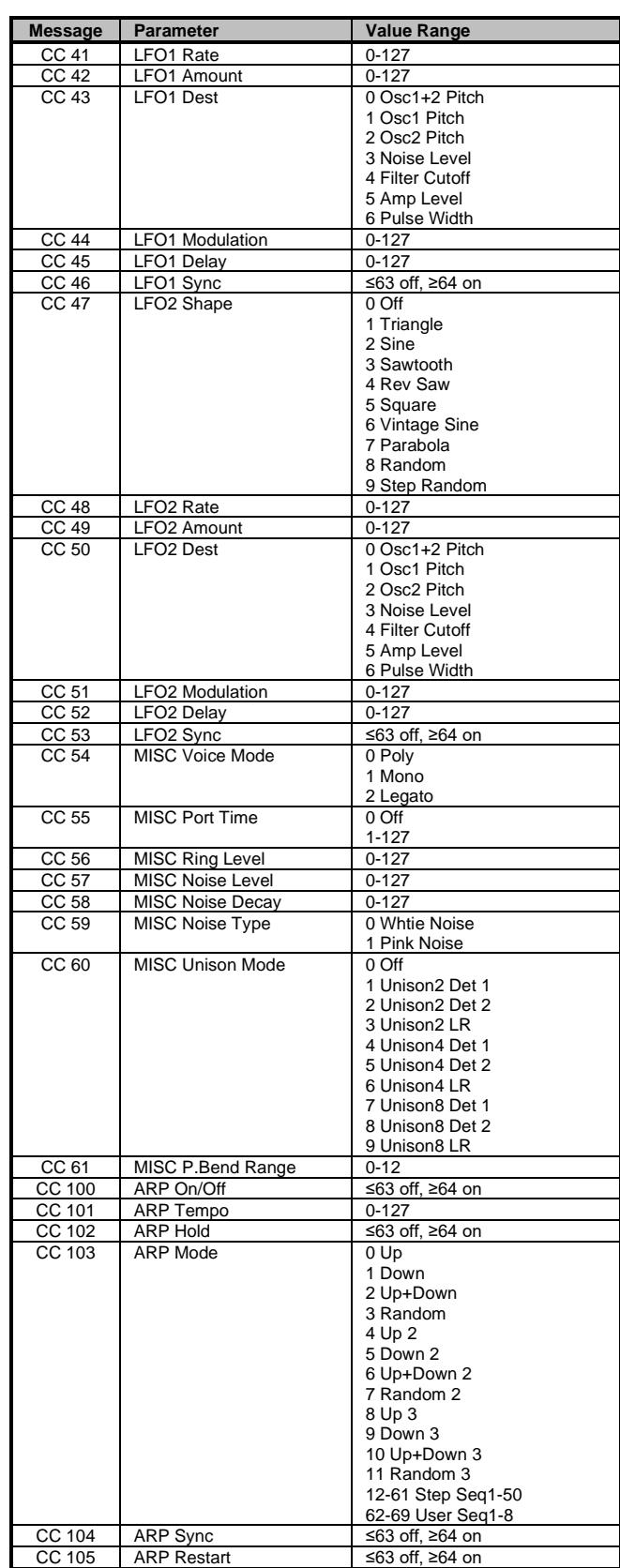

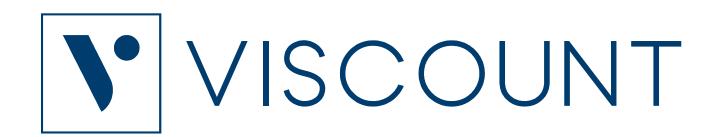

**Viscount International S.p.A.**  Via Borgo, 68 / 70 – 47836 Mondaino (RN), ITALY *Tel: +39-0541-981700 Fax: +39-0541-981052 Website: www.viscountinstruments.com*